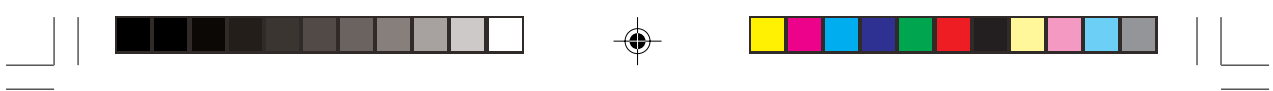

 $\spadesuit$ 

 $\spadesuit$ 

 $\overline{\mathbb{R}}$  $\overline{\overline{\Gamma}}$ 

## **Inledning**

Denna grafiska räknare kan hantera många typer av matematiska formler och uttryck. Den är tillräckligt kraftfull för att handskas med mycket komplexa formler från rymdindustrin men ändå så liten att den får plats i en jackficka. Detta är den grafiska räknarens viktigaste egenskaper:

- Vändbart tangentbord anpassar räknaren till användarens nivå, från mellanstadiets aritmetik till beräkningar på gymnasienivå och högre
- Ritade kurvor hjälper dig att se vad du arbetar med
- SLIDE SHOW hjälper dig att förstå vanliga formler och förbereda presentationer
- Stor minneskapacitet, snabb bearbetning och mera därtill.

Vi rekommenderar att du läser igenom denna handbok noggrant! Om du inte gör det bör du åtminstone läsa igenom det allra första kapitlet "Att komma igång". Sist, men inte minst, gratulerar vi dig till köpet av den grafiska räknaren!

### **OBSERVERA**

- Informationen i denna handbok tillhandahålls utan någon form av garantier. Sharp tar inget ansvar för och kan ej få några förpliktelser av något slag, genom följdverkan eller på annat sätt, för hur den används.
- SHARP rekommenderar att du även skriver alla viktiga data på papper. Data kan under vissa förhållanden försvinna eller ändras i praktiskt taget alla produkter med elektroniskt minne. Därför tar SHARP inget ansvar för data som förlorats eller på annat sätt blivit oanvändbara antingen det beror på oriktig användning, reparationer, felaktigheter, batteribyte, användning då den specificerade batterilivslängden är slut eller någon annan orsak.
- SHARP tar inget ansvar, direkt eller indirekt, för ekonomiska förluster eller krav från tredje person med anledning av att denna produkt och någon av dess funktioner använts, förlust eller ändring av sparade data, etc.
- Informationen i denna handbok kan ändras utan att användaren meddelas.
- Vissa knappar och skärmbilder i denna handbok kan skilja sig från räknarens verkliga utseende.
- Vissa tillbehör och viss extrautrustning som beskrivs i denna handbok finns kanske inte tillgängliga när du köper produkten.
- Vissa tillbehör och viss extrautrustning som beskrivs i denna handbok finns kanske inte tillgängliga i alla länder.

**i**

• Alla företagsnamn och/eller produktnamn är varumärken och/eller registrerade varumärken som tillhör respektive innehavare.

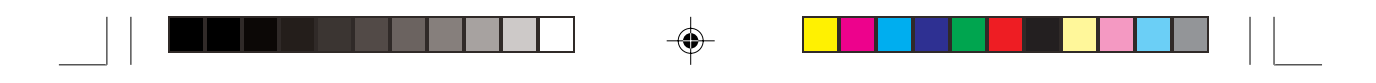

**Inledning**

**ii**

### **Vändbart tangentbord**

Denna räknare har ett vändbart tangentbord. Vänd på tangentbordet för att välja Enkelt arbetsläge eller Avancerat arbetsläge.

## **Enkelt arbetsläge**

Ett grönt tangentbord med de vanliga matematiska funktionerna. Detta läge passar till matematiken i grundskolans lägre klasser.

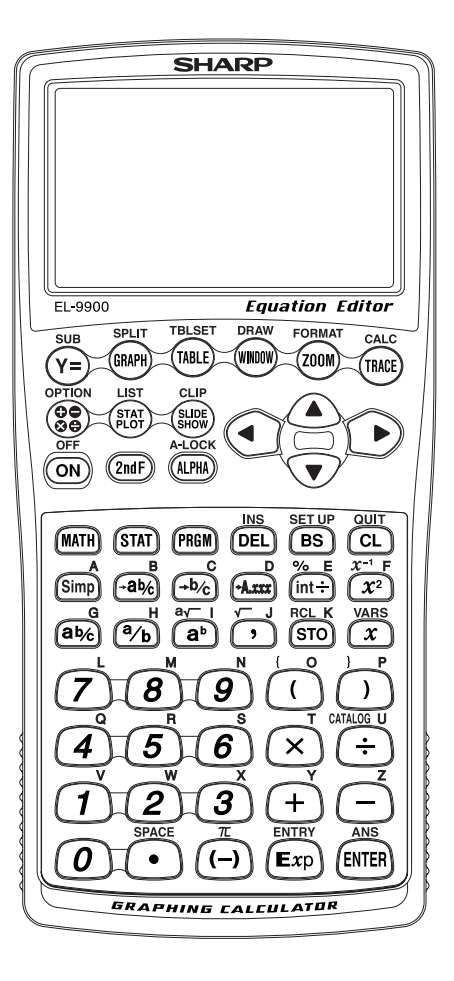

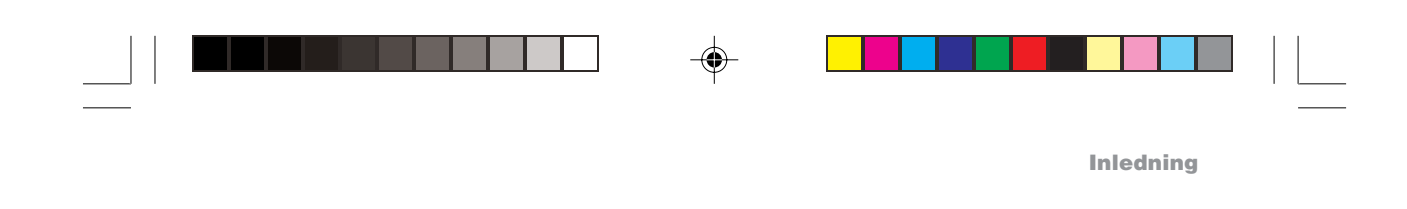

### **Avancerat arbetsläge (Standardläge)**

◈

 $\overline{\phantom{a}}$ 

Ett blått tangentbord med mera avancerade matematiska funktioner. Detta läge passar för matematikstudier på högre nivå.

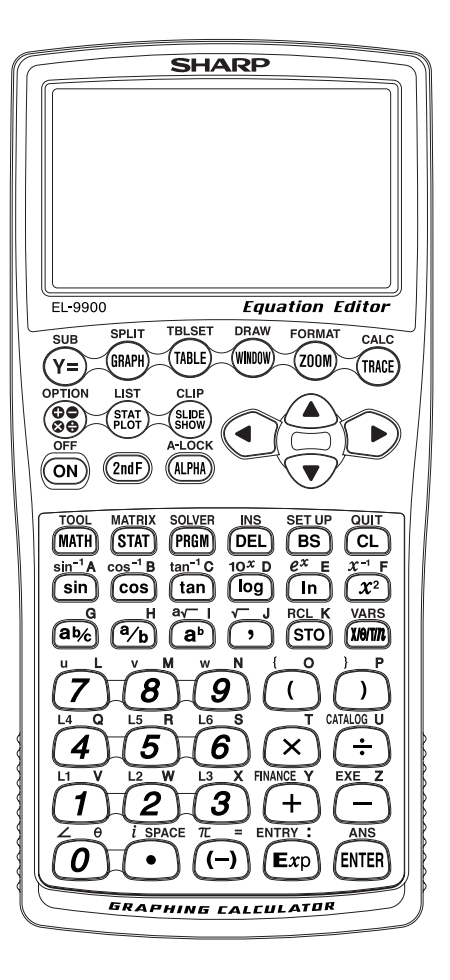

◈

# **Innehåll**

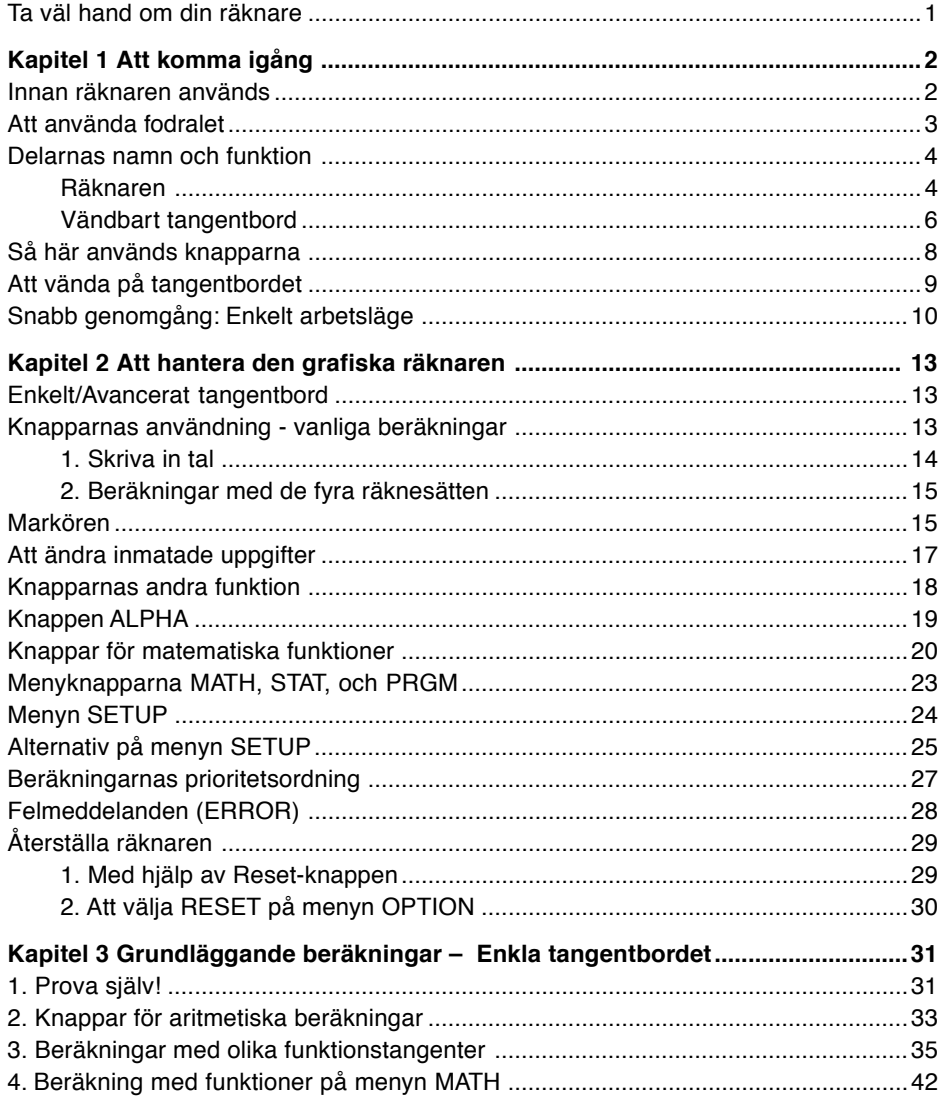

 $\Rightarrow$ 

 $\Rightarrow$ 

 $\begin{array}{c} \hline \hline \hline \hline \hline \hline \hline \end{array}$ 

 $\mathbf{r}$ 

 $\overline{\overline{\mathbb{u}}}$ 

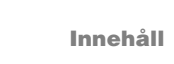

 $\Rightarrow$ 

 $\frac{1}{\sqrt{1-\frac{1}{2}}}$ 

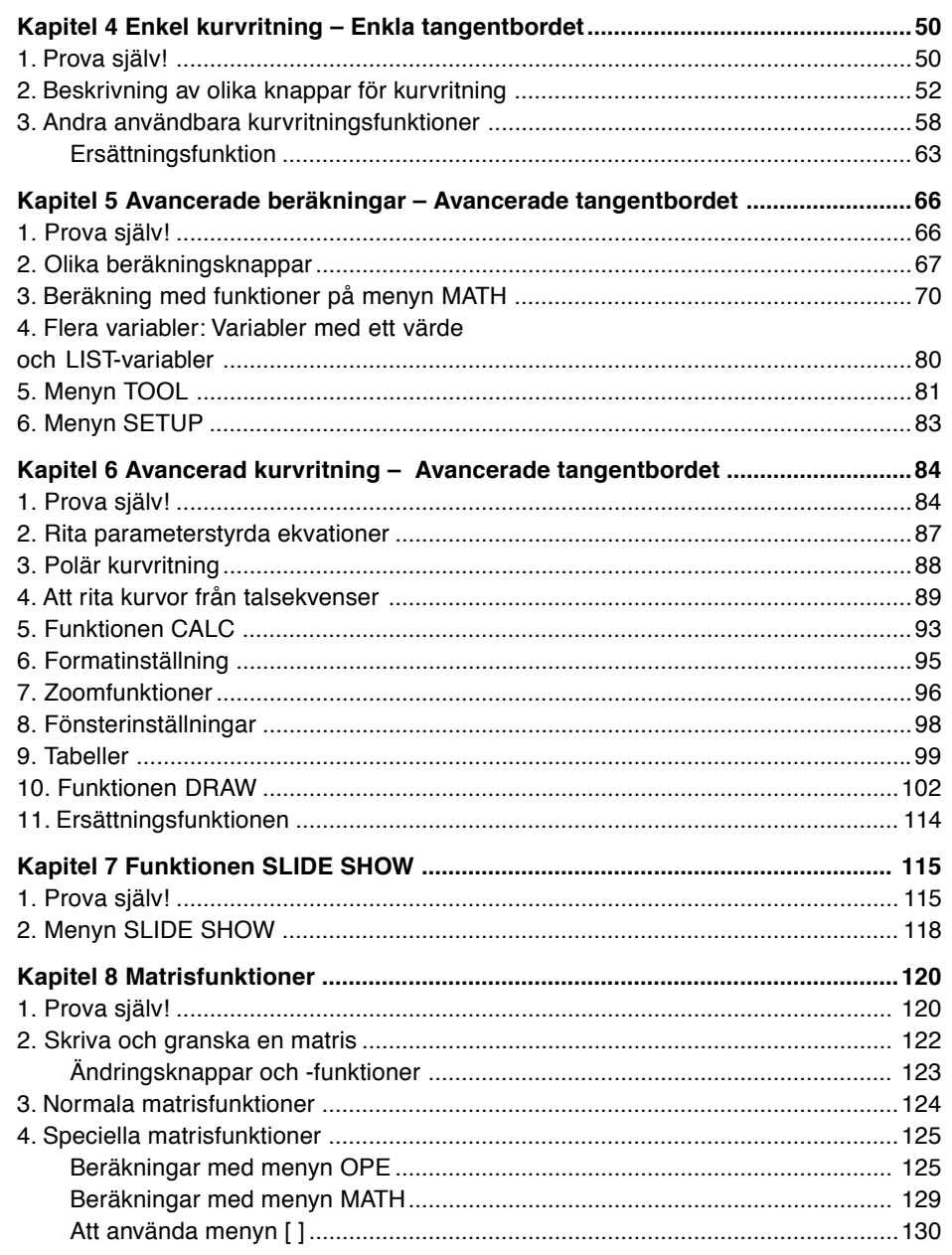

 $\Rightarrow$ 

▁▏▏██▊▓▗▕▊▊▊▊▁▏▕<del>▕▏▕▊▊▊▊▐▊▊▊▊</del>▊▊▜▁▏▏▁

 $\begin{picture}(20,5) \put(0,0){\vector(0,1){10}} \put(15,0){\vector(0,1){10}} \put(15,0){\vector(0,1){10}} \put(15,0){\vector(0,1){10}} \put(15,0){\vector(0,1){10}} \put(15,0){\vector(0,1){10}} \put(15,0){\vector(0,1){10}} \put(15,0){\vector(0,1){10}} \put(15,0){\vector(0,1){10}} \put(15,0){\vector(0,1){10}} \put(15,0){\vector(0,1){10}} \put(15,0){\vector(0,$ 

 $\overline{\mathbb{u}}_1$ 

#### Innehåll

 $\frac{\mathbb{E}\left[\mathbf{r}\right]}{\mathbb{E}\left[\mathbf{r}\right]}$ 

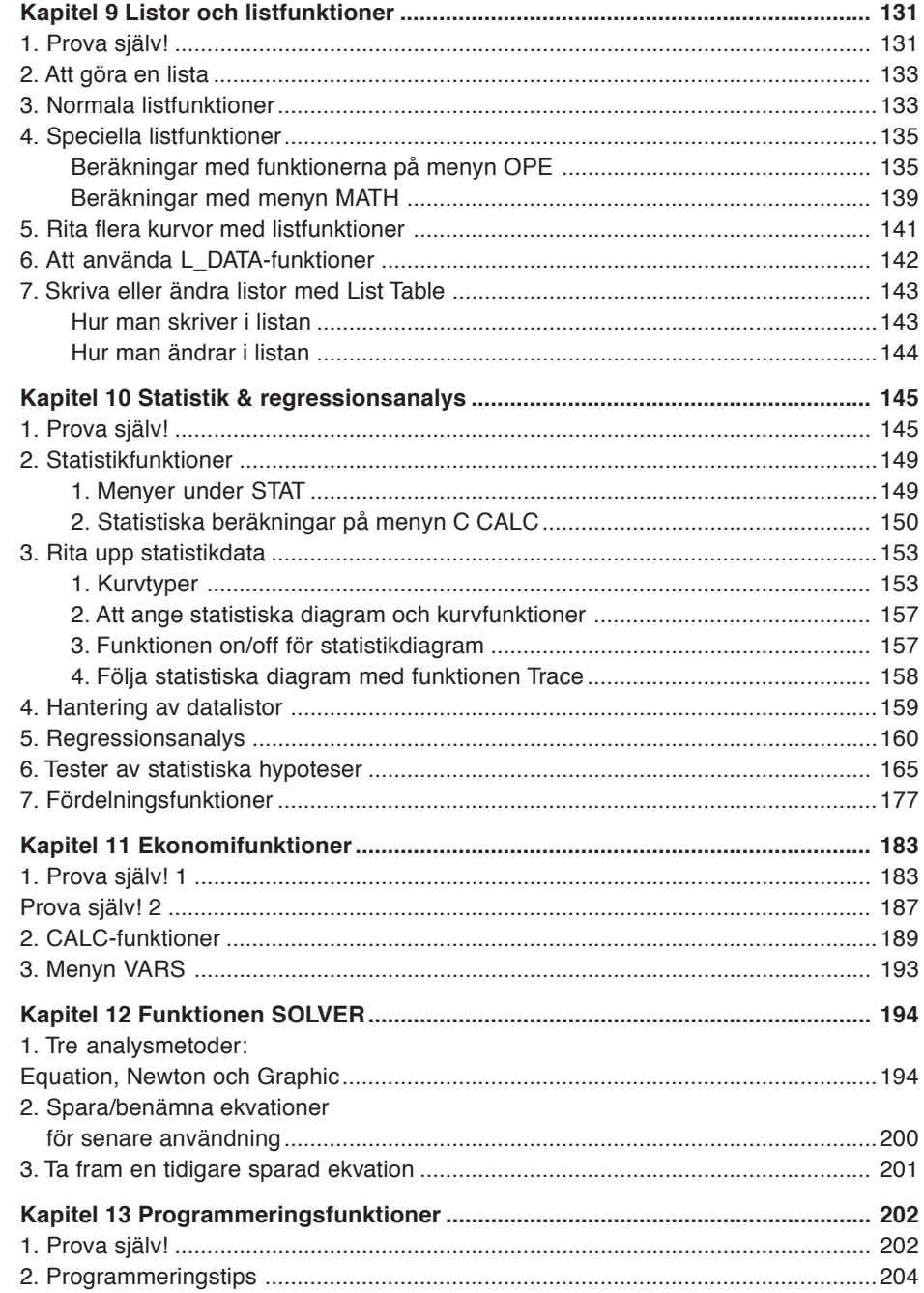

 $\spadesuit$ 

 $\begin{array}{cc} \bullet & \bullet \end{array}$ 

 $\Box$ 

▐█▏▐█▊▊▕▏▁

 $\Rightarrow$ 

 $\frac{1}{\sqrt{1-\frac{1}{2}}}$ 

 $\mathbf{vi}$ 

 $\frac{1}{\sqrt{2}}$ 

Innehåll

 $\overline{\blacklozenge}$ 

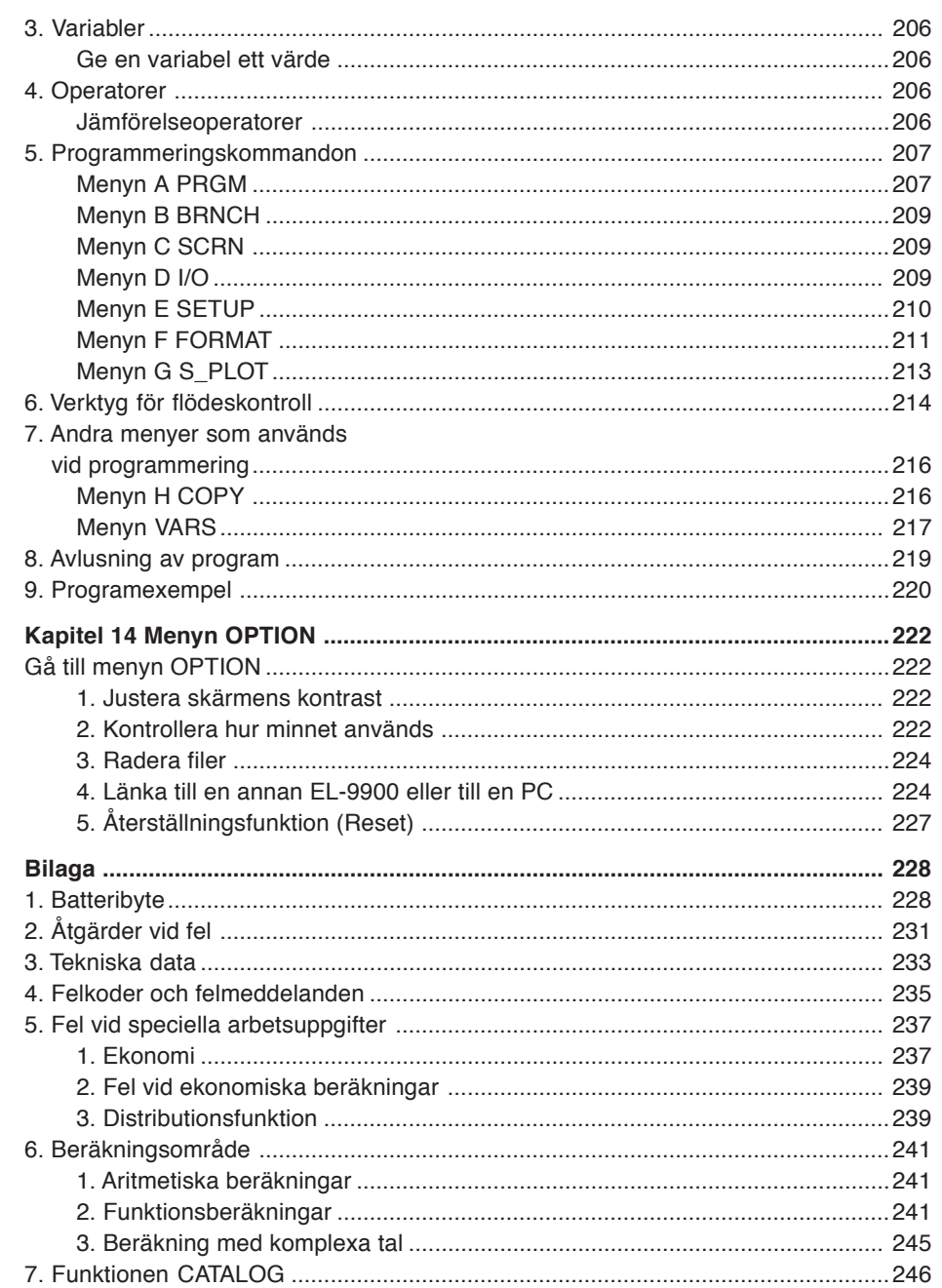

 $\blacklozenge$ 

 $\Box$ 

 $\Rightarrow$ 

 $\overline{\overline{\mathbb{u}}}$ 

 $\sqrt{\frac{1}{1}}$ 

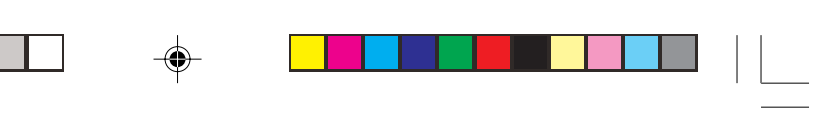

 $\Rightarrow$ 

 $\sqrt{2}$ 

#### Innehåll

<u>is se</u>

 $\mathbf{r}$ 

 $\overrightarrow{\bigoplus}$ 

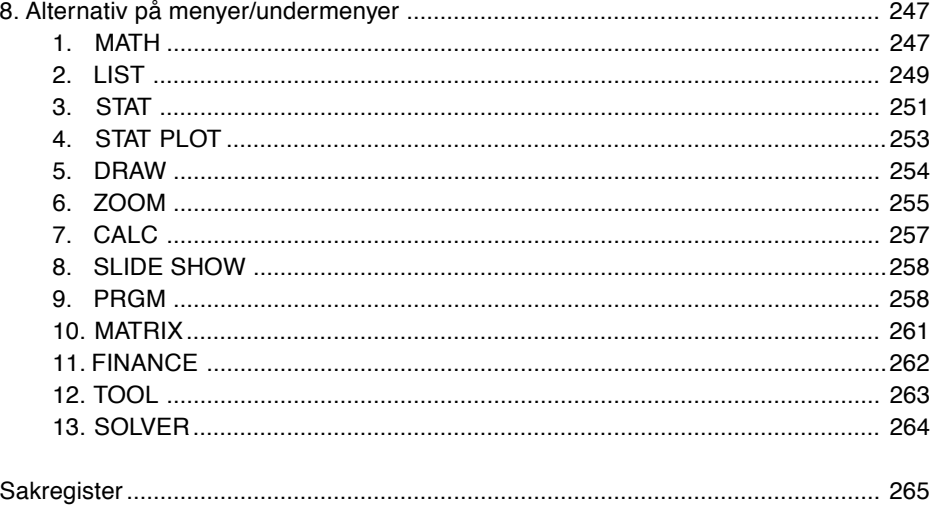

 $\bigoplus$ 

viii

 $\frac{1}{\sqrt{2}}$ 

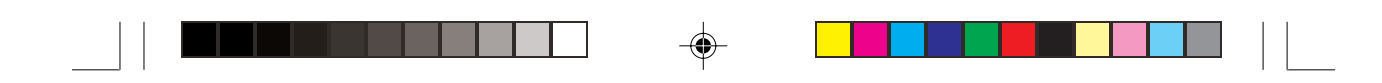

**Ta väl hand om din räknare**

**1**

⊕

### **Ta väl hand om din räknare**

- Lägg inte räknaren i bakfickan. Den kan gå sönder när du sätter dig ner. Skärmen är gjord av glas och är särskilt ömtålig.
- Utsätt inte räknaren för stark värme, som t.ex. i en solbelyst bil eller nära värmeelement och undvik att utsätta den för mycket fuktiga eller dammiga miljöer.
- Eftersom räknaren inte är vattentät, ska den inte användas eller förvaras där vätska, till exempel vatten, kan stänka på den. Regndroppar, vattenstänk, juice, kaffe, ånga, svett etc. kan också orsaka fel.
- Rengör räknaren med en mjuk, torr trasa. Använd inga lösningsmedel.
- Använd inte vassa föremål och tryck inte alltför hårt på räknarens knappar.
- Undvik stark mekanisk belastning.

⊕

### **Innan räknaren används**

**Sätta i batterier återställa minnet**

1. Öppna batterifackets lock, som finns på räknarens baksida. Dra ner fliken och lyft upp batterifackets lock och ta bort det.

- 2. Sätt i batterierna som bilden visar. Se till att batterierna är vända åt rätt håll.
- 3. Dra bort isoleringsskiktet från minnesbatteriet.
- 4. Sätt batterifackets lock på plats igen och se till att fliken snäpper fast.
- 5. **Vänta ett par sekunder** och tryck sedan  $p\land \boxed{\text{ON}}$  för att uppvisa följande meddelande på skärmen.

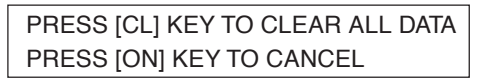

- 6. **Tryck på**C**för att nollställa räknarens minne.** Minnet initialiseras och meddelandet "ALL DATA CLEARED" visas. Tryck sedan på valfri tangent för att ställa räknaren i normalt beräkningsläge.
- **Observera:** Om meddelandet ovan inte visas eller det uppstår ett fel ska du kontrollera att batterierna är rättvända och sedan stänga locket igen. Om detta inte löser problemet ska du trycka på  $\boxed{\text{ON}}$  och samtidigt trycka in **RESET** med spetsen på en kulspetspenna eller

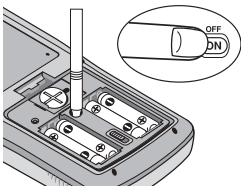

annat spetsigt föremål. Utför sedan steg 4 till 6 ovan. **Använd INTE en blyertspenna eller skruvpenna då en avbruten blyertsbit kan orsaka skador på tangentmekanismen.**

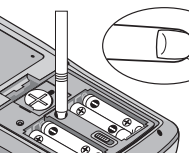

**2**

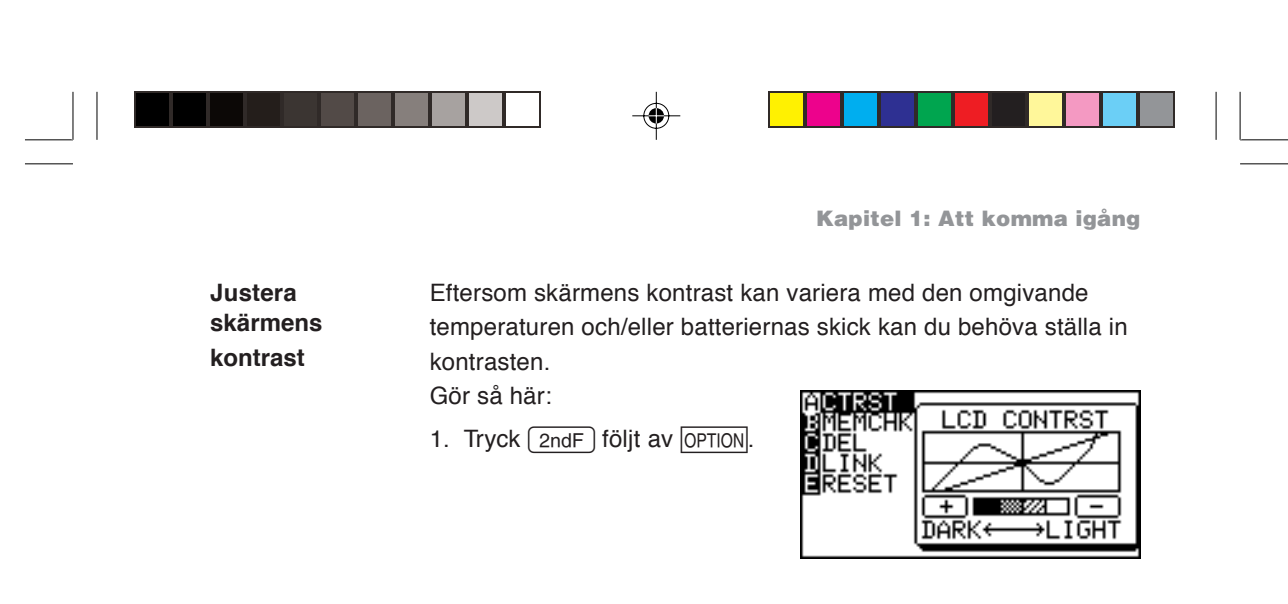

2. Justera med knapparna  $+$  och  $-$ .

 $+$ : ökar kontrasten

-: minskar kontrasten

3. När du är nöjd trycker du  $\boxed{\text{CL}}$  för att komma vidare.

#### **Stänga av räknaren (OFF)**

Tryck  $\sqrt{2ndF}$   $\sqrt{OFF}$  för att stänga av räknaren.

#### **Automatisk avstängning**

- Räknaren stängs automatiskt av när du inte tryckt på någon knapp under ca 10 minuter (avstängningstiden beror på omständigheterna.)
- Räknaren stängs inte av automatiskt medan beräkningar pågår ("■" blinkar i skärmens övre, högra hörn.)

### **Att använda fodralet**

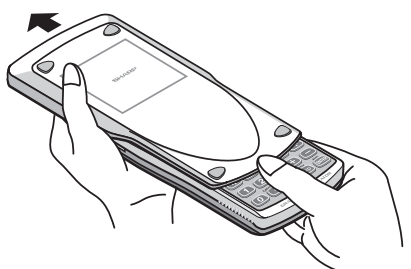

Öppna fodralet: När räknaren används:

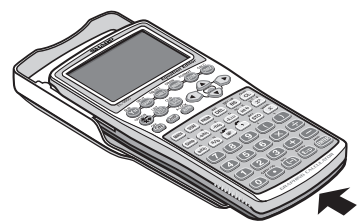

När räknaren inte används:

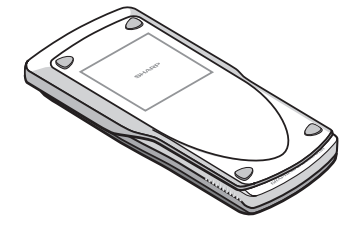

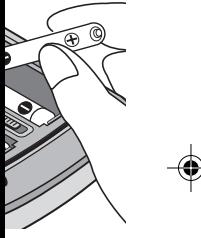

**3**

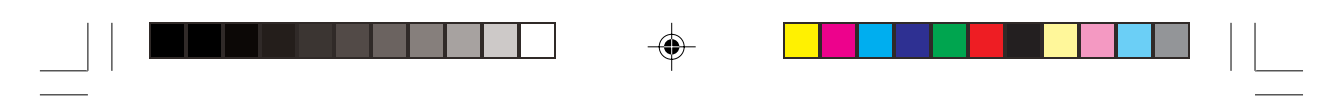

### **Delarnas namn och funktion**

#### **Räknaren**

**4**

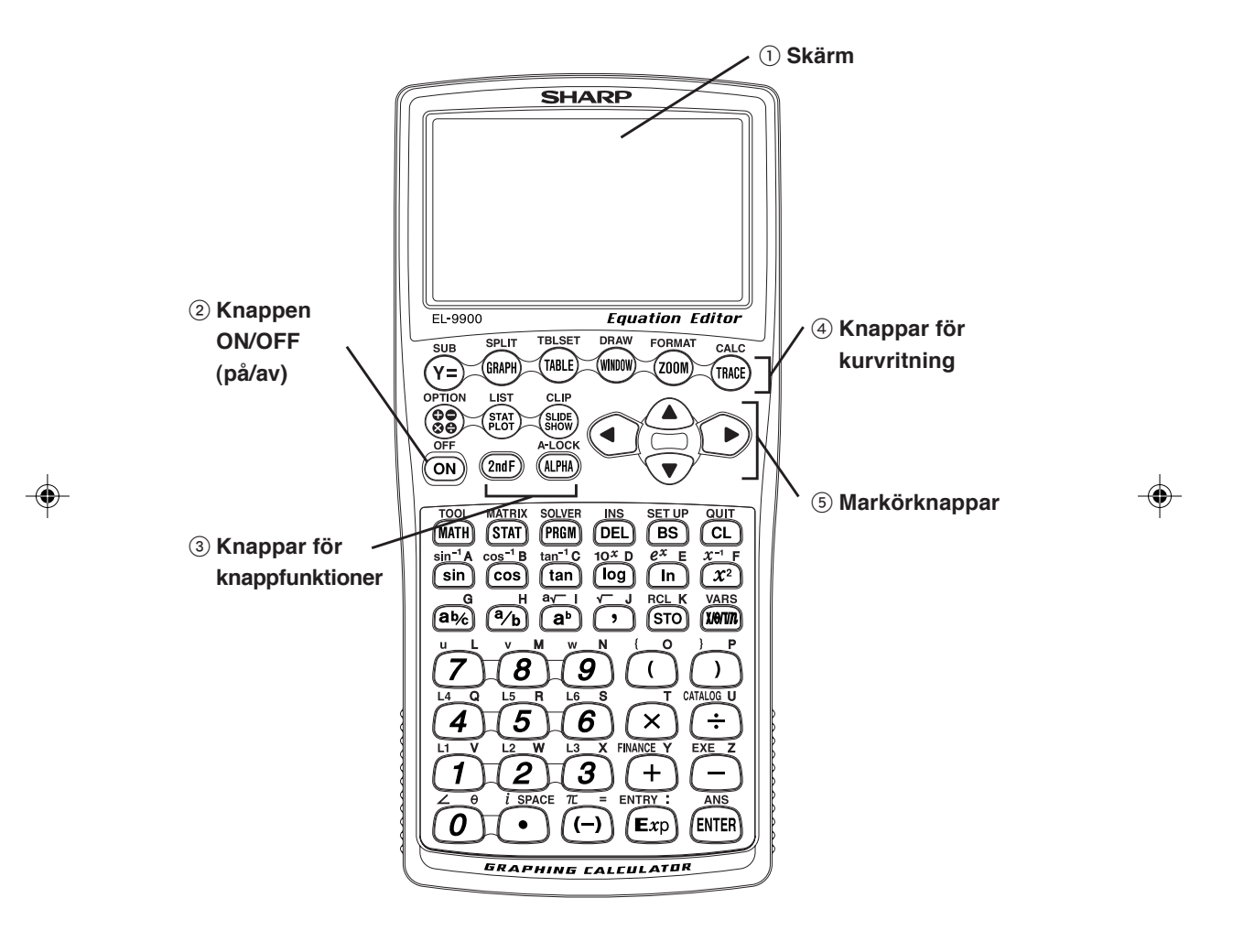

◈

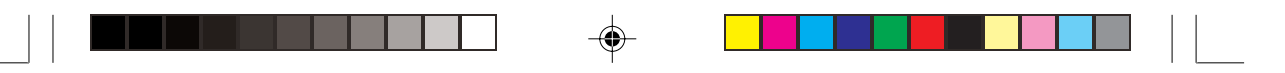

#### 1 **Skärm:**

Visar grafik och text med upp till 132 bildpunkter på bredden och 64 punkter på höjden.

- 2 **Knappen ON/OFF:**
	- Startar räknaren (ON). Räknaren stängs av när du trycker  $\sqrt{2ndF}$  följt av  $\sqrt{OFF}$ .
- 3 **Knappar för knappfunktioner:**

Följande knappar används för att ändra knapparnas funktion.

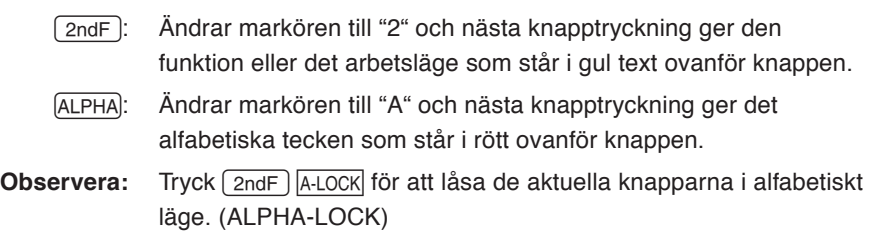

#### 4 **Knappar för kurvritning:**

Dessa knappar anger inställningar för grafiskt arbetsläge.

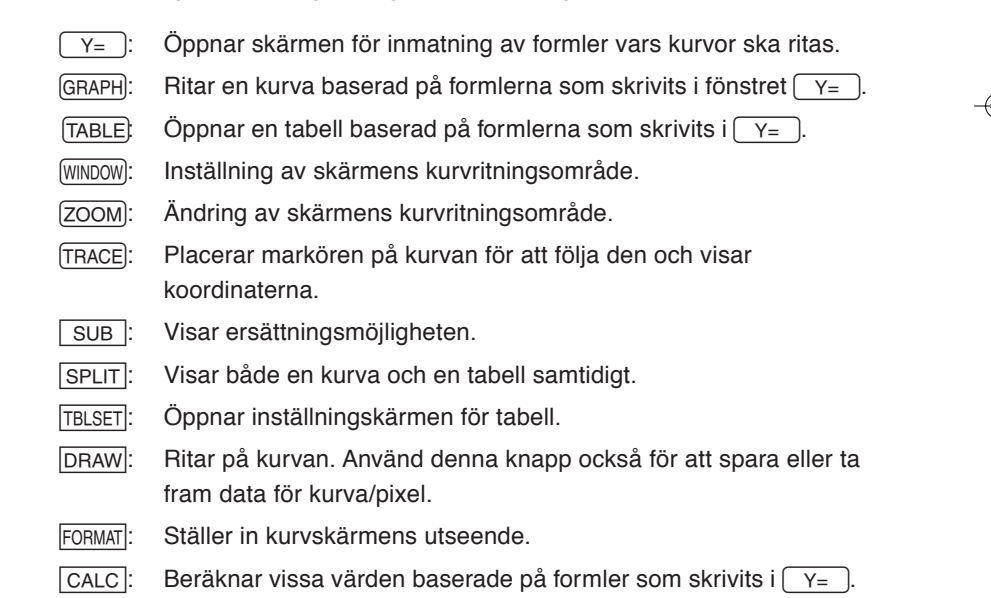

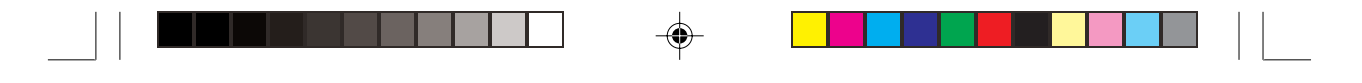

#### 5 **Markörknappar:**

Med dessa knappar kan du flytta markören (syns som \_, ■ etc. på skärmen) i fyra riktningar. Använd dessa knappar också för att välja ett alternativ på menyn.

#### **Resetknapp** (i batterifacket)**:**

Används när man byter batterier eller tömmer räknarens minne.

- $\boxed{\frac{\boxplus}{\boxtimes\boxplus}}$ **:** Tar fram räknarens beräkningsskärm.
- p **:** Ställer in eller återställer räknarens inställningar, t ex skärmens kontrast och minnets användning.
- **CLIP** : Tar fram skärmen för bildvisning (slide show).
- **LIST**: Tar fram listfunktionerna.
- $\boxed{\frac{\text{SLIDE}}{\text{SHOW}}}$ : Gör din egen bildvisning.
- $\left[\frac{\text{STAT}}{\text{PLOT}}\right]$ : Ställer in visning av statistikbilder.

#### **Vändbart tangentbord**

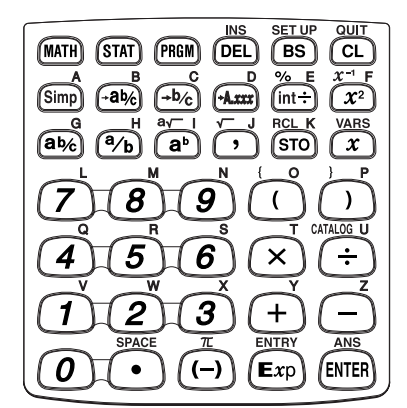

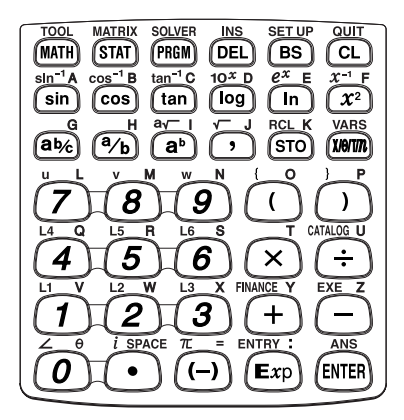

Enkelt tangentbord **Avancerat tangentbord** 

#### **De viktigaste knapparna**

**ENTER:** Används för att utföra beräkningar eller ange kommandon.

CL / QUIT: Knappen Töm/Avsluta

- [BS ]: Backspace. Knappen för att ta bort det senast skrivna tecknet.
- [DEL]: Delete. Raderingsknapp.
- **is:** Skifta inskrift mellan insättning och överskrivning (i enradsläge).

**SETUP:** Du kan ställa in räknarens uppträdande som t ex om svaren ska ges med exponenter som multipler av tre eller på vanligt sätt.

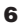

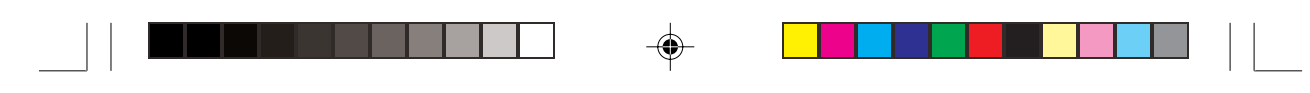

#### **Menyknappar**

(Dessa knappars funktion kan variera mellan enkelt och avancerat arbetsläge.)

- (MATH): Tar fram menyn Math med flera matematiska funktioner.
- [STAT]: Tar fram statistikmenyn.
- [PRGM]: Tar fram programmeringsmenyn.
- **VARS:** Tar fram menyn med räknarens variabler.

Knappar för avancerat arbetsläge

- TOOL: Omvandlar hexadecimala, decimala, oktala och binära tal eller löser linjära ekvationssystem, finner lösningar till andra- och tredjegradsekvationer.
- MATRIX: Tar fram menyn för matrisfunktioner.
- SOLVER: Tar fram skärmen och menyn för Solver-funktioner.
- FINANCE: Tar fram menyn för ekonomiska lösningar och funktioner.

**Knappar för tekniska beräkningar** (Detaljerad beskrivning i respektive kapitel.)

Knappar för enkelt arbetsläge

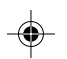

- $\boxed{\text{Simp}}$  /  $\boxed{\rightarrow \text{a}b_c}$  /  $\boxed{\rightarrow \text{b}_c}$  /  $\boxed{\rightarrow \text{A.xxx}}$ :
	- Knappar för beräkning av bråktal.
- $\lceil \frac{int \div}{in} \rceil$ : Knappar för beräkning av heltalsdivision och rest.
- $\sqrt{\frac{1}{2}}$ : Knapp för procenträkning
	- \* I avancerat arbetsläge kan du nå ovanstående funktioner från menyn CATALOG.

#### Knappar för avancerat arbetsläge

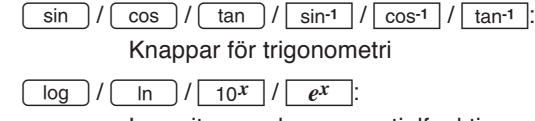

Logaritmer och exponentialfunktioner.

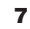

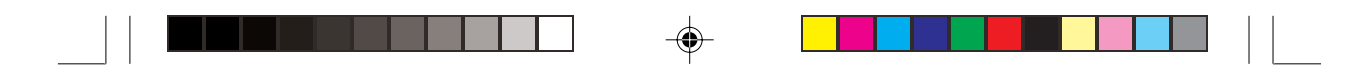

### **Så här används knapparna**

På denna räknare har varje knapp mer än en funktion. Därför måste du ibland trycka på flera knappar för att nå den funktion du vill ha.

#### **Exempel**

 $\boxed{\mathsf{2ndF}} \boxed{x^1}$ : Skriver  $x^1$  $\boxed{x^2}$   $\frac{1}{\sqrt{2}}$  (ALPHA) F : Skriver bokstaven F  $\boxed{x^2}$ : Skriver  $x^2$ *x***-1** F Skriver bokstaven F Skriver Skriver

- Tryck på en knapp så får du den funktion eller siffra som står på den.
- Den andra funktion som står med gul text ovanför knappen når du genom att först trycka  $\sqrt{2ndF}$  och därefter den aktuella knappen. Tryck  $\boxed{\text{CL}}$  för att avbryta.
- Du når den funktion som står med rött ovanför en knapp genom att först trycka **ALPHA** och därefter den aktuella knappen. Då du ser en meny behöver du inte trycka ALPHA för att komma åt bokstäverna. Tryck  $\boxed{\text{CL}}$  för att avbryta.
- Du kan skriva flera alfabetiska tecken (röda) efter varandra med hjälp av  $\sqrt{2ndF}$  A-LOCK. Tryck ALPHA för att återgå till normalläge.

⊕

• I denna handbok skrivs de alfanumeriska tecken som du ska mata in som de är (utan några knappsymboler). En knappsymbol visar att det är ett menyval med denna bokstav eller siffra. Exemplet ovan visar också hur knapparna skrivs i denna handbok.

**8**

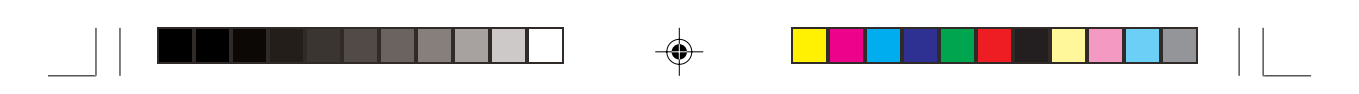

## **Att vända på tangentbordet**

 $\bigoplus$ 

 $\overline{11}$ 

Denna räknare har ett vändbart tangentbord. Då du vänder på det ändras inte bara utseendet utan också räknarens inbyggda funktioner och uppträdande.

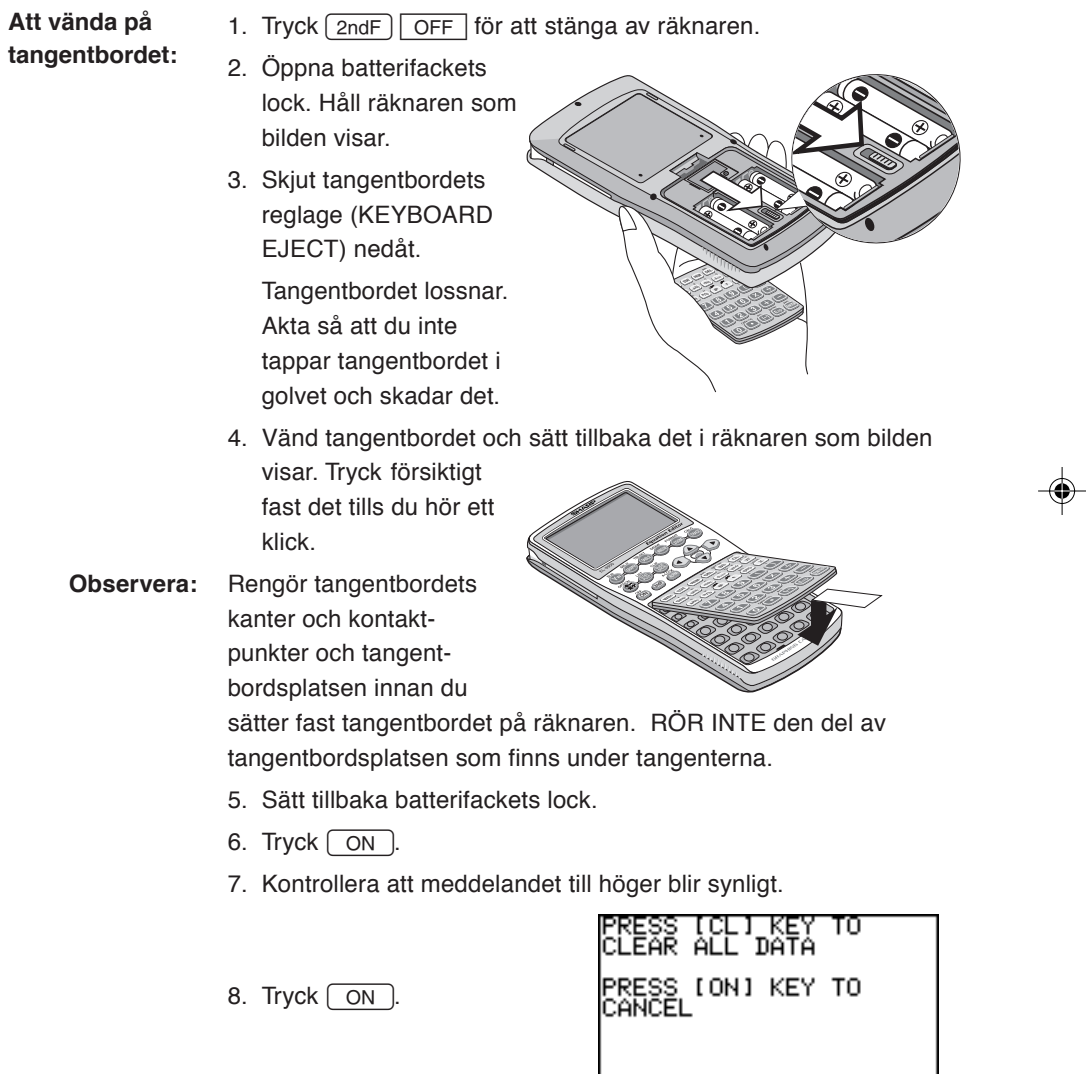

 $\bigoplus$ 

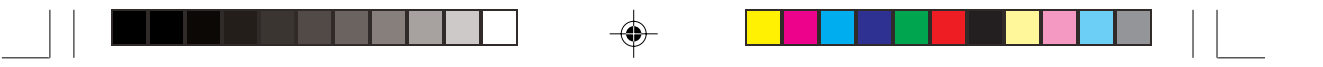

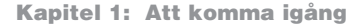

När du vänder på tangentbordet ändras följande inställningar automatiskt.

#### **Enkelt** → **Avancerat**

• Förenkling: Auto (Auto vid SIMPLE på menyn SETUP)

#### **Avancerat** → **Enkelt**

- Koordinatsystem: Rätvinkliga koordinater (Rect vid COORD på menyn SETUP.)
- Svarsläge ANSWER: Visar ett blandat tal om ANSWER är inställt på komplexa tal.
- Vinkelenhet: Satt till Deg om DRG är inställd på Grad.
- Decimalt format: Inställt på FloatPt om FSE är inställt på Eng.

### **Snabb genomgång: Enkelt arbetsläge**

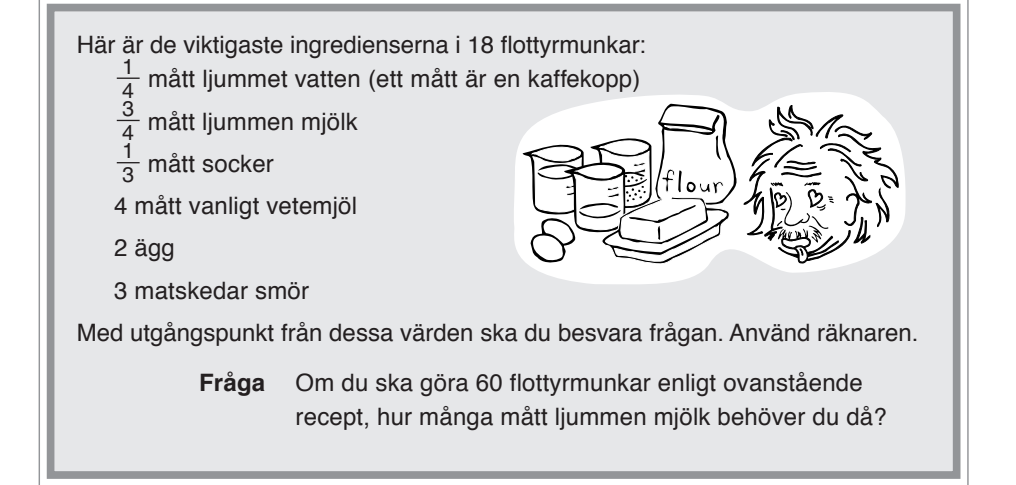

Du kan börja med att beräkna hur många mått ljummen mjölk som går åt till 1 flottyrmunk =

$$
\frac{3}{4} \div 18
$$

Med en vanlig räknare blir svaret 0.041666666. Men hur mycket är 0.04166666 av ett mått mjölk? Enkelt arbetsläge i denna räknare är från början inställt på att ge svaret i bråkdelar i stället för decimaler. Du tar lätt fram svaret som bråkdelar.

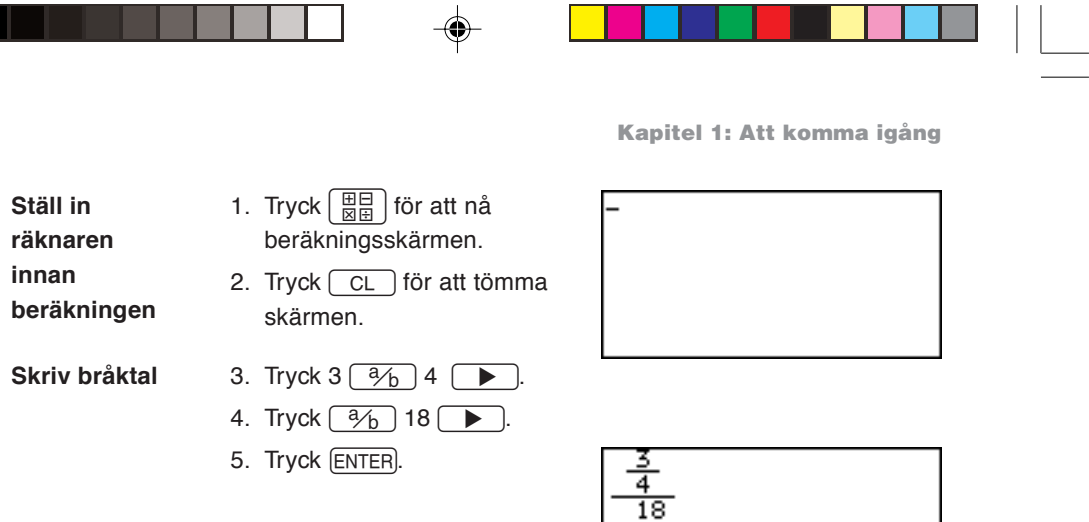

Nu när vi vet att  $\frac{1}{24}$  mått mjölk behövs till en flottyrmunk, hur många mått går det åt till 60 flottyrmunkar? Om du vill använda resultatet från den förra beräkningen, tryck

**ANS** så behöver du inte skriva värdet igen.

6. Tryck  $\sqrt{2ndF}$   $\sqrt{ans}$   $\sqrt{x}$  eller bara  $\sqrt{x}$  (multiplikation).

"Ans×" visas. ANS är en speciell variabel i räknaren som ger svaret på de närmast föregående beräkningarna.

- \* När du skriver + (addition),  $-$  (subtraktion),  $\times$  (multiplikation),  $\div$ (division) behöver du inte trycka  $\boxed{\text{ANS}}$ .
- 7. Tryck 60.

<u> Termin de la Ba</u>

8. Tryck [ENTER].

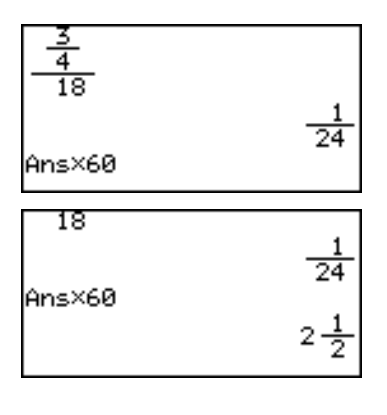

**Svar:** 2 $\frac{1}{2}$  mått ljummen mjölk behövs för att baka 60 flottyrmunkar.

**The Contract State** 

 $\overline{24}$ 

 $\bigcirc$ 

Τ T

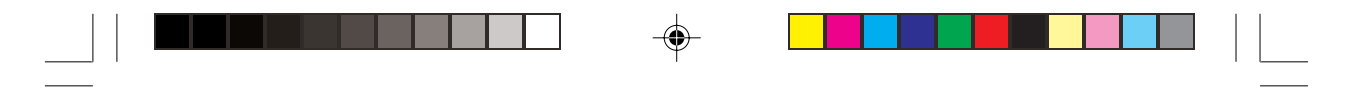

**Kapitel 1: Att komma igång**

I enkelt arbetsläge kan du växla mellan decimaltal, blandade värden och bråktal med knapparna  $\left[\overline{\text{A} \text{A} \text{A} \text{B} \text{C}}\right]$ , och  $\left[\overline{\text{A} \text{B} \text{C}}\right]$ .

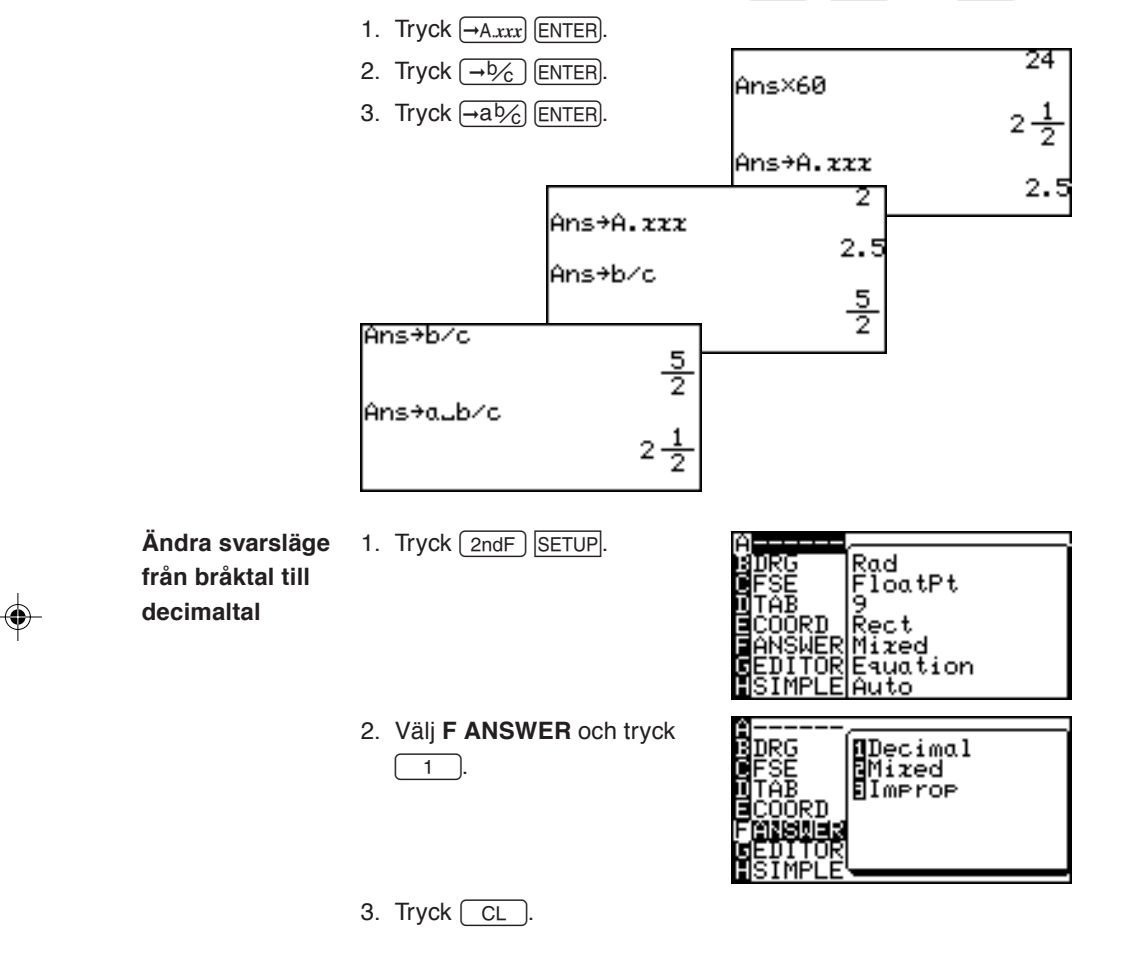

Nu är svarsläget inställt på decimalt svar och 2.5 visas.

◈

⊕

### **Enkelt/Avancerat tangentbord**

Denna räknare har ett vändbart tangentbord som ger två olika knappsatser på tangentbordet: Enkelt och Avancerat tangentbord. Då du vänder på tangentbordet ändras räknarens funktioner och uppträdande samtidigt som dess utseende.

Det mörkgröna enkla tangentbordet är avsett att användas av elever som inte kommit så långt i matematiken. Funktioner för mera avancerade beräkningar, som matriser och trigonometri, finns inte med för att undvika att eleverna blir förvirrande. Menyernas alternativ är också noga utvalda för att passa elever i de lägre stadierna. På det avancerade tangentbordet finns alla funktioner och egenskaper tillgängliga för elever i högre stadier och yrkesverksamma personer inom olika områden, såsom arkitektur, ekonomi, matematik och fysik.

#### **Att byta tangentbord**

◈

Se sidan 9.

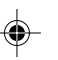

### **Knapparnas användning - vanliga beräkningar**

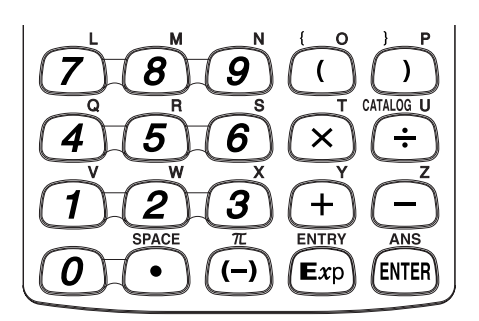

Knapparna för vanliga beräkningar sitter på tangentbordets fyra nedersta rader. Med dem kan du nå räknarens grundläggande funktioner.

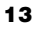

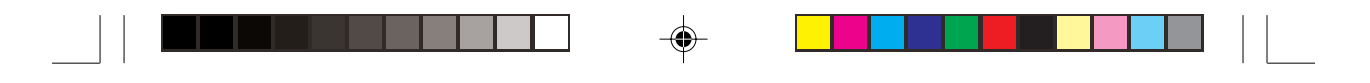

### **1. Skriva in tal**

Använd sifferknapparna  $(0 \ \sim 9)$ , decimalpunkten  $($  .  $)$  och knappen för negativa tal  $(\overline{(-)}$ ) för att skriva in tal. Du tömmer skärmen med en tryckning på  $CL$ .

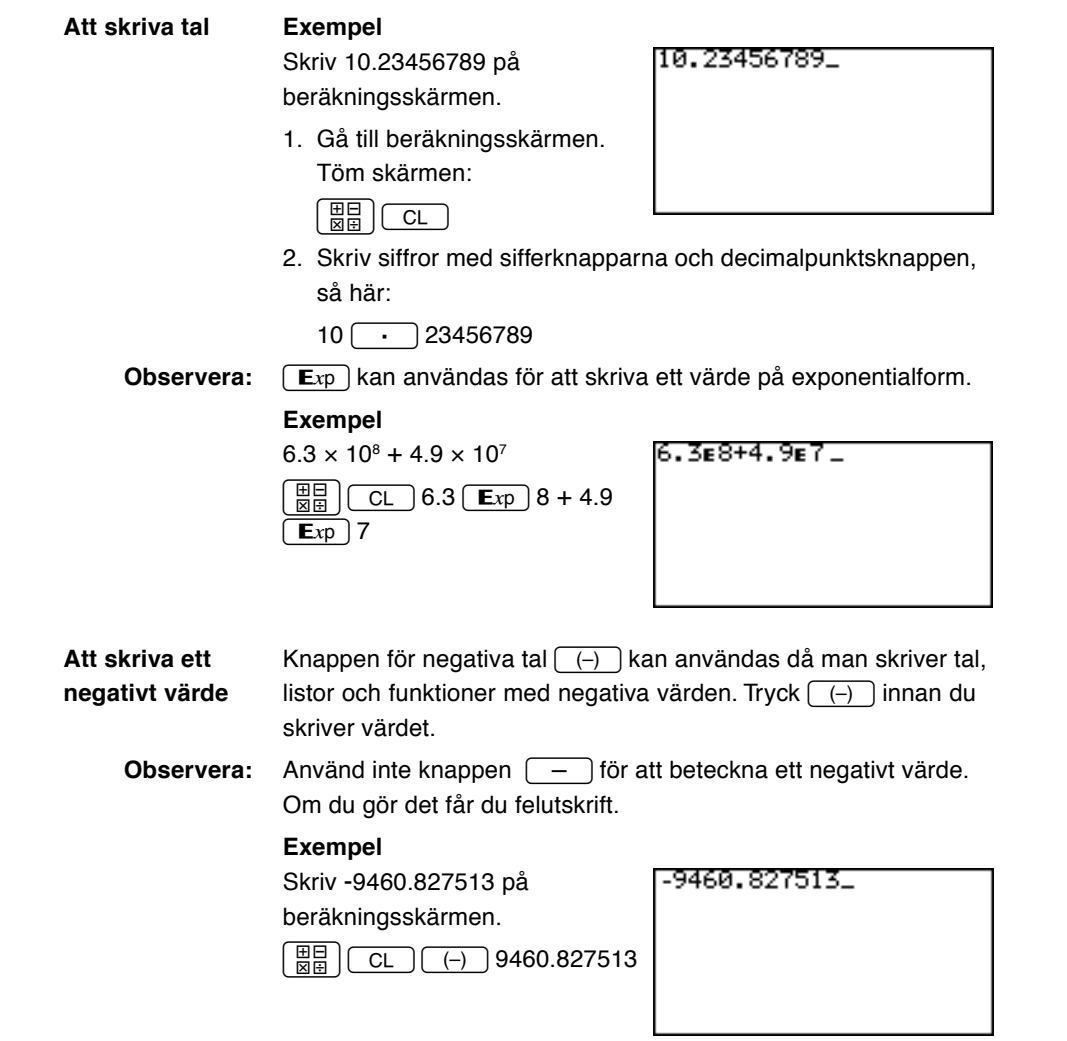

 $\bigoplus$ 

 $\bigoplus$ 

 $\sqrt{2}$ 

 $\frac{1}{\sqrt{2\pi}}$  $\overline{1}$ 

 $\bigoplus$ 

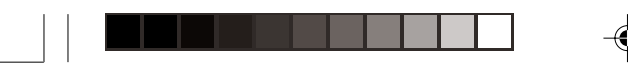

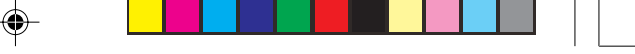

#### **2. Beräkningar med de fyra räknesätten**

Med hjälp av knapparna  $+$   $\sqrt{2}$  och  $\div$  kan du utföra vanliga aritmetiska beräkningar med addition, subtraktion, multiplikation och division. Tryck  $[ENTER]$  för att utföra beräkningen.

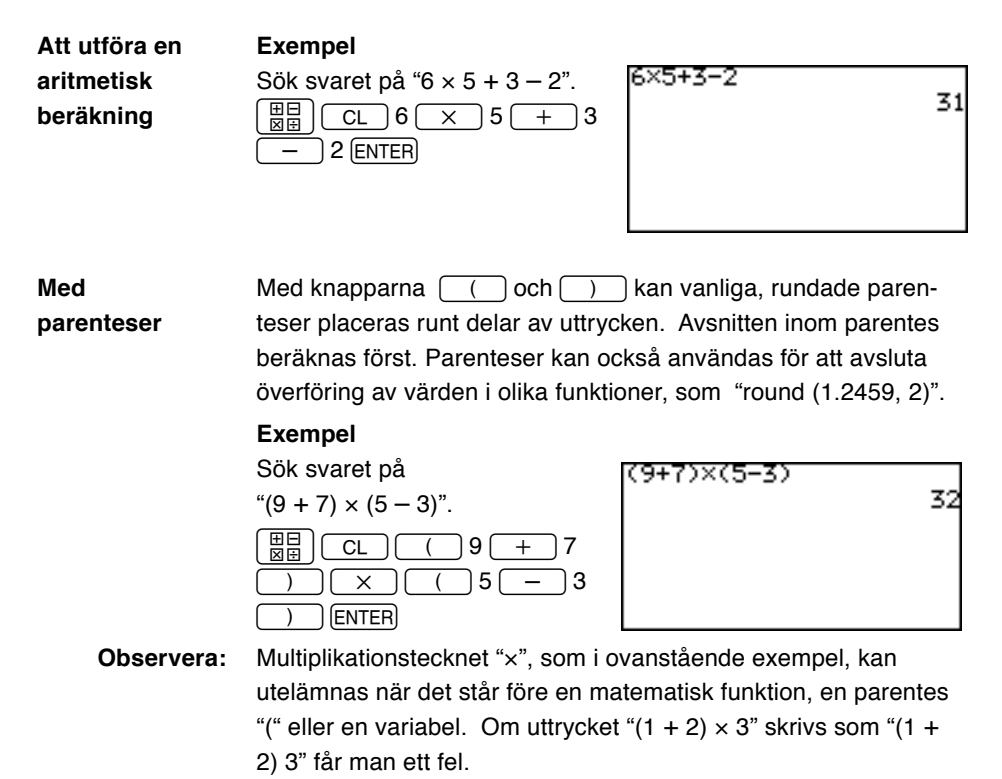

### **Markören**

Markören visar var nästa tecken kommer att placeras. Markören kan automatiskt placeras på olika ställen av olika funktioner och verktyg eller flyttas med knapparna  $\boxed{\blacktriangle}$  $\boxed{\blacktriangleright}$  $\boxed{\blacktriangle}$  $\boxed{\blacktriangleright}$ . Använd markörknapparna för att välja från en meny, välja en cell i en matris och följa en kurva.

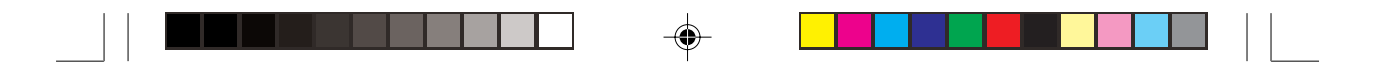

#### **Exempel**

Skriv " $\sqrt[4]{65536}$  ×  $\sqrt[3]{8}$ " på beräkningsskärmen. Flytta markören till början av uttrycket (bara som en övning) och tryck sedan ENTER för att utföra beräkningen.

- 1. Tryck  $\left[\frac{\text{H}}{\text{N}}\right]$  följt av  $\left[\frac{\text{C}}{\text{C}}\right]$  för att tömma skärmen.
- 2. Skriv 4 för fjärde roten och tryck därefter  $\sqrt{2ndF}$   $\sqrt{2}$ . Rottecknet matas in med markören automatiskt placerad under strecket.

Detaljerade instruktioner om hur man använder knappen [2ndF] finns i avsnitten "Knapparnas andra funktion" och "Knappen ALPHA" i detta kapitel.

- 3. Skriv 65536. Markören står fortfarande under rottecknet.
- 4. Tryck  $\sqrt{ }$  för att flytta ut markören och skriv sedan  $\sqrt{ }$ där markören står.
- 5. Tryck  $\sqrt{2ndF}$   $\sqrt{q}$  igen. Observera att markören automatiskt placeras så att du kan ange rottalet. Skriv 3,  $\boxed{\blacktriangledown}$  och 8.
- 6. Tryck ENTER för att få svaret.

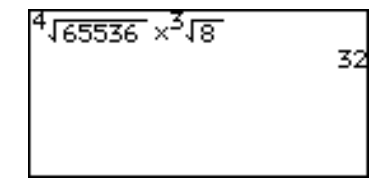

Markören visar också information om räknarens inmatningssätt. Se följande tabell. **Markörens utseende och**

### **inmatningsmetod**

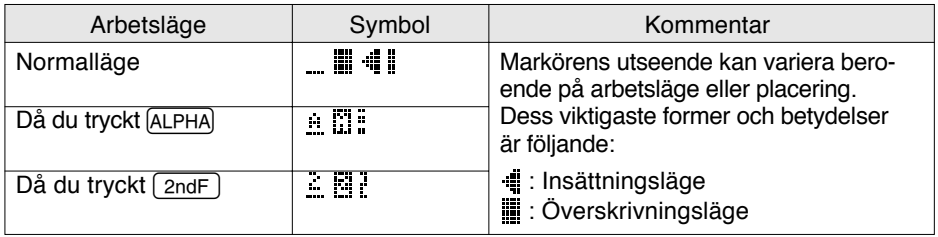

 $\cdot$   $\frac{1}{2}$ ,  $\frac{1}{2}$  och  $\frac{1}{2}$  visas vid insättningspunkten inom funktioner som a/b och  $\sqrt[3]{\ }$ .

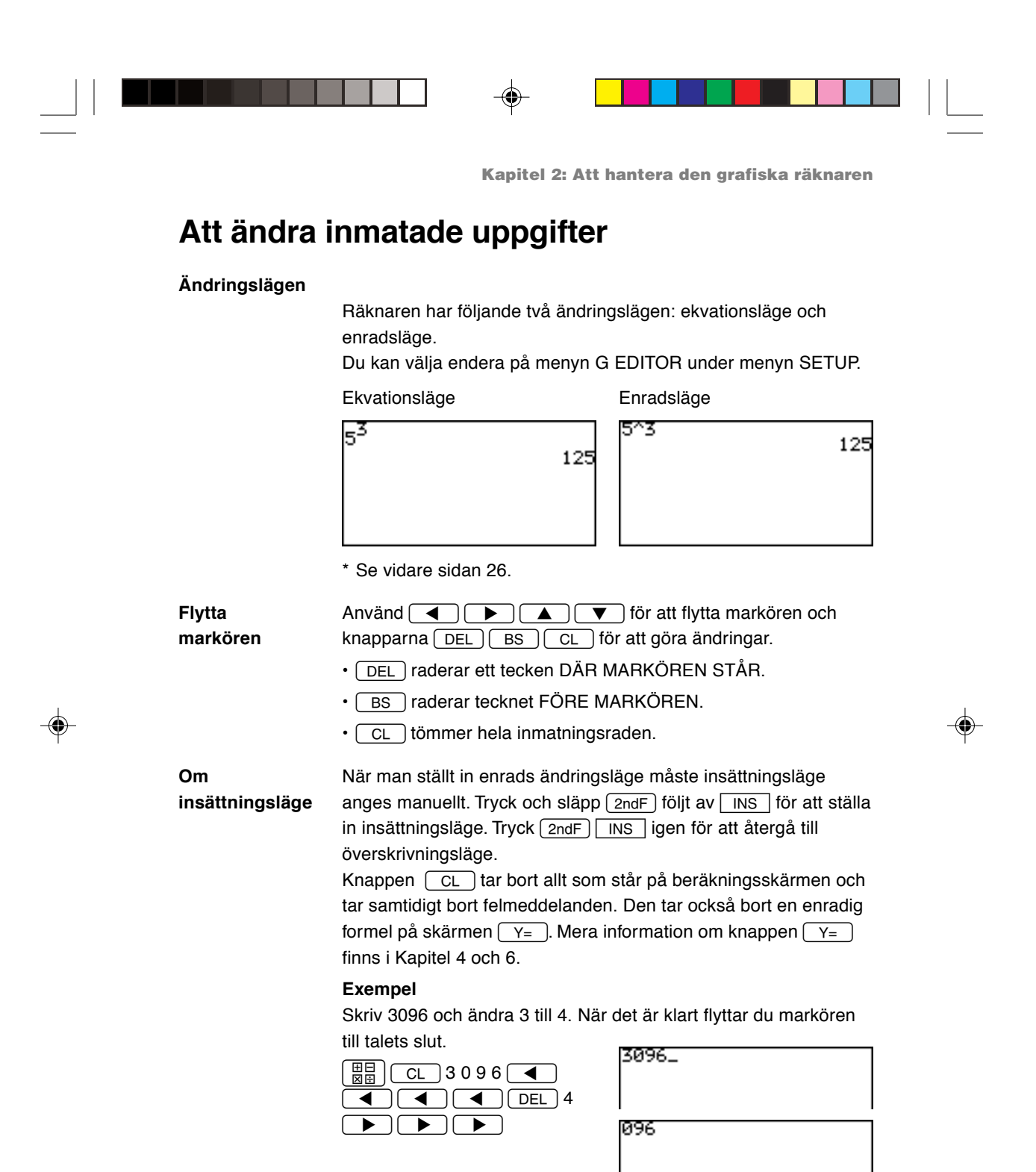

4096\_

**17**

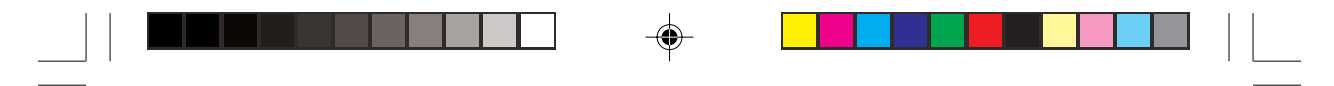

#### **Exempel**

Skriv 4500000. Ta sedan bort siffrorna 500.  $\left[\frac{10}{60}\right]$  CL 4500000  $\left[\frac{10}{3}\right]$  $\boxed{\blacktriangleleft}$   $\boxed{\blacktriangleleft}$   $\boxed{\text{BS}}$   $\boxed{\text{BS}}$   $\boxed{\text{BS}}$ 

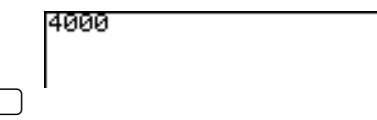

**Tips:** Du kan flytta markören direkt till radens början eller slut med hjälp  $av(2ndF) och$   $\rightarrow$   $\rightarrow$  Med  $2ndF$   $\rightarrow$  flyttar du ner markören till textens nedersta rad. Tryck  $\boxed{\text{2ndF}}$   $\boxed{\blacktriangle}$  för att komma till översta raden. Hur du använder knappen  $\boxed{\mathsf{2ndF}}$  och dess funktioner beskrivs i avsnittet "Knapparnas andra funktion" i detta kapitel.

### **Knapparnas andra funktion**

Med  $(2ndF)$  tar du fram knapparnas tilläggsfunktioner, matematiska funktioner och tecken.

Alla funktioner som nås med  $\sqrt{2ndF}$  står med ljusgul färg ovanför respektive knapp.

**Observera:** De tillgängliga tilläggsfunktionerna är inte samma på det enkla tangentbordet som på det avancerade tangentbordet. Det går till exempel inte att nå funktionen "*ex* " från det enkla tangentbordet.

#### **Exempel**

Skriv "2π" på skärmen.

- 1. Tryck  $\left[\frac{\overline{H}}{\overline{S}}\right]$   $\left[\frac{CL}{C} \right]$  för att tömma skärmen och skriv "2" med en tryckning på  $\boxed{2}$ .
- 2. Tryck [2ndF]. När du släpper knappen ändras markören på skärmen och visar att en tilläggsfunktion nu kan väljas.

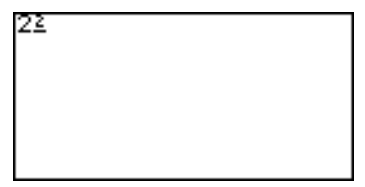

3. Tryck  $\boxed{\pi}$ . Det du skrivit visas på skärmen.

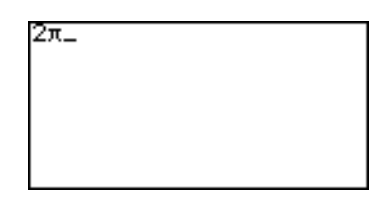

**18**

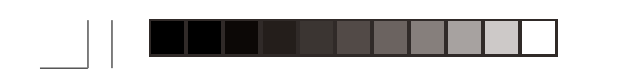

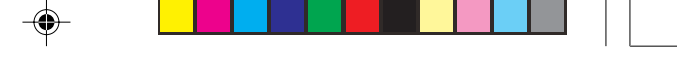

### **Knappen ALPHA**

Använd ALPHA för att skriva ett alfabetiskt tecken. Med det enkla tangentbordet kan du skriva alla engelska bokstäver från "A" till "Z" och mellanslag. Det avancerade tangentbordet har alla de 26 bokstäverna samt " $\theta$ ", "=", " : " och mellanslag.

Alla funktioner du når med ALPHA har röd färg och står ovanför respektive knapp.

**Observera:** Skriv inte matematiska funktioner (**sin**, **log** etc.), en kurvas ekvations- eller formelnamn (**Y1**, **Y2** etc.), listnamn (**L1**, **L2** etc.), eller matrisers namn (t.ex. **mat A**, **mat B**) etc. med knappar du når med ALPHA. Om du skriver "SIN" med hjälp av ALPHA, tolkas varje bokstav ("S", "I" och "N") som en variabel. Hämta namnen på kurvor och formler från tilläggsfunktionerna och de olika menyerna istället. Om du använder kolon (:) kan data matas in efter varandra som mera än en term.

**Att skriva en bokstav**

Skriv 2 × A på skärmen.

**Exempel**

- 1. Tryck  $\boxed{\frac{\boxdot}{\boxdot}}$   $\boxed{\text{CL}}$  för att tömma skärmen. Skriv "2 ×" med  $2 \sqrt{ \times }$ .
- 2. Tryck ALPHA för att skriva "A". Markören ändras till "A" när du släpper knappen.
- 3. Tryck  $\boxed{A}$  för att anropa "A" där markören står. Då värdet matats in ändras markören till sitt normala utseende.

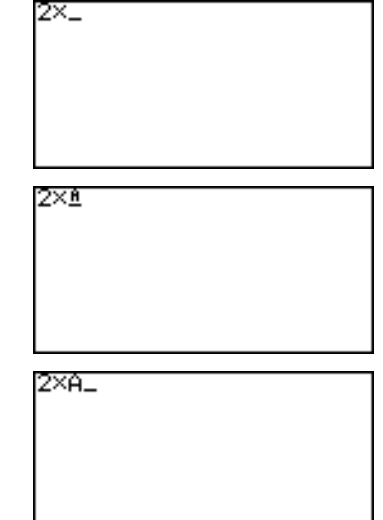

För att skriva mer än en bokstav använder du  $\sqrt{2ndF}$  följt av ALPHA som ger "ALPHA-LOCK". När du skrivit färdigt trycker du Aigen för att gå ur detta arbetsläge. **Att skriva en eller flera bokstäver**

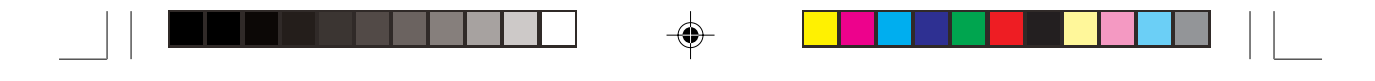

### **Knappar för matematiska funktioner**

#### Enkla tangentbordet

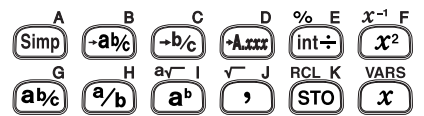

Avancerade tangentbordet

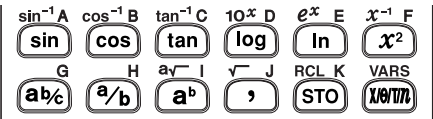

Matematiska funktioner kan snabbt tas fram med knapparna för matematiska funktioner. Knapparna för matematiska funktioner på de båda tangentborden är valda för att motsvara behoven av beräkningar på respektive nivå.

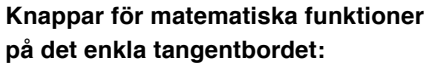

[Simp] Förenklar ett bråk

 $\sqrt{-a\frac{b}{c}}$  Omvandlar ett tal till ett bråk med heltalsdel, om möjligt

 $\left(\overline{\rightarrow b/c}\right)$  Omvandlar ett tal till ett bråk

 $\overline{)+A.xxx}$  Omvandlar ett tal till decimal form

 $\lceil \text{int} \div \rceil$  Ger svaret som kvot och rest

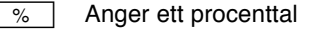

**x** Skriver en variabel "*x*" där markören står

#### **Knappar för matematiska funktioner på det avancerade tangentbordet:**

 $\sqrt{\sin}$  Skriver en sinusfunktion där markören står

 $\sqrt{\sin^4}$  Skriver en arcussinusfunktion där markören står

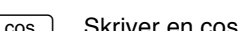

 $\overline{\text{cos}}$  Skriver en cosinusfunktion där markören står

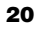

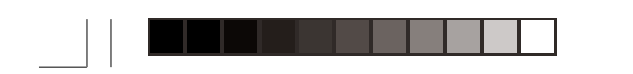

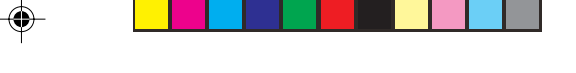

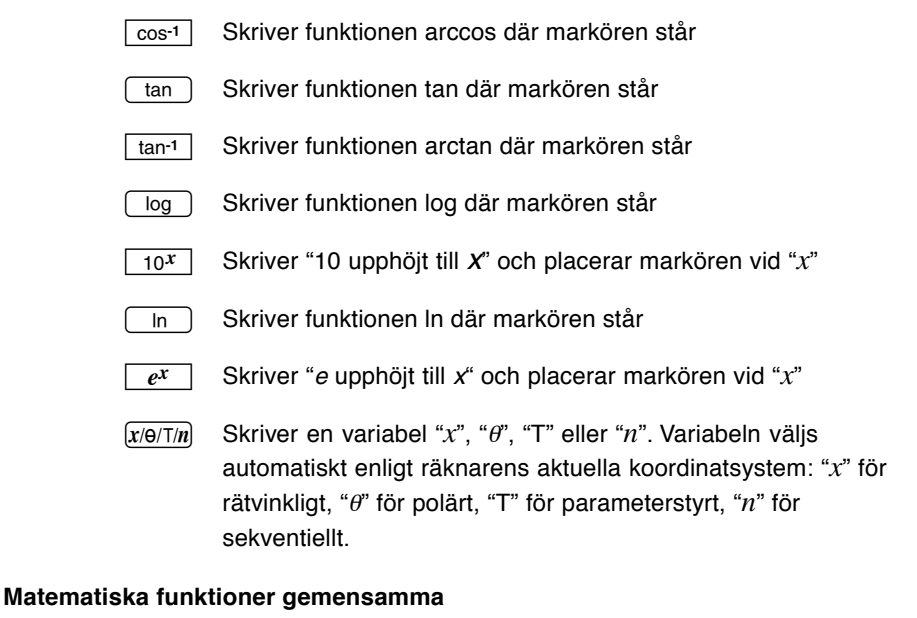

**för båda tangentborden:**

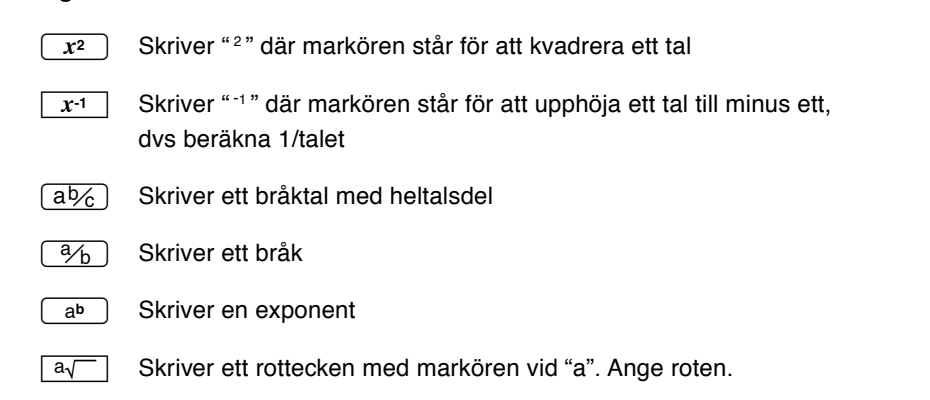

⊕

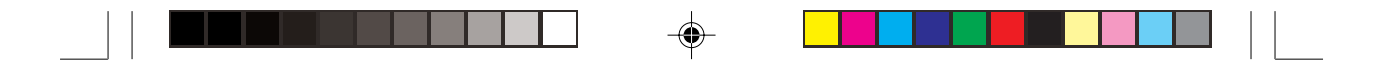

**Observera:** Om ett tal står före  $\boxed{a \frac{b}{c} \boxed{a}}$   $\boxed{a}$  och  $\boxed{a}$  tolkas talet som funktionens första argument. Annars är första argumentets plats tom och markören blinkar.

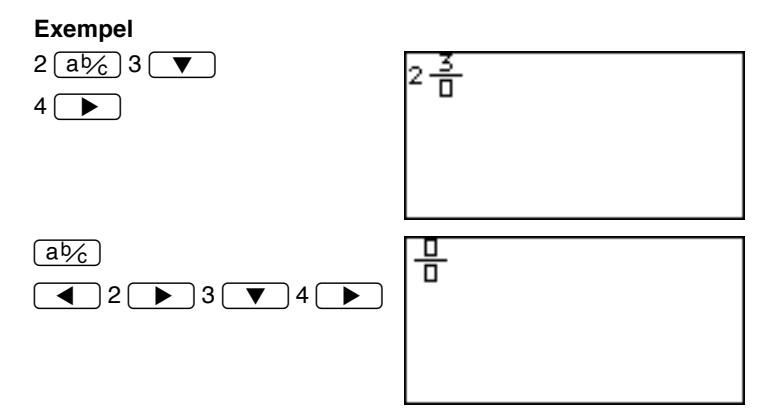

⊕

 $\sqrt{\sqrt{ }}$  Skriver ett rottecken där markören står

Skriver ", " (ett komma) där markören står

**STO** Sparar ett tal eller en formel i en variabel

 $\sqrt{RC}$  Tar fram det som sparats i en variabel

 $\sqrt{\text{VARS}}$  Tar fram menyn VARS

**22**

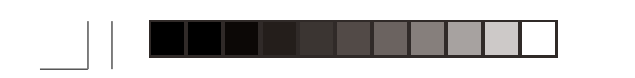

### **Menyknapparna MATH, STAT, och PRGM**

Med hjälp av knapparna MATH, STAT och PRGM kan du ta fram menyer med funktioner för mera avancerade beräkningsuppgifter. Bilagan "Lista över alternativ på menyer/undermenyer" visar varje menys innehåll med detaljerade beskrivningar av varje undermeny. Observera att menyernas innehåll är helt olika för det enkla tangentbordet jämfört med det avancerade tangentbordet. Till exempel innehåller menyn **PRGM** enkelt arbetsläge bara ett val (A EXEC). I avancerat arbetsläge finns där tre menyalternativ (**A EXEC**, **B EDIT** och **C NEW**).

#### **Exempel**

Avrunda följande tal vid decimalpunkten: 34.567

1. Tryck  $\left[\frac{\text{H}}{\text{N}}\right]$   $\left[\frac{\text{C}}{\text{C}}\right]$  följt av [MATH]. Menyn MATH tar över på skärmen, som du ser till höger. MATHalternativen står på skärmens vänstra sida.

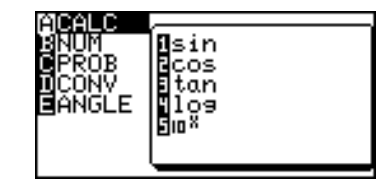

**Observera:** Ovanstående exempel gäller i enkelt arbetsläge. Det finns flera menyalternativ i avancerat arbetsläge.

- 2. Använd  $\sqrt{2}$  och  $\sqrt{2}$  för att flytta markören upp och ner på menyn. När du stegar upp/ner ser du att alternativen på motsvarande undermeny (till höger på skärmen) ändrar sig.
- 3. Ställ markören på **B NUM**.

Du kan även välja på menyn med direktknapparna (**A** till **H**). Här trycker du helt enkelt **B** för att välja **B NUM**. Du behöver inte trycka ALPHA först.

4. Tryck på en direktknapp  $\boxed{2}$  för att välja 2 round(. Skärmen

återgår nu till beräkningsskärmen, så här:

Ett annat sätt att välja på undermenyn är att trycka  $\left(\begin{array}{c}\n\blacktriangleright\n\end{array}\right)$  (eller  $\left[\overline{\text{ENTER}}\right]$ ) vid

menyalternativet **B NUM**.

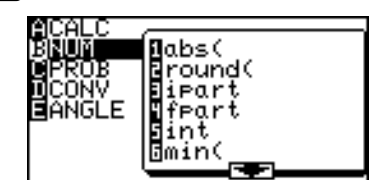

Markören övergår då till undermenyn till höger. Flytta nu markören på undermenyn ner till **2 round(** och tryck därefter **ENTER**.

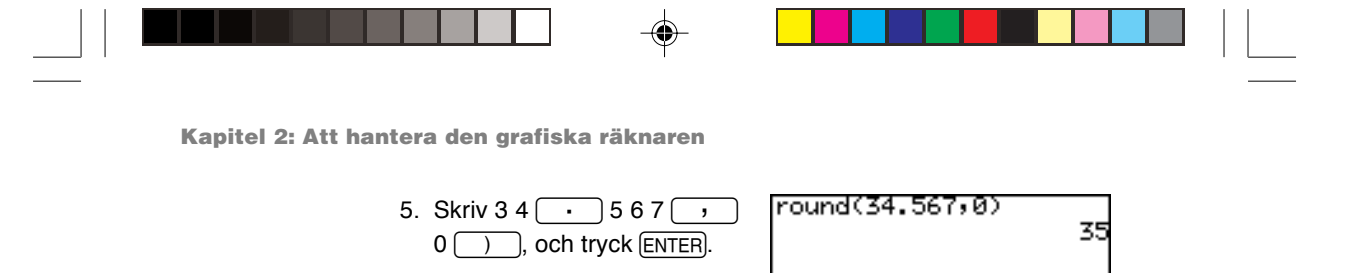

### **Menyn SETUP**

Använd denna meny för grundläggande inställningar som att ange räknarens ändringsmetoder och tekniska och matematiska grundenheter.

**Kontroll av räknarens konfiguration**

Kontrollera räknarens nuvarande inställningar genom att trycka  $\sqrt{2ndF}$  följt av  $\sqrt{SETUP}$ .

Då du väljer på menyn, (**B DRG** till **H SIMPLE**) kan du ändra olika inställningar. Du går ur menyn SETUP med

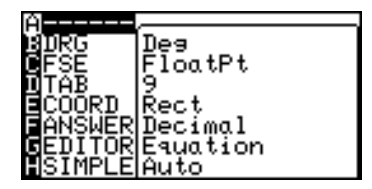

#### $CL$ . **Exempel**

Visa beräkningsresultatet för "1000<sup>2</sup>" på exponentialform.

1. Tryck  $\boxed{2ndF}$  följt av  $\boxed{\text{SETUP}}$ . På menyn SETUP trycker du  $\boxed{C}$  följt av  $\boxed{3}$  för att välja **3 Sci** på menyn **C FSE**.

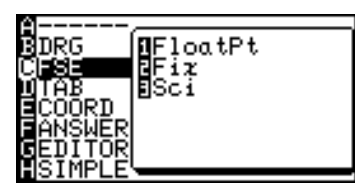

**Tips:** Flytta markören med

pilknapparna ner till läget C FSE. Tryck **ENTER** och flytta sedan markören ner till läget 3 Sci. Tryck **ENTER** för att välja på undermenyn.

- 2. Skärmen återgår till SETUPmenyns startbild.
- 3. Tryck  $\boxed{CL}$  för att gå ur menyn SETUP.

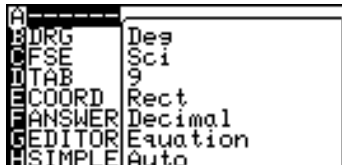

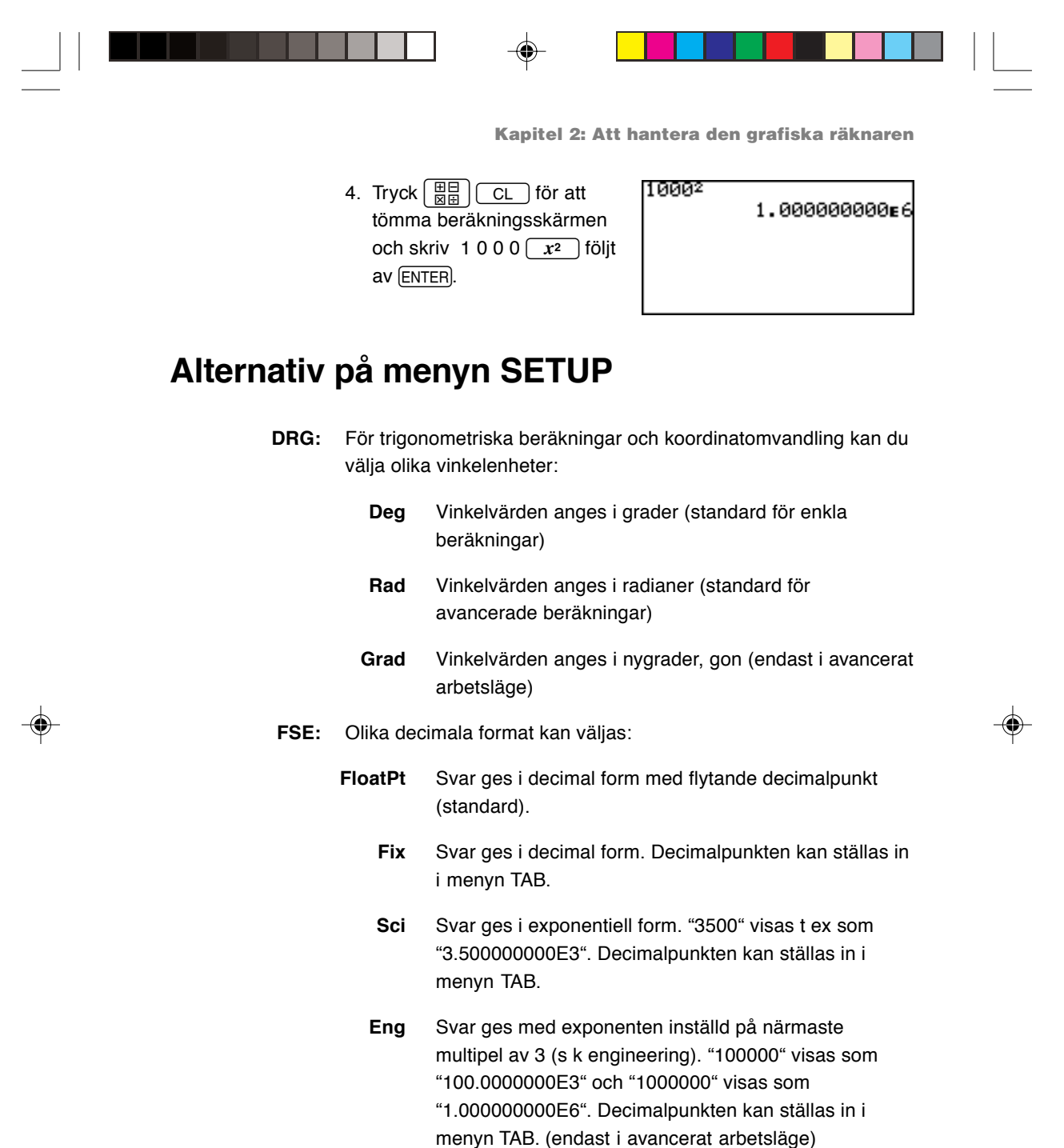

**Observera:** Om mantissans värde inte ligger inom området ±0.000000001 till ±9999999999 ändras talet till exponentialform. Skärmen arbetsläge kan ändras beroende på beräkningens syfte.

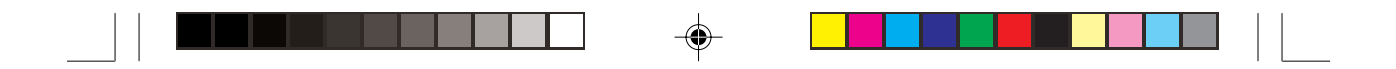

- **TAB:** Anger antalet tecken efter decimalpunkten (0 till 9). Standardvärdet är "9". **COORD:** Ställer in räknaren på olika koordinatsystem för kurvor.
	- **Rect** Rätvinkliga koordinater (standard)
	- **Param** Parameterstyrda koordinater (endast i avancerat arbetsläge)
		- **Polar** Polära koordinater (endast i avancerat arbetsläge)
		- **Seq** Sekventiella kurvkoordinater (endast i avancerat arbetsläge)
- **ANSWER:** Ställer in det format som svaret ska visas med.
	- **Decimal (Real)** Svar visas i decimal form (standard i avancerat arbetsläge)
		- **Mixed (Real)** Svar visas i form av bråk med heltalsdel, där så är lämpligt (standard i enkelt arbetsläge)
	- **Improp (Real)** Svar visas i form av bråktal, där så är lämpligt
	- **x±yi (Complex)** Svar visas i komplex rätvinklig form (endast i avancerat arbetsläge)
	- **r**∠θ **(Complex)** Svar visas i komplex polär form (endast i avancerat arbetsläge)
	- **EDITOR:** Ställer in en av de två tillgängliga ändringsmetoderna.

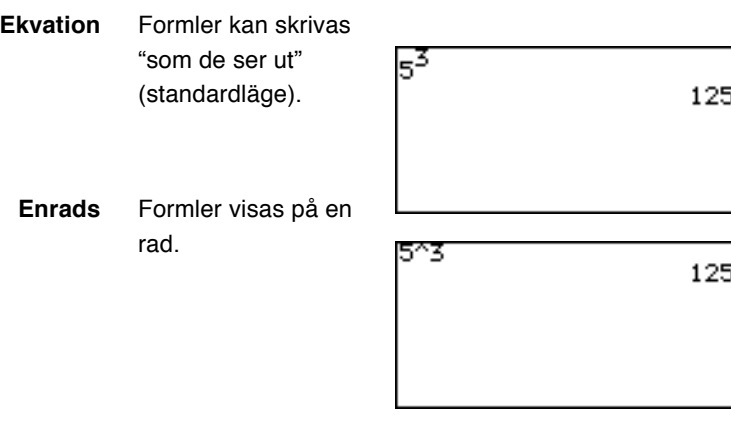

**26**

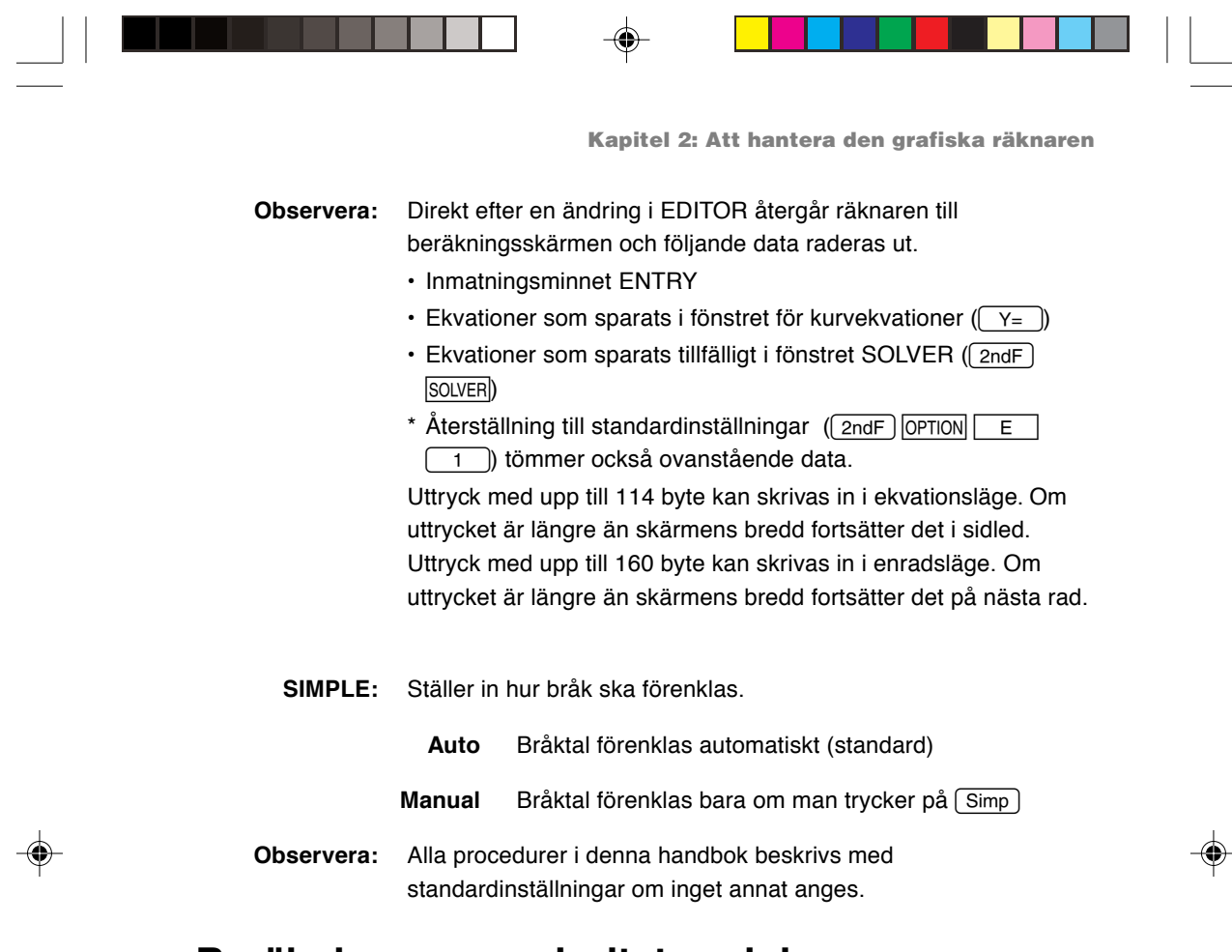

### **Beräkningarnas prioritetsordning**

När ett matematiskt uttryck ska beräknas söker räknaren i uttrycket efter följande tecken och metoder (i den ordning de beräknas):

- 1) Bråk (1/4, a/b,  $\overline{\phantom{a}}$  etc.)
- 2) Komplexa vinklar (∠)
- 3) Enkla beräkningsfunktioner där ett numeriskt värde skrivs innan funktionen  $(X^2, X^{-1}, I, " \circ", "I"$  och "  $9"$ )
- 4) Exponentialfunktioner (a<sup>b</sup>,  $\sqrt[3]{\hspace{1em}}$ , etc)

⊕

- 5) Multiplikationer mellan ett värde och en sparad variabel/ konstant, utan "×", förkortade (2π, 2A, etc.)
- 6) Enkla beräkningsfunktioner där ett numeriskt värde skrivs efter funktionen (sin, cos, tan, sin<sup>-1</sup>, cos<sup>-1</sup>, tan<sup>-1</sup>, log, 10<sup>x</sup>, ln, e<sup>x</sup>,  $\sqrt{\phantom{a}}$ , abs, int, ipart, fpart,  $(-)$ , not, neg, etc.)
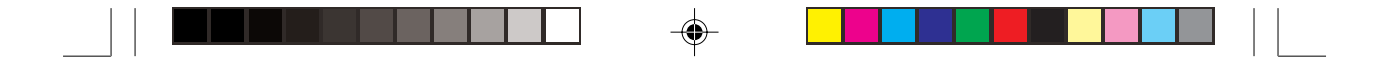

**Kapitel 2: Att hantera den grafiska räknaren**

- 7) Multiplikationer mellan ett tal och en funktion i #6 (3cos20 etc. "cos20" beräknas först)
- 8) Permutationer och kombinationer (nPr, nCr)
- 9)  $\times$ . ÷
- $10) +$ , –
- 11) and
- 12) or, xor xnor
- 13) Likheter och olikheter  $(<, ≤, >, ≥, ≠, =, → deg, → dms, etc.)$

#### **Exempel**

Knapptryckningar och beräkningsprioritet

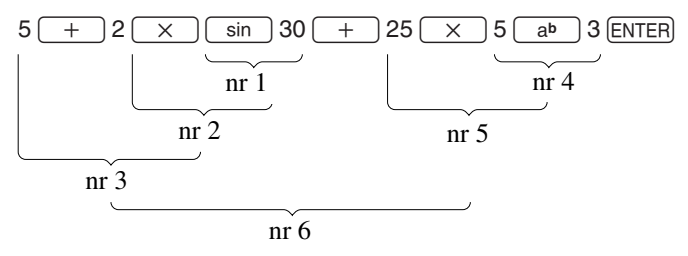

• Om du använder parenteser utförs beräkningar inom parentes före alla andra beräkningar.

## **Felmeddelanden (ERROR)**

Räknaren visar ett felmeddelande när ett givet kommando behandlas felaktigt eller när instruktioner inte kan behandlas korrekt så att uppgiften inte kan slutföras. Olika typer av felmeddelanden ges för att användaren ska veta hur felet ska

åtgärdas. Om du till exempel

trycker på följande knappar:

$$
\boxed{5} \boxed{\times} \boxed{\text{ENTER}}
$$

får du ett fel och ett felmeddelande kommer att visas. Då kan du gå tillbaka till uttrycket

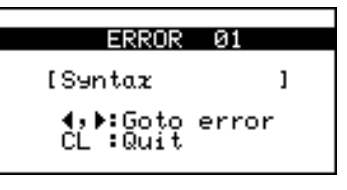

och korrigera dess syntax genom att trycka  $\boxed{\blacktriangle}$  eller  $\boxed{\blacktriangleright}$ eller radera hela raden och börja om genom att trycka  $\boxed{CL}$ .

En lista med olika felkoder och meddelanden finns som bilaga.

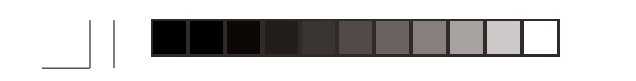

**Kapitel 2: Att hantera den grafiska räknaren**

# **Återställa räknaren**

Använd återställning när räknaren inte fungerar, för att ta bort alla data eller för att återställa alla arbetslägen till standardinställningarna. Återställ antingen med en tryckning på RESET-knappen i batterifacket eller genom att välja reset på menyn OPTION.

Återställning av räknarens minne raderar ut alla data som användaren sparat, så var försiktig!

#### **1. Med hjälp av Reset-knappen**

- 1. Öppna batterifackets lock genom att dra ner fliken på räknarens baksida.
- 2. Sätt batterifackets lock på plats igen och se till att fliken snäpper fast.
- 3. Tryck  $\boxed{ON}$ . Ett fönster för bekräftelse visas på skärmen.
- 4. Tryck  $\boxed{CL}$  för att ta bort alla sparade data. Tryck

 $\boxed{\text{ON}}$  för att avbryta återställning. Då du tryckt $\boxed{\text{CL}}$ 

nollställs räknarens minne. Tryck på valfri knapp för att visa beräkningsskärmen.

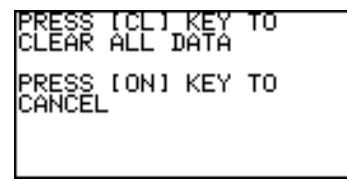

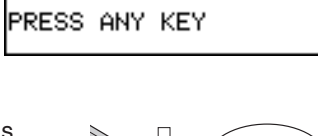

ALL DATA CLEARED

**Observera:** Om bekräftelsefönstret inte öppnas, ska du trycka på  $\boxed{\text{ON}}$  och samtidigt trycka in **RESET** med spetsen på en kulspetspenna eller annat spetsigt föremål.

> **Använd INTE en blyertspenna eller skruvpenna då en avbruten**

**blyertsbit kan orsaka skador på tangentmekanismen.**

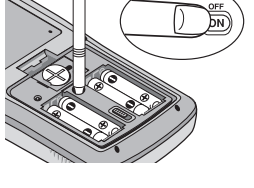

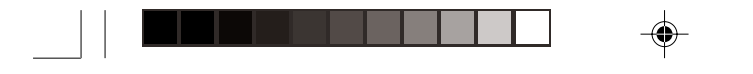

**Kapitel 2: Att hantera den grafiska räknaren**

• Meddelandet till höger kan i vissa fall visas. I så fall upprepar du proceduren från steg 1 så att inte data går förlorade.

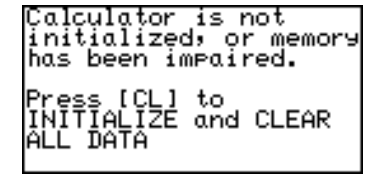

#### **2. Att välja RESET på menyn OPTION**

1. Tryck  $\boxed{2ndF}$  följt av  $\boxed{OPTION}$ . Menyn OPTION visas.

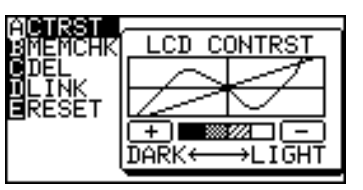

2. Då du ser menyn OPTION trycker du  $E$  för att välja **E RESET**. Alternativen på undermenyn RESET visas till höger på skärmen.

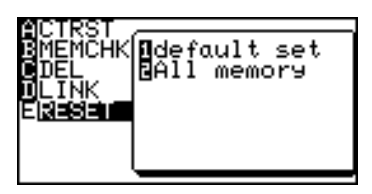

- 3. Första alternativet **1 default set** nollställer bara SETUP- och FORMAT-inställningarna, medan alternativ två **2 All memory** nollställer allt minnesinnehåll och alla inställningar. För att återställa minnet väljer du **2 All memory** genom att trycka <sup>2</sup>. Bekräftelsefönstret visas.
- 4. Tryck  $\boxed{CL}$  för att ta bort
- alla data som sparats i räknaren. Tryck på valfri knapp för att fortsätta.

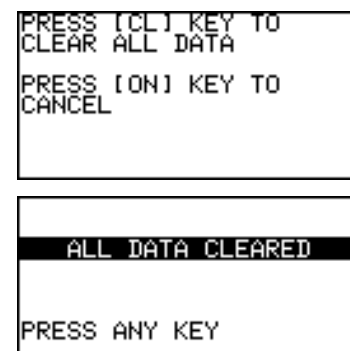

I detta kapitel beskrivs flera av räknarens funktioner med det enkla tangentbordet.

Funktioner som omvandling mellan bråk och decimaltal samt kvot-rest-knappen, liksom grundläggande aritmetiska beräkningar behandlas i detta kapitel.

**Obs:** Exemplen i detta kapitel förutsätter att användaren har installerat det enkla tangentbordet. Om du behöver byta till det enkla tangentbordet ska du läsa "Att vända på tangentbordet" i Kapitel 1.

# **1. Prova själv!**

Ljusets hastighet är 186 282 miles/sekund (ca 300 000 kilometer/sekund). Det betyder att ljuset kan gå runt jorden sju och en halv gånger på en sekund!

Anta nu att du står vid ekvatorn. När jorden roterar under ett dygn så roterar du också med jorden med en viss hastighet. När du känner till dessa fakta, kan räkna ut hur snabbt du förflyttar dig i miles/timme?

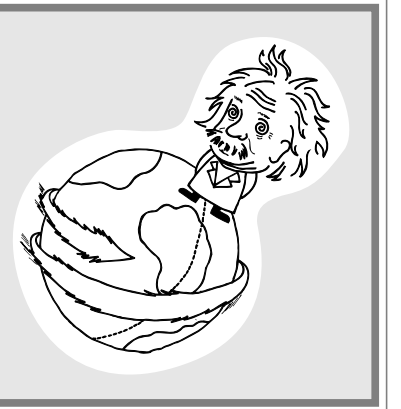

Den tillryggalagda distansen = medelhastigheten  $\times$  tiden. Följande formel ger alltså jordens omkrets (x miles):

$$
x \times 7.5 = 186282
$$

Alltså är

*x = 186282 ÷ 7.5*

Men du vet att jorden vrider sig runt ett varv varje dygn (på 24 timmar). Dividera "x" ovan med 24 så får du värdet i miles per timme.

*24* × *v = x v* =  $\frac{x}{24}$ 

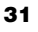

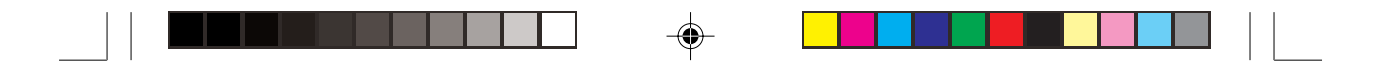

#### **BERÄKNINGSMETOD**

- 1. Skriv ett matematiskt uttryck och utför beräkningen.
- 2. Spara ett tal i en variabel och ta fram värdet senare.

#### **PROCEDUR**

- 1. Tryck först  $\left[\frac{\text{H}}{\text{B}}\frac{\text{H}}{\text{B}}\right]$  följt av  $\left[\frac{\text{C}}{\text{C}}\right]$  för att tömma skärmen.
- 2. Skriv 186282  $\left[\begin{array}{cc} \div \end{array}\right]$  7.5 fölg av ENTER). Då får du jorden omkrets.

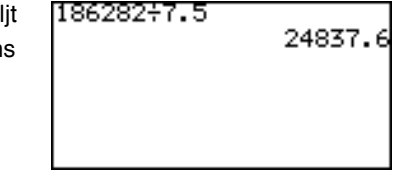

3. Spara svaret i en variabel. En variabel är en symbol där du kan spara ett numeriskt värde.

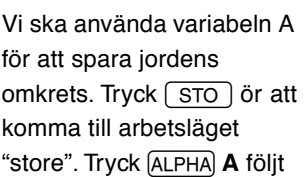

av ENTER för att spara

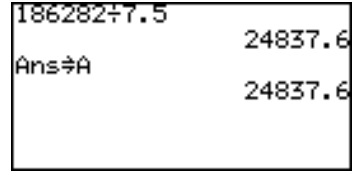

24837. 24837. 1034.

svaret. Ta fram det sparade svaret genom att trycka **ALPHA** A **ENTER** igen.

**Observera:** Då du kontrollerar sparade värden kan du få se "0". Det betyder att inget värde sparats i 186282+7.5

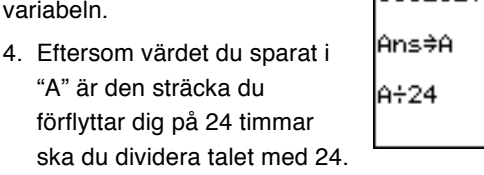

Tryck  $\overline{ALPHA}$   $\overline{A}$   $\rightarrow$  24 följt av  $\overline{ENTER}$ .

Du färdas alltså 1034.9 miles/timme. Det går snabbt!

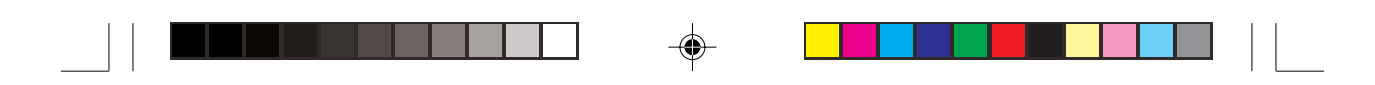

# **2. Knappar för aritmetiska beräkningar**

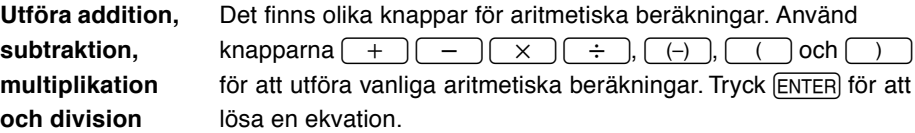

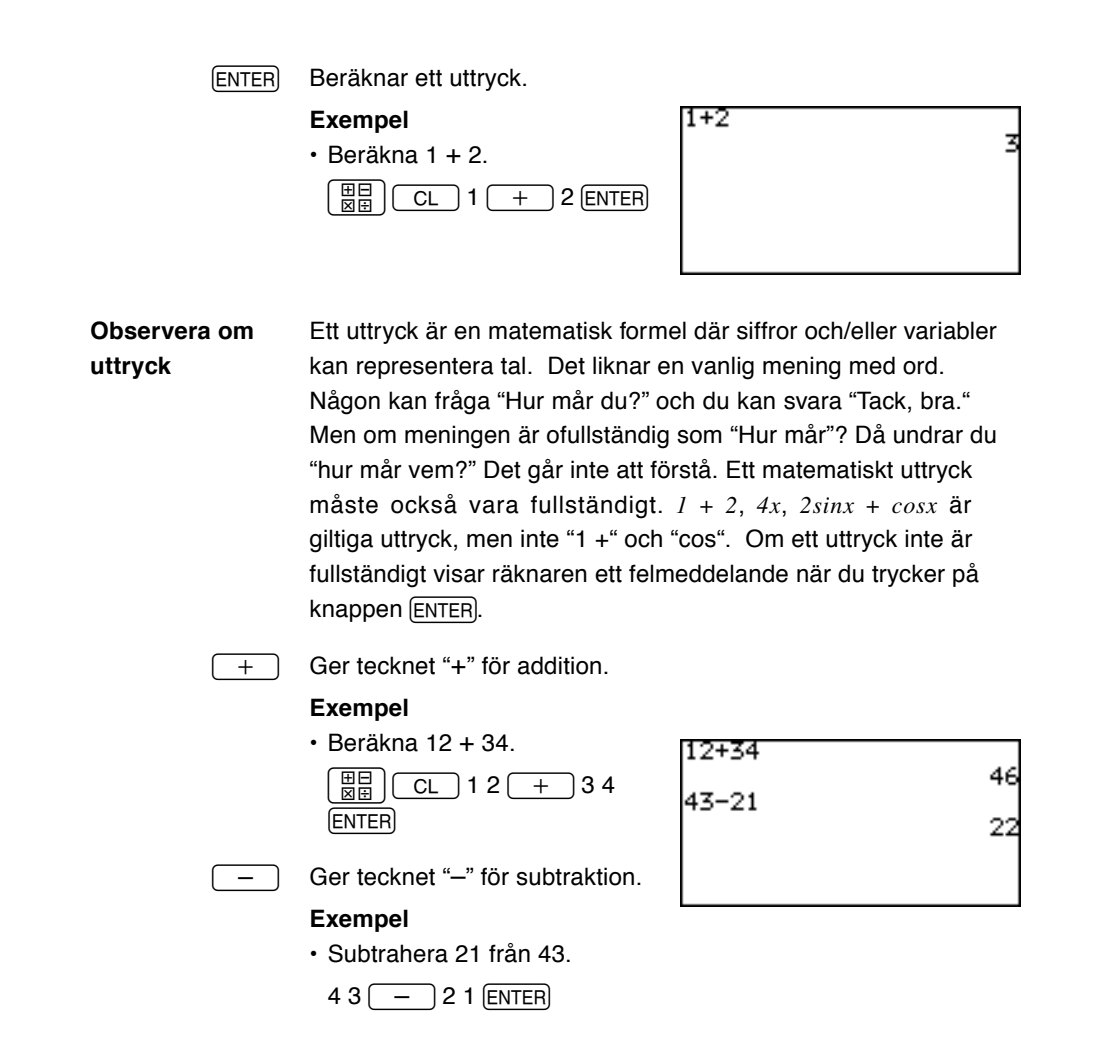

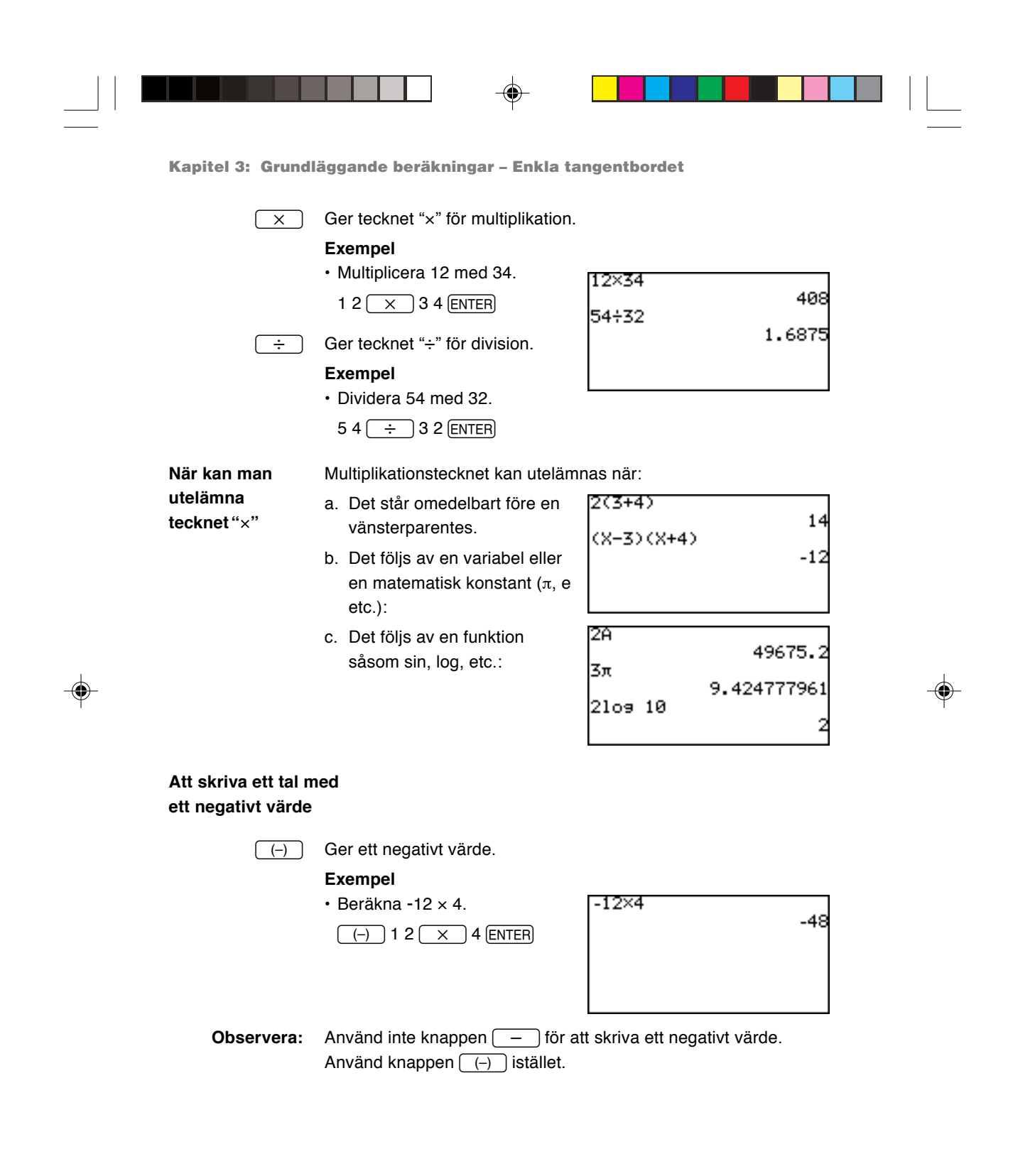

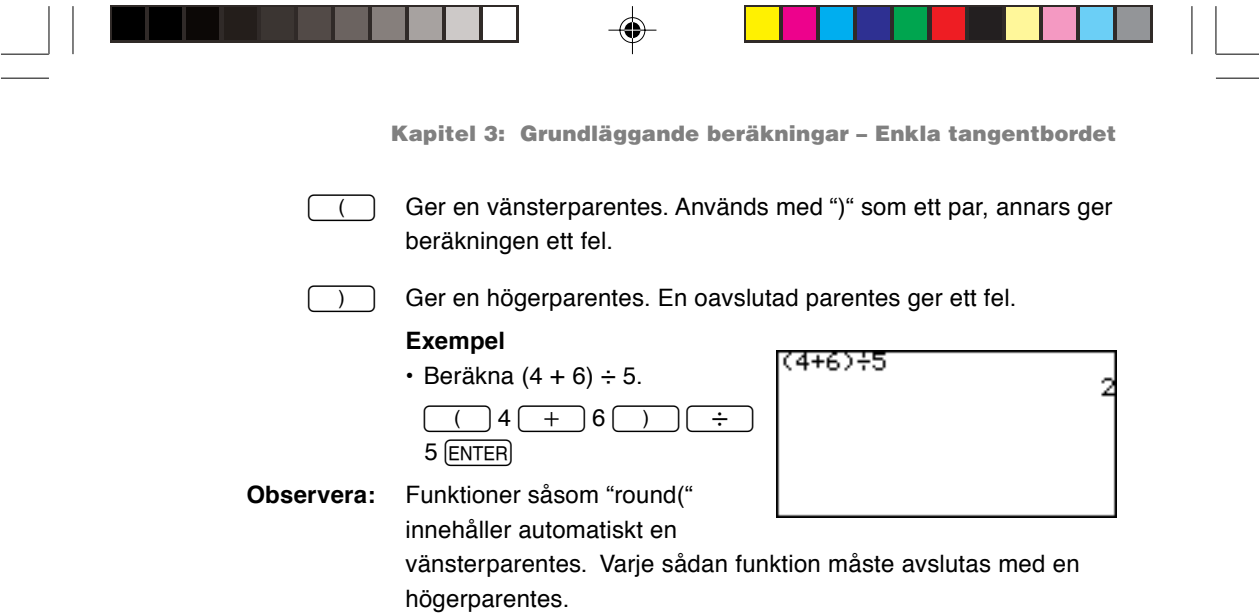

# **3. Beräkningar med olika funktionstangenter**

Använd räknarens funktionstangenter för att förenkla olika beräkninguppgifter. Räknarens enkla tangentbord är specialutformat för att hjälp dig förenkla beräkningar av bråktal.

 $\boxed{\mathsf{Simp}}$  Förenklar ett bråktal som sparats i minnet ANSWER. (För att använda denna knapp ställer du på menyn SETUP in läget SIMPLE på Manual.)

#### **Utan att ange någon gemensam faktor**

Förenkla bråket med den minsta gemensamma faktorn förutom 1.

**Exempel**

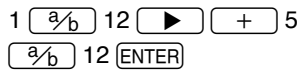

[Simp] [ENTER] (Förenklat med 2, minsta gemensamma faktorn för 12 och 6.)

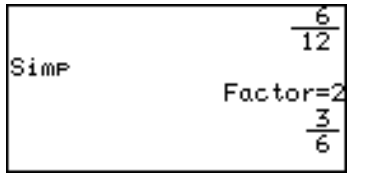

**Gimp ENTER (Förenklat med 3,** minsta gemensamma faktorn för 6 och 3.)

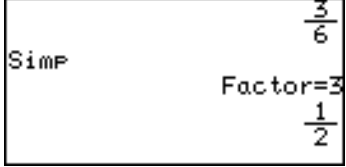

⊕

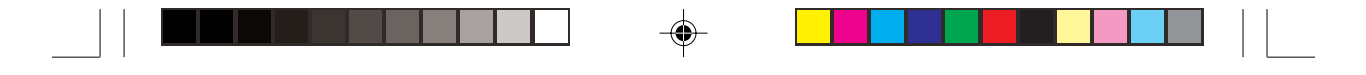

#### **Du anger en gemensam faktor**

Förenkla bråket med den angivna gemensamma faktorn.

**Exempel**  $1 \overline{ \binom{3}{b}} 12 \overline{ }\bullet \overline{ }\cdot \overline{ }15$  $\boxed{^2/6}$  12 (ENTER) Simp 6 Factor=6<br> $\frac{1}{2}$  $\sqrt{\text{Simp}}$  6 ENTER) (Ange manuellt 6, den största gemensamma faktorn hos 12 och 6, för att förenkla bråket.) **Observera:** Om ett felaktigt tal anges som gemensam faktor, får man ett fel. Q fungerar bara vid bråktalsberäkning (när arbetsläget ANSWER på menyn SETUP är inställt på Mixed eller Improp).  $\sqrt{-a^2c}$  Omvandlar ett bråk till ett bråktal med heltalsdel. **Exempel** • Ändra  $\frac{12}{5}$  till ett bråktal med heltalsdel.  $12 \overline{\frac{a}{b}} 5 \overline{\phantom{a}}$   $\overline{\phantom{a}}$   $\over$ ≩ →αub⁄c **ENTER**  $2\frac{2}{5}$  $\sqrt{\rightarrow}$  Omvandlar ett bråktal med heltalsdel till ett bråk. **Exempel** • Ändra  $2\frac{2}{5}$  till ett bråk.  $\boxed{\rightarrow}$ <sup>b</sup><sub>c</sub> $\boxed{\text{ENTER}}$  $\overline{)+A.xxx}$  Omvandlar ett bråk till ett decimaltal. **Exempel** Ans→b⁄c • Ändra  $\frac{12}{5}$  till ett decimaltal.  $\frac{2}{5}$  $\rightarrow$ A.xxx)  $\boxed{\text{ENTER}}$ Ans→A.zzz **Observera:** De tre omvandlingarna ovan  $2,4$ påverkar inte svarsinställningarna vid ANSWER på menyn SETUP. Om ett decimalt tal inte är rationellt fungerar inte omvandlingen och svaret visas som ett decimalt tal.

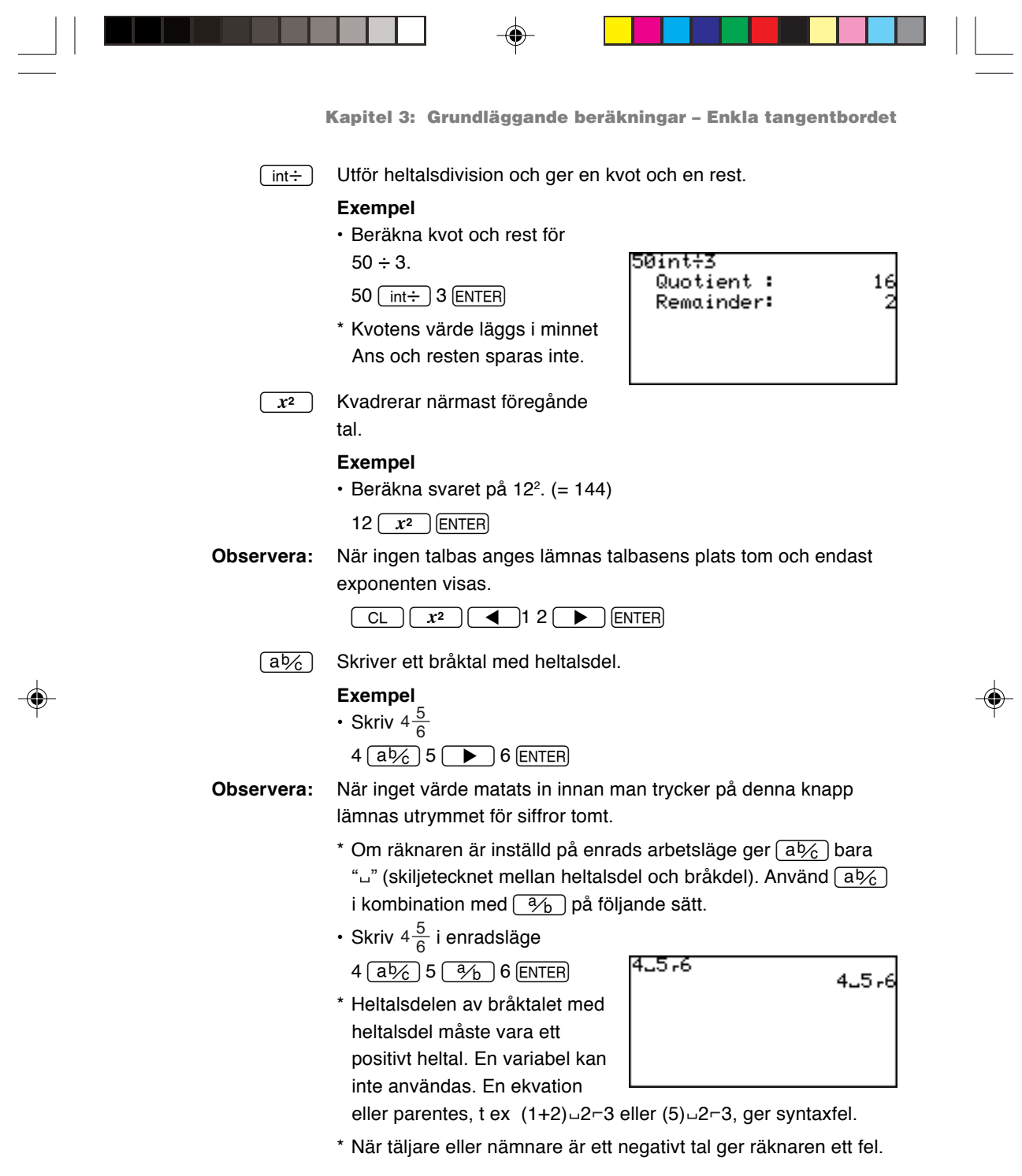

 $\color{red} \bigoplus$ 

 $\overline{\overline{\mathcal{L}}}$ 

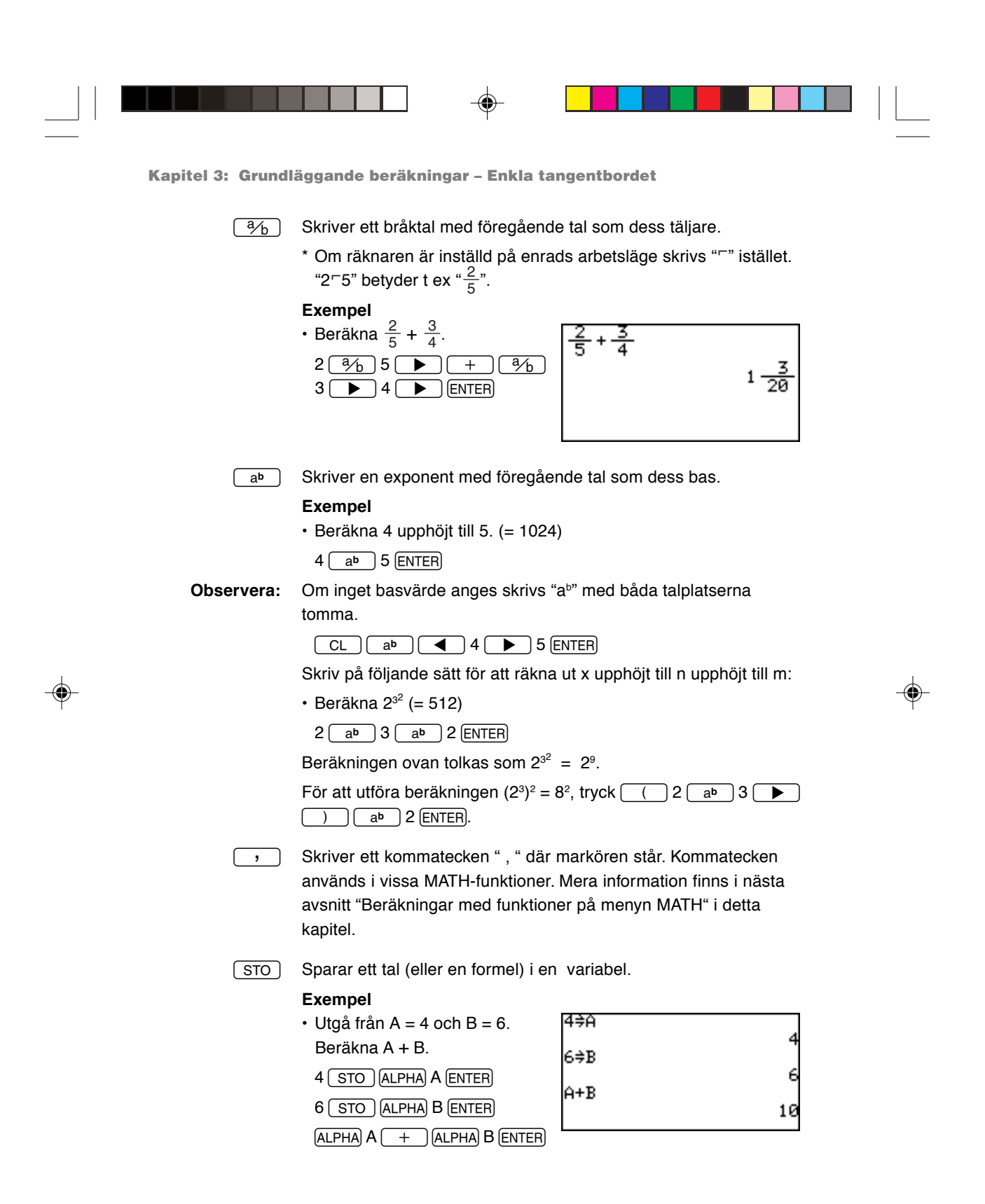

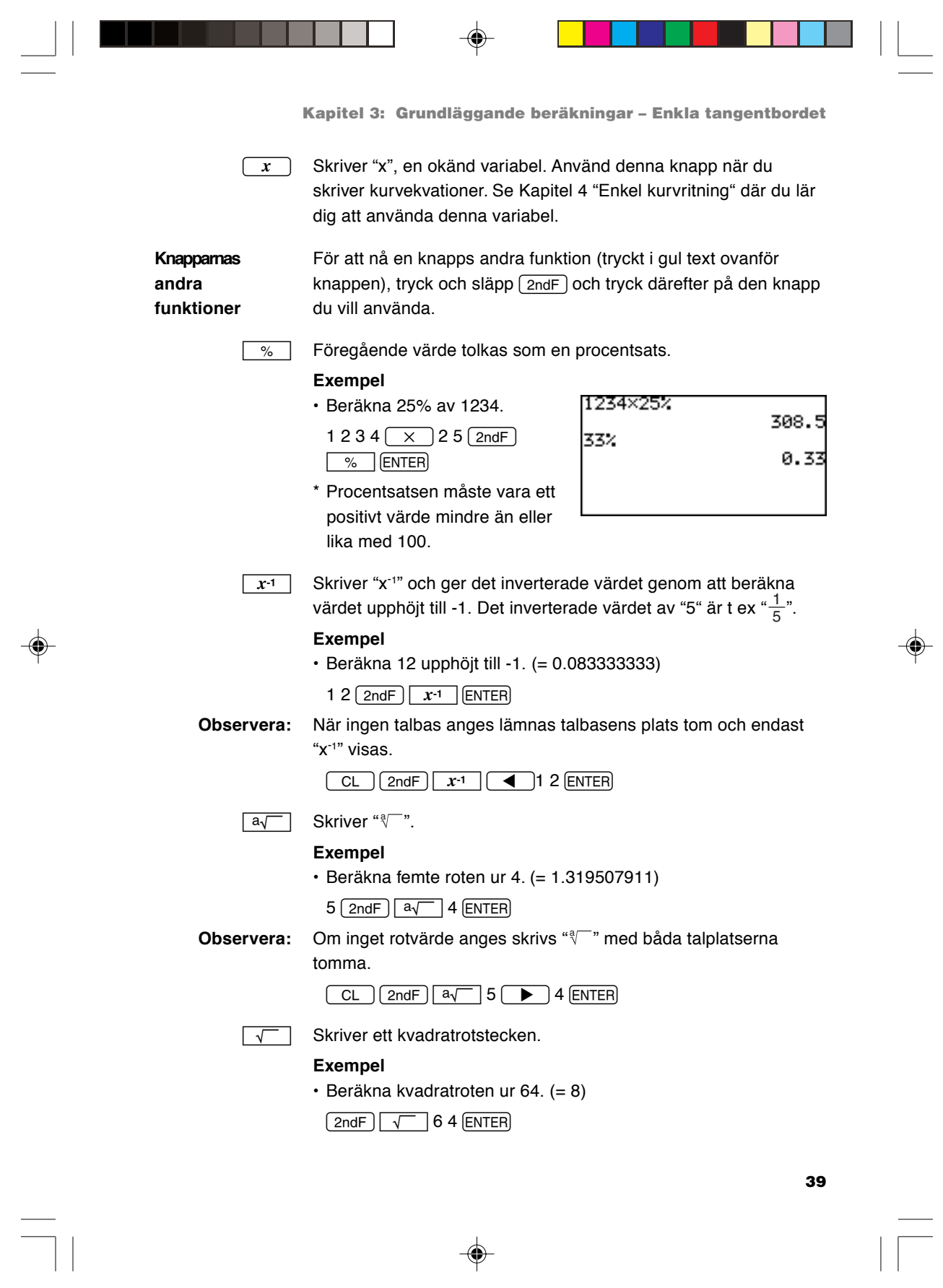

 $\Rightarrow$ 

 $\overline{\mathbb{E}}$ 

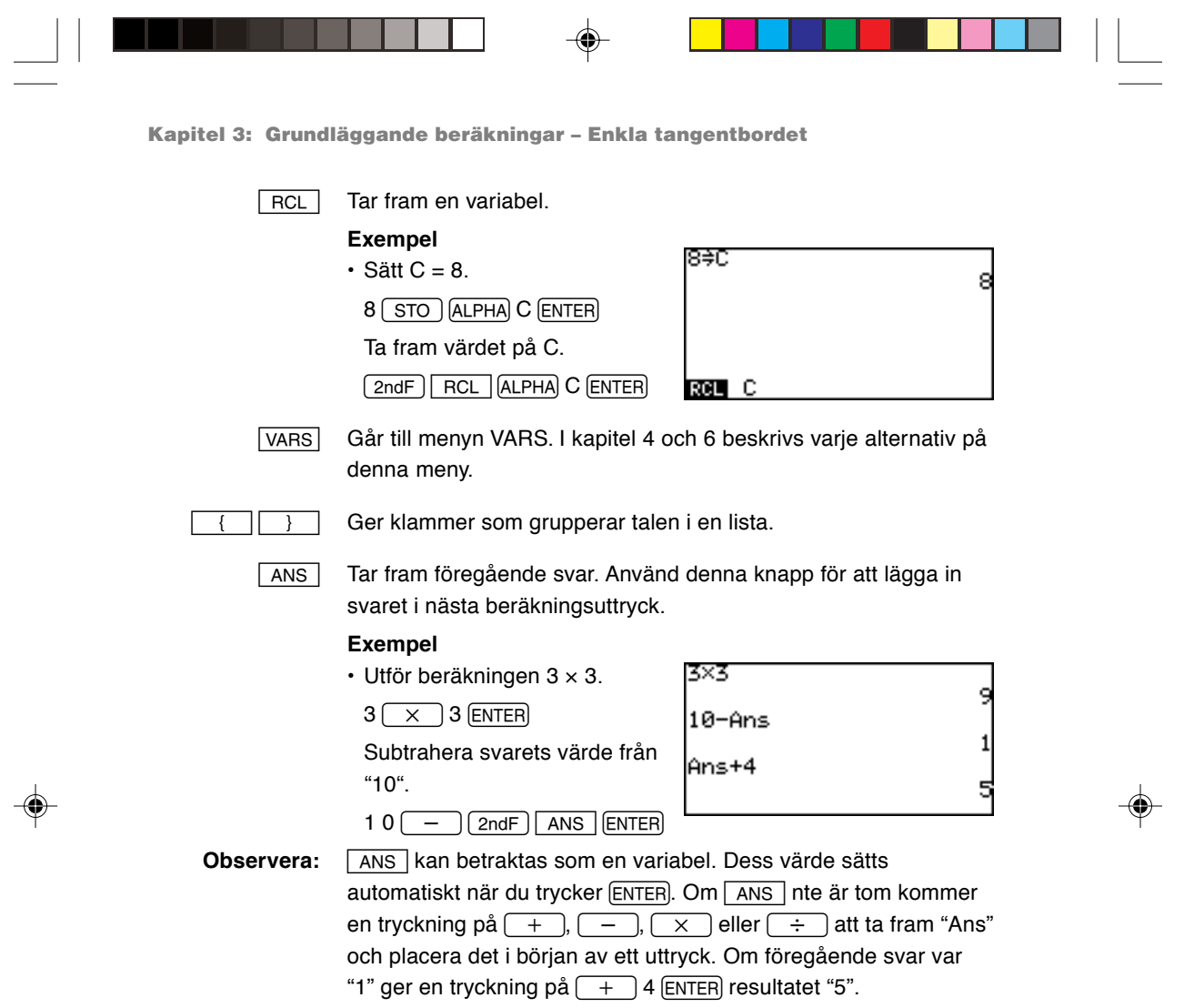

 $\bigoplus$ 

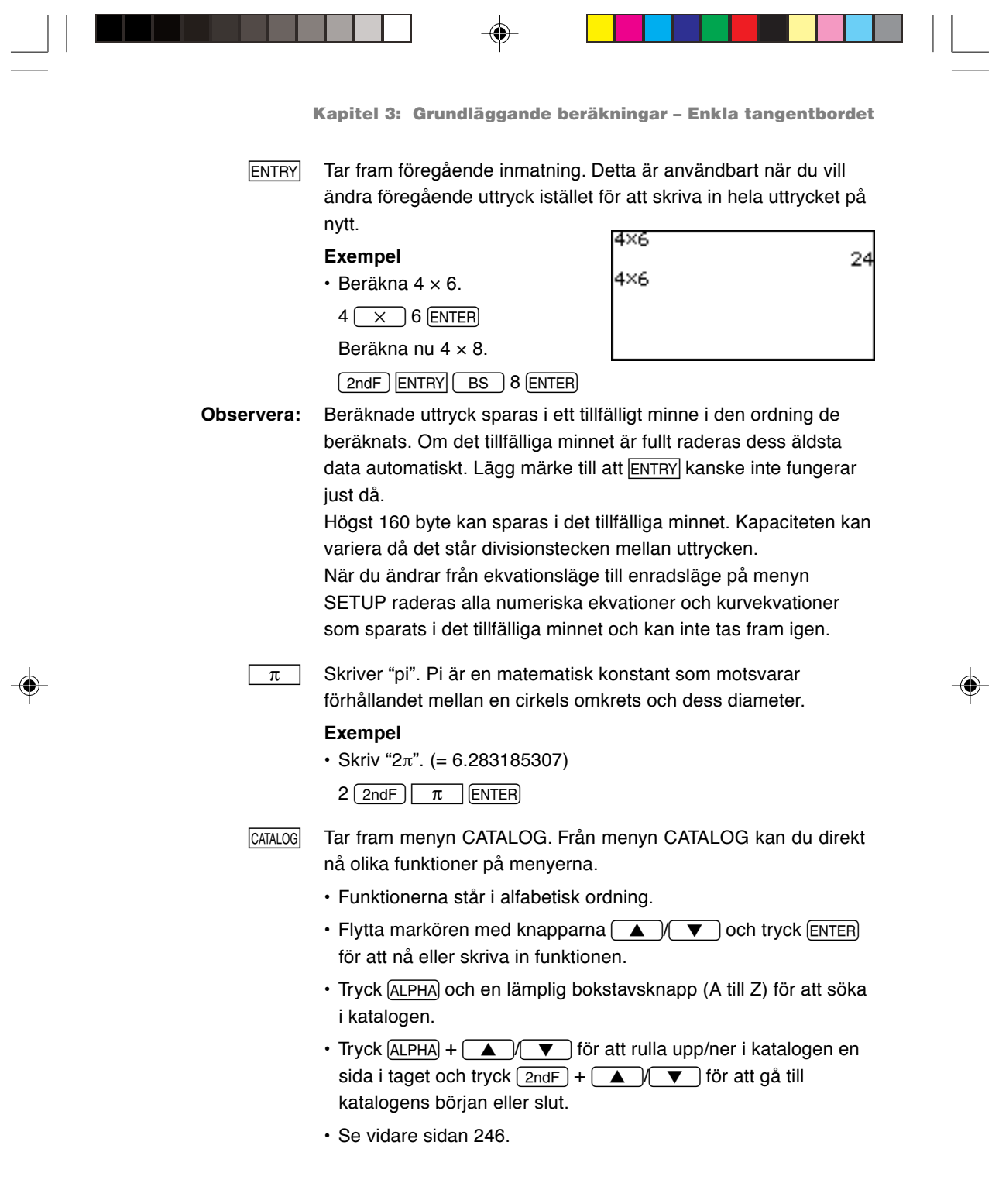

 $\blacklozenge$ 

 $\overline{\mathbb{E}}_1$ 

# **4. Beräkning med funktioner på menyn MATH**

Menyn MATH innehåller funktioner för mera avancerade beräkningar såsom trigonometri, logaritmer, sannolikhetskalkyl och omvandlingar mellan matematiska enheter/format. Alternativen på menyn MATH kan läggas in i dina uttryck.

**Observera:** Som standard mäts vinklar i enheten grader då räknarens enkla tangentbord används. Om du vill använda radianer måste du ändra inställningen i menyn SETUP. För ytterligare information se sidan 25.

Grader och radianer är två av de vanligaste enheterna för vinkelmätning. En cirkel har 360 grader och "2 pi" radianer. 1 grad är pi/180 radianer. "Vad är pi för något?" frågar du kanske. Pi, med symbolen "π", är förhållandet mellan en cirkels omkrets och dess diameter. Värdet på  $\pi$  är detsamma för alla cirklar "3.14..." och det anses ha ett oändligt antal decimaler. **Om grader och radianer**

#### **A CALC**

Undermenyn CALC innehåller alternativ som används vid beräkningar som innehåller trigonometriska och logaritmiska funktioner.

**Observera:** Följande exempel visar knapptryckningar med tangentbordets direktknappar. Man kan också välja på undermenyn med markörknapparna.

#### **1 sin** Skriver en sinusfunktion för trigonometrisk beräkning.

#### **Exempel**

• Beräkna sin 90°.  $(MATH)$   $A$   $1$  90 ENTER

**2 cos** Skriver en cosinusfunktion för trigonometrisk beräkning.

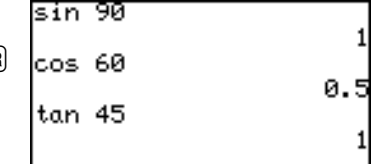

#### **Exempel**

• Beräkna cos 60°.

 $MATH$  $A$  $2$  $60$  ENTER

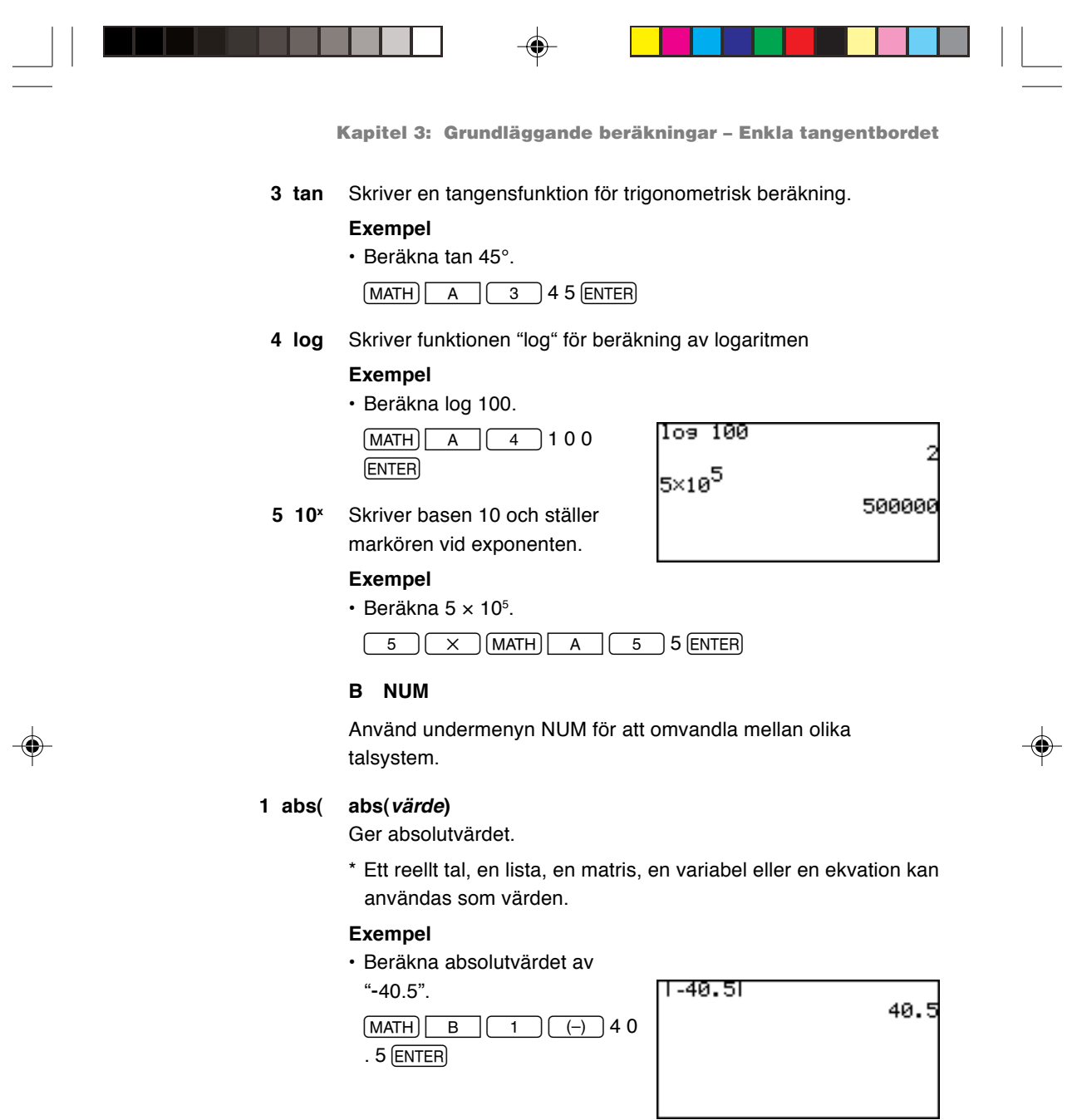

 $\blacklozenge$ 

 $\overline{\neg}$ 

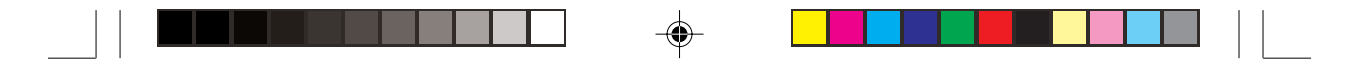

#### **2 round( round(värde [, antal decimaler])**

Ger det avrundade värdet av värdet inom parentes. Antalet decimaler kan anges.

\* Ett reellt tal, en lista, en matris, en variabel eller en ekvation kan användas som värden.

#### **Exempel**

• Avrunda 1.2459 till närmaste hundradel. (= 1.25)

 $\boxed{\text{MATH}}$   $\boxed{\text{B}}$   $\boxed{2}$  1.2459 , 2 )

**3 ipart ipart värde**

Ger bara heltalsdelen av ett decimalt tal.

\* Ett reellt tal, en lista, en matris, en variabel eller en ekvation kan användas som värden.

#### **Exempel**

• Ta fram heltalsdelen av 42.195. (= 42)

 $\boxed{\text{MATH}}$  $\boxed{\text{B}}$  $\boxed{3}$  4 2 . 1 9 5  $\boxed{\text{ENTER}}$ 

#### **4 fpart fpart värde**

Ger bara delen efter decimalpunkten av ett decimalt tal.

\* Ett reellt tal, en lista, en matris, en variabel eller en ekvation kan användas som värden.

⊕

#### **Exempel**

• Ta fram bråktalsdelen av 32.01. (= 0.01)

 $(MATH)$   $\boxed{B}$   $\boxed{4}$  32.01 (ENTER)

#### **5 int int värde**

Avrundar ett decimalt tal nedåt till närmaste heltal.

#### **Exempel**

• Avrunda 34.56 nedåt till närmaste heltal. (= 34)

 $\boxed{\text{MATH}}$   $\boxed{\text{B}}$   $\boxed{5}$  34.56  $\boxed{\text{ENTER}}$ 

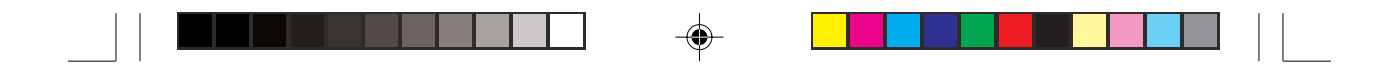

#### **6 min( min(lista)**

Ger det minsta värdet i en lista med tal. Du definierar en lista med flera än två tal genom att gruppera talen med klammer  $(2ndF)$ **{** och  $(2ndF)$  } ) och skilja listans element åt med kommatecken.

> min({4,5,-9})  $max(14, 5, -9)$

#### **Exempel**

• Ta fram det minsta värdet av 4, 5 och -9.

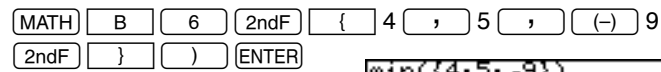

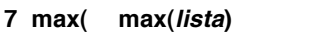

Ger det största värdet i en lista med tal.

#### **Exempel**

• Ta fram det största värdet av 4, 5 och -9.

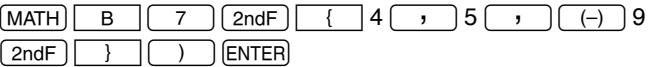

#### **8 lcm( lcm(positivt heltal, positivt heltal)**

Ger den minsta gemensamma multipeln för två heltal.

#### **Exempel**

• Finn den minsta gemensamma multipeln för 12 och 18.

 $\boxed{\text{MATH} \quad B \quad B \quad 8}$  1 2  $\boxed{\phantom{0}$  , 1 8  $\boxed{\phantom{0} }$  ENTER

**9 gcd( gcd(positivt heltal, positivt heltal)** Ger den största gemensamma faktorn för två heltal.

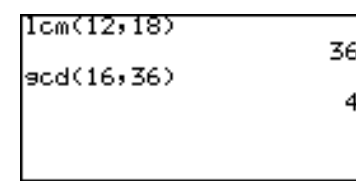

#### **Exempel**

• Finn den största gemensamma faktorn för 16 och 36.

 $\boxed{\text{MATH}}$  B  $\boxed{9}$  1 6  $\boxed{7}$  3 6  $\boxed{)}$  ENTER

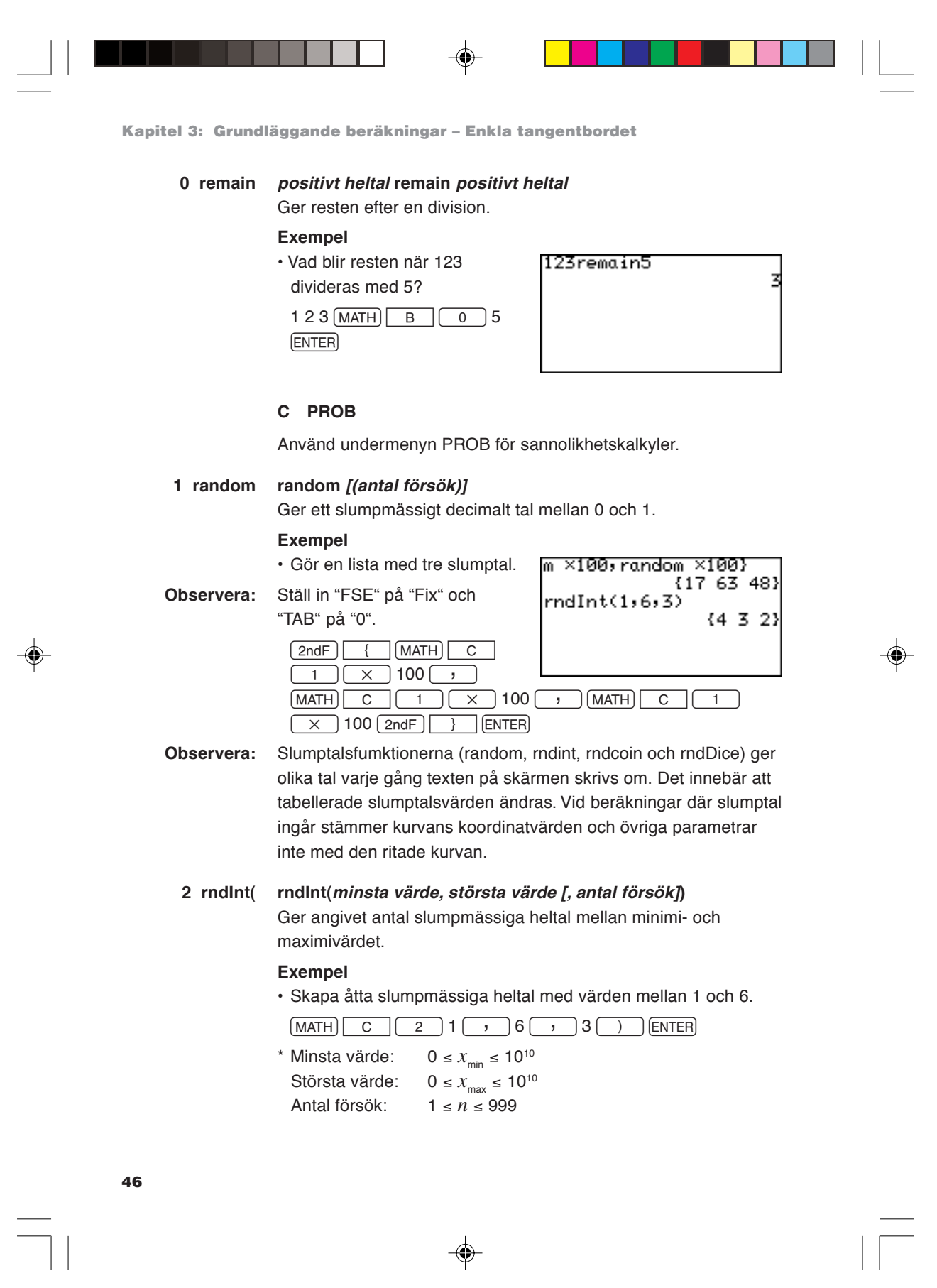

 $\blacklozenge$ 

 $\begin{array}{c} \hline \hline \hline \hline \hline \hline \hline \end{array}$ 

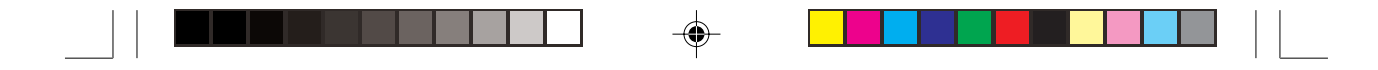

#### **3 rndCoin rndCoin [(antal försök)]**

Ger angivet antal slumpmässiga heltal som simulerar att singla slant: 0 (krona) eller 1 (klave). Listans storlek (dvs hur många gånger slanten kastas) kan anges.

(Samma som rndlnt (0, 1, antalet gånger))

#### **Exempel**

• Låt räknaren singla en virtuell slant 4 gånger.

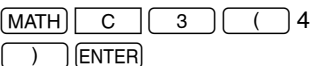

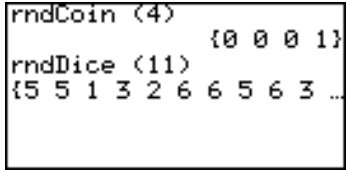

#### **4 rndDice rndDice [(antal försök)]**

Ger angivet antal slumpmässiga heltal (1 till 6) som simulerar tärningsspel. Listans storlek (dvs hur många gånger tärningen kastas) kan anges. (Samma som rndlnt (1, 6, antalet gånger))

#### **Exempel**

- Låt räknaren kasta en virtuell tärning 11 gånger.
- $\boxed{\text{MATH}}$  C  $\boxed{4}$   $\boxed{11}$  )  $\boxed{\text{ENTER}}$
- 

**5 nPr** Ger det totala antalet olika variationer (permutationer) när man väljer "r" utav "n" enheter.

6P4

$$
{}_{n}P_{r}=\frac{n!}{(n-r)!}
$$

#### **Exempel**

- På hur många olika sätt kan 4
	- av 6 personer placeras i en bil

med 4 stolar?

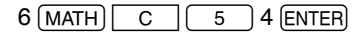

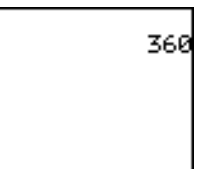

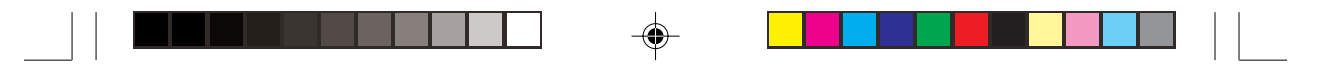

**Kapitel 3: Grundläggande beräkningar – Enkla tangentbordet**

**6 nCr** Ger det totala antalet kombinationer vid val av "r" utav "n" enheter.

$$
{}_{n}C_{r}=\frac{n!}{r!(n-r)!}
$$

#### **Exempel**

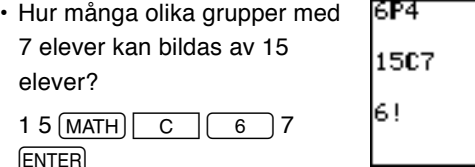

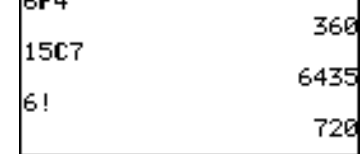

**7 !** Ger n-fakultet.

**Exempel**

- $\cdot$  Beräkna 6  $\times$  5  $\times$  4  $\times$  3  $\times$  2  $\times$  1.
	- $6$  MATH  $\boxed{C}$   $\boxed{7}$  ENTER

#### **D CONV**

Undermenyn CONV används när ett decimalt tal (grader) ska omvandlas till ett tal i sexagesimal form (grader, minuter, sekunder) eller omvänt

**Sexagesimala system och grader**

Det sexagesimala systemet med basen 60 och systemet med minuter och sekunder uppfanns båda av sumererna, som bodde i Mesopotamien omkring fjärde årtusendet före vår tideräkning (!) Hipparchos (ca 100 f.Kr.) och Ptolemaios (andra århundradet e.Kr) kom ca 5000 år senare på idén att mäta vinklar med ett 360 graders system. Vi använder fortfarande dessa antika system idag och denna räknare stöder båda formaten.

**1** →**deg** Omvandlar ett sexagesimalt tal till ett decimalt tal.

#### **Exempel**

• Omvandla 34° 56' 78" till grader.

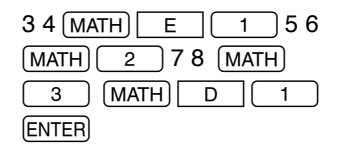

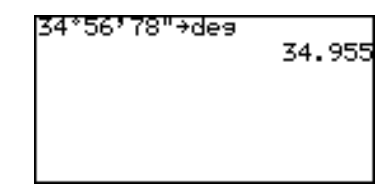

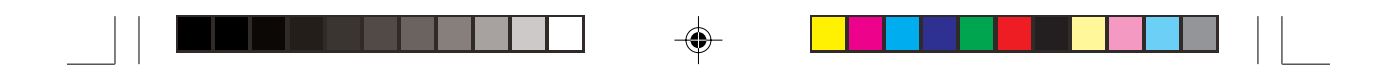

**2** →**dms** Omvandlar ett decimalt tal (grader) till ett sexagesimalt tal. Använd undermenyn "ANGLE" för att skriva ett sexagesimalt tal. "ANGLE" beskrivs i nästa avsnitt i detta kapitel.

#### **Exempel**

• Skriv 40.0268 grader som

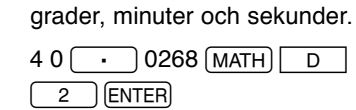

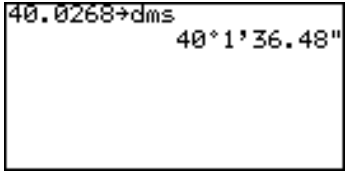

#### **E ANGLE**

I enkelt arbetsläge finns två

vinkelenheter: Deg (grader) och Rad (radianer). Använd menyn E ANGLE för att skriva ett värde i grader i radianläge eller ett värde i radianer i då enheten grader är inställd. (Vinkelenheten grad (gon, nygrader) används inte i enkelt arbetsläge. Se vidare Kapitel 5.)

- **1 °** Skriver ett gradtecken och tolkar föregående värde som grader.
- **2 '** Skriver ett minuttecken och tolkar föregående värde som minuter.
- **3 "** Skriver ett sekundtecken och tolkar föregående värde som sekunder.

#### **Exempel**

- Skriv 34° 56' 78".
	- $34$   $(MATH)$   $E$   $1$
	- 5 6  $\overline{(MATH)}$   $\overline{2}$   $\leftarrow$  "E ANGLE" förblir vald;

 $78 \overline{\text{MATH}} \cdot \overline{3}$  skriv ett tal för att få symbolerna. **ENTER** 

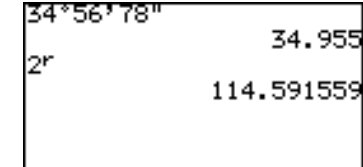

**4 r** Skriver "r" och tolkar ett tal som radianer.

#### **Exempel**

• Skriv 2 radianer.

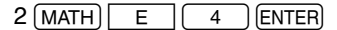

⊕

Detta kapitel bygger på det du lärt i Kapitel 3.

**Obs:** Exemplen i detta kapitel förutsätter att användaren redan har installerat det enkla tangentbordet. Om du behöver byta till det enkla tangentbordet ska du läsa "Att vända på tangentbordet" i Kapitel 1.

### **1. Prova själv!**

Det finns två taxibolag i staden, Tomato Taxi och Orange Taxi, med olika taxesystem. Tomato Taxi har en startkostnad på \$2.00 och kilometerpriset \$1.80. Orange Taxi har startkostnaden \$3.50 plus \$1.20 per km. Det innebär att Tomato Taxi kostar mindre än Orange Taxi i början, men blir dyrare då man reser längre sträckor.

Du ska till en plats 3 km från där du nu är. Vilket bolag bör du åka med för att spara pengar?

> Två matematiska uttryck kan härledas ur ovanstående taxesystem. Om "y" betecknar kostnaden och "x" betecknar sträckan gäller:

*y = 2 + 1.8x ..........* Tomato Taxis taxesystem

 $y = 3.5 + 1.2x$  ..... Orange Taxis taxesystem

Använd räknarens kurvritning för att bestämma den punkt där Orange Taxi blir bättre än Tomato Taxi med avseende på kostnaden.

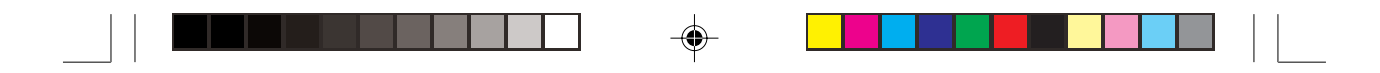

**Chapter 4: Basic Graphing Features — Basic Keyboard**

#### **BERÄKNINGSMETOD**

- 1. Rita två linjer så ser du ungefär i vilken punkt de korsar varandra.
- 2. Den exakta korsningspunkten får du fram med funktionen TABLE.

#### **PROCEDUR**

- 1. Tryck  $\sqrt{Y}$  för att gå till fönstret Graph Equation. Här finns plats för sex ekvationer, från "Y1=" till "Y6=". Vi behöver bara två ekvationer i denna övning. Låt oss använda "Y1=" och "Y2=".
- 2. Som standard placeras markören till höger om "Y1=", intill likhetstecknet. Om den inte står där använder du markörknapparna och flyttar markören till raden "Y1=". Tryck därefter  $\boxed{C}$  för att ta bort eventuella inskrivna data. Markören placeras automatiskt till höger om likhetstecknet.
- 3. Skriv den första ekvationen, "2 + 1.8X", som representerar Tomato Taxis taxesystem.

 $2 + 1.8 x$ 

Använd knappen  $\boxed{x}$  för att skriva in "x" som står för reslängden i km.

4. Tryck ENTER när ekvationsraden är klar. Den första ekvationen har nu sparats, och markören hoppar automatiskt till andra

raden, där den andra ekvationen kan skrivas.

5. På andra raden trycker du  $\boxed{\text{CL}}$  för att tömma raden. Skriv "3.5 + 1.2X" som representerar Orange Taxis Y182+1.8X Y203.5+1.2X l∀ʒ≡  $Y4=$ Y5= Y6=

taxesystem. När ekvationen är klar tryck på ENTER. De två ekvationerna är nu färdiga för att ritas upp.

6. Tryck GRAPH för att rita kurvorna. Då man ritar en kurva måste "=" vara markerat. Flytta annars markören till "=" i den aktuella ekvationen och tryck ENTER för att rita en kurva, och tryck ENTER igen för att inte rita någon kurva.

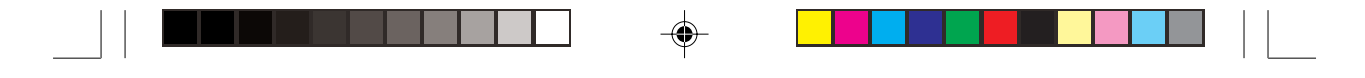

#### **Om kurvor**

Kurvorna i exemplet i denna övning är s k X-Y-kurvor. En X-Ykurva kan användas för att klart visa förhållandet mellan två variabler.

7. Låt oss se på kurvan. Den vertikala axeln representerar Y-värdet medan X representeras av den horisontella axeln. Vi ser att de två diagonala linjerna

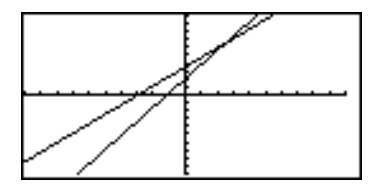

korsar varandra i en punkt där X-värdet är mellan 2 och 3. Det visar att Orange Taxi kostar mindre än den andra om man åker längre än 3 km.

8. Tryck härnäst på TABLE för att få värdet per steg i kurvan. När reslängden är 2 km kostar Tomato Taxi totalt 30 cent mindre än Orange Taxi, men den kostar 30 cent

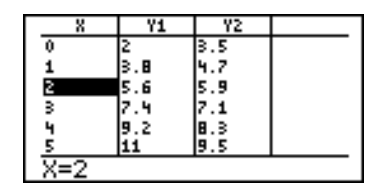

mera vid 3 km. För att minska steget i X-led tryck  $\boxed{\mathsf{2ndF}}$ **TBLSET**.

- 9. När du ser fönstret för tabellinställningar flyttar du ner markören till "TBLStep". Skriv  $\boxed{15}$  och tryck ENTER. Nu beräknas Y-värdena för varje halv km.
- 10. Tryck (TABLE) för att visa tabellen igen. Den visar att när X-värdet är 2.5 så är värdet för både Y1 och Y2 = 6.5. Nu står det klart att om du åker 2.5 km eller längre så kostar Orange Taxi mindre.

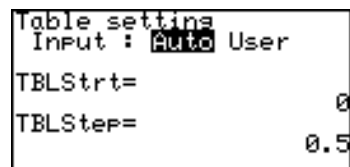

### **2. Beskrivning av olika knappar för kurvritning**

**Y**= : Visar fönstret för kurvekvationer. Upp till 10 olika ekvationer kan skrivas in.

Då kurvans ekvation har skrivits in, trycker man ENTER för att spara ekvationen.

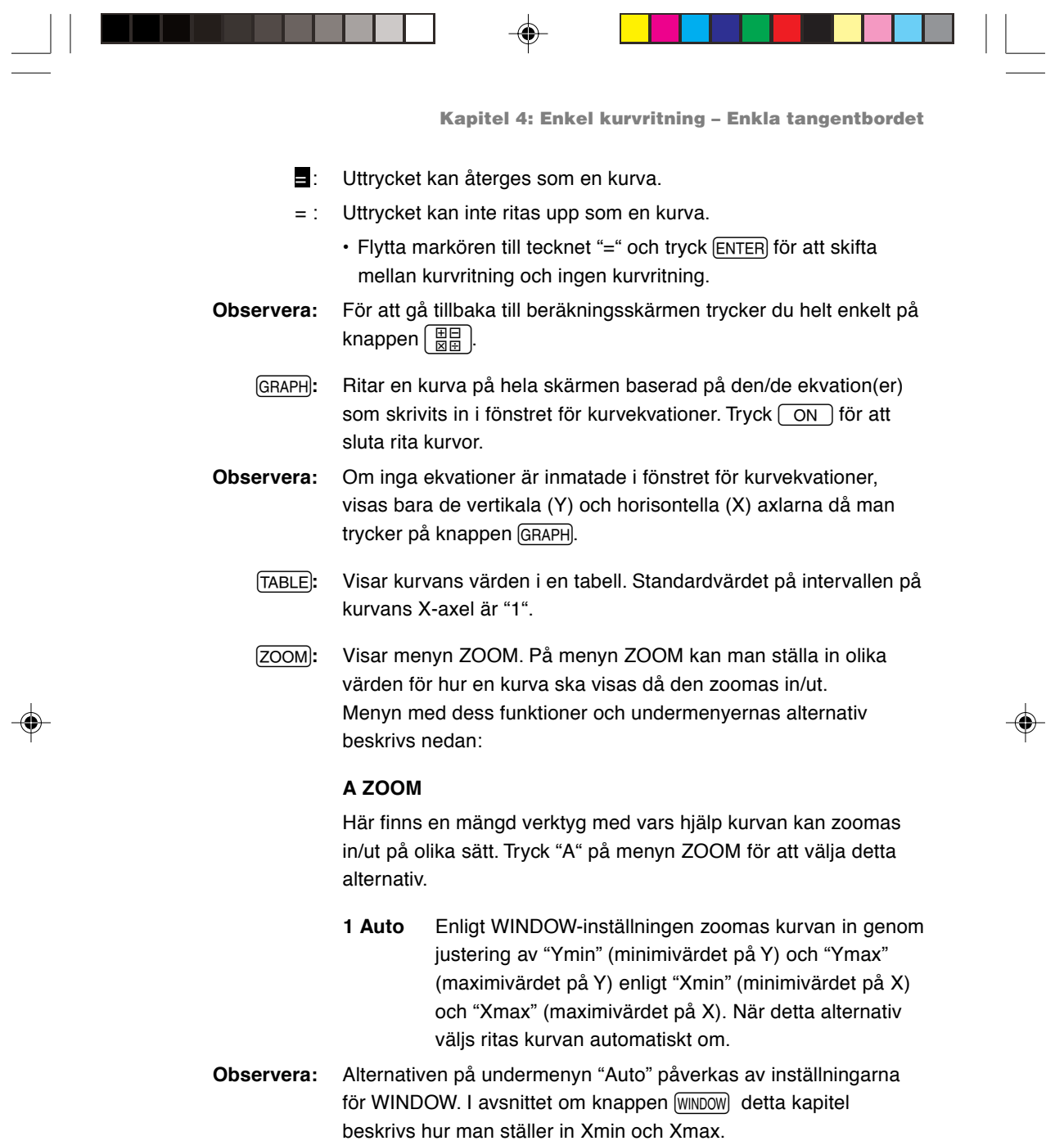

 $\overrightarrow{\bigoplus}$ 

 $\overrightarrow{\bigoplus}$ 

 $\overline{\overline{\mathbf{u}}}$ 

 $\frac{1}{\sqrt{1-\frac{1}{2}}}$ 

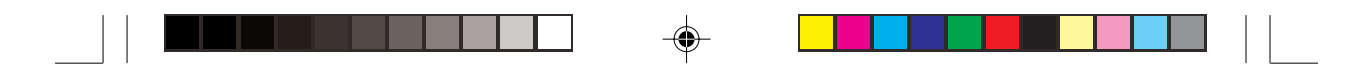

**2 Box** En fyrkantig yta kan anges med detta verktyg på undermenyn så att ytan inom boxen visas på hela skärmen.

#### **Välj en fyrkantig box att zooma:**

- 1. Medan menyalternativet ZOOM är valt i ZOOMfönstret trycker du 2 för att välja **2 Box**.
- 2. Kurvan visas på skärmen. Använd markörknapparna för att ställa markören i hörnet av den fyrkantiga ytan. Tryck (ENTER) för att markera punkten som en ankarpunkt.
- 3. När den första ankarpunkten är satt flyttas markören diagonalt till motsatt hörn för att ange ytan. Tryck ENTER) när önskad yta markerats. Om du gör fel kan ankarpunkten tas bort med en tryckning på knappen  $\boxed{CL}$ .
- 4. Kurvan ritas automatiskt om.
- **3 In** Kurvan zoomas in till en storlek enligt **B FACTOR** som ställts in på menyn ZOOM. Om till exempel de vertikala och horisontella zoomfaktorerna ställs in på "2" förstoras kurvan två gånger. I avsnittet **B FACTOR** i detta kapitel finns mera information.
- **4 Out** Kurvan zoomas ut enligt inställningen på **B FACTOR** under menyn ZOOM.
- **5 Default** Kurvan visas med standard kurvinställningar  $(Xmin = -10, Xmax = 10, Xsol = 1, Ymin = -10,$  $Ymax = 10, Yscl = 1$
- **6 Square** Ställer in samma skala för X- och Y-axeln. Y-axelns skala ställs in på gällande skala på X-axeln. Kurvan ritas automatiskt om.
	- **7 Dec** Ställer in punkten på skärmen till 0.1 för båda axlarna. Kurvan ritas sedan automatiskt om.
	- **8 Int** Ställer in punkten på skärmen till 1.0 för båda axlarna. Kurvan ritas sedan automatiskt om.
	- **9 Stat** Visar alla punkter i en uppsättning statistiska data.

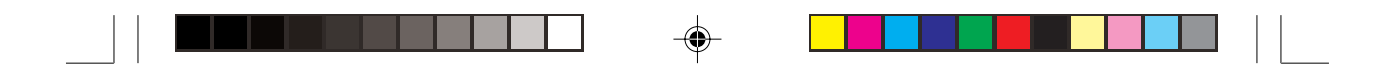

#### **B FACTOR**

Använd denna meny för att ställa in vertikal och horisontell zoomfaktor. Den faktor som ställs in under denna meny påverkar direkt zoomhastigheten för undermenyverktygen **3 In** och **4 Out** under menyn ZOOM, som beskrivits ovan.

Gör så här för att ställa in zoomfaktorn:

1. Tryck ENTER på menyn **B FAC-TOR** för att aktivera inställningsverktyget.

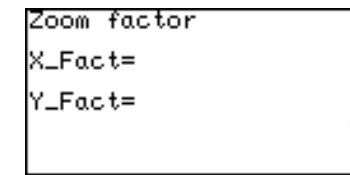

- 2. När fönstret "Zoom factor" visas står markören automatiskt vid "X\_Fact=". Zoomfaktorns standardvärde är 4. Skriv önskat värde här.
- 3. Tryck ENTER då ett värde angetts så flyttar markören till läget "Y\_Fact=". Skriv in önskad zoomfaktor och tryck [ENTER].
- 4. Återgå till menyn ZOOM med knappen [ZOOM].

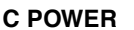

- **1** *x***<sup>2</sup>** Använd detta zoomverktyg när ekvationen innehåller en form av "*x*2".
- **2** *x***–1** Använd detta zoomverktyg när ekvationen innehåller en form av "*x*-1 ".
- **3** *x* Använd detta zoomverktyg när ekvationen innehåller en form av " $\sqrt{x}$ ".

#### **D EXP**

- **1 10X** Använd detta zoomverktyg när ekvationen innehåller en form av "*10*<sup>x"</sup>.
- **2 log X** Använd detta zoomverktyg när ekvationen innehåller en form av "*log x*".

 $\bigcirc$ 

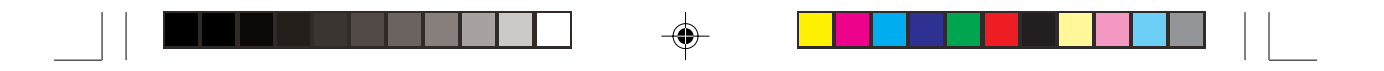

#### **E TRIG**

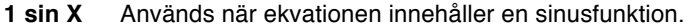

- **2 cos X** Används när ekvationen innehåller en cosinusfunktion.
- **3 tan X** Används när ekvationen innehåller en tangensfunktion.

#### **F STO**

Under detta alternativ på menyn finns ett verktyg för lagring av kurvfönstrets inställningar.

- **1 StoWin** Då du väljer detta alternativ på undermenyn sparas nuvarande fönster för kurvinställning.
- **Observera:** Själva kurvan sparas inte med detta verktyg.

#### **G RCL**

Här finns två verktyg med vars hjälp du kan ta fram föregående kurvfönsters inställning:

- **1 RclWin** Då du väljer detta alternativ på undermenyn hämtas tidigare sparad fönsterinställning fram och kurvan ritas om enligt den. Om ingen fönsterinställning sparats tidigare används standardinställningen för kurvfönster.
- **2 PreWin** Då du väljer detta alternativ på undermenyn hämtas den fönsterinställning som gällde innan nuvarande zoominställning och kurvan ritas om enligt den.

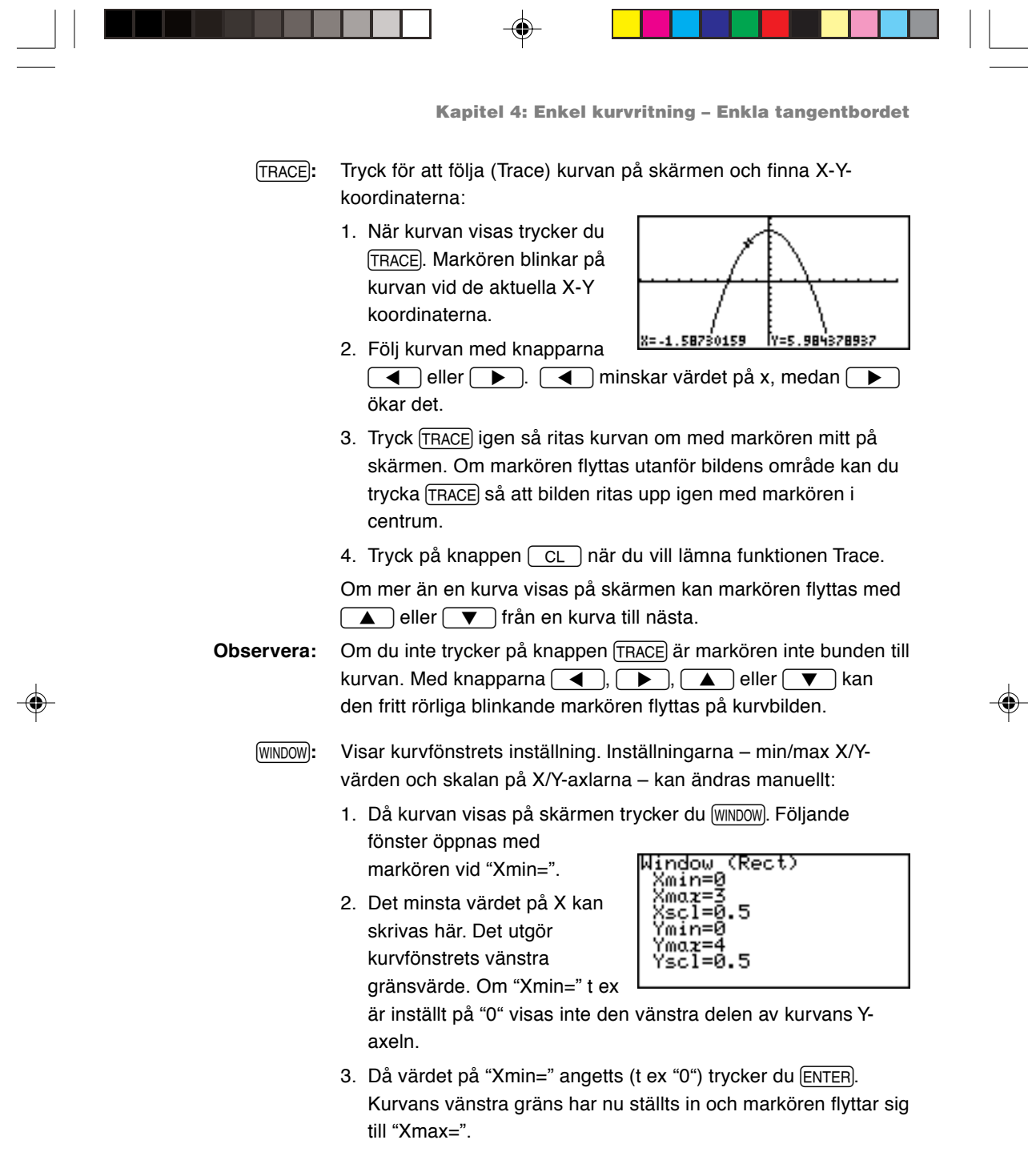

 $\spadesuit$ 

 $\frac{1}{\sqrt{2}}$ 

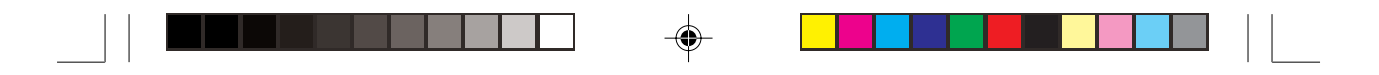

- 4. Nu kan du ange kurvans högra gräns. Skriv önskat värde här  $(t ex "3")$  och tryck  $[ENTER]$ .
- **Observera:** Värdet "Xmax=" kan inte sättas lika med eller mindre än värdet "Xmin=". I så fall visar räknaren ett felmeddelande då du försöker att rita om kurvan, och kurvan visas inte.
	- 5. Nästa värde "Xscl=" anger hur tätt X-axelns skalstreck ska ritas. Standardvärdet är "1". Om värdet t ex är inställt på "0.5" visas skalstrecken på X-axeln med 0.5 enheter emellan. Skriv in önskat värde på "Xscl=" (t ex "0.5") och tryck [ENTER].
	- 6. Värdena "Ymin=", "Ymax=" och "Yscl=" anges på samma sätt som beskrivits för"Xmin=", "Xmax=" och "Xscl=" ovan.
	- 7. När du är klar tryck GRAPH för att rita om kurvan med de nya fönsterinställningarna.

### **3. Andra användbara kurvritningsfunktioner**

**SPLIT:** Delar skärmen vertikalt så att kurvan visas på skärmens vänstra sida med X-Y-värdena i en tabell till höger.

Markören står på tabellen och kan flyttas upp/ner med  $\Box$ eller  $\sqrt{\bullet}$ .

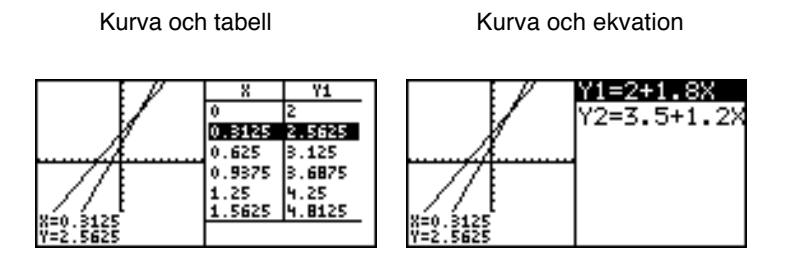

- När du tryckt  $\sqrt{2ndF}$  SPLIT på kurvskärmen visas kurvan och tabellen på samma skärm.
- När du tryckt  $\sqrt{2ndF}$  SPLIT på ekvationens inmatningsskärm visas kurvan och ekvationen på samma skärm.

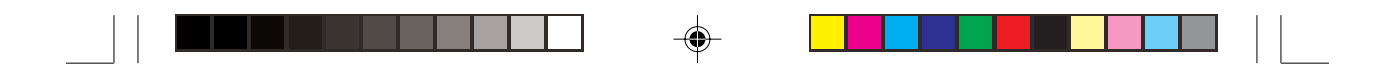

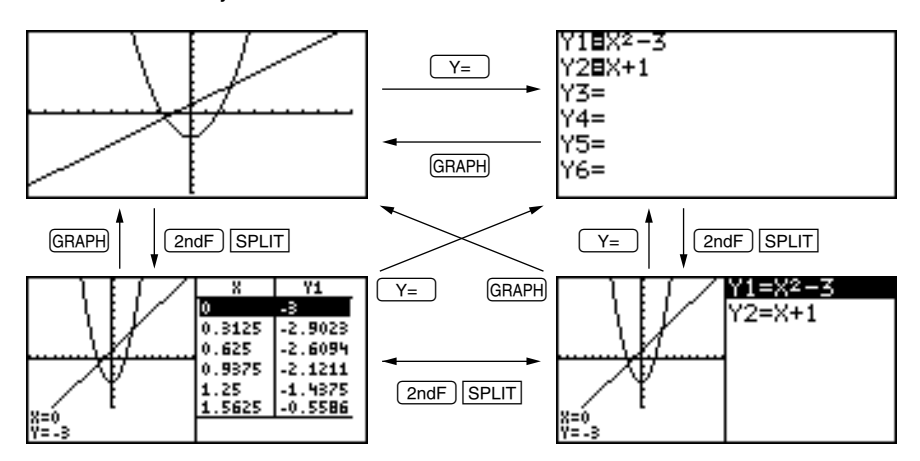

Följande illustration visar dessa samband.

- På den delade skärmen kan kurvan alltid följas. Därför står markören på kurvan. De koordinatvärden som visas i motstående tabell och den aktuella ekvationen beror på var markören står.
- Flytta markören utmed kurvan med  $\overline{(\blacktriangle)}$  eller  $\overline{(\blacktriangleright)}$ . (Motsvarande värden som visas i tabellen ändras också.)
- När två eller flera kurvor visas på skärmen väljer du kurva med **Example 12** eller  $\boxed{\blacktriangledown}$ . (Tabellen eller ekvationen till höger på skärmen ändras också.)
- Tabellen på den delade skärmen motsvarar inte tabellinställningarna för tabellen på hela skärmen.
- Tabellen på den delade skärmen visas med steg för kurvföljning baserade på markörens läge på kurvskärmen. När tabellen på hela skärmen tas fram med en tryckning på (TABLE), kan en annan tabell visas på skärmen.
- När EXPRES eller Y' är inställd på ON på menyn FORMAT visas ekvationen eller koordinaterna på kurvskärmen.
- Bara de ekvationer som ska ritas upp visas på den delade skärmen.
- Tryck GRAPH) eller TABLE) på den delade skärmen för att visa kurvan eller tabellen på hela skärmen. Lämna den delade skärmen genom att trycka på valfri annan funktionsknapp.

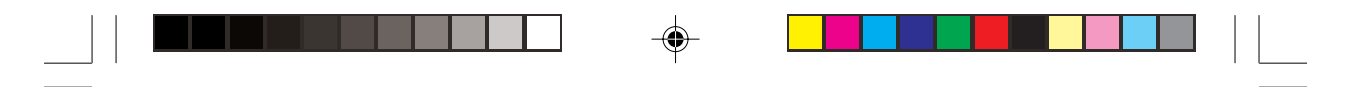

- **CALC:** Beräkningar kan utföras med den/de inmatade kurvekvationerna. Tryck  $\sqrt{2ndF}\sqrt{CALC}$  för att gå till menyn. Följande 6 verktyg finns på undermenyn:
	- **1 Value** Med detta verktyg på undermenyn kan Y-värdet fås då man skriver ett X-värde. Den blinkande kurvmarkören placeras i detta läge på kurvan. Om fler än en kurvekvation är inställd använder du  $\boxed{\blacktriangle}$  eller  $\boxed{\blacktriangledown}$ för att gå till önskad ekvation.
	- **Observera:** Om det skrivna Xvärdet inte går att beräkna visas ett felmeddelande. Om Y-värdet är utanför beräkningsområde visas "----" istället.

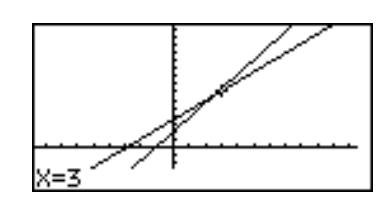

- **2 Intsct** Med detta verktyg kan du finna skärningspunkt(er) mellan två eller flera kurvor. Den blinkande markören står i skärningspunkten. När en skärningspunkt upptäckts visas dess X-Y-koordinater nederst på skärmen. Om det finns flera skärningspunkter visas nästa skärningspunkt(er) då du väljer detta verktyg igen.
- **Observera:** Om bara en kurvekvation finns inmatad kan inga skärningspunkter finnas. Du får då ett 8=-1.80136029 TY=-6.70204044 fel om du väljer detta verktyg. **3 Minimum** Finner minimum på en given kurva och placerar den blinkande markören där.
- **Observera:** Om den givna kurvan inte har ett minsta värde visas ett felmeddelande.

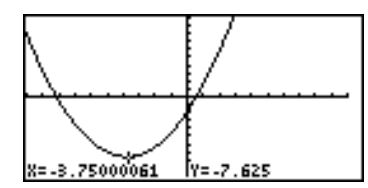

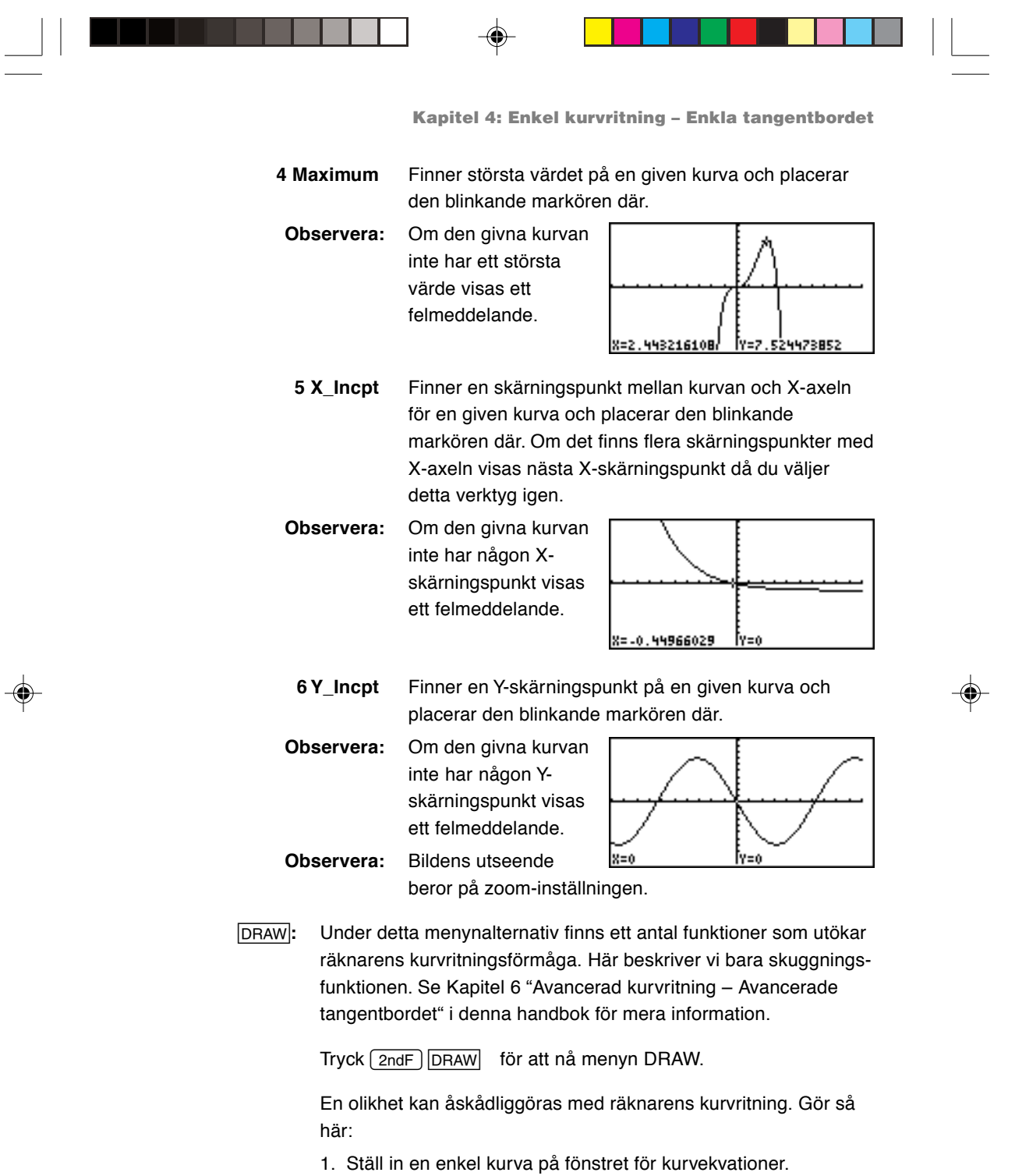

Skriv t ex "X<sup>2</sup>" vid Y1.

 $\Rightarrow$ 

 $\frac{1}{\sqrt{2}}$ 

 $\overline{\overline{\Gamma}}$ 

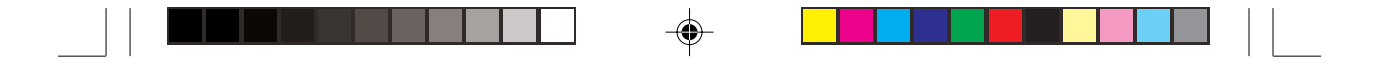

- 2. Tryck  $\sqrt{2ndF}$  och DRAW för att gå till menyn DRAW. Tryck därefter **G** för att välja **G SHADE**. Undermenyn SHADE visas.
- 3. Tryck  $\boxed{1}$  för att välja **1 SET**. Fönstret "Set Shade" öppnas.

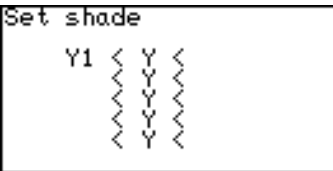

- 4. Flytta markören till rätt läge med markörknapparna.
- 5. Tryck  $\boxed{2ndF}$  VARS  $\boxed{A}$ .
- 6. Tryck  $\boxed{1}$  för att välja Y1.
- 7. När värdet är inställt, tryck GRAPH. Kurvan ritas om.
- 8. Vi lägger till en annan olikhet så att vi kan skugga ytan där de båda överlappar

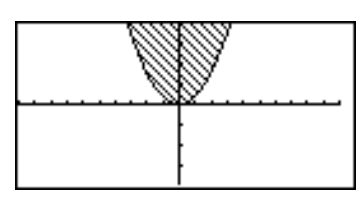

 $\bigcirc$ 

varandra. Tryck  $\boxed{Y}$ = och skriv ännu en enkel kurvekvation "X + 4" vid "Y2".

- 9. Återgå till menyn SHADE genom att trycka  $\sqrt{2ndF}$  DRAW och **G.** Tryck  $\begin{bmatrix} 1 \end{bmatrix}$  för att välja "1 **SET**".
- 10. Skriv den andra ekvationen till höger om den övre olikheten i fönstret "Set shade". Använd  $\bullet$  eller  $\bullet$  för att flytta markören (\_) och välj "Y2" med menyn VARS.
- 11. Tryck GRAPH för att rita om kurvan med den nya skuggningen.

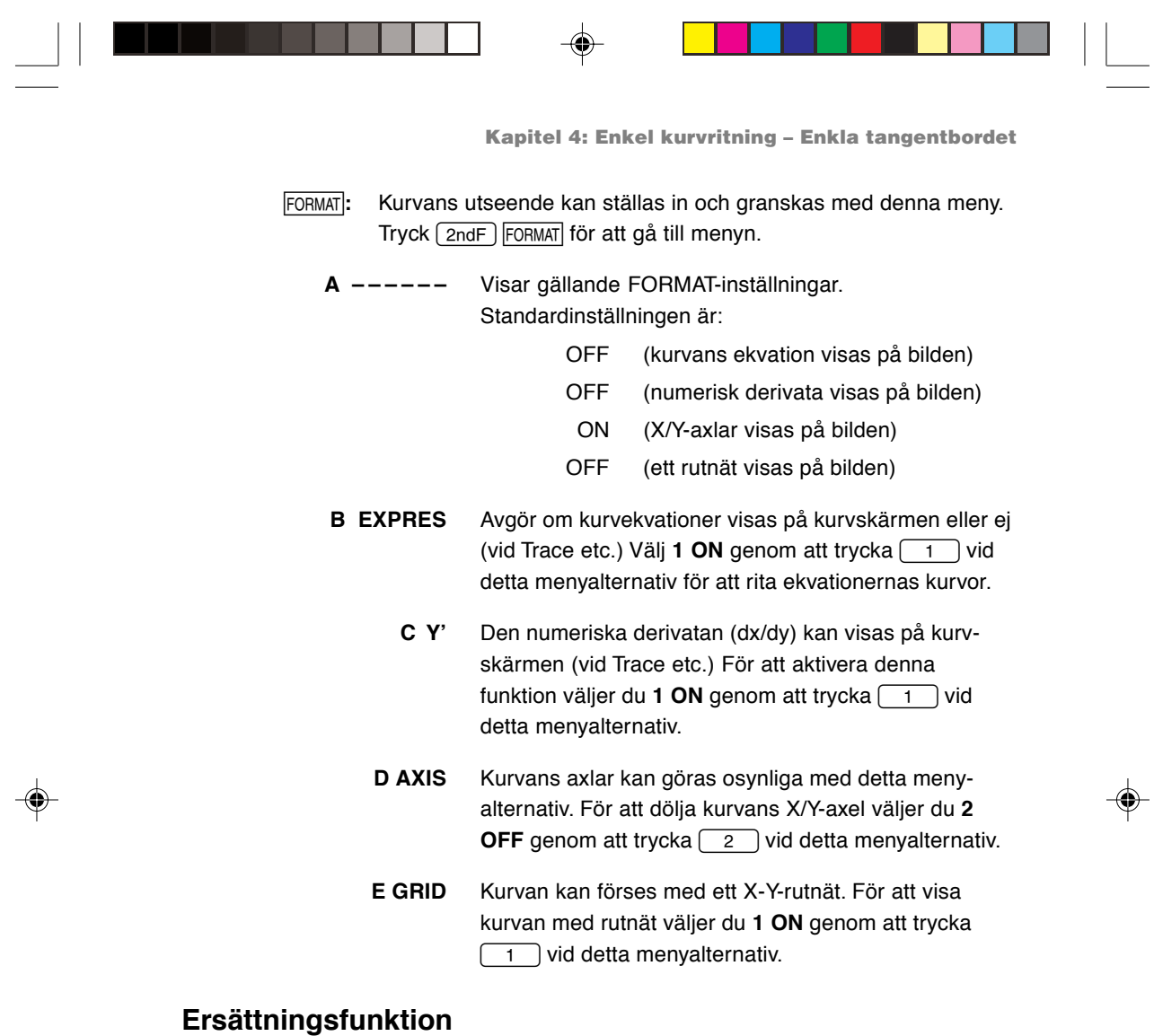

- Ersättningsfunktionen låter dig skriva en ekvation med bokstäver och variabler och sätta in numeriska värden på variablerna innan kurvan ritas.
- Ersättningsfunktionen finns bara i det rätvinkliga koordinatsystemet. Med denna funktion kan valfritt antal numeriska värden ersättas och en ny kurva ritas på skärmen. Man ser tydligt hur kurvan ändras beroende på de numeriska värdena. Kurvan för t ex "Y1 = AX<sup>3</sup> + BX<sup>2</sup> + CX<sup>2</sup> – D" iritas genom ersättning av de numeriska värdena på variablerna A, B, C och D i ekvationen.

 $\color{red}\bm{\odot}$ 

 $\overline{\neg}$ 

**63**
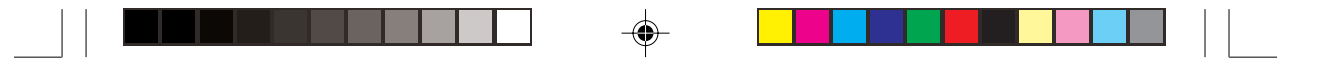

**Kapitel 4: Enkel kurvritning – Enkla tangentbordet**

- 22 variabler (bokstäver), A till Z utom R, T, X och Y, kan användas med ersättningsfunktionen.
- Upp till sju variabler (bokstäver) kan användas i en ekvation. (Om ekvationen innehåller mera än sju variabler (bokstäver) behandlas de första sju bokstäverna i ekvationen som variabler och resterande bokstäver ignoreras.)
- Om du försöker beräkna en ekvation som inte innehåller några variabler blir ersättningsfunktionen ogiltig och felmeddelandet "NO VARIABLE" visas på skärmen.
- Det finns två sätt att skriva ekvationen när du tryckt  $\boxed{Y}$ . Då ekvationen har skrivits in gäller samma regler oavsett inskriftsmetod.

# **Exempel**

Ersätt numeriska värden på liknande sätt som " $Y1 = AX^2 + BX + C$ " och " $Y2 = AX$ " skrevs.

Skärmen för inmatning av ekvationer

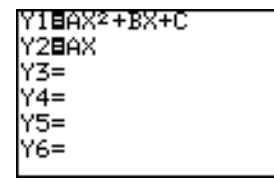

Markören står på Y1. Både Y1 och Y2 går att rita upp.

1. Tryck  $\boxed{\mathsf{2ndF}}$   $\boxed{\mathsf{SUB}}$ . Ersättningsfunktionens skärm visas. Den ekvation

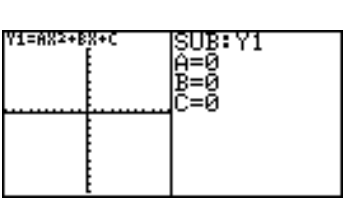

variabler visas till höger på skärmen.

där markören står och dess

Om variablerna (bokstäverna) inte innehåller några värden ritas kurvan inte.

Om de oberoende minnena A till C innehåller numeriska värden ritas kurvan baserad på dessa värden.

\* Om ekvationen (i detta exempel Y1) där markören står inte innehåller variabler visas inte ersättningsfunktionens skärm.

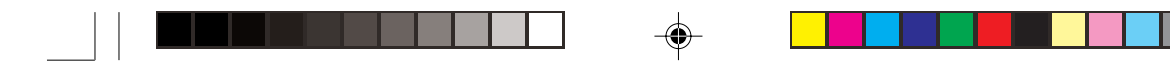

**Kapitel 4: Enkel kurvritning – Enkla tangentbordet**

# 2. Tryck 2 [ENTER].

(A får värdet 2.) Kurvan "Y1 = 2X²" ritas. (B och C ignoreras eftersom de inte har några värden.) Nu ritas även kurvan för Y2. Y2

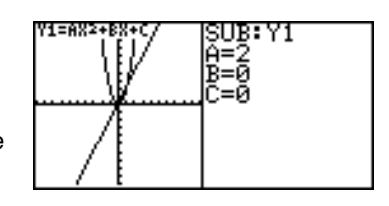

använder också variabeln A som finns i Y1. Alltså kan kurvan för Y2 också ritas.

- \* Om du bara vill rita kurvan för Y2 måste du byta till andra variabler (bokstäver) eller göra kurvritningen för Y1 ogiltig.
- 3. Tryck 1 [ENTER].

(1 läggs i B.) Kurvan ändras från "Y1 =  $2X^{2"}$  till "Y1 =  $2X^2$  + 1X".

4. Tryck  $(-)$  3 ENTER. (-3 läggs i C.) Nu ritas kurvan för "Y1 =  $2X^2$  + 1X – 3" på skärmen.

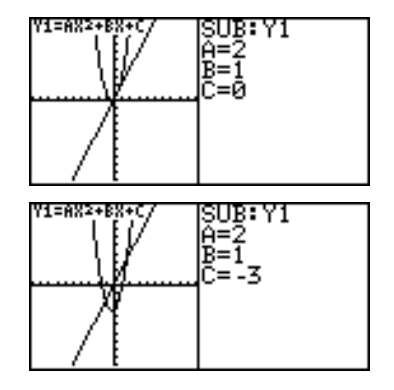

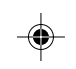

Ändra nu variabeln A från 2 till 5 och se hur kurvan ändrar sig.

- 1. Tryck  $({\blacktriangle})$   $({\blacktriangle})$  5 ENTER. (Markören flyttas från C till A och värdet 5 anges.) Kurvans lutning blir brant.
	- \* Flytta markören på detta sätt och byt ut andra numeriska värden på

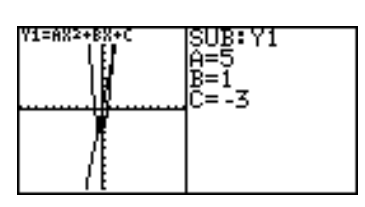

variabler och se hur kurvan ändrar sig.

\* Funktionen Trace (att följa kurvan) kan inte användas samtidigt med ersättningsfunktionen. (När du trycker TRACE) visas kurvan på hela skärmen.)

**Obs:** Exemplen i detta kapitel förutsätter att användaren redan installerat det avancerade tangentbordet. Om du behöver byta till det avancerade tangentbordet ska du läsa "Att vända på tangentbordet" i Kapitel 1.

# **1. Prova själv!**

The Mendocino Tree är ett redwood-träd som växer i Montgomery Woods State Reserve i Kalifornien. Det tros vara världens högsta levande träd. Du ska räkna ut hur högt det är. Använd följande kända uppgifter:

- Avståndet från dig till trädets nederdel är exakt 505.8 fot och trädet växer vertikalt.
- Elevationsvinkeln mellan trädtoppen och marken vid trädets fot är 36 grader.

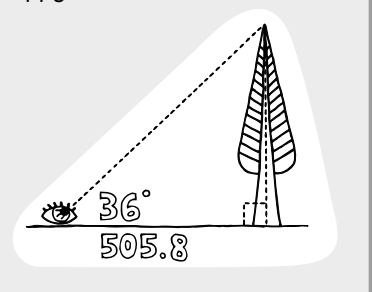

Om basens längd i den rätvinkliga triangeln är 505.8 fot och höjdvinkeln 36 grader får vi följande uttryck:

Mendocino-trädets höjd (ft.) = 505.8 ft.  $\times$  tan(36°)

# **BERÄKNINGSMETOD**

- 1. Kontrollera/ändra räknarens vinkelenhet.
- 2. Använd räknarens trigonometriska funktionsknappar på det avancerade tangentbordet för att skriva/utföra beräkningen.

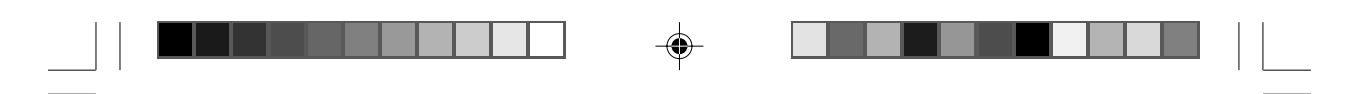

## **PROCEDUR**

1. Eftersom höjdvinkeln mäts i grader, måste räknarens inställda vinkelenhet vara grader.

Tryck  $\boxed{\text{2ndF}}$  SETUP för att nå menyn SETUP.

2. Till höger på menyn SETUP visas nuvarande inställning. Se till att översta raden visar **Deg** (dvs grader). Om inte måste vinkelsystemet ändras. Tryck  $\boxed{B}$  för att välja **B DRG** följt av  $\boxed{1}$ för att välja **1 Deg**.

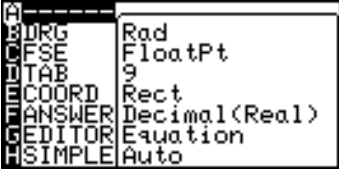

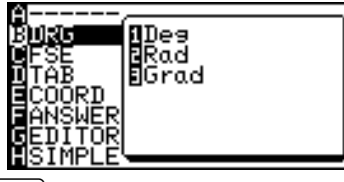

- 3. Nu kan vi börja med den egentliga beräkningen. Tryck  $\left[\frac{\text{H}}{\text{MR}}\right]$  till beräkningsskärmen och  $tryck$   $CL$  för att tömma skärmen.
- 4. Tryck 505.8  $\sqrt{x}$   $\frac{1}{\tan}$  36. Tryck ENTER för att utföra

beräkningen.

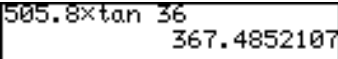

# **2. Olika beräkningsknappar**

Med räknarens avancerade tangentbord kan olika avancerade uttryck skrivas snabbt med några få knapptryckningar.

**Observera:** Vinkelenheten är i avancerat arbetsläge som standard radianer. I de följande exemplen används därför vinkelenheten radianer om inget annat anges.

> Knapparna för varje matematikfunktion beskrivs nedan. I bilagan finns en tabell som visar parametrarna för varje alternativ på undermenyerna.

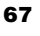

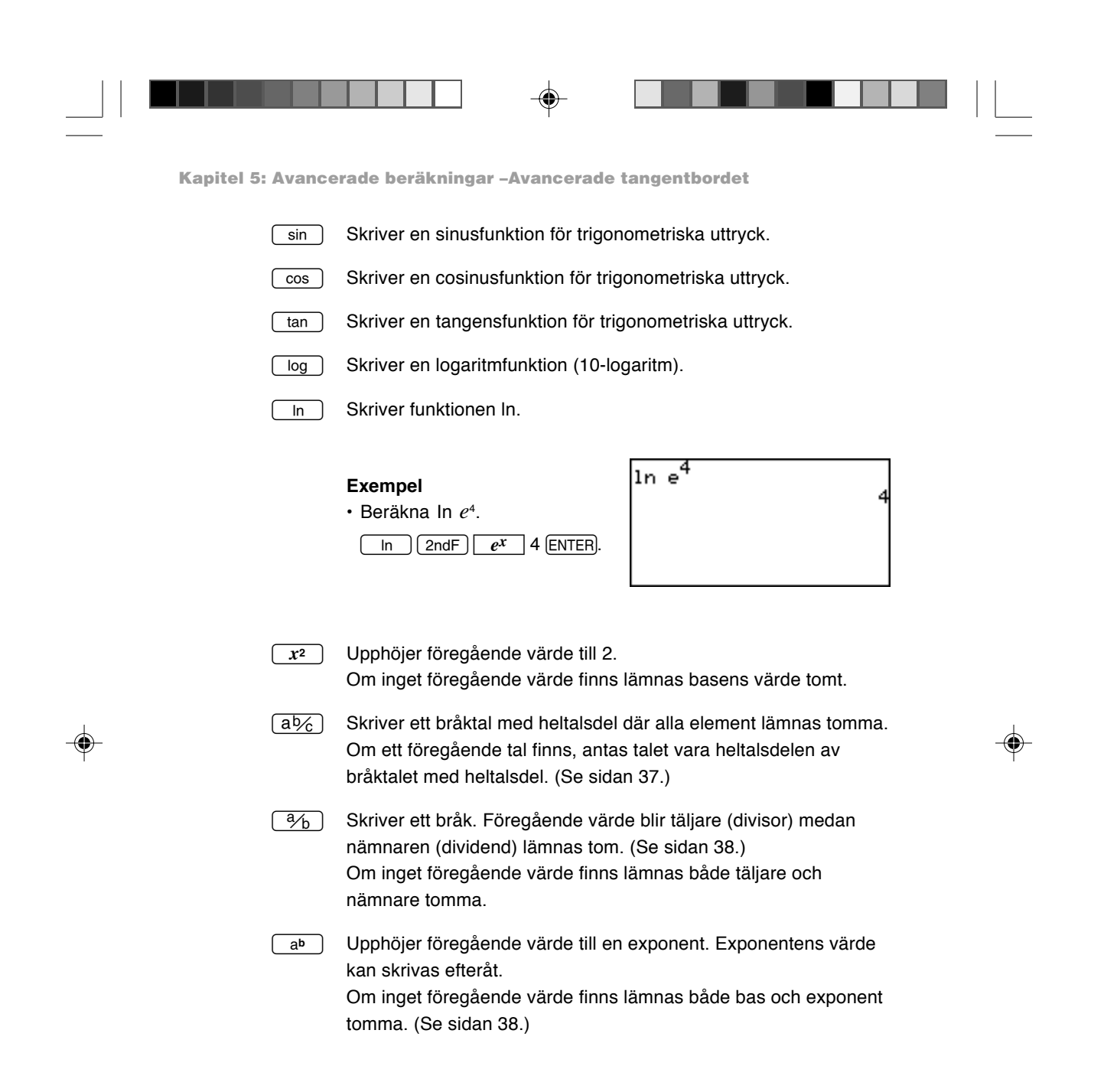

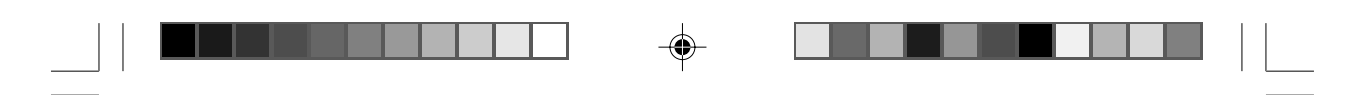

Följande matematiska funktioner kan nås med knappen  $\boxed{\mathsf{2ndF}}$ . Läs hur du enkelt når varje knapps andra funktion i avsnittet "Knapparnas andra funktion" i Kapitel 2.

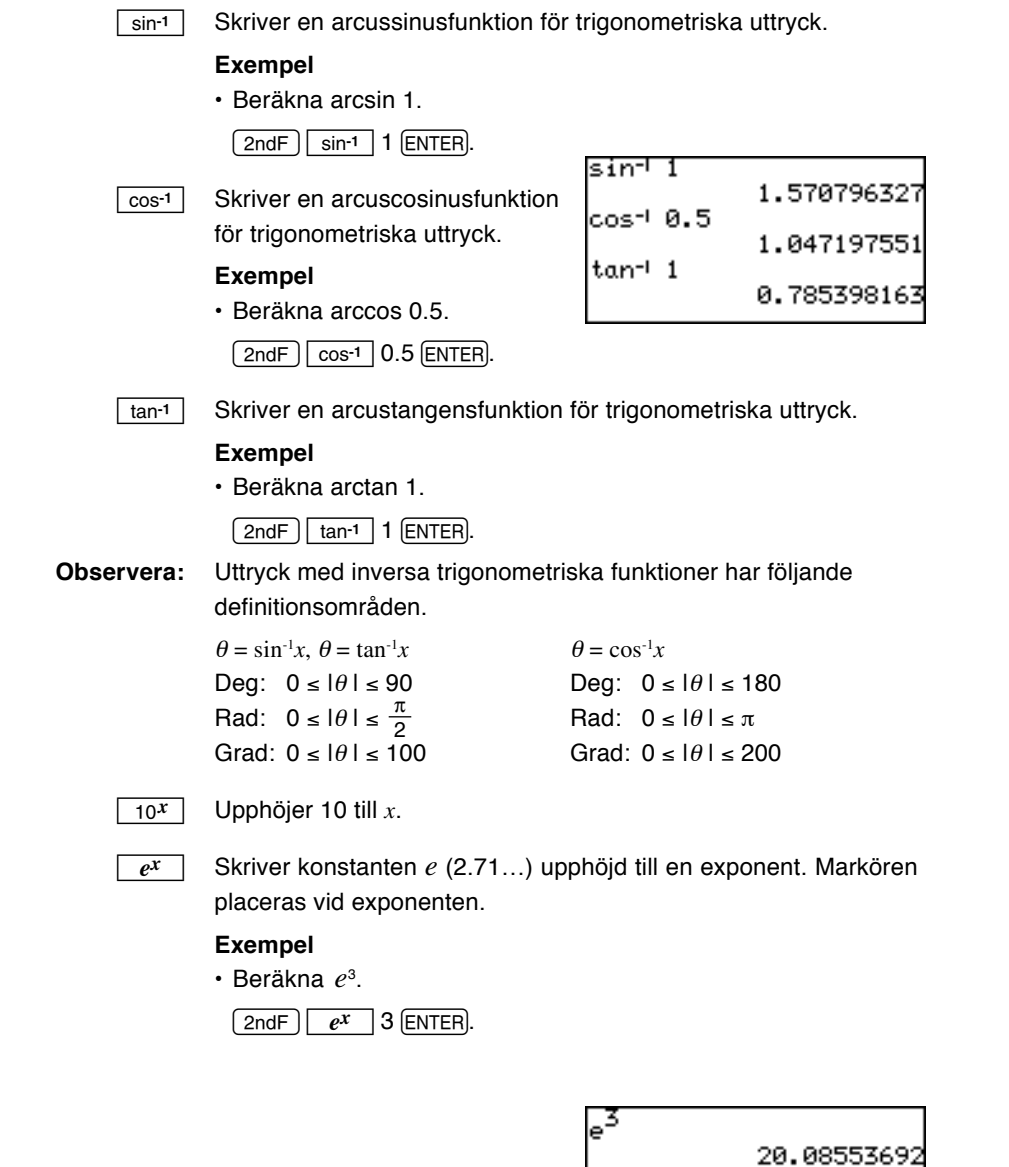

 $\clubsuit$ 

 $\bigoplus$ 

 $\overline{1}$ 

**69**

 $\bigoplus$ 

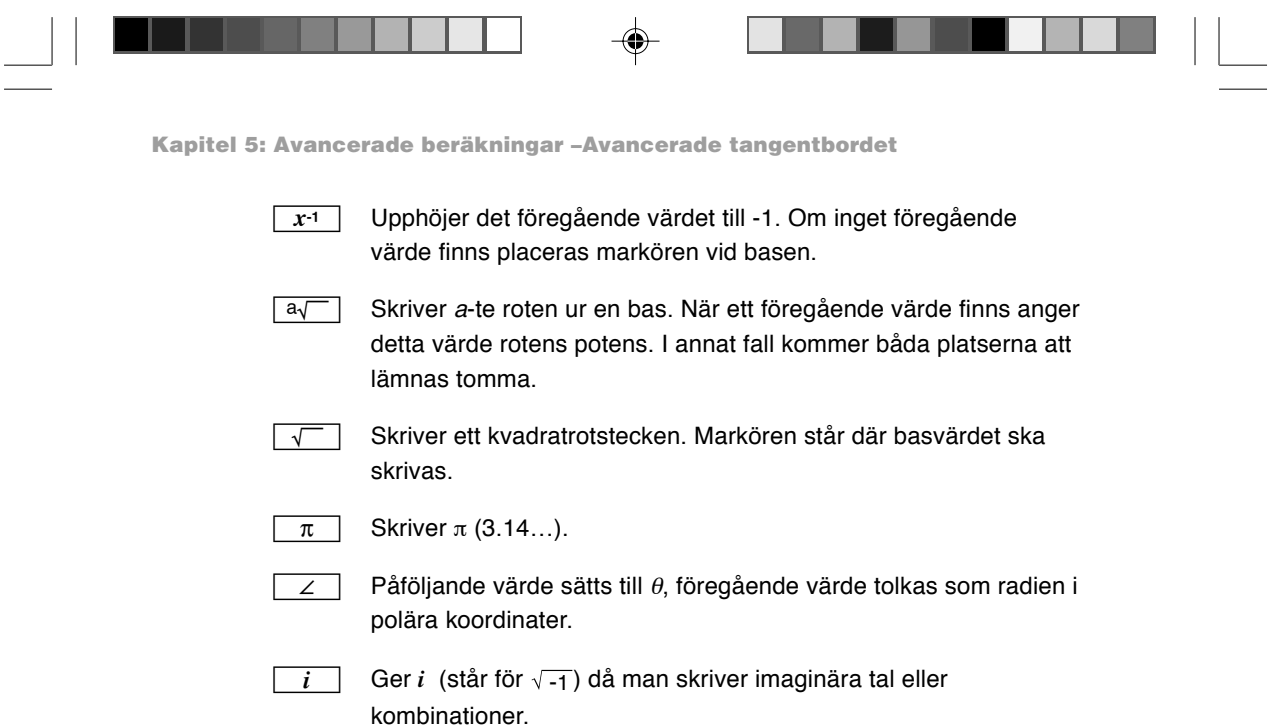

# **3. Beräkning med funktioner på menyn MATH**

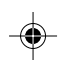

Det avancerade tangentbordet har betydligt flera menyalternativ på MATH än det enkla tangentbordet:

- **A CALC** Innehåller undermenyverktyg för avancerade beräkningar. För att nå varje alternativ på undermenyn ska du se till att det aktuella alternativet på menyn **A CALC** är valt. Tryck på markörknappen  $\boxed{\blacktriangleright}$  så flyttas markören till undermenyn. Alternativen kan markeras med hjälp av  $\left(\begin{array}{c} \blacktriangle \end{array}\right)$ ,  $\left(\begin{array}{c} \blacktriangle \end{array}\right)$ eller  $\left(\begin{array}{c} \blacktriangleright \end{array}\right)$  och väljas med en tryckning på (ENTER) eller helt enkelt med snabbknapparna (dvs välj 01 genom att trycka 0 och  $(1)$ ). Ett undermenyalternativ som slutar med vänsterparentes måste avslutas med högerparentes. Annars får du en felutskrift.
	- 01 log<sub>2</sub> log<sub>2</sub> värde Skriver en logaritm med basen 2 (log $_{\rm 2}$ ).

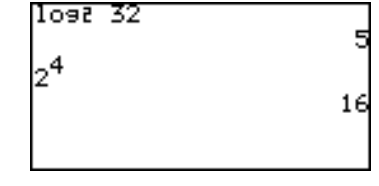

 $\bigoplus$ 

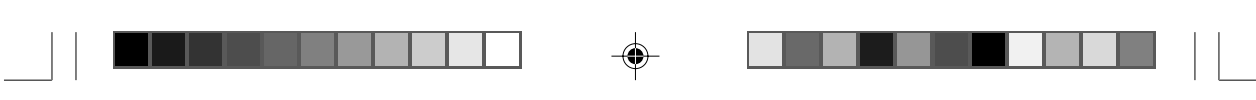

## **02 2X 2värde**

Upphöjer 2 till en exponent. Markören står vid exponenten.

# **03 fmin( fmin(ekvation, undre gräns för x, övre gräns för x)**

Ger värdet på variabeln *x* när ekvationen Y har sitt minsta värde inom det angivna området för *x*.

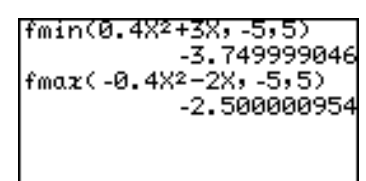

**04 fmax( fmax(ekvation, undre gräns för x, övre gräns för x)** Ger värdet på variabeln *x* när ekvationen Y har sitt största värde inom det angivna området för *x*.

# **05 d/dx( d/dx(ekvation, värde på x [, tolerans])** Ger derivatan för d/dx(X2-5,2,0.001) ekvationen Y vid det angivna X-värdet med angiven tolerans (om den inte anges är standardvärdet  $1E-5$ ).

**06** ∫ ∫ **ekvation, undre gräns, övre gräns [, tolerans] dx**

Beräknar värdet på integralen av ekvationen Y från den undre gränsen till den övre gränsen med angiven tolerans

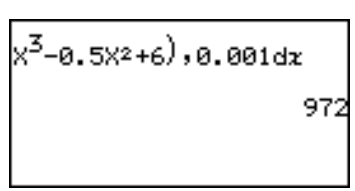

(om den inte anges är standardvärdet 1E—5). Används med alternativet **07 dx** på undermenyn.

• Tryck på följande knappar i ändringsläge ekvation.

| $ $ MATH $ $   A $ $   O $ $   6 $ 2 $ $\blacktriangle$ $ 8 $ $\blacktriangleright$ $ $   ( |
|---------------------------------------------------------------------------------------------|
| $[x/\theta T/n]$ ab 3 $\rightarrow$ $(-)$ 0.5 $[x/\theta T/n]$ $[x^2]$ +                    |
| $6 \cap \cap$ , 0.001 [MATH] $\overline{A}$   0                                             |
| <b>ENTER</b>                                                                                |

**07 dx** Skriver en differens **"dx"** i ett integraluttryck.

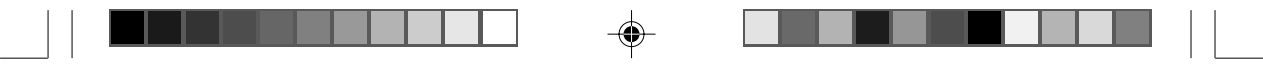

uttryck från startvärdet till slutvärdet med angiven steglängd

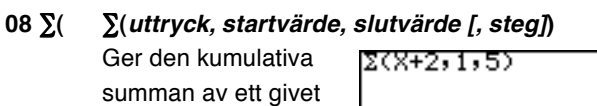

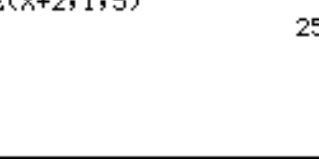

(om stegvärde inte anges är standardsteget 1).

# **09 sec sec värde**

**10 csc csc värde**

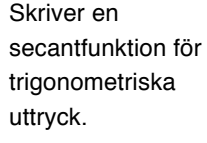

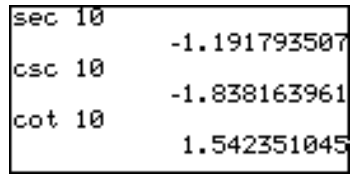

Skriver en cosecantfunktion (cosec) för trigonometriska uttryck.

# **11 cot cot värde** Skriver en cotangensfunktion (cotan) för trigonometriska uttryck.

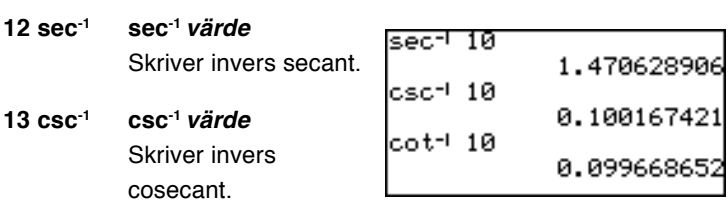

# **14 cot-1 cot-1 värde** Skriver invers cotangens.

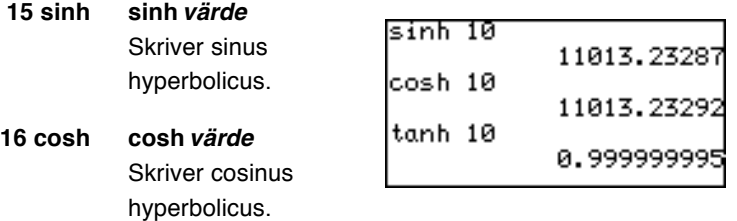

# **17 tanh tanh värde** Skriver tangens hyperbolicus.

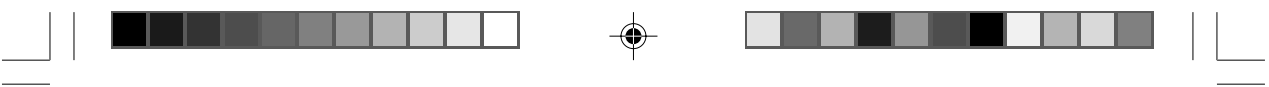

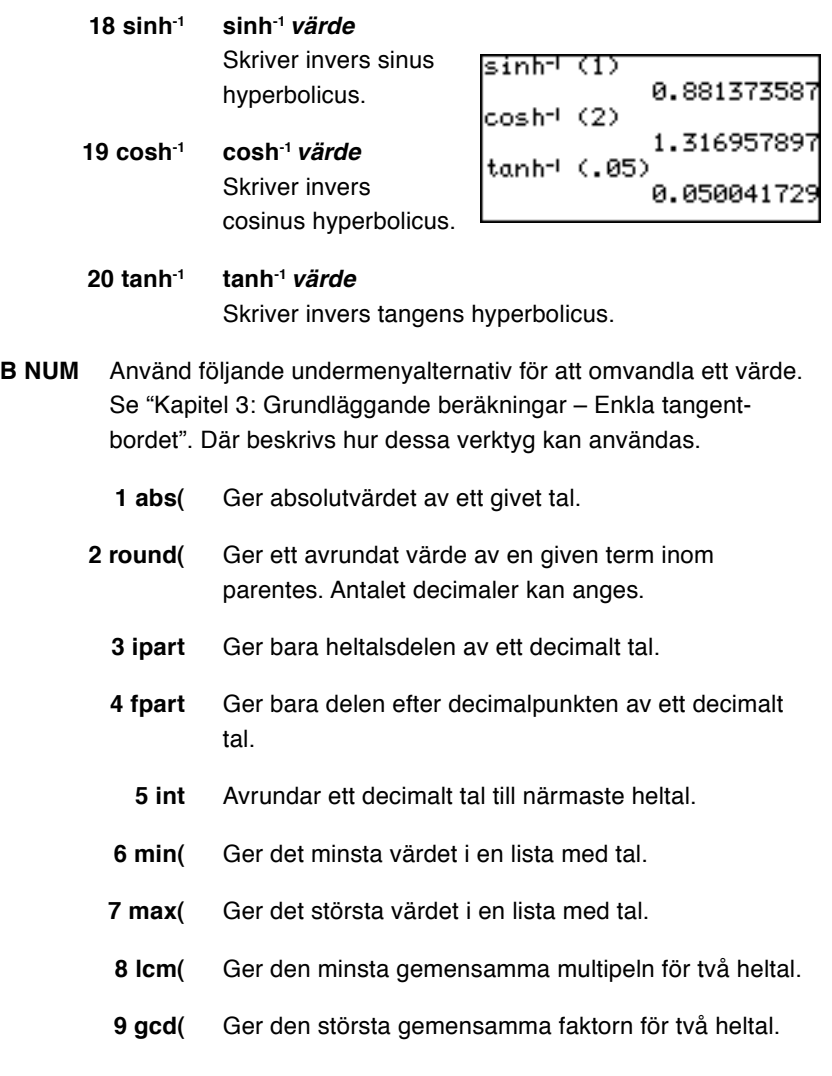

 $\overrightarrow{\bigoplus}$ 

 $\overline{\bigoplus}$ 

**73**

 $\begin{array}{c} \hline \hline \hline \hline \hline \end{array}$ 

 $\overline{\bigoplus}$ 

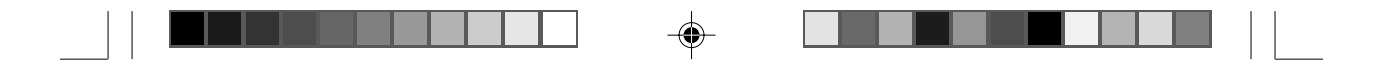

- **C PROB** Använd undermenyn PROB för sannolikhetskalkyler. Se vidare "Kapitel 3: Grundläggande beräkningar – Enkla tangentbordet". En fullständig lista med menyalternativ finns i bilagan.
	- **1 random** Ger ett slumptal mellan 0 och 1.
		- **2 rndInt(** Ger angivet antal slumpmässiga heltal mellan minimioch maximivärdet.
			- **3 nPr** Ger det totala antalet olika variationer (permutationer) när man väljer "r" utav "n" enheter.
			- **4 nCr** Ger det totala antalet kombinationer vid val av "r" utav "n" enheter.
				- **5 !** Ger n-fakultet.
- **D CONV** Dessa verktyg används vid omvanling mellan olika vinkelenheter och mellan rätvinkliga och polära koordinater.
	- **1** →**deg värde** (sexagesimalt tal) →**deg** Omvandlar ett sexagesimalt tal till ett decimalt tal.
	- **2** →**dms värde** (grader) →**dms** Omvandlar ett decimalt tal (grader) till ett sexagesimalt tal. Använd undermenyn **ANGLE** för att skriva ett sexagesimalt tal. Undermenyn ANGLE beskrivs i kapitel 3.

## **Omvandling mellan rätvinkliga och polära koordinater**

Denna räknare kan omvandla mellan rätvinkliga och polära koordinater.

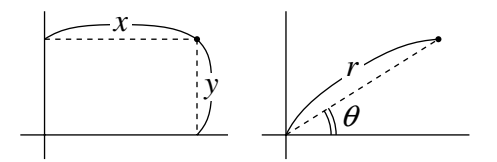

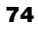

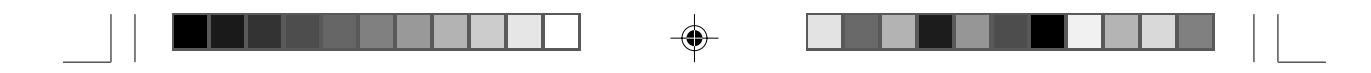

Funktioner för omvandling från rätvinkliga till polära koordinater Omvandlingsformler:  $r = (x^2 + y^2)^{1/2}$ ,  $\theta = \tan^{-1}(y/x)$ 

# **3 xy**→**r( xy**→**r(x-koordinat, y-koordinat)**

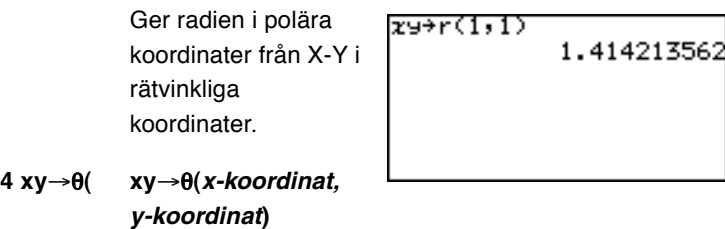

Ger värdet på θ i polära koordinater från X-Y i rätvinkliga koordinater. Följande områden gäller för att finna θ.

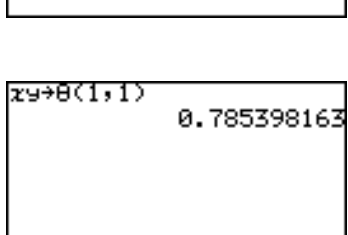

Grader: 0 ≤ |θ| ≤ 180 Radianer:  $0 ≤ |θ| ≤ π$ Nygrader (gon): 0 ≤ |θ| ≤ 200

Funktioner för omvandling från polära till rätvinkliga koordinater

Omvandlingsformler:  $x = r\cos\theta$ ,  $y = r\sin\theta$ 

# **5 r**θ→**x( r**θ→**x(r-koordinat,** θ**-koordinat)**

Ger värdet på X i rätvinkliga koordinater från r-θ i polära koordinater.

# $r\theta$ <sup>+</sup> $x(1.414213562, \frac{\pi}{4})$ <br>0.999999999

# **6 r**θ→**y( r**θ→**y(r-koordinat,** θ**-koordinat)**

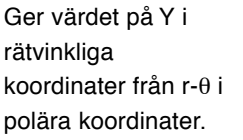

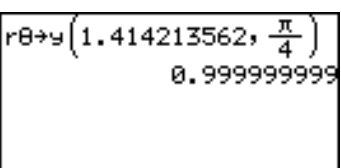

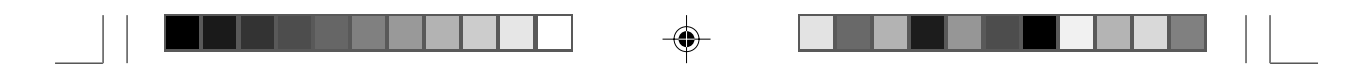

## **E ANGLE** Använd dessa verktyg för att skriva symboler för vinkelenheter.

- **1 °** Ger en symbol för "grader".
- **2 '** Ger en symbol för "minuter".
- **3 "** Ger en symbol för "sekunder".
- **4 r** Skriver "r" och tolkar ett tal som radianer.
- **5 g** Skriver "g" och tolkar ett tal som nygrader (gon).

 $n = 2$ 

- **F INEQ** Använd operanderna för likhet/olikhet för att jämföra två värden. Dessa verktyg ger värdet 1 (sant) eller 0 (falskt).
	- **1 =** Testar om föregående värde och påföljande värde är lika.

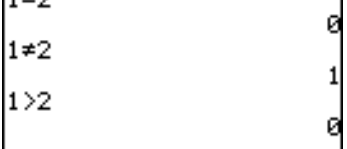

- $2 \neq$  Testar om föregående värde och påföljande värde är olika.
- **3 >** Testar om föregående värde är större än påföljande värde.
- **4** Testar om föregående värde är större än ELLER lika med påföljande värde.

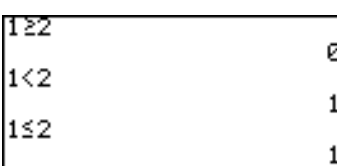

- **5 <** Testar om föregående värde är mindre än påföljande värde.
- **6** Testar om föregående värde är mindre än ELLER lika med påföljande värde.

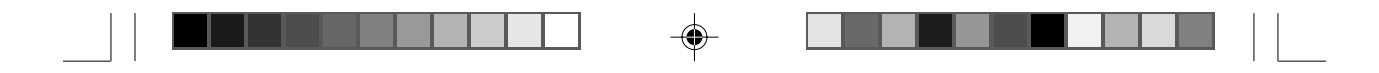

**G LOGIC** Använd undermenyn **LOGIC** för att utföra logiska operationer. I beräkningsläget N-bas (binär, oktal, decimal och hexadecimal) visas **A LOGIC** direkt när du trycker  $\overline{(MATH)}$ . Här följer sanningstabellen för kombinationer av de logiska värdena A och B:

 $\overline{1}$ 

l.

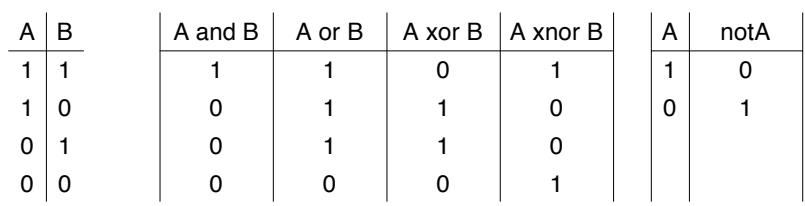

Följande exempel visar svarsbilden för en logisk operation AND, OR, XOR, XNOR mellan "1100" och "1010" i binärt arbetsläge. Jämför resultaten (binära) med ovanstående tabell.

- 1. Tryck  $\left[\frac{\text{H}}{\text{N}}\right]$   $\left[\frac{2ndF}{TOOL}\right]$   $\left[\frac{A}{A}\right]$   $\left[\frac{ENTER}{TOAL}\right]$  för att komma till arbetsläget för binär, oktal och hexadecimal beräkning.
- 2. Tryck  $\boxed{\blacktriangledown}$   $\boxed{\blacktriangledown}$   $\boxed{\blacktriangledown}$  för att välja binära tal.

# **1 and värde A and värde B**

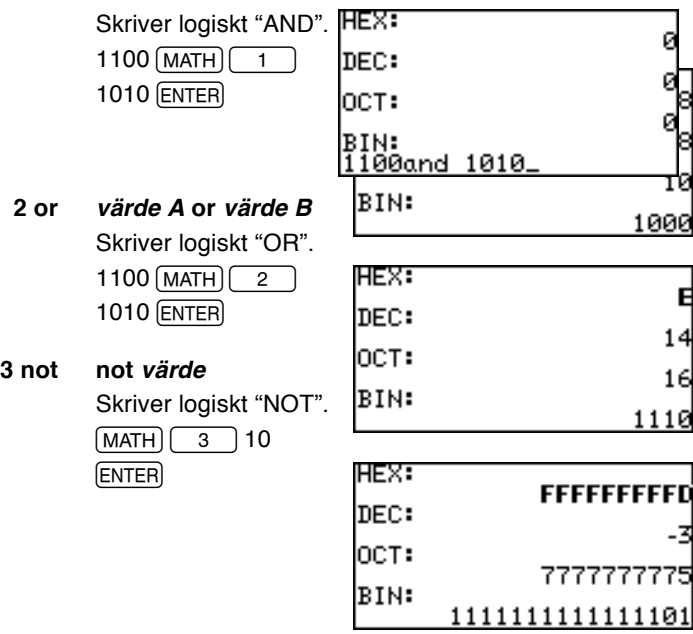

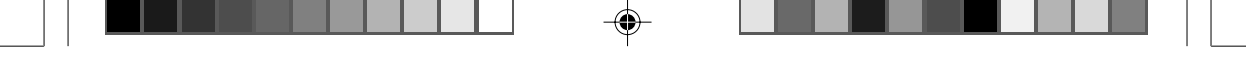

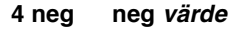

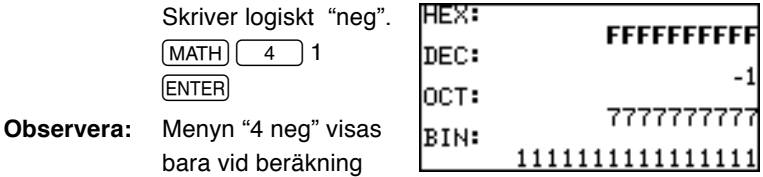

med N-bas (binär, oktal, decimal och hexadecimal).

**5 xor värde A xor värde B**

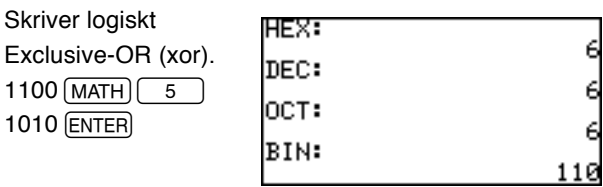

**6 xnor värde A xnor värde B**

**1010 ENTER** 

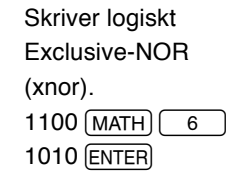

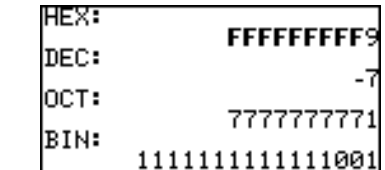

**H COMPLX** För att undermenyerna på menyn COMPLX ska kunna användas måste räknaren vara inställd för komplexa tal. Annars får man ett datatypsfel.

> Se avsnitt "6. Menyn SETUP" i detta kapitel. Där beskrivs hur man ändrar/kontrollerar räknarens **inställning för komplexa tal** med rätvinkliga eller polära koordinater.

# **1 conj( conj(komplext tal)**

Ger det komplexa konjugatet av det angivna komplexa talet (eller listan med komplexa tal).

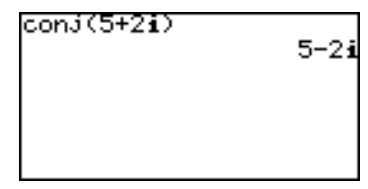

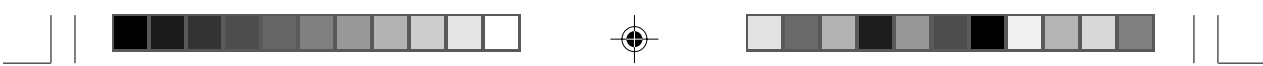

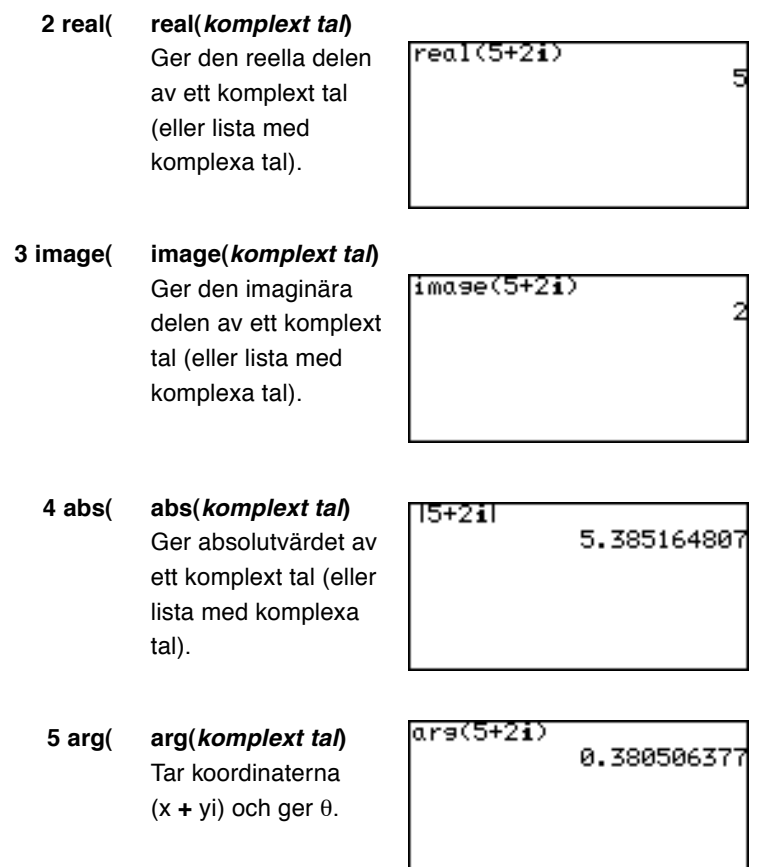

# **Beräkning med komplexa tal**

För att utföra beräkningar med komplexa tal väljer du på undermenyn alternativet **4** *x ± yi* eller **5 <sup>r</sup>**∠ <sup>θ</sup> vid **F ANSWER** på menyn **SETUP**.

Den första skärmen vid beräkning med komplexa tal är samma som för reella tal.

Komplexa tal kan skrivas antingen som **4** *x ± yi* (rätvinkliga koordinater) eller **5 <sup>r</sup>**∠ <sup>θ</sup> (polära koordinater).

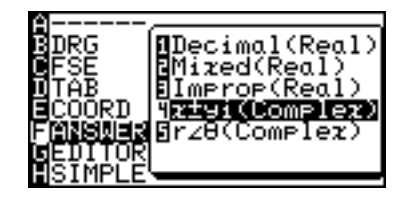

⊕

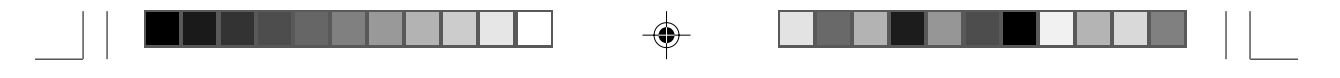

**Exempel**

• Beräkna (3 + 4*i*) × (4 – 6*i*)

**Observera:** Man kan skriva komplexa tal (*i*) i arbetsläget för reella tal, men det ger ett felmeddelande.

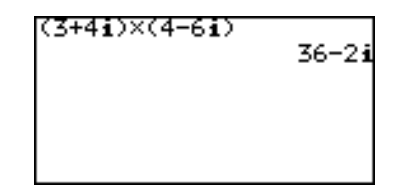

# **Funktioner för beräkningar med komplexa tal**

Följande funktionsknappar finns för beräkning med komplexa tal utan de begränsningar som gäller vid beräkningar med reella tal.

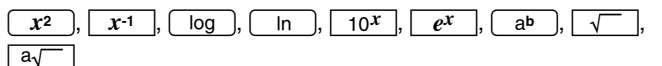

Följande funktioner på menyn MATH är också tillgängliga för beräkningar med komplexa tal.

**abs(, round(, ipart, fpart, int**

# **4. Flera variabler: Variabler med ett värde och LIST-variabler**

Variabler med ett värde (**A** till **Z** och θ) kan användas. Dessutom kan sex LIST-variabler (**L1** till **L6**) nås med knapparnas andra funktion på det avancerade tangentbordet.

Gör så här för att spara en lista med tal:

- 1. På beräkningsskärmen  $(\frac{\boxplus}{\boxtimes \boxplus})$  skriver du en lista med tal ("1, 2, 3" i detta exempel). Skilj listans element åt med komma  $(\,\,\overline{\hspace{0.3cm}}\,\, )$  och gruppera talen med klammer  $(\,\,\overline{\hspace{0.3cm}}\,\, )$  och  $\,\overline{\hspace{0.3cm}}\, )$ .
- 2. Tryck STO och välj en av de sex LIST-variablerna. För att spara listan i "L1" tryck  $\boxed{\overline{2ndF}}$   $\boxed{L1}$  för att hämta LIST-variabeln.
- 3. Tryck ENTER så sparas listan i LIST-variabeln. Observera att dina data skrivs över det som tidigare sparats i denna LIST-variabel.

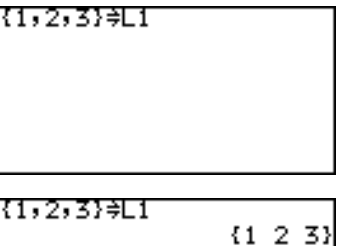

Se Kapitel 9 "Listor och deras funktioner". Där beskrivs hur LISTvariabler kan användas.

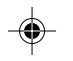

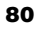

# **5. Menyn TOOL**

Menyn **TOOL** innehåller hjälpfunktioner för olika talsystem samt hjälpfunktioner för att lösa både linjära och polynoma ekvationer. Tryck  $\sqrt{2ndF}\sqrt{TOOL}$  ör att gå till menyn **TOOL**. Tryck  $\left[\frac{\overline{m}}{\overline{m}}\right]$  (eller  $\left[\frac{2ndF}{2ndF}\right]$  our ) för att lämna menyn.

- **A NBASE** Beräkningar kan utföras i system med olika talbas medan beräkningens resultat samtidigt omvandlas till hexadecimalt, decimalt, oktalt och binärt system.
	- 1. När du valt **A NBASE** trycker du på (ENTER). Verktyget NBASE öppnas med markören vid **HEX:** (hexadecimal).

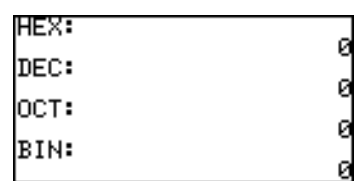

- 2. Skriv t ex  $1B \overline{)} \overline{)} 9.$  För att skriva ett hexadecimalt **B** trycker du bara på knappen  $\overline{B}$ . Om du först använder knappen  $\overline{A L}$ PHA får du variabeln **B** istället.
- 3. När det hexadecimala uttrycket är klart tryck på **ENTER.** Beräkningens resultat visas i tre andra talbassystem och i hexadecimal form.

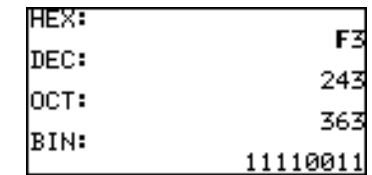

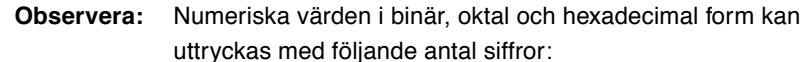

Binär: 16 siffror

Oktal: 10 siffror

Hexadecimal: 10 siffror

Om du skriver ett tal som ligger utanför det ovan angivna området för beräkningar eller omvandling, ger räknaren ett fel.

Om svaret är utanför området ger räknaren också ett fel.

Decimaler kan bara användas i arbetsläge DEC  $(\cdot)$  kan inte användas i andra lägen). Då du omvandlar decimala värden till binära, oktala eller hexadecimala tal försvinner decimaldelen och bara heltalsdelen omvandlas.

När de numeriska värdena på binära, oktala och hexadecimala tal är negativa visas talets 2-komplement.

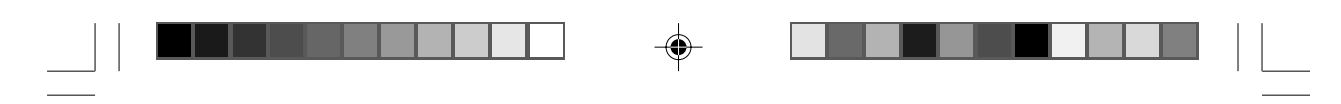

**B SYSTEM** Med detta verktyg kan ekvationer med upp till 6 obekanta (dvs *ax + by + cz + du + ev + fw = g*) lösas.

- 1. Tryck **B** för att välja **B SYSTEM** och älj antalet obekanta värden. Tryck till exempel  $\boxed{2}$  om värdena *x* och *y* är obekanta.
- 2. På nästa skärm visas en ekvation  $ax + by = c$  med en inmatningstabell för de kända värdena — *a*, *b*, och *c*.
- 3. Skriv 2 uppsättningar kända värden som bilden visar. Tryck [ENTER] för varje inmatning så sparas värdet och markören placeras vid nästa inmatningsplats.

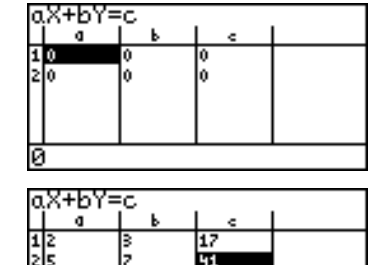

4. När du har skrivit de kända värden trycker du på  $\boxed{\mathsf{2ndF}}$ **EXE**. Beräkningens resultat visas på nästa skärm.

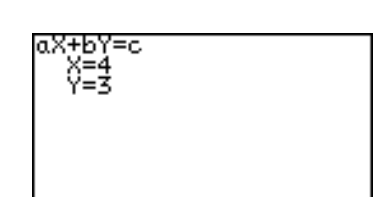

Tryck  $\boxed{\text{CL}}$  så återgår du till föregående inmatningsskärm.

- 5. Du går tillbaka till menyn TOOL för att utföra en annan beräkning genom att trycka  $\sqrt{2ndF}$   $\sqrt{TOOL}$ .
- **C POLY** Detta verktyg används för att lösa andragrads- (*ax2 + bx + c = 0*) eller tredjegradsekvationer  $(ax^3 + bx^2 + cx + d = 0)$ .
	- 1. Tryck **C** för att välja **C POLY**, och välj ekvationens grad. Tryck t ex  $\boxed{2}$  för en andragradsekvation.

2. På nästa skärm visas en

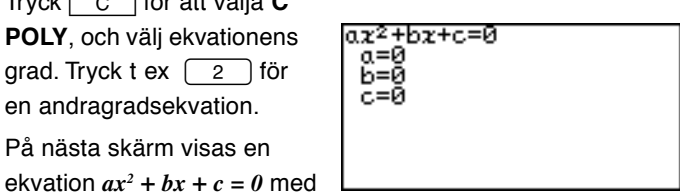

plats för inmatning av de kända värdena — *a*, *b*, och *c*.

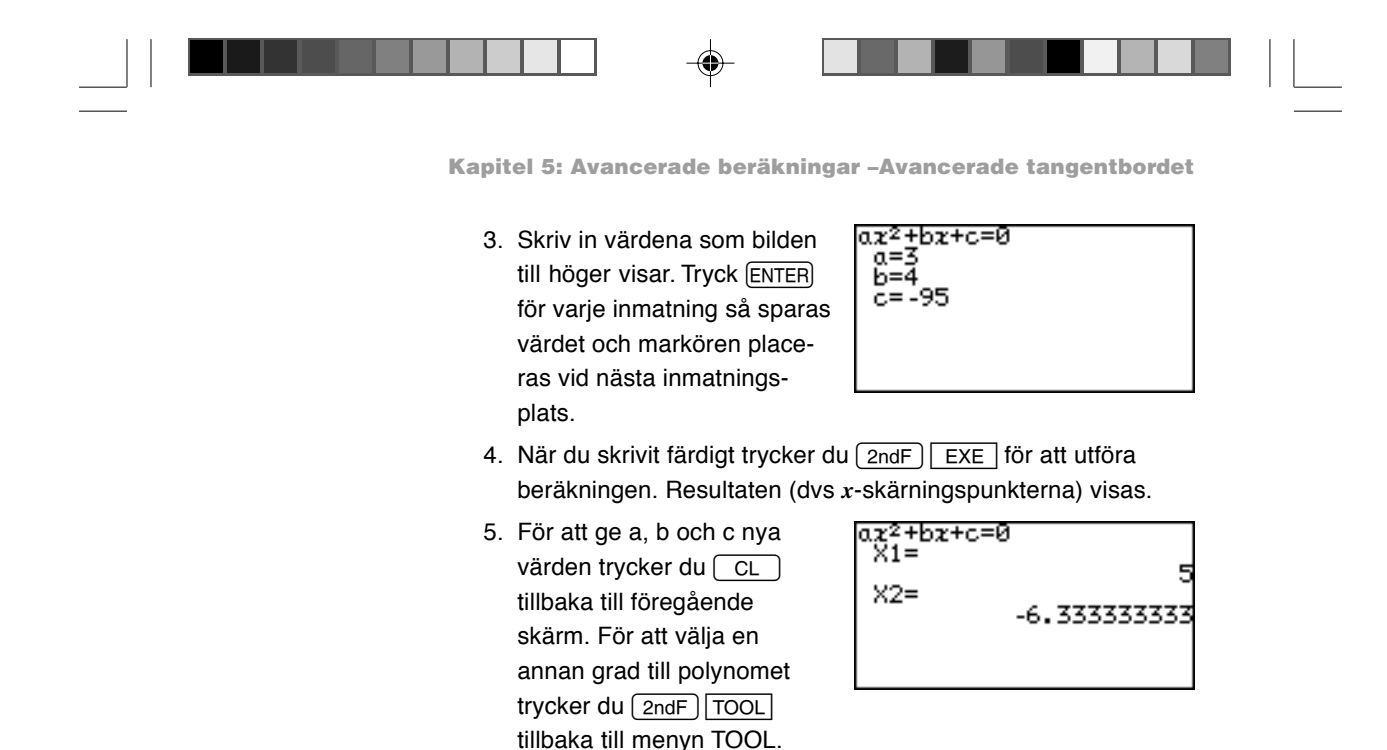

• Om lösningen inte kan visas på skärmen syns en symbol i skärmens undre, vänstra hörn. Tryck  $\sqrt{\bullet}$  för att rulla fram skärmen.

# **6. Menyn SETUP**

Använd menyn **SETUP** för att kontrollera räknarens nuvarande matematiska inställning för och basen för exponentialform och ändringsmetod. Här kan du även ändra dessa inställningar.

> Det är mycket viktigt att varje enhet på denna meny är rätt inställd, annars kan beräkningsresultat bli något helt oväntat. Så kan t ex **1** × *sin***90** på beräkningsskärmen ge resultatet antingen "1" (räknaren inställd på **grader** ) eller "0.893996663" (räknaren inställd på **radianer**) eller "0.98768834" (räknaren inställd på **gon**). Se vidare "Menyn SETUP" i Kapitel 2. Där beskrivs inställningarna.

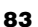

I detta kapitel visar vi några verklighetsnära exempel. Du kan gärna ändra på exemplen när du gör egna kurvor.

**Obs:** Exemplen i detta kapitel förutsätter att användaren redan har installerat det avancerade tangentbordet. Om du behöver byta till det avancerade tangentbordet ska du läsa "Att vända på tangentbordet" i Kapitel 1. Observera att exemplen utgår från att vinkelenheten är inställd på **Rad** (radianer), standard vinkelenhet för det avancerade tangentbordet. Om vinkelenheten är inställd på grader eller gon blir resultaten inte vad du väntar dig.

# **1. Prova själv!**

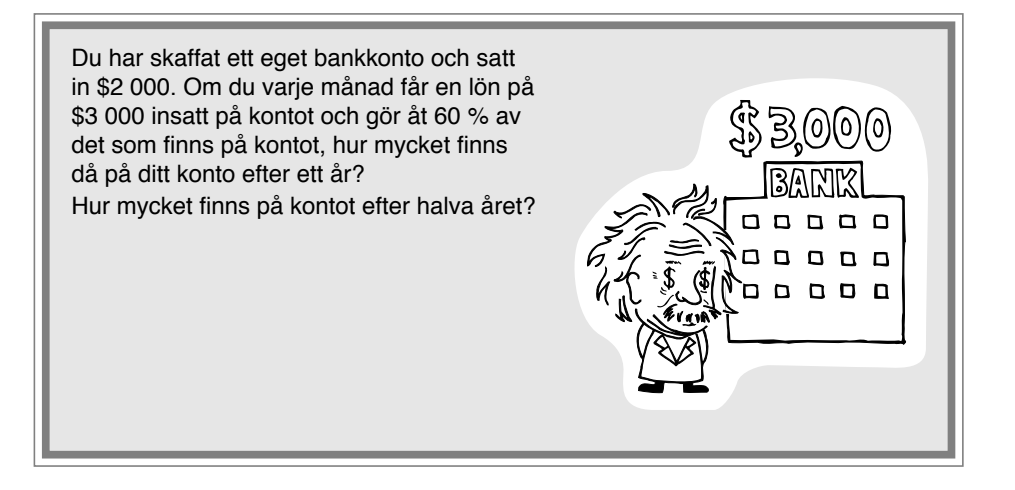

Exemplet kan uttryckas som en sekventiell ekvation, på följande sätt:

 $u_n = u_{n-1} \times (1 - 0.6) + 3000$ 

där  $u_{_{n}}$  är innevarande månads behållning och  $u_{_{n-1}}$  är behållningen för föregående månad, och månaden betecknas med n.

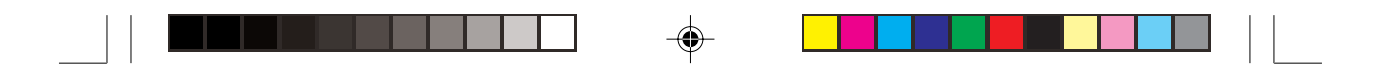

# **BERÄKNINGSMETOD**

- 1. Tänk igenom vad en sekventiell ekvation är.
- 2. Använd kurvfunktionen Trace för att få ungefärliga värden.

# **PROCEDUR**

- 1. Först ställer vi in räknaren på lämpligt koordinatsystem.  $Tryck$   $(2ndF)$  SETUP till menyn **SETUP**, tryck E för att välja **E COORD** och tryck  $\begin{bmatrix} 4 \end{bmatrix}$  för att välja 4 **Seq**, och tryck  $\boxed{CL}$ .
- 2. Vi ska använda en sekventiellt kurva av typen "Time" på menyn **FORMAT**. Tryck [2ndF] FORMAT, tryck G för att välja **G TYPE**, och 2 för att välja **2 TIME**.

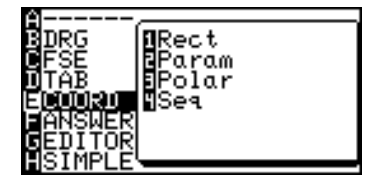

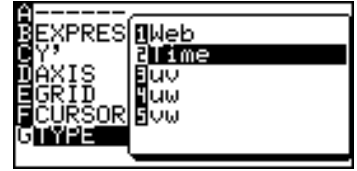

- 3. Tryck sedan  $\sqrt{Y}$ . Fönstret för kurvekvationer visas.
- 4. Skriv en ny ekvation  $u(n-1) \times (1 - 0.6) + 3000$  vid  $u(n)$ =. Tryck  $\boxed{2ndF}$   $\boxed{u}$ (7) för att skriva *u* och

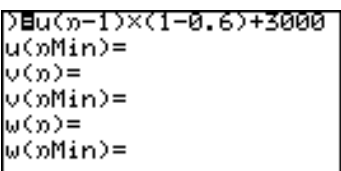

tryck  $\sqrt{x/(\theta)T/n}$  för *n*. Tryck ENTER när du skrivit färdigt.

# Observera: Tryck CL för att tömma föregående inmatning.

Om du använder stora bokstäver "U" eller "N" får du ett fel då du

- trycker GRAPH).
- 5. På andra raden (**u(nMin) =**), skriver du 2000 och trycker ENTER. Talet skrivs automatiskt inom klammerparenteser.

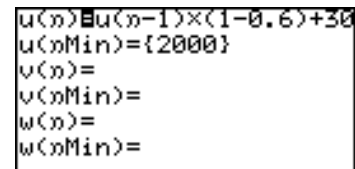

6. I detta exempel behövs inte  $v$  och  $w$ . Tryck  $\boxed{CL}$  för att tömma raden och tryck ENTER för att flytta ner en rad. Upprepa detta tills de fyra rader du inte behöver är tömda.

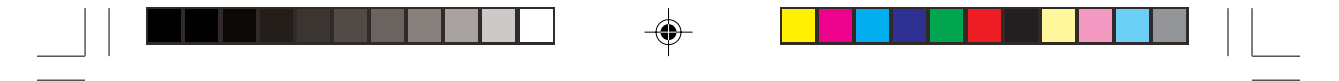

- 7. Tryck GRAPH för att rita kurvan.
- 8. Om linjen ligger utanför kurvans område trycker du  $[200M]$  följt av  $\boxed{1}$  för att välja automatisk zoom. Då visas bara en liten del av kurvan och därför behöver kurvans område ändras.
- 9. Tryck WINDOW<sub>1</sub>. Gå till *n*Max= och och ändra värdet till 15 (standard: 10). Gå sedan till **Xmax=** och och ändra även här till 15 (standard: 10).
- 10. Tryck (GRAPH) igen.
- 11. Använd kurvans Tracefunktion genom att trycka  $[TABLEmath>TRACE]$ . När du trycker  $\Box$ flera gånger ökar n-värdet (=X-värdet eftersom kurvan är inställd på "Time") och Yvärdet (kontots behållning) ändras. Sök Y-värdet när nvärdet är 6 (efter 6 månader) samt värdet när n=12 (efter 12 månader = 1 år).

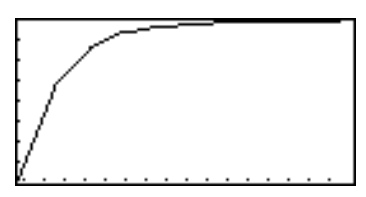

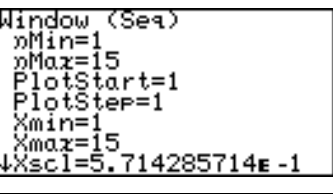

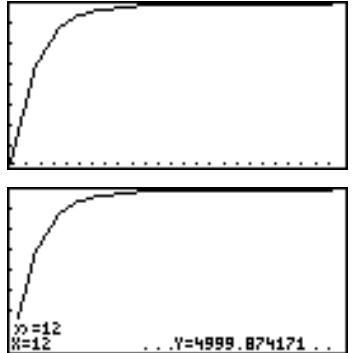

⊕

Du kan finna värdet direkt från menyn CALC.

1. Tryck  $\boxed{\text{2ndF}}$  CALC och välj **1 VALUE**. **n=** visas på skärmens nedersta rad.

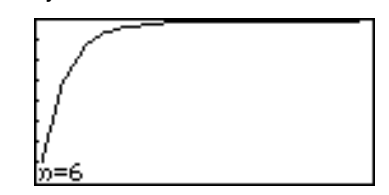

- 2. Skriv **n**-värdet 6 och tryck **ENTER**.
- 3. Följ steg 1 till 2 för att finna Y-värdet för 12.

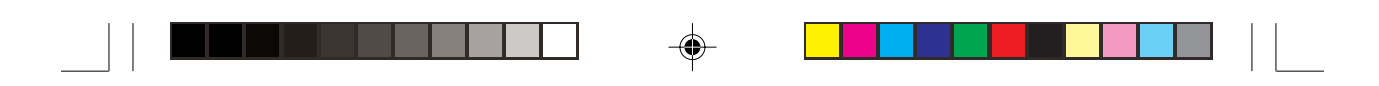

# **2. Rita parameterstyrda ekvationer**

En tvådimensionell parameterstyrd ekvation utgår från att både X och Y representeras av funktioner av en tredje variabel T. I parameterstyrt läge ställer räknaren automatiskt in skärmen för kurvekvationer på att ta emot en uppsättning X och Y för varje kurva, med variabeln på ekvationens högra sida satt till "T".

# **Exempel**

- $\cdot$  Rita kurvan:  $x(t) = 16cos(t), y(t) = 9sin(t)$ .
- 1. Tryck  $\boxed{2ndF}$  SETUP till menyn SETUP.
- 2. Tryck **E** för att välja **E COORD** och  $\boxed{2}$  för att välja **2 Param**. Kontrollera att de andra

inställningarna ser ut som

här till höger.

Rad<br>FloatPt<br>9 Éaram raram<br>Decimal(Real)<br>Equation

Du går ur menyn SETUP med  $\boxed{CL}$ 

- 3. Tryck  $\sqrt{Y}$ till fönstret för kurvekvationer.
- 4. Skriv *16cos(t)* vid **X1T=**. Tryck ENTER när du skrivit färdigt.
- 5. Skriv *9sin(t)* vid **Y1T=**. Tryck **ENTER** när du skrivit färdigt.

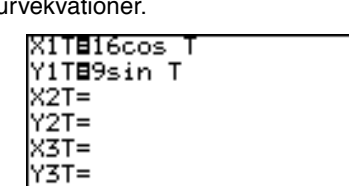

**Observera:** Högersidans variabel är automatiskt inställd på "T". När du trycker  $\overline{x/\theta}$  i fönstret för kurvekvationer skrivs variabeln "T".

- 6. Tryck GRAPH för att rita kurvan.
- 7. Om kurvlinjen fortsätter utanför skärmen, tryck Zoch välj **A ZOOM** följt av **1 AUTO**.

Använd **3 IN** eller **4 OUT** på **A ZOOM** för att justera bildstorleken.

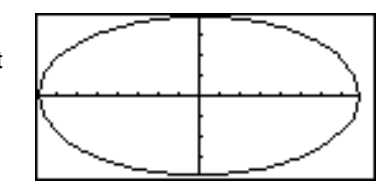

Du kan också ställa in storleken med menyn WINDOW genom att ange maximi- och minimivärden på T, X och Y.

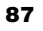

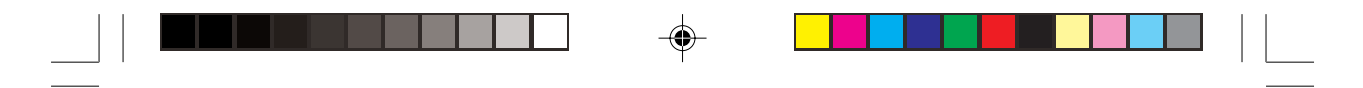

# **3. Polär kurvritning**

Polära koordinater är en annan metod att ange en punkt i två dimensioner. Punktens läge beskrivs som avståndet från origo, "r", och vinkeln "θ" därifrån till punkten.

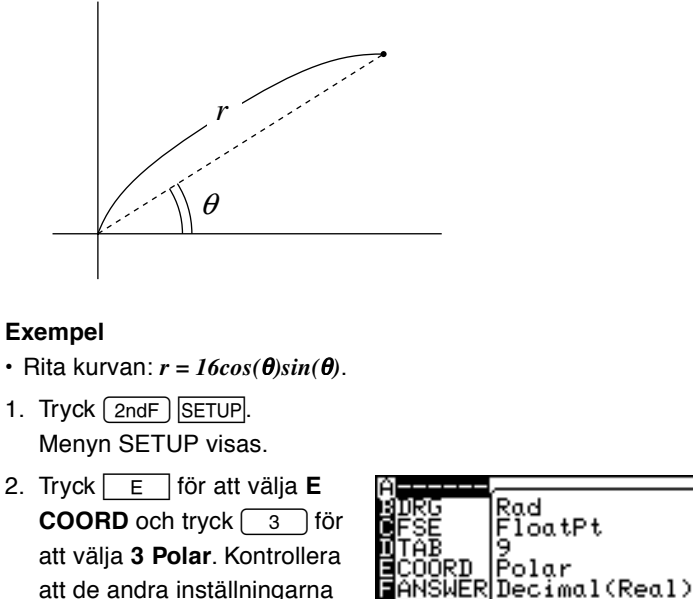

- 
- att de andra inställningarna ser ut som här till höger. Du går ur menyn SETUP  $med$   $CL$ .

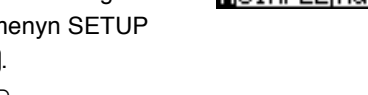

- 3. Tryck  $Y=$ . Fönstret för kurvekvationer visas.
- 4. På den första raden **R1=** skriver du *16cos(*θ*)* × *sin(*θ*)*. Tryck [ENTER].
- 5. Tryck GRAPH för att rita kurvan. Tryck  $[200M]$  och tryck  $\boxed{6}$ för att välja **6 Square**.

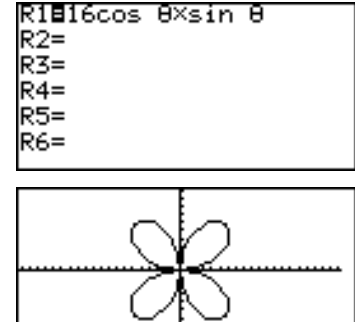

auation

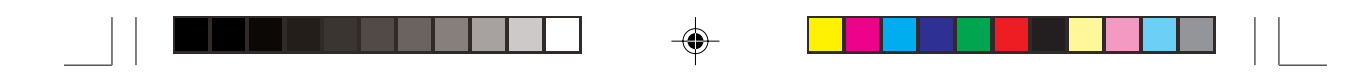

# **4. Att rita kurvor från talsekvenser**

I sekvensläge kan man spara och samtidigt rita tre kurvekvationer *u(n)*, *v(n)* och *w(n)*.

Variablerna  $u$ ,  $v$  och  $w$  skrivs som  $\boxed{2ndF}$   $\boxed{u}$  (eller  $\boxed{v}$ ,  $\boxed{w}$ ).

Använd  $\overline{x/|\theta|}$  ör att skriva det positiva heltalet *n*.

En talserie (sekvens) är en ordnad uppsättning av tal med ett definierat förhållande.

De rekursiva sekventiella formlerna kan beskrivas som <sup>r</sup>

$$
u_n = u_{n-1} + d \qquad \text{och/eller}
$$
  

$$
u_n = u_{n-1} \times r
$$

där *un* är den *n*-te termen, *d* är en differens och *r* är en faktor. I många fall känner man dock inte till den föregående termen  $u_{n,l}$ (dvs termen före  $u_{_n}$ ). I detta fall måste de *explicita* formlerna tas fram som:

$$
u_n = u_1 + d \times (n - 1) \qquad \text{och/eller}
$$
  
 
$$
u_n = u_1 \times r^{n-1}
$$

där  $u_{_n}^{\phantom i}$  är den  $n$ -te termen,  $u_{_I}$  är sekvensens första term,  $d$  är differensen och *r* är multiplikationsfaktorn.

Talserien {2, 4, 8, 16, 32, ...} kan föra tanken till följande rekursiva sekvensuttryck:

$$
u_n = 2 \times 2^{n-1}
$$

men kan även beskrivas med följande icke rekursiva uttryck:

# $u_n = 2^n$

Räknaren kan rita sekventiella grafer på följande tre olika sätt:

## **<sup>n</sup>-baserad (Time)**

Värdena på  $u_{_n}$  ritas som

funktion av värdet *n*.

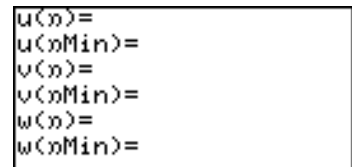

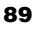

◈

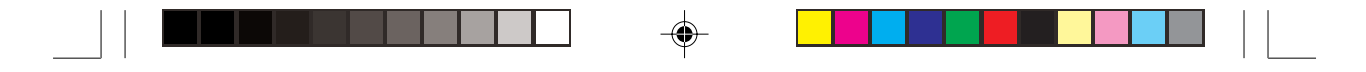

# **Fas-baserad (uv, uw eller vw)**

Värdena på  $u_{_n}$  ritas som funktion av värdena på  $v_{_n}$  (uv).

# **(n–1)-baserad (Web)**

Värdena på  $u_{_n}$  ritas som funktion av värdet  $u_{_{n\text{-}I}}$ .

- **Observera:** När  $u_{n}$ , finns med i ekvationen måste två värden anges för **u(nMin)** nämligen det minsta och det näst minsta. Du måste t ex skriva {0, 1} på raden för **u(nMin)** om **u(n—1) + u(n—2)** skrivs in som ekvation.
	- När du valt **Web** kan du inte hänvisa till *n 2*. *n* går inte heller att hänvisa till direkt. Om du skriver *u(n–1) + n* får du ett fel.

Innan du ritar sekvenser måste räknarens koordinater vara inställda:

- 1. Tryck  $\boxed{\text{2ndF}}$  SETUP. Menyn **SETUP** visas.
- 2. Tryck  $\boxed{\mathsf{E}}$  för att välja **E COORD** och tryck  $\boxed{4}$  för att välja **4 Seq**.
- 3. Tryck CL för att gå ur menyn SETUP.

## **Exempel 1: n-baserad graf (Time)**

• Rita en sekventiell kurva  $u_n = 2 \times 2^{n-1}$ .

Se först till att koordinatsystemet är inställd för sekventiell ritning (se ovan.)

- 1. Tryck  $\boxed{2ndF}$  FORMAT för att gå till menyn **FORMAT**. Med menyn **FORMAT** kan användaren ändra kurvkonfigurationer.
- 2. När du ser menyn väljer du **G TYPE**.
- 3. Tryck  $\boxed{2}$  för att välja 2 **Time**.

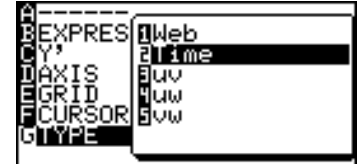

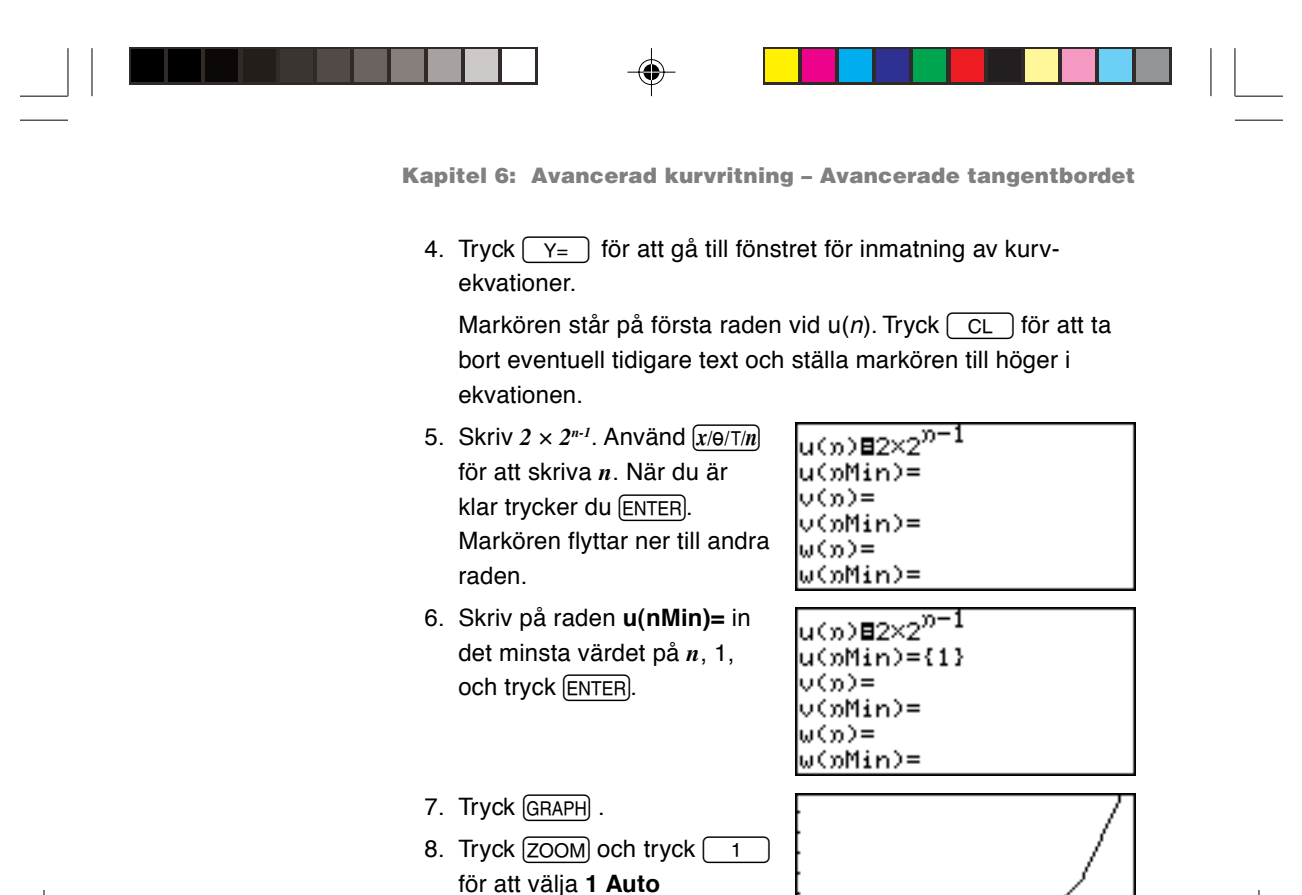

- (automatisk zoom). 9. Tryck [TRACE] och [Fugge] för
	- $_{8-9}^{2-5}$ att följa kurvan.

# **Exempel 2: Fas-baserad graf (uv)**

 $\cdot$  Jämför  $2 \times 0.9^{n-1}$  med den tidigare inmatade sekvensen.

Fas-baserad utskrift kräver två sekventiella ekvationer. Eftersom en redan finns inmatad ovan ska vi skriva en till, men först måste vi ställa in sekventiellt kurvformat till **uv**.

- 1. Tryck  $\boxed{\text{2ndF}}$  FORMAT ör att gå till menyn **FORMAT**. Tryck därefter G för att välja **G TYPE**.
- 2. Välj **uv** med  $\boxed{3}$ .
- 3. Tryck  $Y_0 = \text{for}$  att gå till fönstret för inmatning av kurvekvationer.

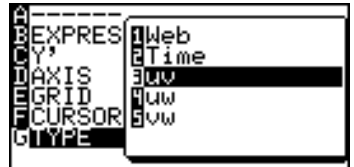

== Y=53

⊕

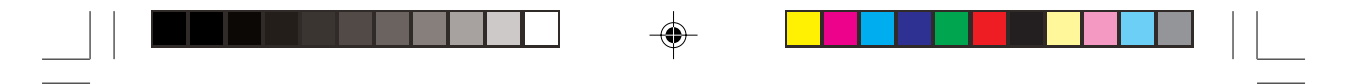

**Kapitel 6: Avancerad kurvritning – Avancerade tangentbordet**

Räknaren kan ta emot upp till tre sekventiella ekvationer. Vi ska använda *v* eftersom det redan finns en ekvation i *u*. Flytta ner markören till  $v(n)$  och tryck  $\boxed{CL}$ .

- 4. Skriv *2* × *0.9n-1* och tryck ENTER. Markören står nu på rad fyra **v(nMin=)**.
- 5. Tryck  $\boxed{\text{CL}}$  och sedan 1.
- 6. Tryck GRAPH för att rita kurvan och zooma så att kurvan syns (200M), 1 **Auto**).

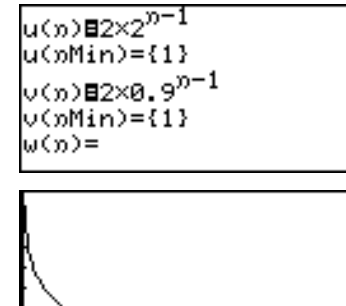

7. Använd funktionen (TRACE) för att följa kurvan. Tryck  $\boxed{\blacktriangleright}$ för att följa de ritade kurvvärdena.

När den tredje sekventiella ekvationen *w* finns inmatad kan den också jämföras med de två andra ekvationerna. Sätt helt enkelt **TYPE** under menyn **FORMAT** till antingen **4 uw** för att jämföra den första med den tredje eller till **5 vw** för att jämföra den andra och den tredje.

**Observera:** Om en sekvens jämförs med en tom rad får man ett fel. Om *v* ska användas måste det finnas relevanta data i denna ekvation.

## **Exempel 3: n-1-baserad graf (Web)**

• Jämför värdet *u(n–1)* med värdet *u(n)* i *u(n-1) + 100*.

Denna speciella kurvekvation kräver ett index till föregående term  $(u_{n-1}).$ 

- 1. Tryck  $\boxed{\text{2ndF}}$  FORMAT för att gå till menyn **FORMAT**. Tryck därefter G för att välja **G TYPE**.
- 2. Välj **1 Web** genom att trycka  $\sqrt{1}$ .

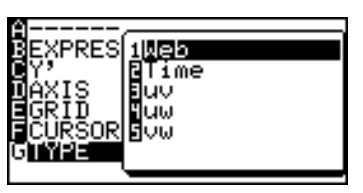

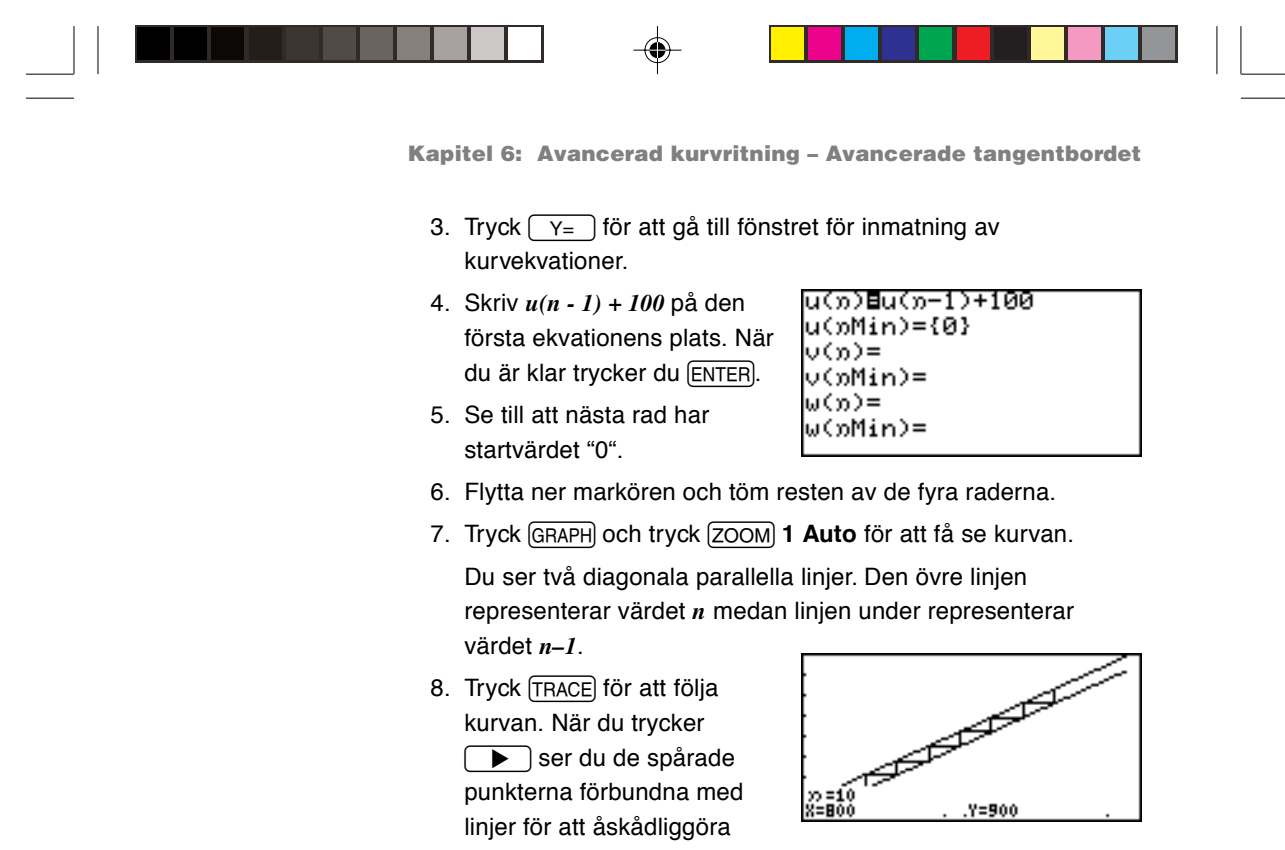

jämförelsen mellan värdena *n* och *n–1*.

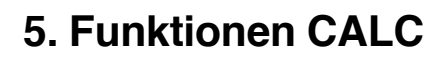

Funktionen **CALC** använder den inskrivna kurvekvationen för att beräkna värden. Den kan anropas var som helst med de fyra kurvkoordinaterna. Observera dock att funktionen **CALC** inte utför något om ingen kurvekvation finns inmatad eller angiven.

> Följande exempel använder de tidigare inmatade polära kurvekvationerna.

1. Kontrollera först koordinatsystemets inställning genom att trycka [2ndF] SETUP. **E COORD** ska vara inställd på **Polar**. Om inte måste koordinatsystemet ändras.

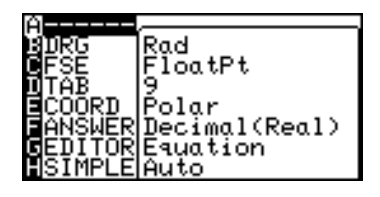

Se också till att vinkelenheten **B DRG** är inställd på **Rad**. Annars ritas kurvan inte korrekt.

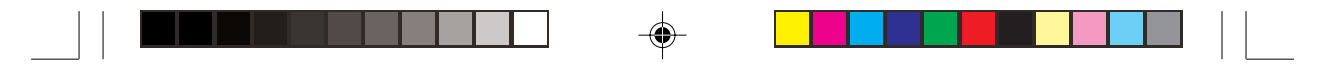

- 2. Tryck  $\sqrt{Y}$  för att bekräfta den tidigare inmatade polära kurvans ekvation och tryck därefter GRAPH) för att rita kurvan. Justera kurvbilden med hjälp av menyn (ZOOM).
- 3. Tryck  $\boxed{\text{2ndF}}$   $\boxed{\text{CALC}}$ .
- 4. Tryck  $\boxed{1}$  för att välja **1 Value**. Kurvan ritas upp på skärmen igen med θ**=** synlig nederst till vänster på skärmen.
- 5. Skriv in värdet på θ. Skriv t ex π.

Observera att θ inte kan vara större än 2π ( $2\pi$  radianer = 360 grader).

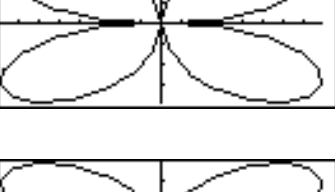

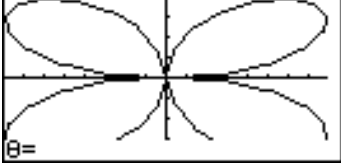

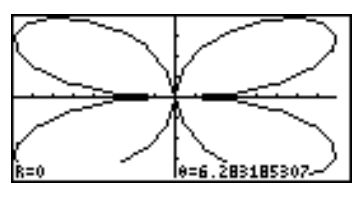

6. Då du trycker ENTER beräknas r-koordinaten (radien).

**Observera:** När koordinatsystemet är polärt, parameterstyrt eller sekventiellt kan bara **1 Value** väljas på menyn CALC.

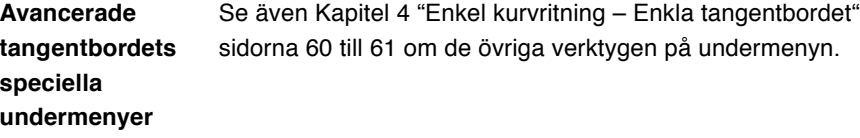

**7 Inflec** Beräknar den givna kurvans inflexionspunkt och flyttar markören dit.

# **Exempel**

- 1. Skriv kurvekvationen  $Y1 = x^3 - 3x^2 + 2$ .
- 2. Tryck  $\boxed{\text{2ndF}}$   $\boxed{\text{CALC}}$   $\boxed{7}$

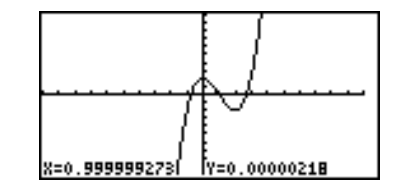

**94**

**speciella**

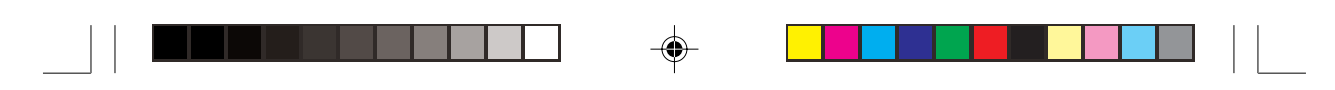

# **6. Formatinställning**

Du kan ställa in kurvskärmens format från menyn FORMAT.

Tryck  $\sqrt{2ndF}$  FORMAT för att gå till menyn för kurvformat.

# **Undermenyer på det avancerade tangentbordet**

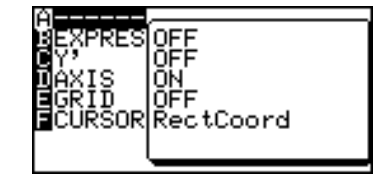

**Observera: G TYPE** visas bara när man valt sekventiellt koordinatläge.

**A ––––––** Visar gällande FORMAT-inställningar. Standardinställningen är:

- OFF (kurvans ekvation visas inte på bilden)
- OFF (numerisk derivata visas inte på bilden)
- ON (X/Y-axlar visas på bilden)
- OFF (rutnät visas inte på bilden)

RectCoord (visar markörens läge)

- **B EXPRES** Avgör om kurvekvationer visas på kurvskärmen eller ej (vid Trace etc.) Välj 1 ON genom att trycka  $\boxed{1}$  vid detta menynalternativ för att rita ekvationernas kurvor.
	- **C Y'** Den numeriska derivatan (dx/dy) kan visas på kurvskärmen (vid Trace etc.) För att aktivera denna funktion väljer du **1 ON** genom att trycka  $\boxed{1}$  vid detta menynalternativ.
	- **D AXIS** Kurvans axlar kan göras osynliga med detta menynalternativ. För att dölja kurvans X/Y-axlar väljer du **2 OFF** genom att trycka  $\boxed{2}$  vid detta menynalternativ.
	- **E GRID** Kurvan kan förses med ett X-Y-rutnät. För att visa kurvan med rutnät väljer du 1 **ON** genom att trycka 1 vid detta menynalternativ.

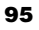

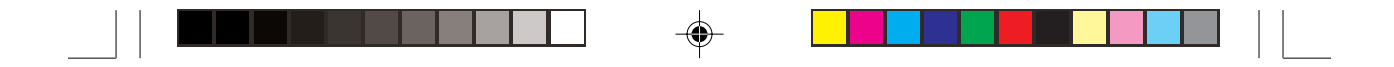

- **F CURSOR** Koordinatsystemet som visar markörens läge vid Trace eller annan funktion kan väljas med **1 RectCoord** (rätvinkliga koordinater) eller **2 PolarCoord** (polära koordinater) (i parameterstyrt system tillkommer T.)
	- **G TYPE** Denna meny är bara aktiv när sekventiellt koordinatläge valts på menyn SETUP. Menyn G TYPE visas inte i andra lägen.
		- **1 Web** Ger spindelvävsliknande kurvor där x = u(n-1) och  $y = u(n)$ .
		- **2 Time** Tidsberoende kurva för  $x = n$  och  $y = u(n)$ ,  $v(n)$ ,  $w(n)$ . (standard)
			- **3 uv** Läge uv där  $x = u(n)$  och  $y = v(n)$ .
			- **4 uw** Läge uw där  $x = u(n)$  och  $y = w(n)$ .
			- **5 vw** Läge vw där  $x = v(n)$  och  $y = w(n)$ .
		- **Observera:** u(n), v(n) och w(n) är den n-te termen i respektive serie.

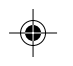

# **7. Zoomfunktioner**

Visar menyn ZOOM. På menyn ZOOM kan du ställa in olika mått på hur en kurva ska visas då den zoomas in och ut.

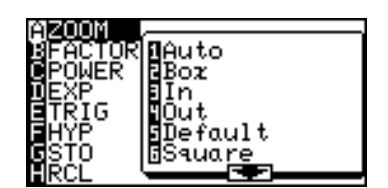

**Avancerade tangentbordets speciella undermenyer**

Se även Kapitel 4 "Enkel kurvritning — Enkla tangentbordet" sidorna 53 till 56 beträffande de övriga verktygen på undermenyerna.

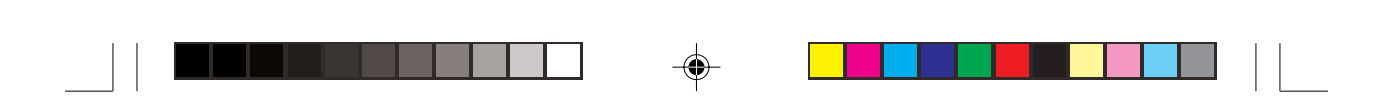

# **D EXP**

- **2e<sup>x</sup>** Använd detta verktyg när ekvationen innehåller en form av "*ex* ".
- **4 In X** Använd detta verktyg när ekvationen innehåller en form av "*In x*".

# **E TRIG**

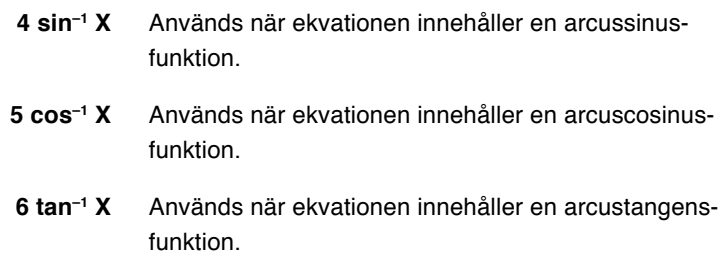

# **F HYP**

 $\bigoplus$ 

 $\overline{1}$ 

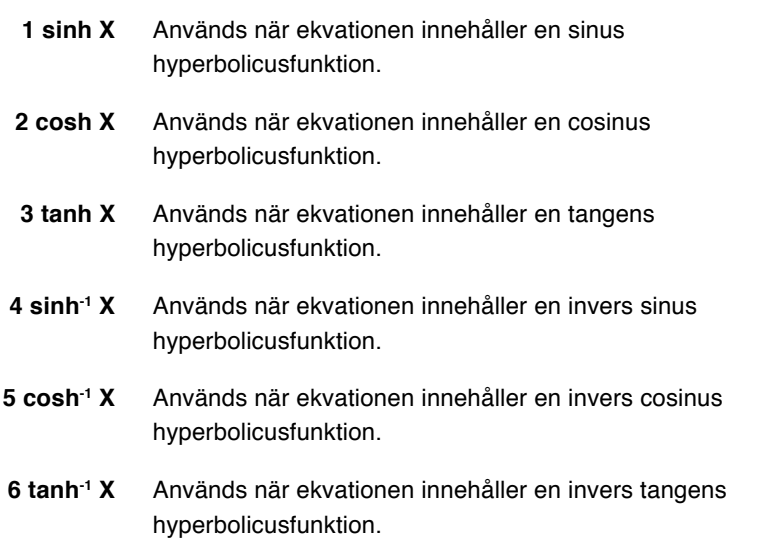

 $\bigoplus$ 

 $\bigoplus$ 

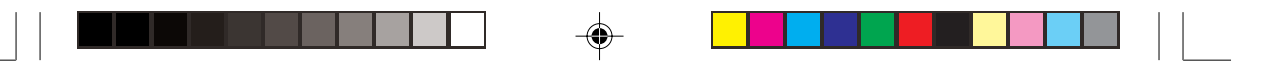

# **8. Fönsterinställningar**

Knappen WNDOW visar kurvfönstrets inställning. Skärmens utseende varierar med det valda koordinatsystemet. Se även Kapitel 4 "Enkel kurvritning — Enkla tangentbordet" sidorna 57 till 58 beträffande inställning för det rätvinkliga koordinatsystemet.

## **Rätvinkligt koordinatsystem**

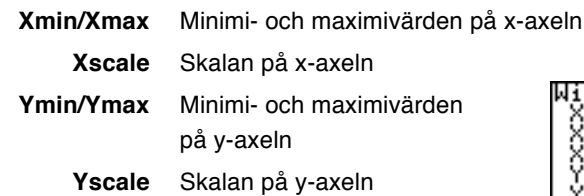

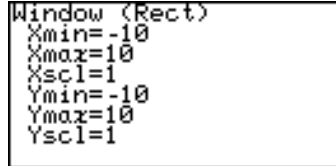

# **Parameterstyrt koordinatsystem**

**Tmin/Tmax** Minimi- och maximivärden för T

**Tstep** Markörens stegvärde då man följer en kurva (Trace)

Övriga Samma som det rätvinkliga koordinatsystemet

θ**min/**θ**max** Minsta och största vinkel för <sup>θ</sup> θ**step** Markörens stegvärde då man

## **Polärt koordinatsystem**

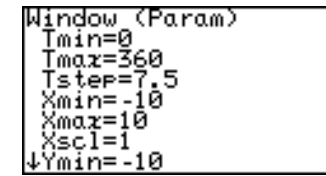

följer en kurva (Trace) Övriga Samma som det rätvinkliga koordinatsystemet

## **Sekventiellt koordinatsystem**

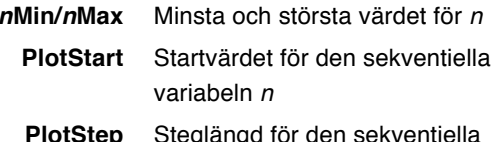

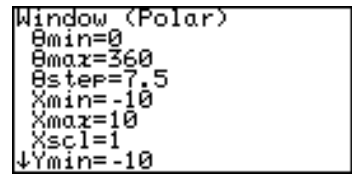

**PlotStep** Steglängd för den sekventiella variabeln <sup>n</sup>

Övriga Samma som det rätvinkliga koordinatsystemet

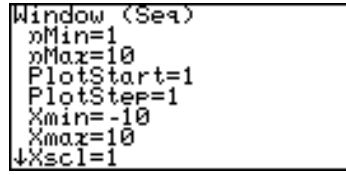

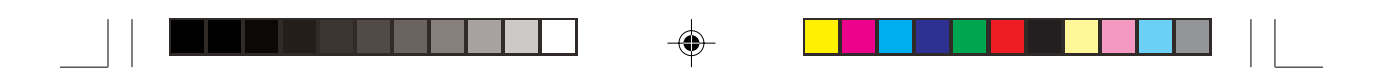

# **9. Tabeller**

Räknaren kan visa ändringarna med hjälp av den ekvation och kurva du skrivit in. Den har också tabeller för att visa en lista med X- och Y-värden. Varje kolumn kan visa upp till 7 siffror, inklusive tecken och/eller decimalpunkt.

Det finns fyra tabelltyper som motsvarar koordinatsystemen.

## **Rätvinkligt koordinatsystem**

- Variabeln X visas i kolumnen längst till vänster.
- Kolumnerna Y1 till Y3 visas på den första skärmen.

• Tryck  $\boxed{\blacktriangleleft}$   $\boxed{\blacktriangleright}$  för att rulla

- h. × 18 ਸ਼≡ਭ
- tabellen horisontellt. (Variabeln X visas alltid i kolumnen längst till vänster.)
- Det 10-siffriga värdet i den kolumn där markören för tillfället står visas på skärmens nedersta rad.
- $\cdot$  Flytta markören med  $\boxed{\blacktriangle}$   $\boxed{\blacktriangleright}$   $\boxed{\blacktriangle}$   $\boxed{\blacktriangleright}$ .
- Oanvända ekvationsnummer och ekvationer som inte kan ritas upp visas inte i ovanstående tabell.

## **Parameterstyrt koordinatsystem**

- Variabeln T visas i kolumnen längst till vänster.
- Kolumnerna X1T, Y1T och X2T visas på den första skärmen.

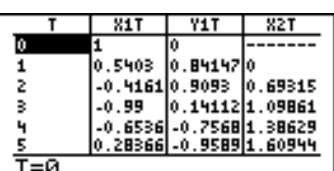

- Tryck  $\boxed{\blacktriangleleft}$   $\boxed{\blacktriangleright}$  för att rulla tabellen horisontellt.
- Det 10-siffriga värdet i den kolumn där markören för tillfället står visas på skärmens nedersta rad.
- Flytta markören med  $\fbox{I}\left(\begin{array}{c} \bullet \\ \bullet \end{array}\right)$   $\fbox{I}\left(\begin{array}{c} \bullet \\ \bullet \end{array}\right)$   $\fbox{I}\left(\begin{array}{c} \bullet \\ \bullet \end{array}\right)$
- Oanvända ekvationsnummer och ekvationer som inte kan ritas upp visas inte i ovanstående tabell.
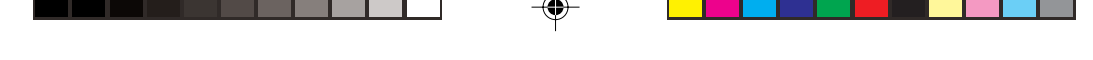

### **Polärt koordinatsystem**

- Variabeln θ visas i kolumnen längst till vänster.
- Kolumnerna θ, R1 till R3 visas på den första skärmen.

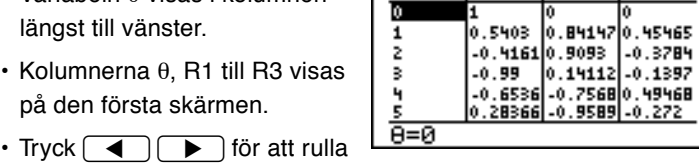

 $R<sub>1</sub>$ 

R2

RR

- tabellen horisontellt. • Det 10-siffriga värdet i den kolumn där markören för tillfället står visas på skärmens nedersta rad.
- Markören kan flyttas med  $\boxed{\blacktriangle}$   $\boxed{\blacktriangleright}$   $\boxed{\blacktriangle}$   $\boxed{\blacktriangleright}$ .
- Oanvända ekvationsnummer och ekvationer som inte kan ritas upp visas inte i ovanstående tabell.

### **Sekventiellt koordinatsystem**

- $\cdot$  Variabeln n visas i kolumnen längst till vänster.
- $\cdot$  Tabellvärdena u(n), v(n) och  $w(n)$  visas samtidigt.
- 2 4.5  $\overline{\mathbf{3}}$ . 33333  $\overline{z}$  $n=0$

 $u(x)$ 

 $\overline{H(x)}$ 

 $u(x)$ 

- Det 10-siffriga värdet i den kolumn där markören för tillfället står visas på skärmens nedersta rad.
- Markören kan flyttas med  $\boxed{\blacktriangle}$   $\boxed{\blacktriangleright}$   $\boxed{\blacktriangle}$   $\boxed{\blacktriangleright}$ .
- Oanvända ekvationsnummer och ekvationer som inte kan ritas upp visas inte i ovanstående tabell.

### **Tabellinställningar**

- Tryck [TABLE] för att visa tabellen.
- Du kan ställa in hur data matas in i en tabell.
- Tryck and TBLSET för att gå till skärmen för tabellinställning.
- Markören står först vid **Auto** som är gällande metod för att mata in variabler.

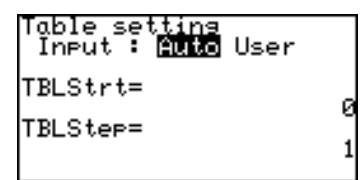

**Auto:** Skapar automatiskt en tabell baserad på kurvans ekvationer och de givna värdena på TableStart och TableStep values.

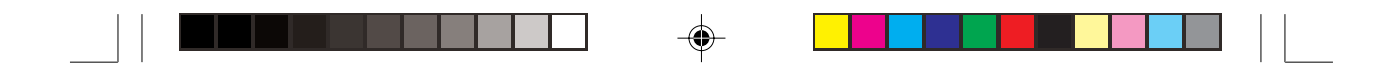

- **User:** Visar en tom tabell. Då du skriver in värden i variabelkolumnerna beräknas tabellvärdena automatiskt ur ekvationen. Det innebär att även om TableStart och TableStep kan anges när man valt User, kommer dessa värden att ignoreras.
	- Tryck  $\boxed{\blacktriangleleft}$  eller  $\boxed{\blacktriangleright}$  för att växla mellan **Auto** och User.
	- TableStart är ett startvärde på variabeln i tabellen och TableStep är variabelns stegvärde. Båda är numeriska värden.

### **Exempel**

Skapa automatiskt en tabell som startar på -5 med steget 1 i X-Ykoordinater med ekvationer baserade på "Y1 = X", "Y2 =  $X^{2}$ " och "Y3 =  $-X^2 + 3$ ".

1. Tryck  $\boxed{\text{2ndF}}$  TBLSET och  $\boxed{\blacktriangledown}$   $\boxed{(-)}$  5 ENTER 1 ENTER).

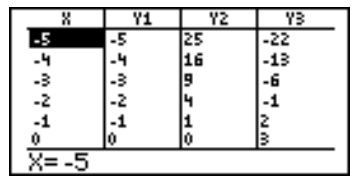

- 2. Tryck TABLE.
- \* Om markören står i tabellens översta eller understa rad kan eller  $\sqrt{\bullet}$  användas. Tabellens innehåll flyttas så att det syns på skärmen.

### **Exempel**

- Skapa en tabell med User-läge enligt ovan.
- 1. Tryck  $\boxed{\text{2ndF}}$  TBLSET och  $\begin{array}{|c|c|c|}\n\hline\n\end{array}$  (ENTER)  $\nabla$  0 (ENTER)  $1$  [ENTER].
- 2. Tryck TABLE. En tom tabell visas.
- 3. Tryck  $2$   $[ENTER]$  $(-)$  3 ENTER för att skriva Xvärden.

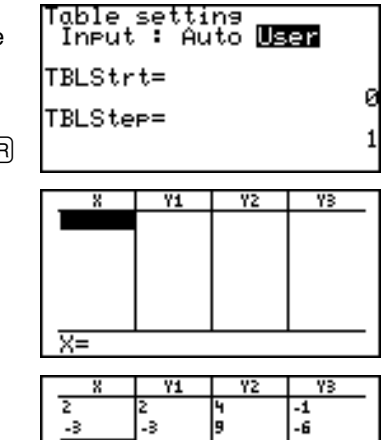

\* En automatiskt skapad tabell i

User-läge kan inte rullas vertikalt.

**Observera**: Då tabellen är i läge User tar du bort en markerad rad med [DEL].

 $\overline{X}$ 

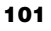

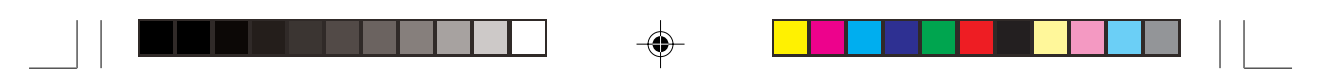

## **10. Funktionen DRAW**

Med funktionen DRAW kan du rita in linjer, cirklar, kurvor och pixelpunkter i kurvfönstret. Menyn DRAW innehåller också konfigurationsverktyg för de vanliga kurvor som skrivs in i fönstret för kurvekvationer: linjetyper, skuggning och status (synlig/ osynlig) för varje kurva.

Tryck  $\boxed{2ndF}$  DRAW för att gå till menyn DRAW.

**Observera:** När du skriver koordinater förutsätter funktionen **DRAW** att du använder rätvinkliga koordinater. Det finns vissa undantag: **PxlON(**, **PxlOFF(**, **PxlCHG(** och **PxlTST(**, alla på menyn **B POINT**.

**A DRAW** Verktygen på denna meny ritar in linjer, cirklar, ytterligare kurvor och text på kurvskärmen. Dessa verktyg når du från fönstret GRAPH eller andra fönster såsom fönstret för kurvekvationer och beräkningsskärmen. De flesta av dessa verktyg, t ex **Line(**, kan skrivas direkt på kurvan från den punkt där markören står.

- **1 ClrDraw** Tar bort allt som finns i kurvfönstret UTOM de kurvor som skrivits via fönstret för kurvekvationer.
	- 1. Från fönstret GRAPH trycker du  $\sqrt{2ndF}$  DRAW för att gå till menyn **DRAW**.

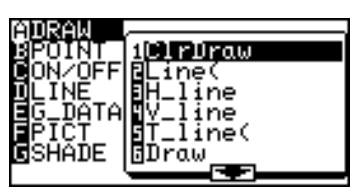

2. Tryck  $\boxed{A}$  för att välja **A DRAW** och tryck  $\boxed{1}$ för att välja **1 ClrDraw.**

### **eller**

- 1. Från beräkningsskärmen trycker du **[2ndF]** DRAW
	- $\begin{array}{|c|c|c|c|c|} \hline A & 1 \end{array}$

"ClrDraw" visas.

2. Tryck ENTER).

Hela kurvan raderas och meddelandet "Done" visas.

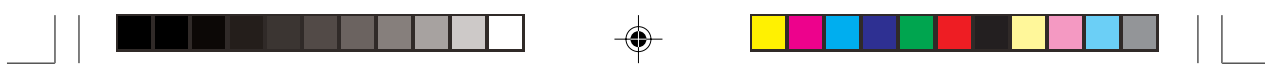

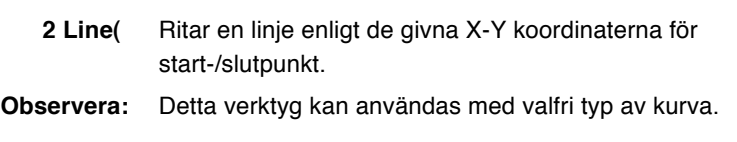

Från beräkningsskärmen **Line(startpunktens x-koordinat, startpunktens y-koordinat, slutpunktens x-koordinat, slutpunktens y-koordinat [,0])**

### **Exempel**

1. Välj menyn DRAW. Välj **A DRAW** på menyn följt av **2 Line(**. "Line(" visas.

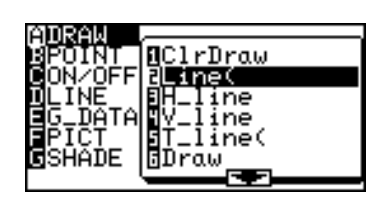

Vi antar att du vill dra en linje från X-Y koordinaten (1,2) till slutpunkten (8,8).

2. Skriv "1,2,8,8" direkt efter "Line(" och avsluta uttrycket med  $\Box$ ).

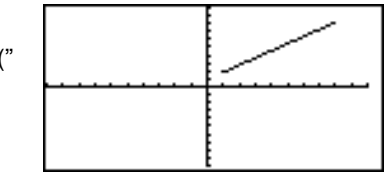

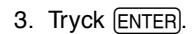

Fönstret GRAPH visas med linjen utritad.

**Observera:** Genom att skriva 0 som femte element i funktionen Line( (t ex Line(1,2,8,8,0)) och trycka  $[ENTER]$  kan du radera den valda linjen.

#### **Line(** Från fönstret

GRAPH

1. Tryck  $\boxed{\mathsf{2ndF}}$ DRAW för att gå till menyn **DRAW**.

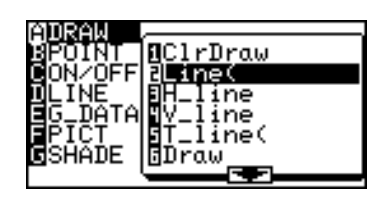

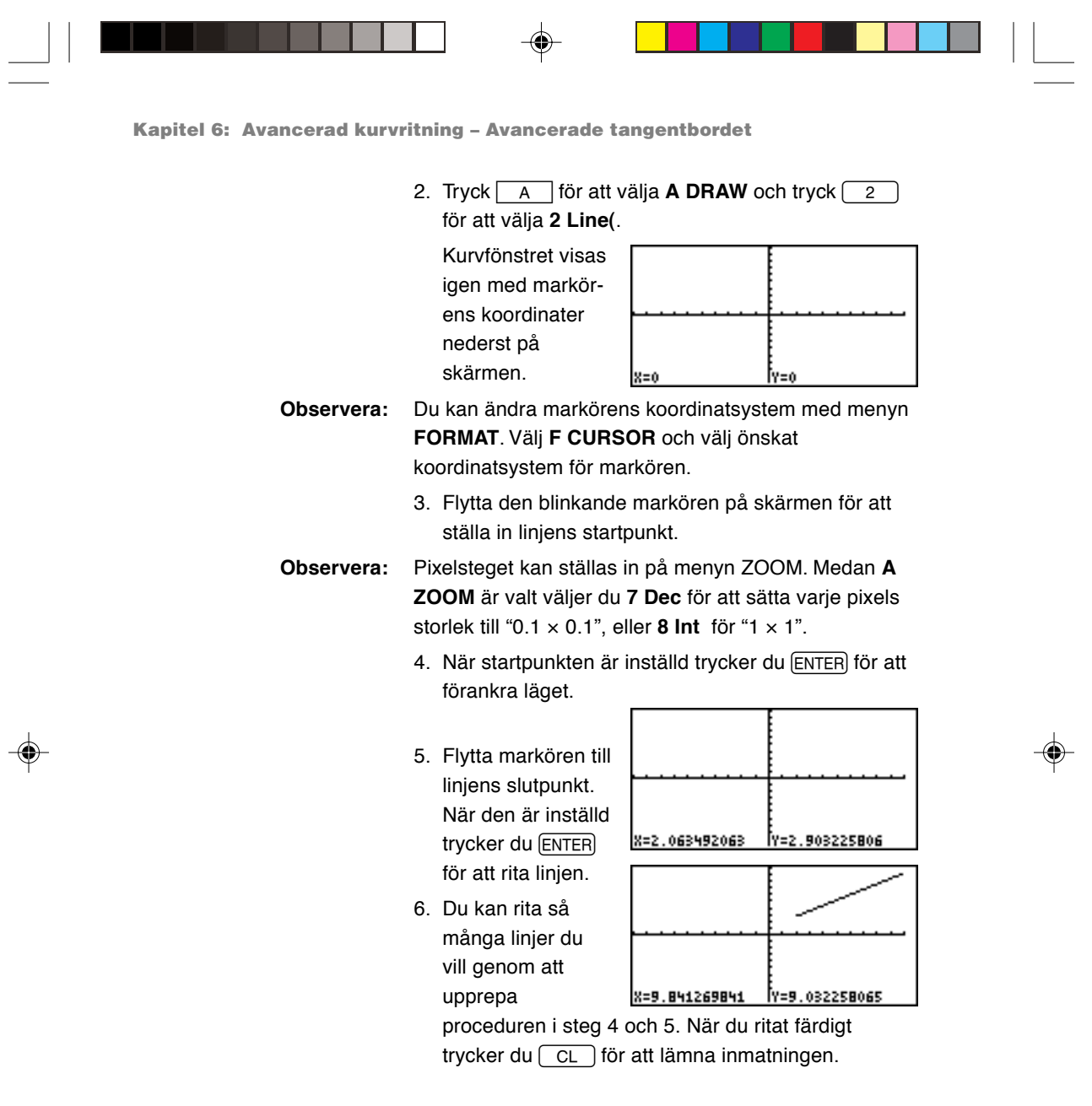

 $\Rightarrow$ 

 $\frac{1}{\sqrt{1-\frac{1}{2}}}$ 

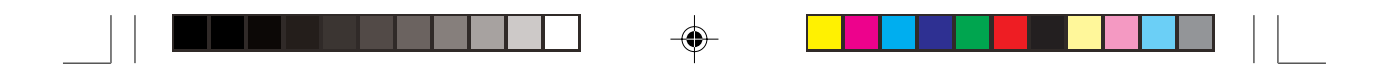

Ritar en horisontell linje ( $y = v$ ärde) i kurvfönstret.

**3 H\_line** Ritar en horisontell linje i kurvfönstret.

### **H\_Line y-värde**

beräkningsskärmen

Från

### **Exempel**

• Rita en horisontell linje vid *y = 5*.

1. Tryck  $\boxed{\mathsf{2ndF}}$ 

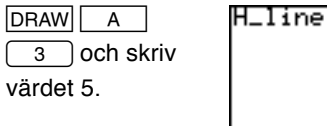

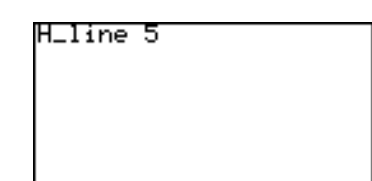

**H\_Line** Från fönstret GRAPH

### **Exempel**

• Rita en horisontell linje manuellt.

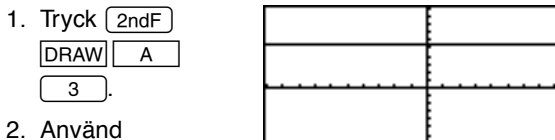

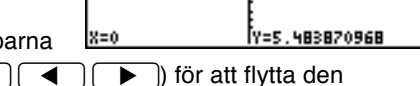

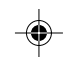

markörknapparna

({};') för att flytta den blinkande markören till rätt läge.

Ritar en vertikal linje ( $x = v \ddot{a}$ rde) i kurvfönstret.

1. Tryck  $\boxed{\text{2ndF}}$  DRAW  $\boxed{A}$   $\boxed{4}$  och skriv värdet 3.

3. Tryck ENTER för att rita linjen.

• Rita en vertikal linje vid *x = 3*.

**4 V\_line** Ritar en vertikal linje i kurvfönstret.

#### **V\_Line x-värde** Från

**Exempel**

beräkningsskärmen

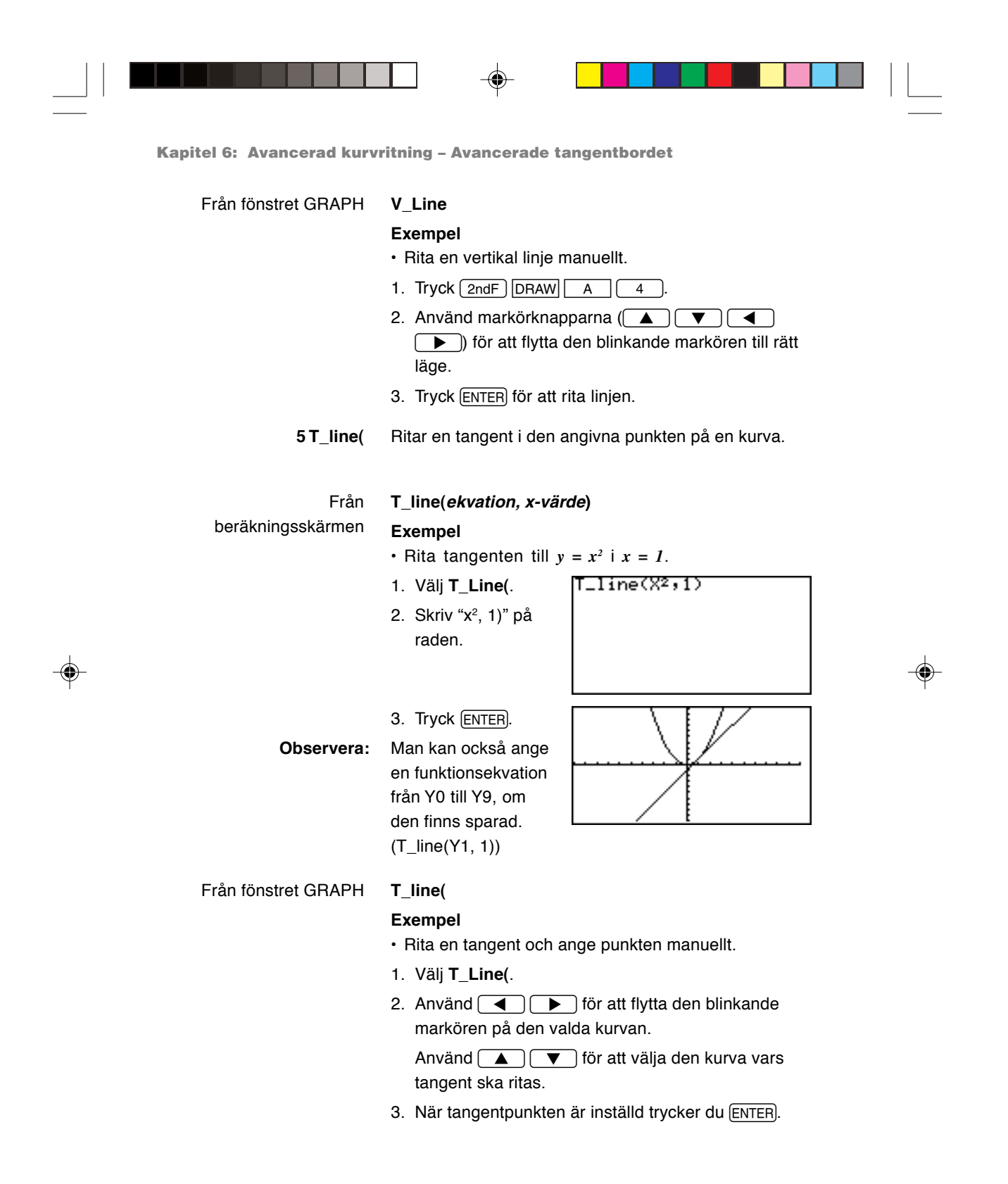

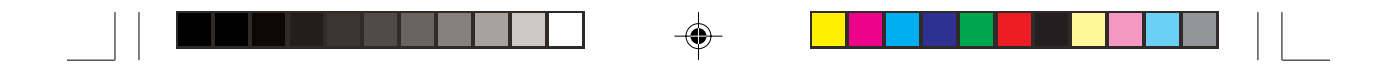

### **6 Draw Draw ekvation**

Ritar ytterligare en kurva baserad på ett givet uttryck.

### **Exempel**

- Rita kurvan för  $y = 3x^2-4x+2$ .
- 1. Välj **Draw**.
- 2. Skriv "3x<sup>2</sup>-4x+2" på raden.
- 3. Tryck [ENTER].

**Observera:** Detta verktyg kan bara användas med

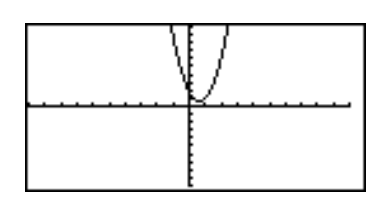

rätvinkliga koordinater.

### **7 Shade( Shade(ekvation1, ekvation2 [, undre värde, övre värde])**

Ritar två kurvor och skuggar ytan mellan kurvorna. Om ett x-område anges skuggas ytan inom det angivna området.

### **Exempel**

• Skugga den yta som inneslutes av  $y = \frac{1}{4}x^2 - 8$ och *y = x*.

### 1. Välj **Shade(**.

2. Skriv  $\frac{1}{4}x^2 - 8$ , x)" på raden.

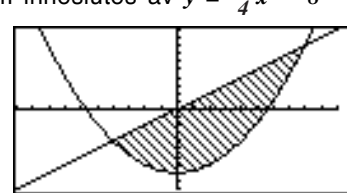

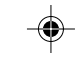

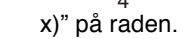

3. Tryck [ENTER].

### **Exempel**

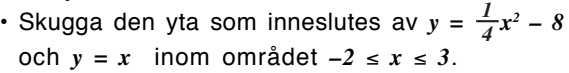

Innan du genomför utskriften väljer du **ClrDraw** för att ta bort tidigare ritade

### kurvor. 1. Välj **Shade(**.

- 2. Skriv " $\frac{1}{4}x^2 8$ , x, -2, 3)" på raden.
- 
- 3. Tryck [ENTER].

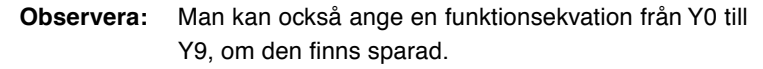

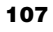

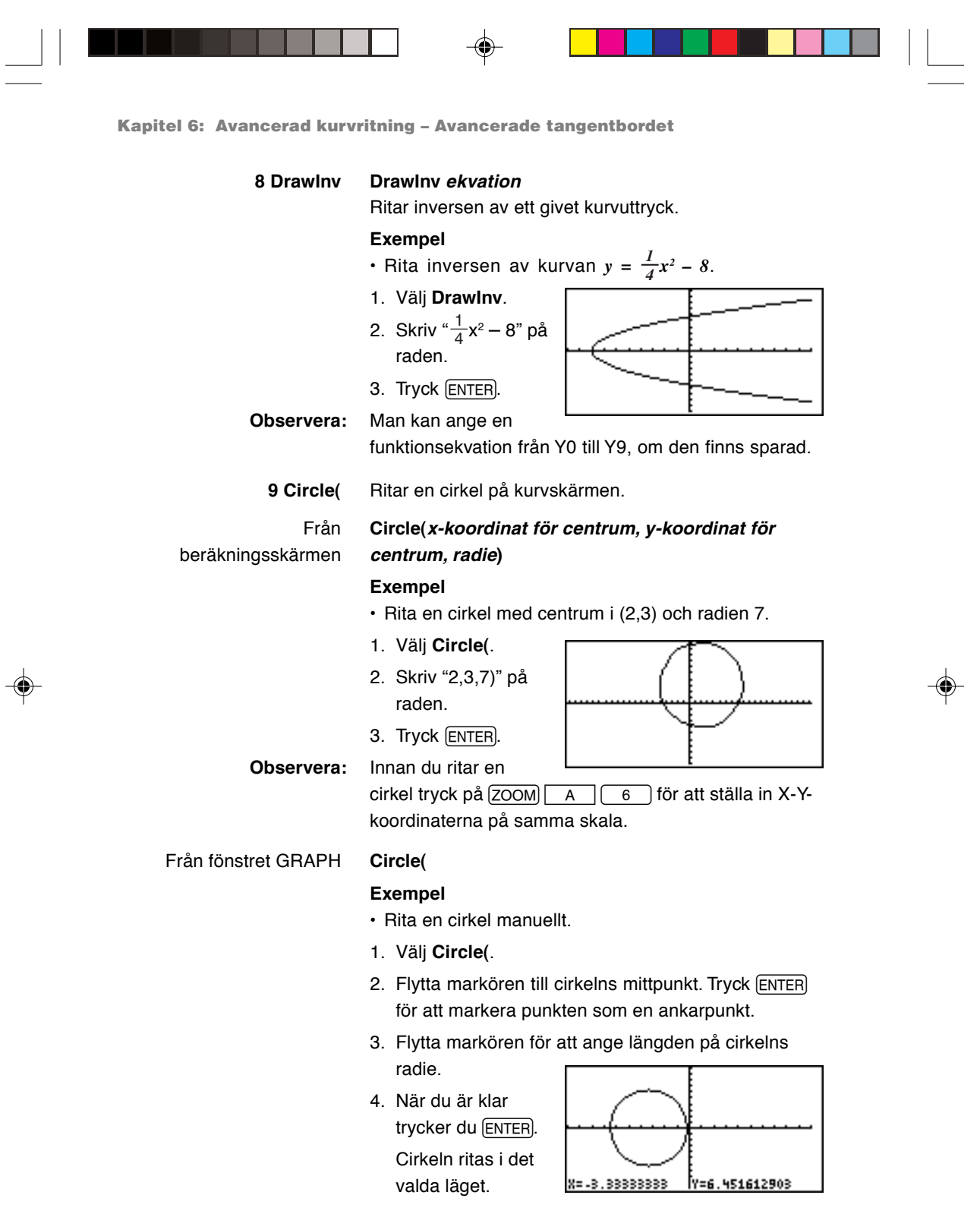

**108**

 $\frac{1}{\sqrt{2}}$ 

 $\bigoplus$ 

 $\frac{1}{\sqrt{1-\frac{1}{2}}}$ 

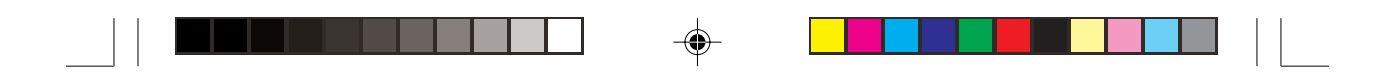

### **0 Text( Text(kolumn, rad, "strängar")**

Skriver en textsträng vid en given koordinat.

### **Exempel**

• Skriv "HELLO" på kurvan i kolumn 2, rad 1.

Text(2, 1, "HELLO")

**Observera:** Använd MA  $\boxed{3}$  för at (citattecken).

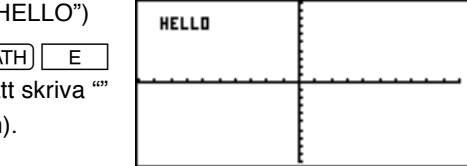

Ŧ

### **Kolumn- och raddefinitioner för textinmatning**

\* Använd följande diagram då du ska ange koordinaterna för textens startpunkt.

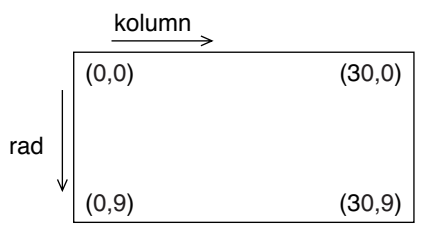

- **Observera:** Linjer, punkter och kurvor som ritas med menyn DRAW behandlas som bilder. Man kan därför inte följa dem med Trace. Figurer som ritats med menyn DRAW raderas automatiskt om skärmens inställningar ändras. Det går att spara kurvan med menyn **StoPict**.
	- **B POINT** Använd dessa verktyg för att rita och radera punkter på kurvan. Det finns två metoder. Den ena består i att direkt flytta markören till det läge på kurvskärmen där du vill sätta in en punkt. Den andra är att anropa ett kommando på beräkningsskärmen och direkt ange koordinaterna där en punkt ska ritas eller tas bort. (X- och Y-koordinaterna ska särskiljas med ett kommatecken.)

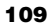

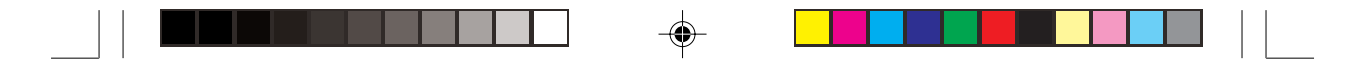

### **1 PntON( PntON(x-koordinat, y-koordinat)**

Ritar en punkt vid en given koordinat. X-Y-koordinaten är funktionens argument.

Detta verktyg når du från fönstret GRAPH eller från andra fönster. Från fönstret GRAPH kan du arbeta grafiskt med funktionen, men från andra fönster är den textbaserad.

## **2 PntOFF( PntOFF(x-koordinat, y-koordinat)**

Raderar en pixelpunkt. X-Y-koordinaten är funktionens argument.

### **3 PntCHG( PntCHG(x-koordinat, y-koordinat)**

Ändrar status (dvs synlig/osynlig) för en bildpunkt (pixel) med angivna koordinater. Raderar punkten om den är synlig och ritar punkten när den inte syns.

### **4 PxlON( PxlON(kolumn, rad)**

Ritar en pixelpunkt i angivet läge (kolumn och rad).

Definitionerna på kolumn och rad är följande:

Kolumn: 0 till 132 Rad: 0 till 64.

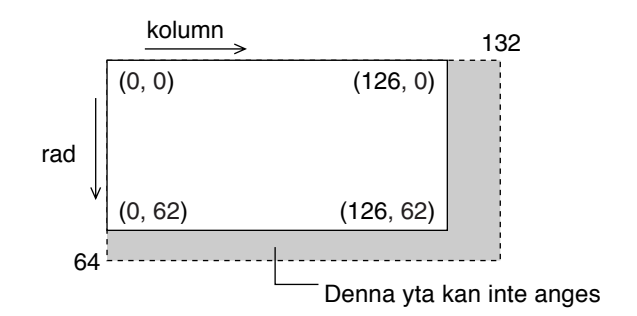

- **5 PxlOFF( PxlOFF(kolumn, rad)** Raderar en pixelpunkt i angivet läge (kolumn och rad).
- **6 PxlCHG( PxlCHG(kolumn, rad)** Ändrar status (dvs synlig/osynlig) för en pixel i angivet läge (kolumn och rad).

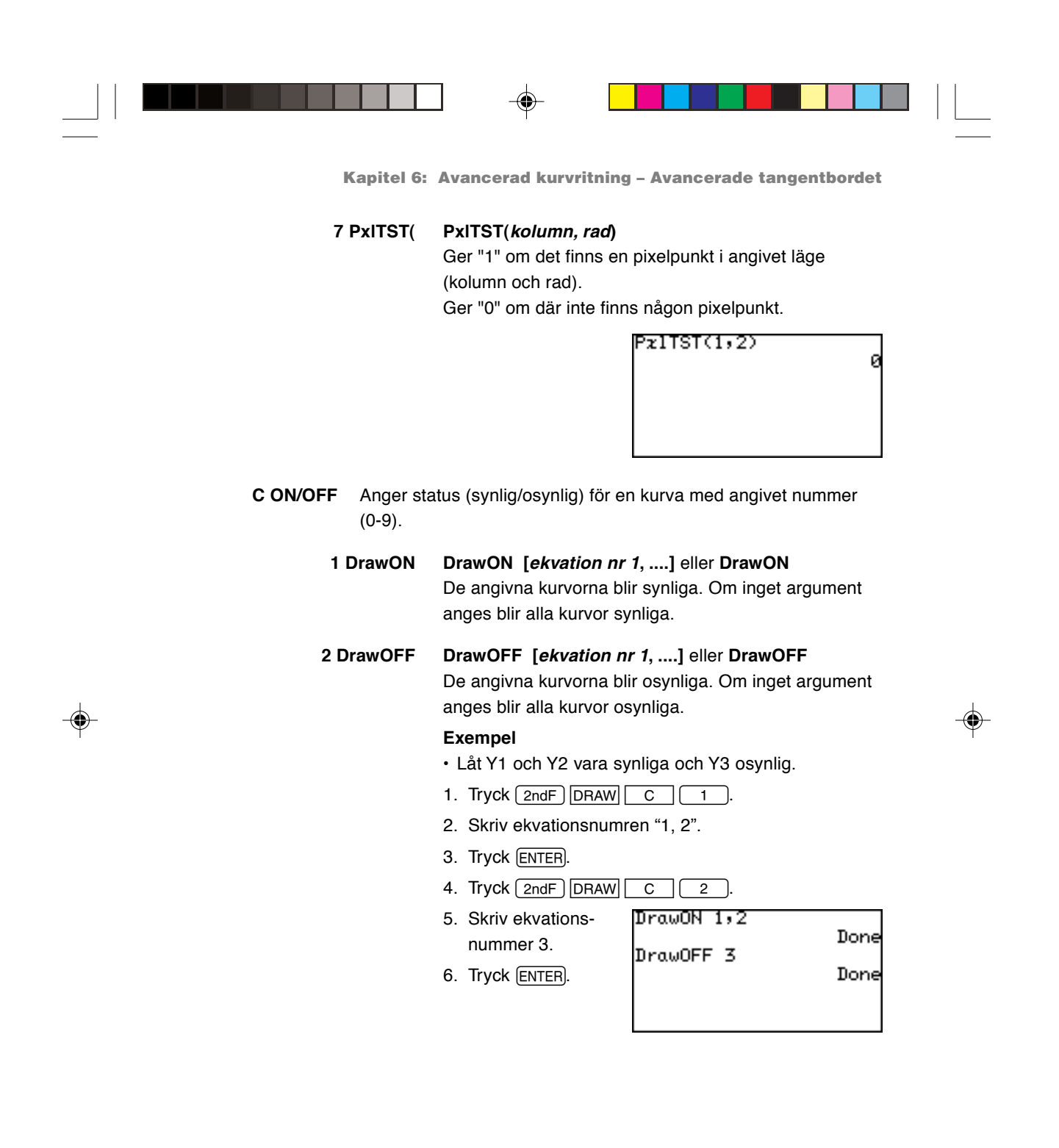

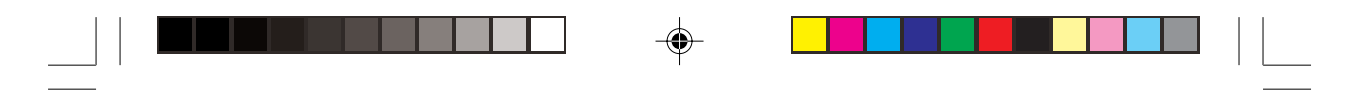

- **D LINE** Ställer in linjens utseende för varje kurva. Varje koordinatsystem (rätvinkligt, polärt etc.) kan ha sin egen uppsättning kurvlinjer. Välj mellan heldragen linje, prickad linje, kraftig heldragen linje, linje mellan punkter och punkter utan någon linje.
	- 1. Tryck  $\boxed{2ndF}$  DRAW  $\boxed{D}$  för att välja **D LINE** och tryck ENTER.
	- 2. I nästa fönster kan du välja linjetyper för varje kurva i det aktuella koordinatsystemet. (I detta exempel gäller rätvinkliga koordinater.)

Använd markörknapparna för att välja önskad linjetyp och tryck **ENTER**.

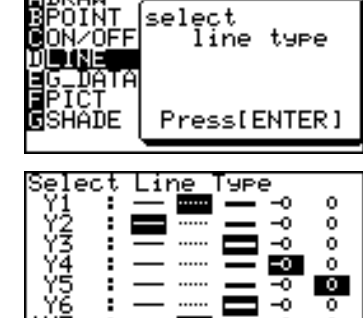

- **E G\_DATA** Alla kurvdata, inklusive kurvekvationer och fönsterinställningar, kan sparas i 10 kurvminnen (1-9 och 0) och tas fram senare.
	- **1 StoGD StoGD nummer** (0-9) Sparar kurvornas data.

### **Exempel**

- Spara nuvarande kurvas data i plats nr 1.
- **Observera:** Linjer, figurer och punkter som ritats med verktygen i **A DRAW** sparas inte här. Använd **StoPict** under **F PICT** för att spara dem.

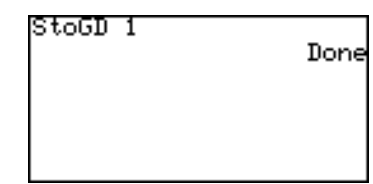

**2 RclGD RclGD nummer** (0-9) Tar fram sparade kurvdata.

### **Exempel**

• Ta fram tidigare sparade kurvdata från plats nr 1.

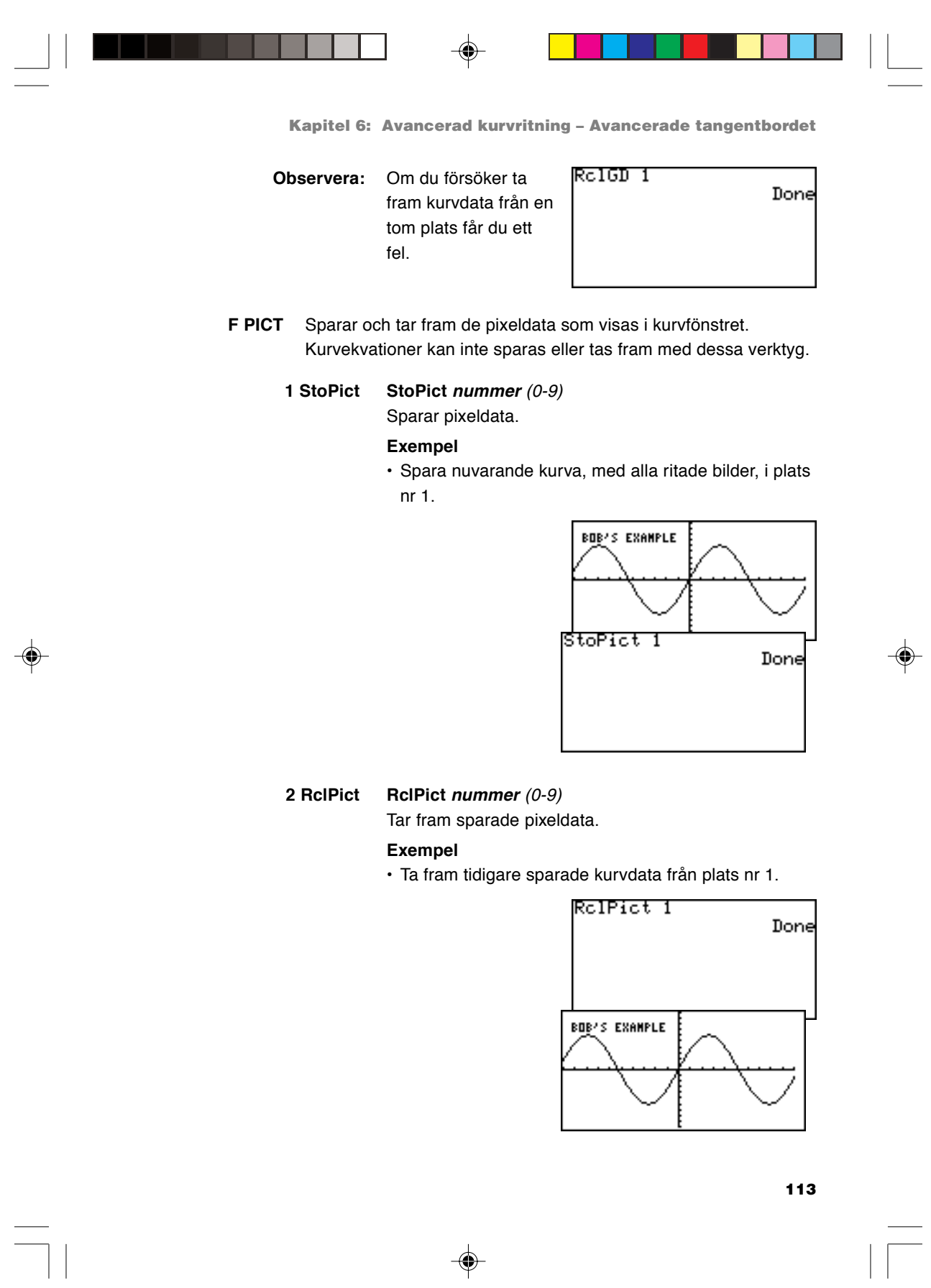

 $\begin{picture}(20,5) \put(0,0){\line(1,0){10}} \put(15,0){\line(1,0){10}} \put(15,0){\line(1,0){10}} \put(15,0){\line(1,0){10}} \put(15,0){\line(1,0){10}} \put(15,0){\line(1,0){10}} \put(15,0){\line(1,0){10}} \put(15,0){\line(1,0){10}} \put(15,0){\line(1,0){10}} \put(15,0){\line(1,0){10}} \put(15,0){\line(1,0){10}} \put(15,0){\line(1,$ 

 $\frac{1}{\sqrt{2}}$ 

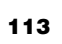

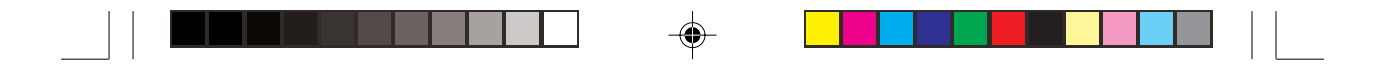

- **G SHADE** Med dessa undermenyverktyg kan man visa olikheter, skärningspunkter och kombinationer av flera kurvor.
	- **1 SET** Ställer in den skuggade ytan för varje kurva. Se även "3. Andra användbara kurvritningsfunktioner" i Kapitel 4 i denna handbok, där detta verktygs användning beskrivs.
	- **2 INITIAL** Initierar skuggningens inställning och tar fram inställningsfönstret för skuggning.

## **11. Ersättningsfunktionen**

### Se vidare sidan 63.

Med det avancerade tangentbordet kan du skriva om ekvationen baserad på de numeriska värden som lagts in med ersättningsfunktionen.

### **Exempel**

Utför steg 1 på sidan 65:

1. Tryck  $\boxed{\text{2ndF}}$  EXE till ekvationsskärmen. Ekvationen skrivs baserad på de senaste numeriska värden du lagt in med ersättningsfunktionen.

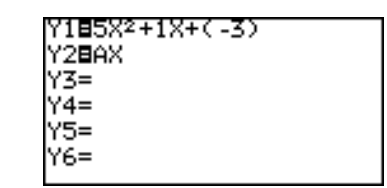

⊕

\* När du har tryckt  $\sqrt{2ndF}$   $\sqrt{EXE}$  kan du inte återgå till den föregående ersättningsskärmen.

# **Kapitel 7 Funktionen SLIDE SHOW**

Funktionen SLIDE SHOW utnyttjar räknarens kurvritningsförmåga för att hjälpa elever att förstå matematiken. Med denna funktion kan man spara utvalda bilder från räknarens skärm, sortera dem och lagra dem.

SLIDE SHOW kan användas med SHARPs projektorsystem så att bilderna enkelt kan presenteras för en hel klass.

SLIDE SHOW kan användas i både enkelt och avancerat arbetsläge.

Tryck  $\left[\frac{\text{SUB}}{\text{SHOW}}\right]$  för att gå till SLIDE SHOW. Tryck  $\left[\frac{\text{B}}{\text{BH}}\right]$  för att lämna SLIDE SHOW.

## **1. Prova själv!**

Gör en SLIDE SHOW som heter "CUBIC" för att visa kurvan för en faktorbaserad tredjegradsekvation och hur man löser tredjegradsekvationer med faktorer. Använd följande tredjegradsekvation som exempel.

 $y = (x - 3)(x - 1)(x + 2)$ 

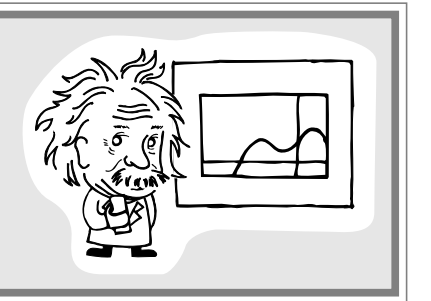

**Gör en ny SLIDE SHOW** 1. Gör en SLIDE SHOW-fil.

Tryck  $\left[\frac{\text{SLIDE}}{\text{SHOW}}\right]$  för att gå till menyn SLIDE SHOW.

- 2. Tryck **C ENTER** för att välja **C NEW**.
- 3. Namnge filen (skriv t ex "CUBIC") och tryck ENTER.

Г

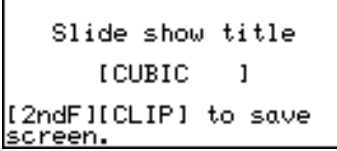

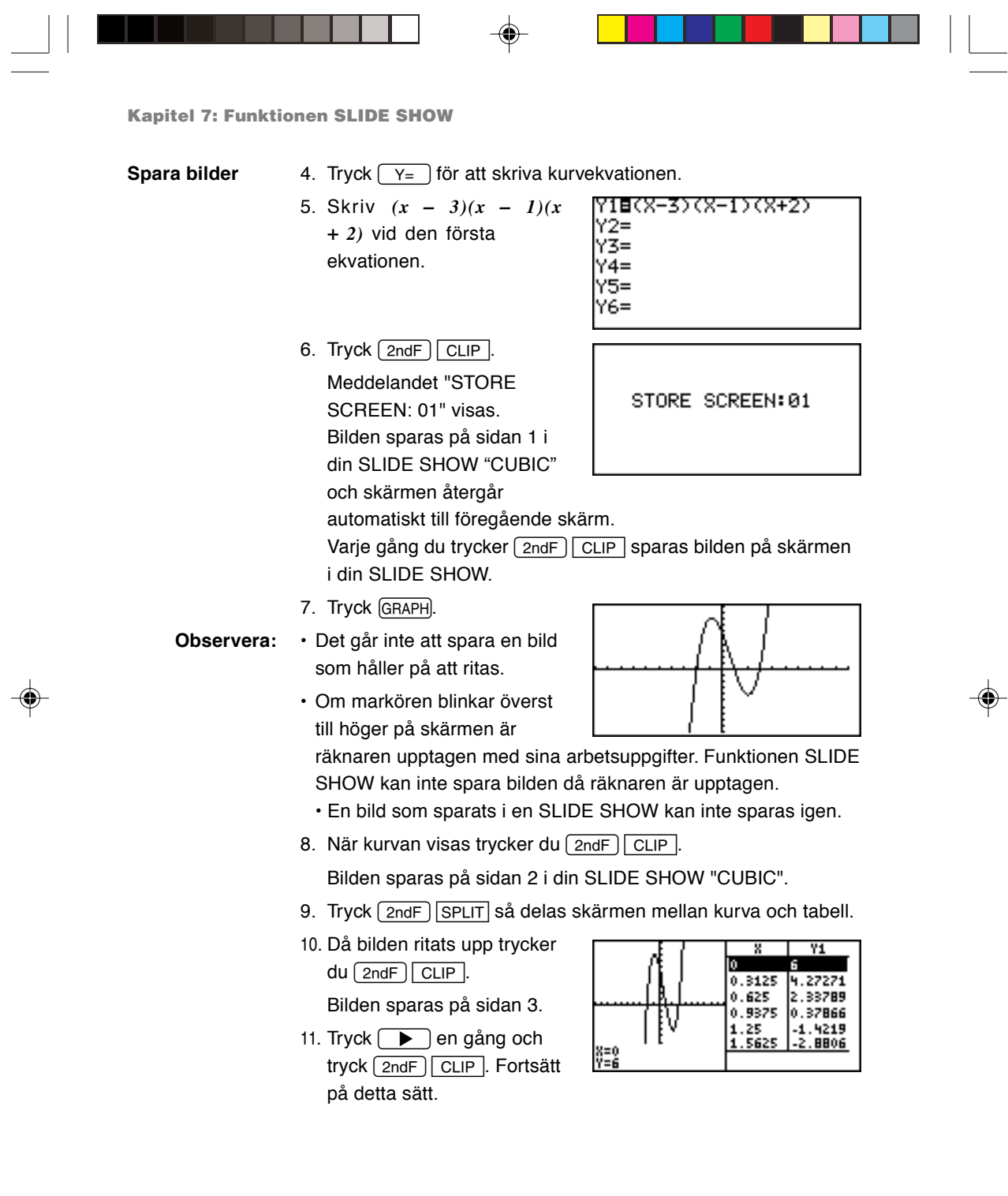

 $\blacklozenge$ 

 $\begin{array}{c} \hline \hline \hline \hline \hline \hline \hline \end{array}$ 

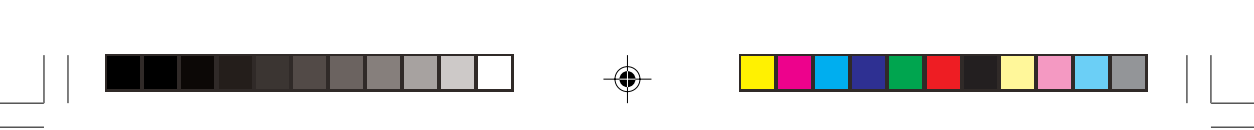

**Kapitel 7: Funktionen SLIDE SHOW**

### **Spela upp din nya SLIDE SHOW**

1. Tryck  $\binom{\text{SLIDE}}{\text{SHOW}}$  för att gå till menyn SLIDE SHOW.

> Tryck **B** för att välja **B PLAY**.

Du ser en lista med sparade SLIDE SHOW-projekt.

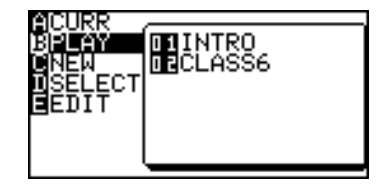

2. Välj det du vill spela upp, antingen med direktknapparna eller med markören. (Välj rätt namn och tryck [ENTER].)

Första sidan av din SLIDE SHOW visas. Siffran överst till höger på skärmen är bildens nummer.

3. Använd knappen  $\boxed{\blacktriangledown}$  eller **ENTER** för att visa nästa bild.

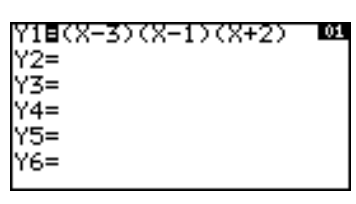

Tryck på  $\fbox{f}$  för att visa föregående bild.

### **Sortera om de valda bilderna**

Sätt in den sista bilden i vår SLIDE SHOW före den tredje.

1. Tryck  $\left[\frac{\text{SLIDE}}{\text{SHOW}}\right]$  för att gå till menyn SLIDE SHOW.

### **Välj en fil**

- 2. Tryck D till D SELECT.
- 3. Välj det projekt du vill ändra på undermenyns lista.
- 4. Tryck ENTER för att välja. Önskad SLIDE SHOW hämtas fram.

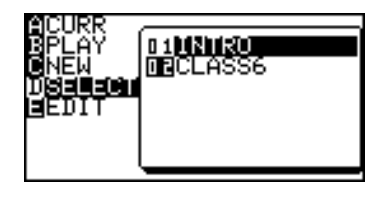

### **Välj en bild**

5. Tryck  $\boxed{\frac{\text{SLIDE}}{\text{SHOW}}}$   $E$  för att välja **E EDIT** och tryck därefter 1 för att välja **1 MOVE**.

Den första bilden i den valda SLIDE SHOW-filen visas.

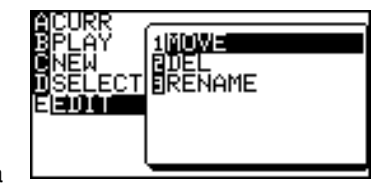

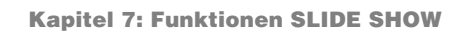

- 6. Gå till den sista sparade bilden med  $\sqrt{\blacktriangledown}$ .
- 7. Tryck ENTER för att markera bilden.

### **Ange bildens nya plats**

- 8. Gå upp till sidan 3 med  $\begin{array}{|c|} \hline \hline \hline \hline \end{array}$
- 9. Tryck **ENTER**). Den markerade bilden sätts in på sidan 3.

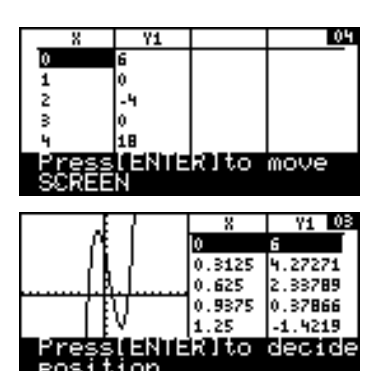

## **2. Menyn SLIDE SHOW**

I detta avsnitt summeras varje funktion på menyn SLIDE SHOW.

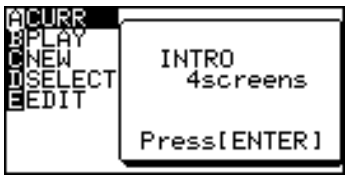

⊕

- **A CURR** Visar namnet på den SLIDE SHOW som för tillfället är aktiv. Tryck  $\boxed{\mathsf{2ndF}}$   $\boxed{\mathsf{CLIP}}$  för att ta in en bild.
- **B PLAY** Låter dig välja en SLIDE SHOW-fil och spela upp den.
- **C NEW** Skapar en ny SLIDE SHOW-fil där bilder kan sparas.
- **D SELECT** Låter dig välja en SLIDE SHOW-fil för ändring och visar dess namn i fönstret **A CURR**.

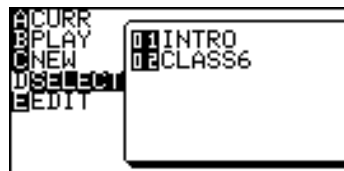

**E EDIT** Låter dig flytta/ta bort sparade bilder eller ändra filnamnet på din aktiva SLIDE SHOW.

**Observera:** Om ingen SLIDE SHOW-fil finns sparad ger följande alternativ på undermenyn ett fel.

### **1 MOVE**

Med detta verktyg på undermenyn kan en vald skärmbild flyttas så att bilderna visas i annan ordning. Från detta läge går du tillbaka till menyn SLIDE SHOW med en tryckning på  $\binom{\text{SLDE}}{\text{SHOM}}$ .

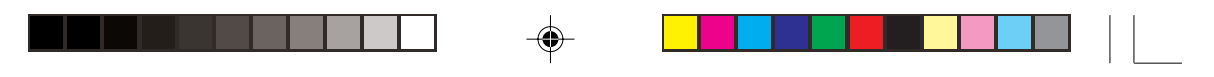

**Kapitel 7: Funktionen SLIDE SHOW**

- 1. I menyn SLIDE SHOW trycker du **E** för att välja **E EDIT** och därefter 1 för att välja alternativet **1 MOVE** på undermenyn.
- 2. Med markörknapparna  $\boxed{\blacktriangle}$  och  $\boxed{\blacktriangledown}$  väljer du den sparade bild du vill flytta. Tryck därefter ENTER.
- 3. Välj den plats du vill flytta den valda bilden till med markörknapparna  $\bullet$  och  $\bullet$ .
- 4. Tryck ENTER så läggs den valda bilden på sin nya plats. Den valda bilden placeras omedelbart före den markerade bilden.

### **2 DEL**

Detta verktyg på undermenyn raderar den valda bilden i SLIDE SHOW.

1. På menyn SLIDE SHOW trycker du  $\boxed{E}$  för att välja **E EDIT** och därefter  $\sqrt{2}$ för att välja undermenyns alternativ **2 DEL**.

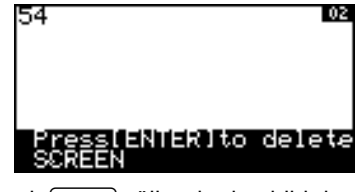

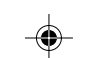

- 2. Med markörknapparna  $\Box$  och  $\Box$  väljer du den bild du vill ta bort.
- 3. Tryck ENTER) för att ta bort den valda bilden från SLIDE SHOW-filen.

### **3 RENAME**

Använd detta verktyg på undermenyn för att ge din SLIDE SHOW ett nytt namn.

- 1. På menyn SLIDE SHOW trycker du  $E$  för att välja **E EDIT**, och därefter  $\boxed{3}$  för att välja alternativ **3 RENAME** på undermenyn.
- 2. På följande skärm kan du ändra namn på din SLIDE SHOW.
- 3. Skriv det nya namnet. Inmatningsläget är som standard A-LOCK. Om du vill skriva siffror trycker du ALPHA för att skriva siffror.

Du återgår till arbetsläge ALPHA genom att trycka (ALPHA) igen.

4. Tryck [ENTER] så sparas det nya namnet på din SLIDE SHOW.

Matrisfunktionerna medger att upp till 10 olika matriser kan skrivas in.

Tryck  $\sqrt{2ndF}$  MATRIX för att komma till matrisfunktionerna. Här kan du också definiera och ändra matriserna.

## **1. Prova själv!**

Tre kärvar av den förstklassiga skörden, två av den näst bästa och en ur tredjeklassens skörd säljs för 39 mynt. Två av den förstklassiga skörden, tre av andraklassens och en av tredjeklassens säljs för 34 mynt. En förstklassig kärve, två andraklassens och tre tredjeklassens säljs för 26 mynt. Hur mycket kostar varje kärve i den förstklassiga,den andraklassiga och den tredjeklassiga skörden?

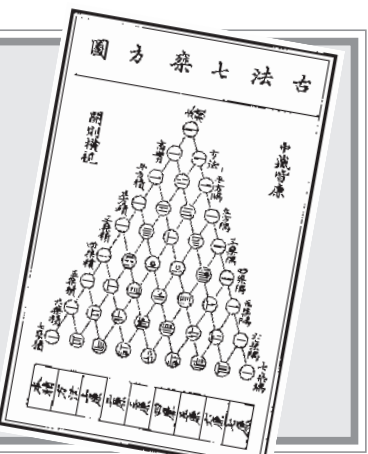

(Kapitel VIII i Chiu Chang Suan Shu - Nio kapitel om de aritmetiska konsterna, 200 f.Kr, Kina)

> Problemets tre ekvationer med tre obekanta kan skrivas på följande sätt:

$$
3x + 2y + z = 39
$$
  

$$
2x + 3y + z = 34
$$
  

$$
x + 2y + 3z = 26
$$

*x*, *y* och *z* representerar priserna på en kärve av den bästa, den andra och den tredje skörden.

Du kan lösa ovanstående system av linjära ekvationer med en matris.

### **BERÄKNINGSMETOD**

- 1. Skriv in koefficienterna som element i en matris.
- 2. Använd funktionen **rrowEF** för att finna den reducerade radechelongformen.

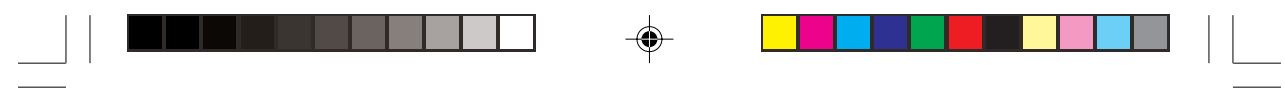

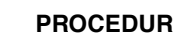

 $\overline{\bigoplus}$ 

 $\equiv$ 

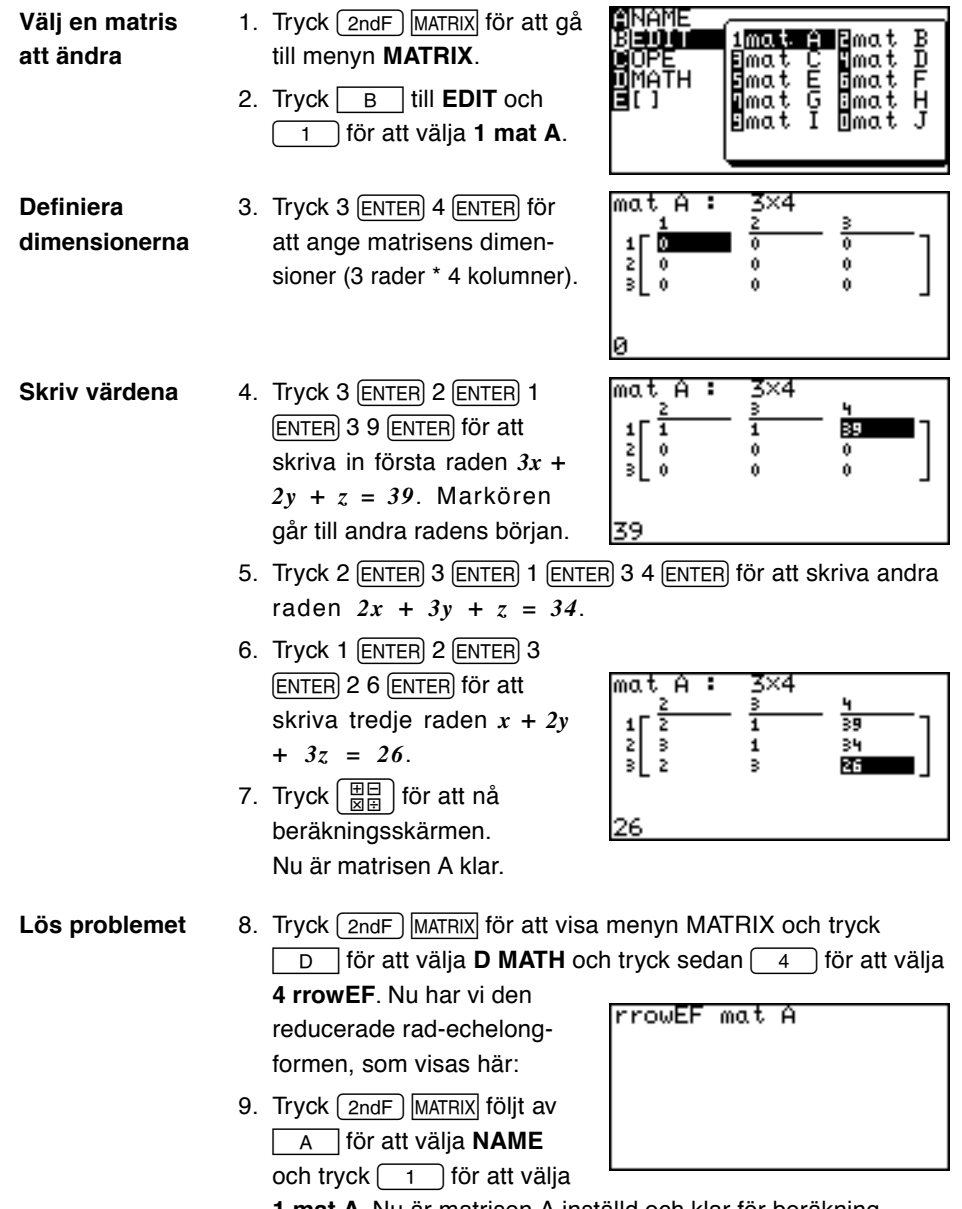

**1 mat A**. Nu är matrisen A inställd och klar för beräkning.

 $\overline{\blacklozenge}$ 

 $\frac{1}{\sqrt{1-\frac{1}{2}}}$ 

 $\Rightarrow$ 

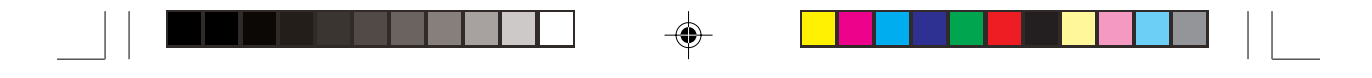

10. Tryck [ENTER].

Matrisen visas på reducerad rad-echelongform.

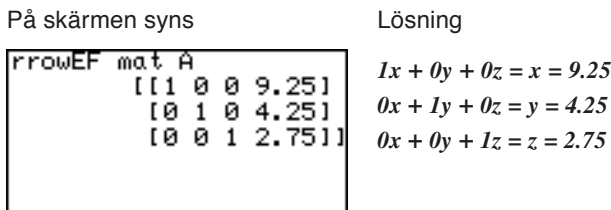

## **2. Skriva och granska en matris**

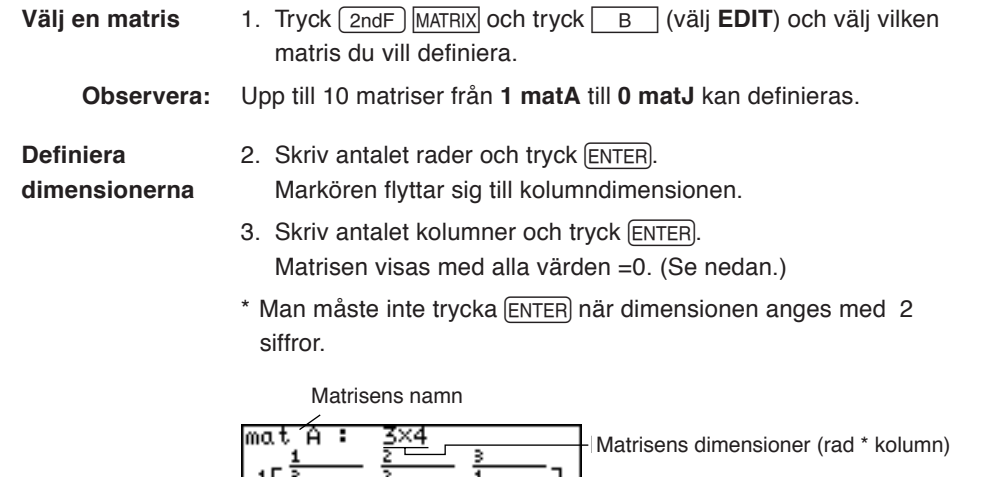

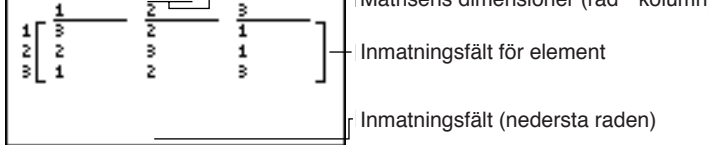

Upp till 5 rader gånger 3 kolumner med element kan visas på skärmen.

Tryck  $\boxed{\blacktriangle}$   $\boxed{\blacktriangleright}$   $\boxed{\blacktriangle}$   $\boxed{\blacktriangleright}$  för att rulla fram matrisen.

Använd rad- och kolumnnumren uppe till vänster om matrisen för att kontrollera skärmens läge.

• Om matrisens dimensioner har definierats tidigare så visas värdena. Du kan behålla eller ändra dimensionerna.

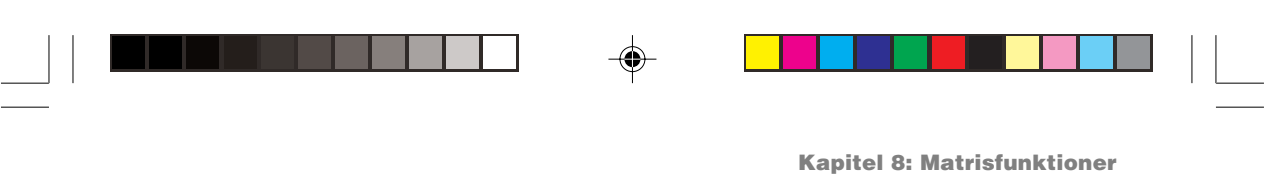

**Skriv element i matrisen**

1. Tryck på sifferknapparna för att skriva in tal i första raden och första kolumnen. Talet visas nederst på skärmen.

2. Tryck [ENTER].

Markören flyttar sig till rad 1, kolumn 2.

- 3. Skriv data i elementen i tur och ordning.
- 4. Tryck  $\left[\frac{\boxplus \boxplus}{\boxplus \boxplus}\right]$  då alla data är inskrivna.

### **Ändringsknappar och -funktioner**

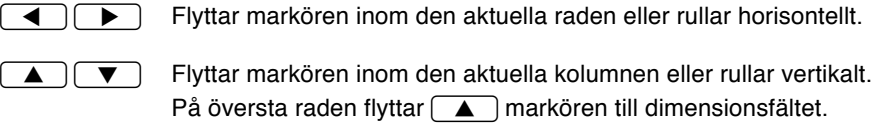

- $[ENTER]$  Skriver in talet där markören står och flyttar markören till nästa läge.
- CL Tömmer värdet på nedersta raden (inmatningsfältet).

⊕

 $\boxed{\frac{\boxplus}{\boxplus \boxplus}}$  Sparar alla element i matrisen och återgår till beräkningsskärmen.

♠

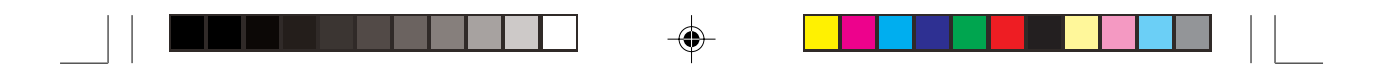

## **3. Normala matrisfunktioner**

Många beräkningar kan göras mellan en matris och ett reellt tal eller mellan matriser.

Exempel på de olika beräkningarna:

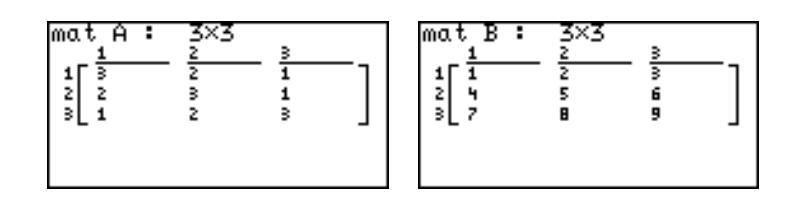

**Matris + Matris Matris – Matris**

Vid addition eller subtraktion måste matriserna ha samma dimensioner.

### **Exempel**

1. Tryck  $\left[\frac{\text{H}}{\text{NR}}\right]$   $\boxed{\text{CL}}$ 2. Tryck  $\boxed{2ndF}$  MATRIX  $\boxed{A}$  $\boxed{1}$   $\boxed{+}$   $\boxed{2ndF}$  MATRIX  $A$   $2$ 3. Tryck [ENTER].

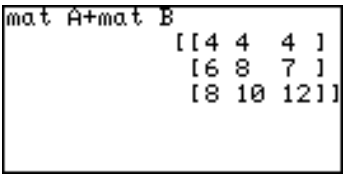

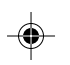

**Matris** × **Matris**

Vid multiplikation av två matriser måste kolumndimensionen i den första matrisen vara lika med raddimensionen i den andra matrisen. m

### **Exempel**

- 1. Tryck  $\left[\frac{\text{H}}{\text{N}}\right]$   $\left[\begin{array}{c}$  CL 2. Tryck  $\boxed{\text{2ndF}}$  MATRIX  $\boxed{A}$  $1$   $(X)$   $(2ndF)$  MATRIX  $A$   $2$
- 3. Tryck **ENTER**.
- **Kvadrera en matris**
	-
- **Exempel**

matris:

1. Tryck  $\boxed{\frac{1}{\boxtimes \frac{1}{\boxtimes}}}$   $\boxed{\text{CL}}$ .

Beräkna kvadraten på en

- 2. Tryck  $\boxed{2ndF}$  MATRIX  $\boxed{A}$  $\boxed{1}$   $\boxed{x^2}$
- 3. Tryck [ENTER].

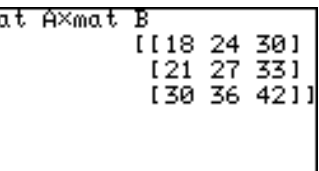

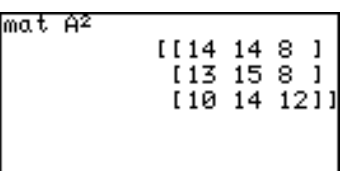

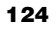

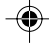

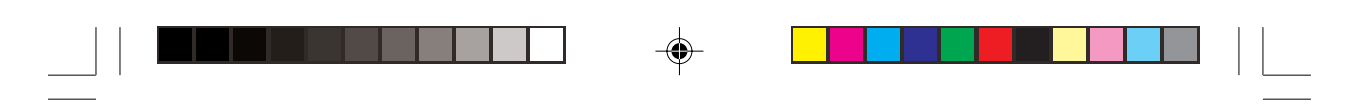

## **4. Speciella matrisfunktioner**

Denna räknare har tre menyer för matrisräkning: **OPE**, **MATH** och **[ ]**.

Exempel på de olika beräkningarna:

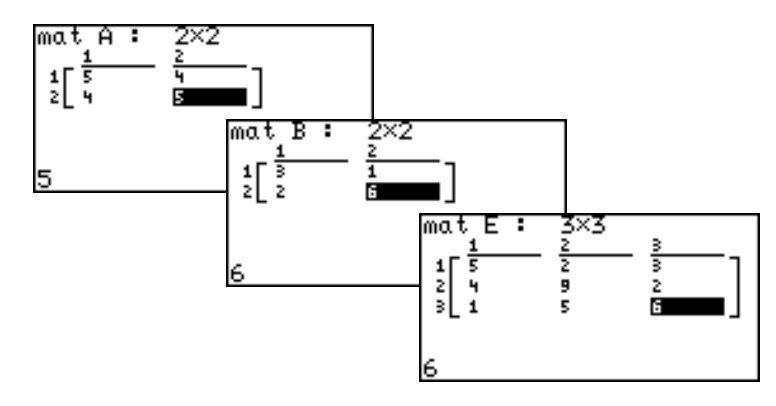

### **Beräkningar med menyn OPE**

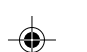

### **01 dim( dim(matrisens namn)**

Ger den angivna matrisens dimensioner.

### **Exempel**

• Kontrollera dimensionerna för mat A.

- Definiera eller ändra dimensionerna till 2 × 3 för
- Mat C. **02 fill( fill(värde, matrisens namn)** Fyller varje element med ett

## angivet värde.

### **Exempel**

• Skriv in värdet 5 i alla tomma element i matrisen C.

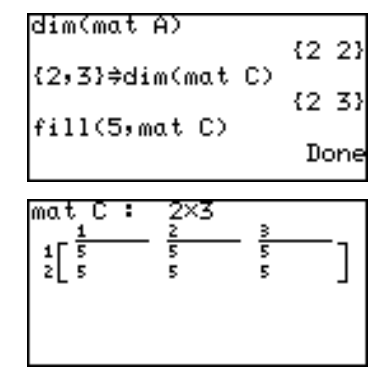

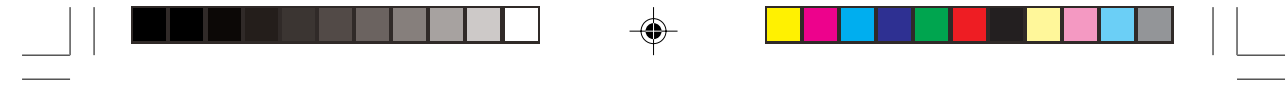

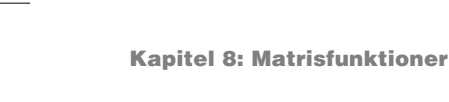

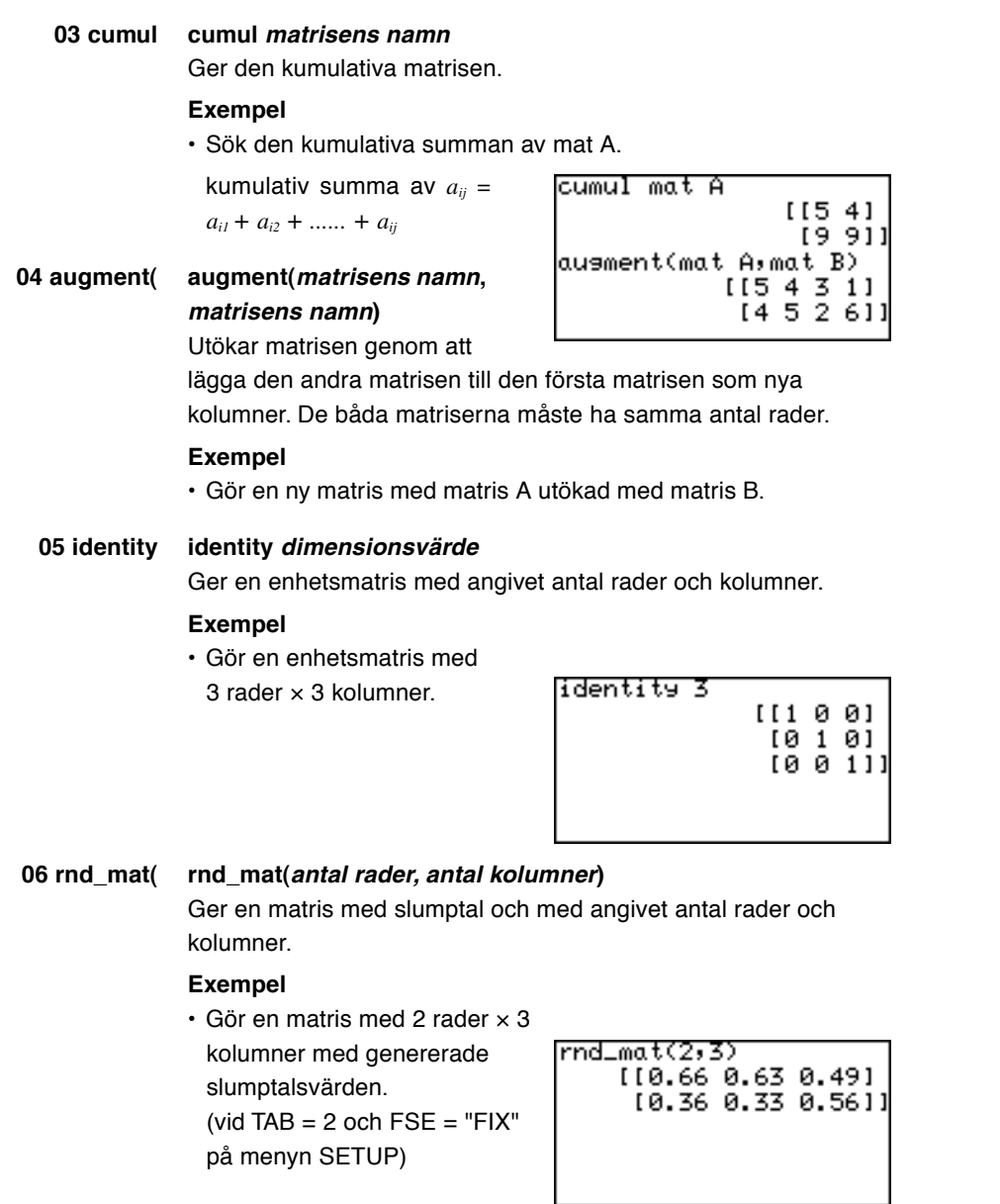

 $\begin{picture}(20,5) \put(0,0){\vector(0,1){10}} \put(15,0){\vector(0,1){10}} \put(15,0){\vector(0,1){10}} \put(15,0){\vector(0,1){10}} \put(15,0){\vector(0,1){10}} \put(15,0){\vector(0,1){10}} \put(15,0){\vector(0,1){10}} \put(15,0){\vector(0,1){10}} \put(15,0){\vector(0,1){10}} \put(15,0){\vector(0,1){10}} \put(15,0){\vector(0,1){10}} \put(15,0){\vector(0,$ 

 $\Rightarrow$ 

 $\begin{tabular}{|c|c|c|c|c|} \hline \quad \quad & \quad \quad & \quad \quad & \quad \quad \\ \hline \quad \quad & \quad \quad & \quad \quad & \quad \quad \\ \hline \quad \quad & \quad \quad & \quad \quad & \quad \quad \\ \hline \end{tabular}$ 

 $\overline{\mathbb{F}}_{\mathbb{F}}$ 

 $\Rightarrow$ 

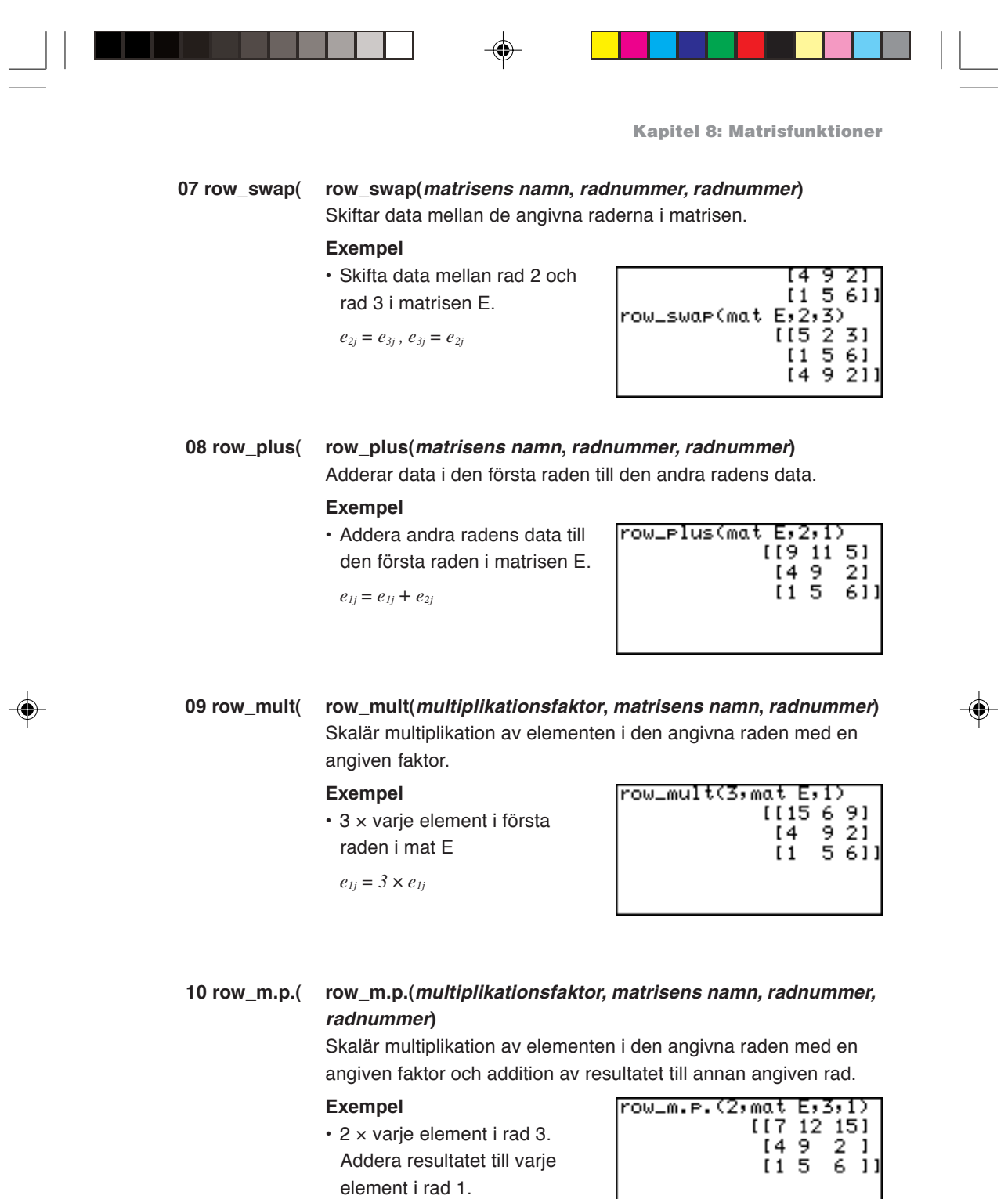

 $e_{1j} = e_{1j} + 2 \times e_{2j}$ 

 $\frac{1}{\sqrt{2}}$ 

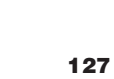

 $\begin{array}{c} \hline \hline \hline \hline \hline \hline \end{array}$ 

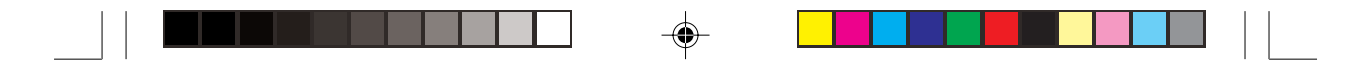

**11 mat**→**list(** Gör listor med element av varje kolumn i matrisen.

Om antalet kolumner är större än det antal listor som anges ignoreras de överblivna kolumnerna. Om antalet kolumner är mindre än antalet listor ignoreras de extra listorna.

### **mat**→**list(matrisens namn, listnamn 1, ..., listnamn n) Exempel**

• Gör Lista 1 och Lista 2 av kolumnerna 1 och 2 i matrisen E.

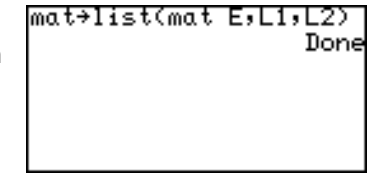

### **mat**→**list(matrisens namn, kolumnnummer, listnamn) Exempel**

- 
- Gör Lista 3 av kolumn 3 i matrisen E.

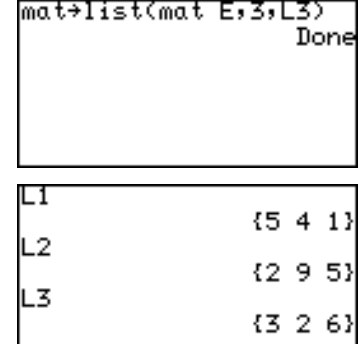

### **12 list**→**mat( list**→**mat(lista 1, .... lista n, matrisens namn)** Gör en matris av de angivna listorna. Denna funktion är samma som **list**→**mat(** på menyn List OPE. **Observera:** Listan måste innehålla värden innan denna funktion används. **Exempel**

• Gör kolumner i matrisen D av värdena i listorna L1 och L2.

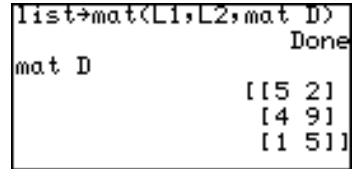

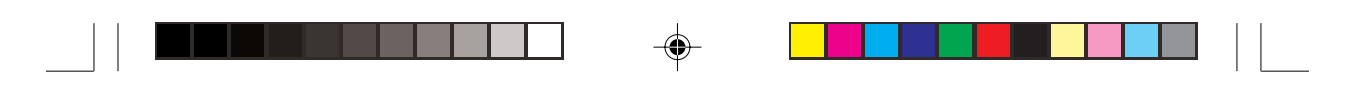

### **Beräkningar med menyn MATH**

### **1 det det matrisens namn**

Ger determinanten för den angivna matrisen.

Determinanten kan bara tas fram för en kvadratisk matris, dvs med samma antal rader som kolumner.

### **Exempel**

• Ta fram determinanten för matrisen A.

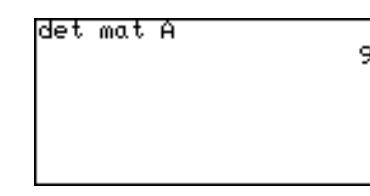

### **2 trans trans matrisens namn**

Ger den transponerade matrisen där kolumnerna blivit rader och raderna kolumner.

### **Exempel**

• Transponera matrisen B.

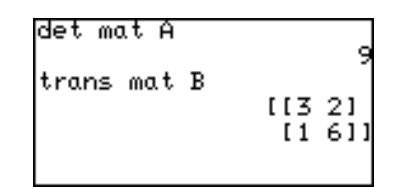

### **3 rowEF rowEF matrisens namn**

Matrisen visas på rad-echelongform. Antalet kolumner måste vara större än eller lika med antalet rader.

### **Exempel**

• Visa matrisen B på radechelongform.

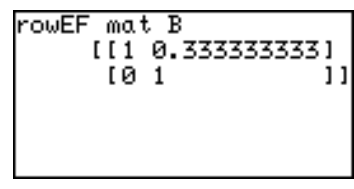

**4 rrowEF rrowEF matrisens namn**

Matrisen visas på reducerad rad-echelongform.

Antalet kolumner måste vara större än eller lika med antalet rader.

### **Exempel**

• Visa matrisen B på reducerad rad-echelongform.

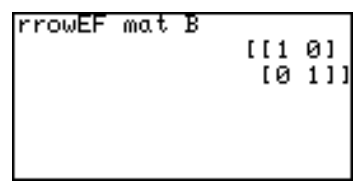

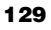

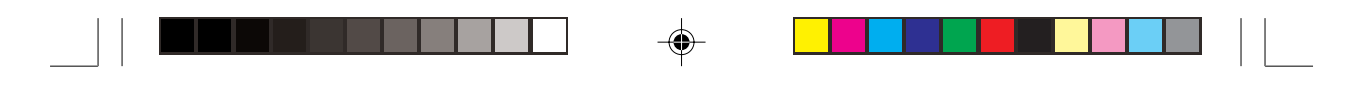

### **Att använda menyn [ ]**

Med menyn **[ ]** kan du manuellt skriva en matris på beräkningsskärmen.

- 1. Tryck  $\boxed{2ndF}$  MATRIX  $E$   $\boxed{1}$  ( [ ) vid början på matrisen.
- 2. Tryck  $\boxed{\text{2ndF}}$  MATRIX  $\boxed{1}$  ( [ ) där den första raden ska börja. När du valt att skriva matrisen manuellt, kan du direkt skriva "eller" med  $\boxed{1}$  eller  $\boxed{2}$ .
- 3. Skriv ett tal eller uttryck för varje element. Skilj elementen åt med kommatecken.
- 4. Tryck  $\boxed{2ndF}$  MATRIX $\boxed{2}$ ( **]** ) för att markera slutet på den första raden.

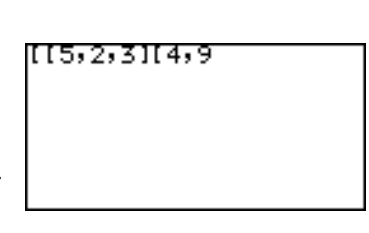

- 5. Upprepa steg 2 till 4 ovan för att skriva alla rader.
- 6. Tryck  $\boxed{\text{2ndF}}$  MATRIX  $\boxed{2}$  ( **]** ) för att markera att matrisen är klar.
- 7. Tryck [ENTER].

Matrisen visas.

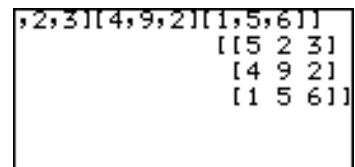

### **Använda en matris**

**i ett uttryck**

För att använda en matris i ett uttryck kan du välja endera av följande metoder:

- Välj en matris från menyn MATRIX NAME.
- Skriv in matrisen direkt med funktionsmenyn **[ ]**.

# **Kapitel 9 Listor och listfunktioner**

Listfunktionerna kan användas i både enkelt och avancerat arbetsläge. I detta kapitel arbetar vi i avancerat arbetsläge. I enkelt arbetsläge trycker du  $\boxed{\text{2ndF}}$  LIST och väljer **A NAME** för att nå L1 till L6.

## **1. Prova själv!**

Analys av flera års data har visat att en bilförare behöver ca 0,75 sekunder för att reagera på en situation innan man verkligen börjar bromsa. När man har tryckt på bromspedalen tar det ytterligare tid innan bilen stannar. Här är ekvationen för att beräkna den totala stoppsträckan på torr och jämn betongyta:

Reaktionstidens körsträcka (i fot) = 1.1 gånger hastigheten (i miles/timme) Bromssträckan = 0.06 gånger hastigheten i kvadrat

 $y = (1.1 \times v) + (0.06 \times v^2)$ ,

där y står för den totala stoppsträckan (i fot) och v är hastigheten (miles/timme)

Beräkna den totala stoppsträckan vid hastigheterna 30, 40, 50, 60, 70, 80 miles per timme.

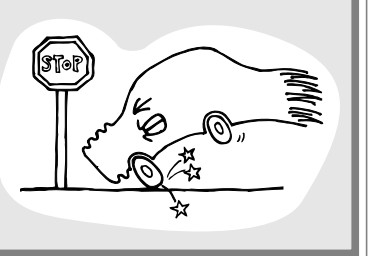

### **BERÄKNINGSMETOD**

1. Man kan beräkna alla svaren ett och ett, men med en lista får man alla resultaten med en beräkning.

### **PROCEDUR**

**Skriv alla hastighetsvärden i listan**

2. Tryck  $\boxed{\frac{\mathbb{H}\left[\frac{\mathbb{H}}{\mathbb{H}}\right]}$  CL för att visa beräkningsskärmen.

3. Tryck 
$$
\overline{2ndF} \rightarrow \overline{40} \rightarrow \overline{50} \rightarrow \overline{50}
$$
\n $\overline{60} \rightarrow \overline{70} \rightarrow \overline{80}$ \n $\overline{2ndF} \rightarrow \overline{70} \rightarrow \overline{80}$ \nRäknaren visar datalistan.

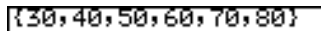

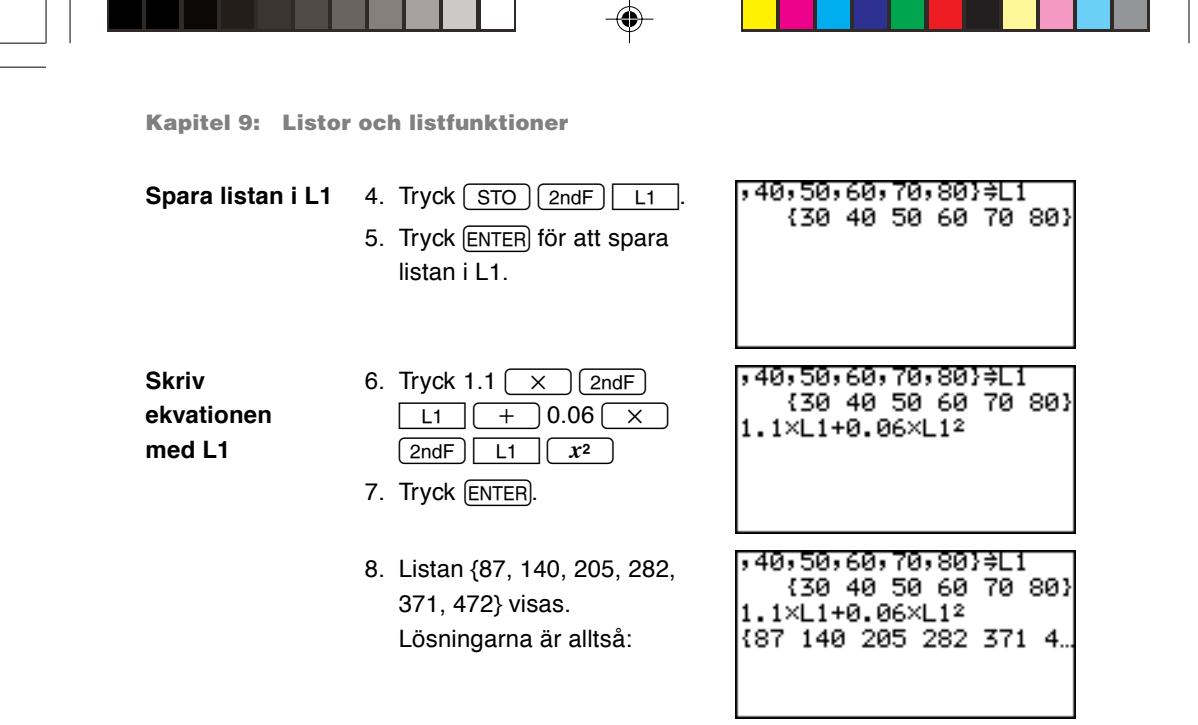

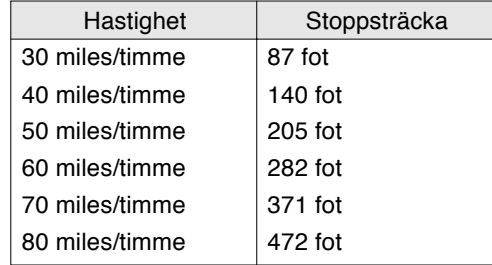

Överkurs: 1 mile är 1,609344 km och 1 fot är 0,3048 meter. Hur skulle du välja att räkna om exemplet efter svenska mått?

**Observera:** • YDu kan också utföra ovanstående beräkning med direkt inmatning i listan (inom klammer).

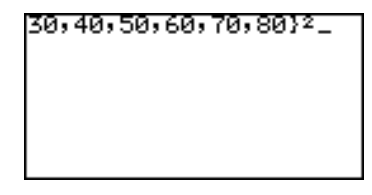

1.1  $\overline{[x]}$  {30, 40, 50, 60, 70, 80}  $\overline{[+]}$  0.06  $\overline{[x]}$  {30, 40, 50, 60, 70, 80}  $x^2$  och tryck ENTER.

• I enkelt arbetsläge kan du nå L1 till L6 från **A NAME** och "{ }" (klammer) från **E {}** på menyn LIST.

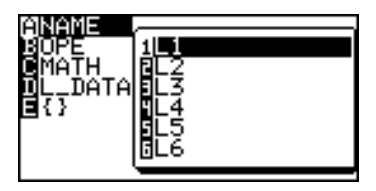

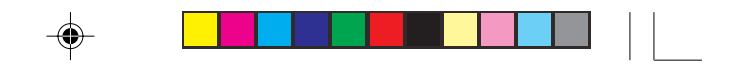

**Kapitel 9: Listor och listfunktioner**

## **2. Att göra en lista**

En lista är en serie värden inom klammerparenteser och behandlas som ett enda värde i beräkningar eller ekvationer.

Räknaren har sex minnesplatser för listor från L1 till L6.

Du kan ändra eller nå listorna genom att trycka  $\sqrt{2ndF}$   $\sqrt{11}$  till  $\sqrt{16}$  (sifferknappar från 1 till 6).

Med menyerna  $\boxed{\text{2ndF}}$  LIST (L\_DATA) kan du spara upp till 10 uppsättningar (L\_DATA 0 till L\_DATA 9) av listor (L1 till L6) i ett minne och ta fram vilken uppsättning som helst vid behov.

**Spara en serie data 1, 3, 2 och 9 i listan L1 och 5, 4, 6, 3 i L2**

- 1. Tryck  $\left[\frac{\overline{AB}}{\overline{AB}}\right]$   $\left[\frac{\overline{CL}}{\overline{CL}}\right]$  för att visa beräkningsskärmen.
- $3 \binom{7}{1} 2 \binom{7}{1} 9 \binom{2 \text{ndF}}{2}$ }

2. Tryck  $\boxed{2ndF}$   $\boxed{\phantom{0}}$  1  $\boxed{\phantom{0}}$ 

- 3. Tryck  $STO$   $2ndF$   $L1$
- 4. Tryck ENTER för att spara listan i L1.
- 5. Tryck  $\boxed{2ndF}$   $\boxed{ }$  5  $4 \binom{7}{1} 6 \binom{7}{1} 3 \binom{2ndF}{}$  $\boxed{\phantom{a}}$   $\boxed{\phantom{a}$   $\boxed{\phantom{a} STO}$   $\boxed{\phantom{a} 2ndF}$   $\boxed{\phantom{a} L2}$ **ENTER** till L2.

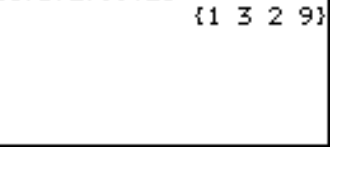

K1,3,2,9}<del>;</del>L1

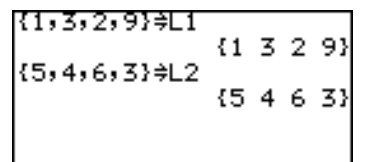

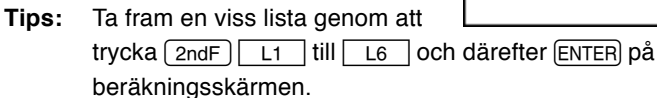

## **3. Normala listfunktioner**

- Listor kan innehålla reella och komplexa tal.
- Listor kan användas som värden (eller variabler) i beräkningar eller ekvationer.
- Beräkningar mellan listor kan också utföras. (Båda listorna måste innehålla samma antal element.)
- I följande exempel används L1 och L2 med de värden som sparades i föregående avsnitt.

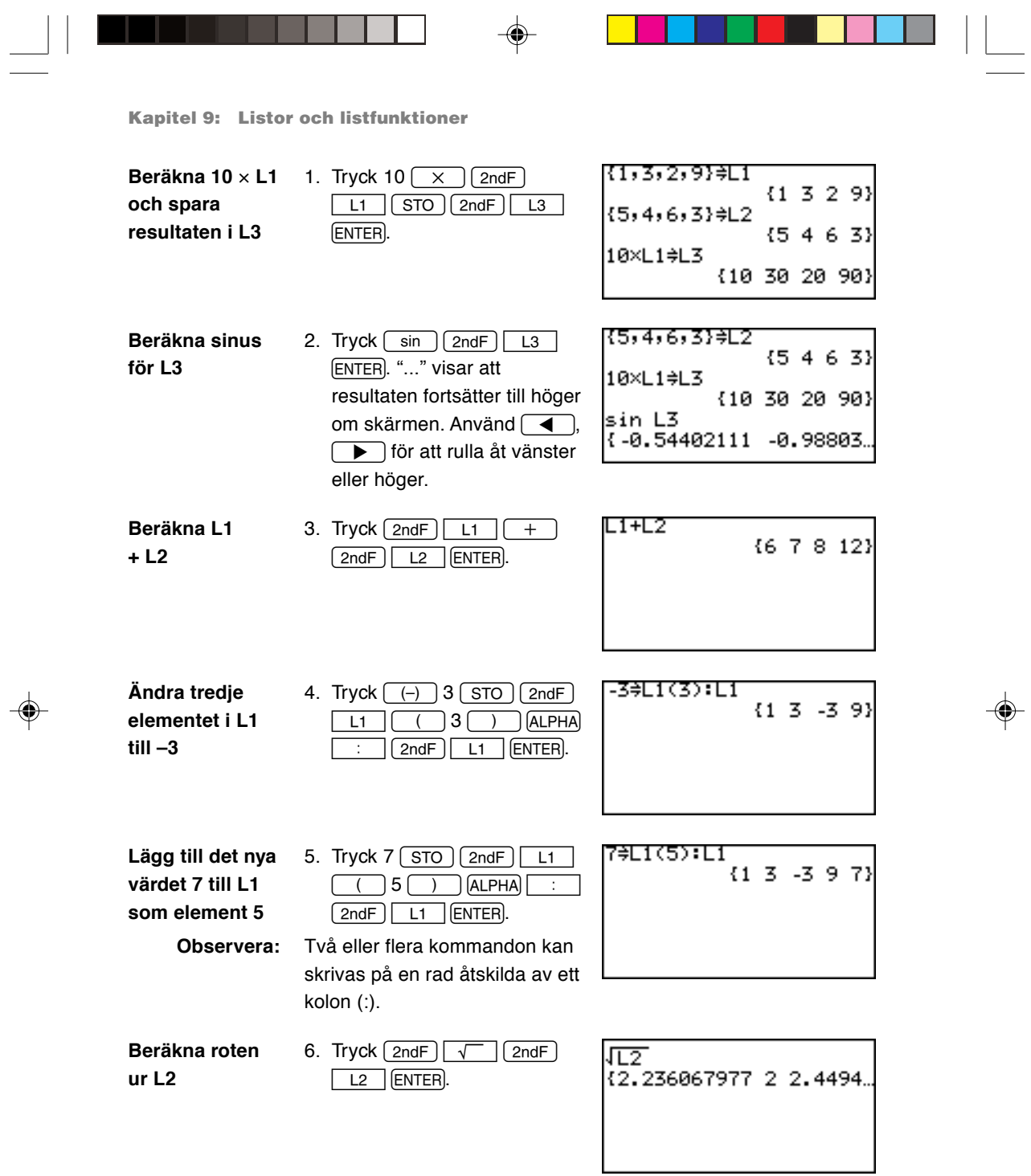

 $\blacklozenge$ 

 $\begin{array}{c} \hline \hline \hline \hline \hline \hline \hline \end{array}$ 

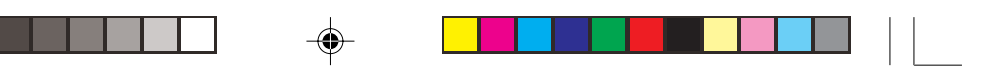

**Kapitel 9: Listor och listfunktioner**

## **4. Speciella listfunktioner**

Denna räknare har tre menyer för räkning med listor: OPE, MATH och L\_DATA.

\* I enkelt arbetsläge kan L1 till L6 (listnamn) nås från menyn LIST.

### **Beräkningar med funktionerna på menyn OPE**

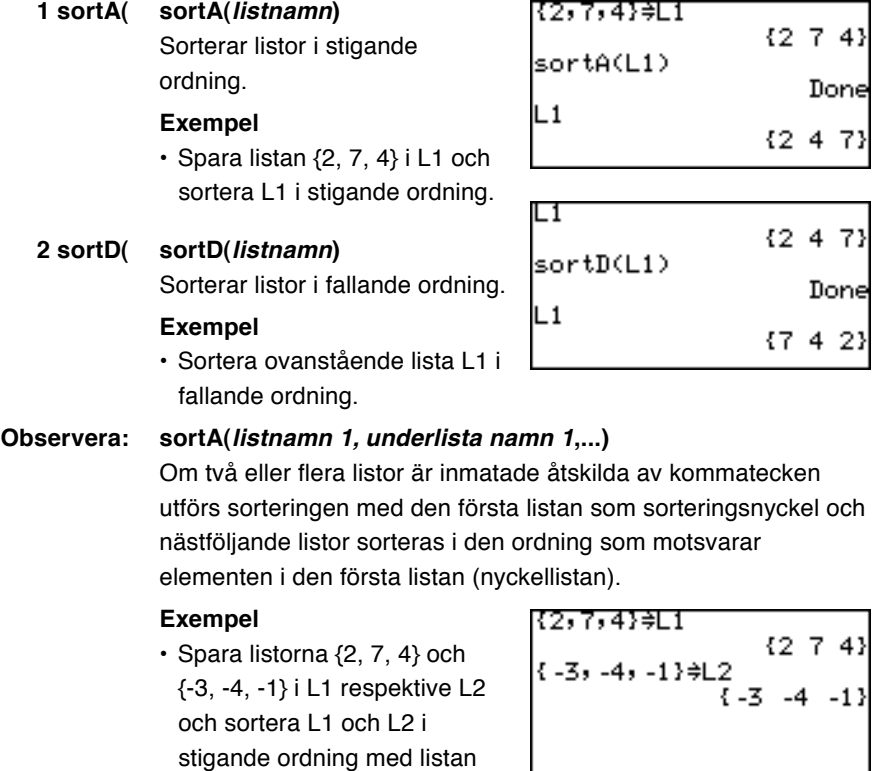

L1 som sorteringsnyckel.

◈

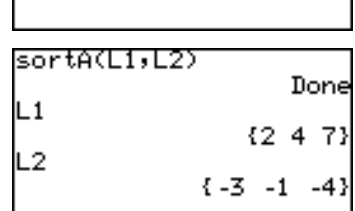

 $\bigcirc$
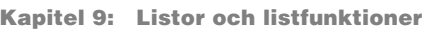

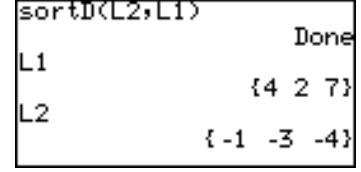

### **3 dim( dim(lista)**

Ger antalet element i listan (dess dimension).

### **Exempel**

• Visa dimensionen för listan  $L1.$ 

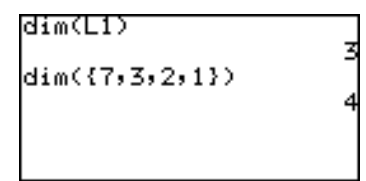

#### **positivt heltal** ⇒ **dim(listnamn)**

Sätter antalet element (dimensionen) i listan till det angivna talet.

### **Exempel**

• Ge listan L6 dimensionen 4. Alla element är från början 0.

Denna funktion skriver över

Befintliga värden inom ramen

listans befintliga dimension.

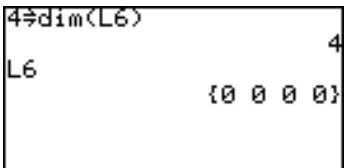

◈

för den nya dimensionen förblir som de är.

⊕

### **4 fill( fill(värde, lista)**

Skriver in angivet värde på alla element i den angivna listan.

\* Listans dimension måste först vara inställd.

#### **Exempel**

• Sätt dimensionen för listan L6 till 4 och låt alla element i listan L6 få värdet 5.

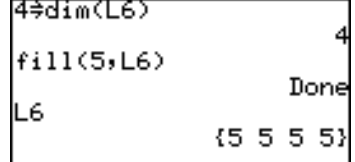

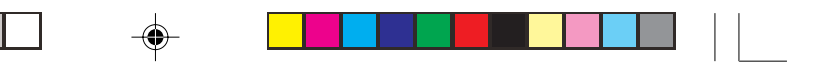

**5 seq( seq(ekvation, startvärde, slutvärde[, steg])** listnamn Skapar en lista med hjälp av den angivna ekvationen, området (startvärde och slutvärde) och stegvärdet.

#### **Exempel**

- Fyll listan med värden från ekvationen  $y = x^2 - 8$ , där *x* ökar från -4 till 4 i steg om 2.
- \* Om inget stegvärde anges används standardvärdet 1.

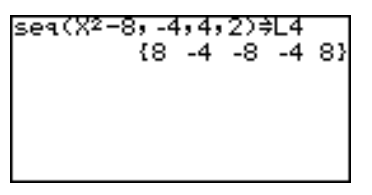

### **6 cumul cumul lista**

Ger den kumulativa summan av varje element listan (endast i avancerat arbetsläge).

 $l_i = l_i + l_j + ... + l_i$ , där  $l_i$  är det *i*-te värdet *i* listan.

### **Exempel**

resultatet.

• Sätt listan L1 till {4, 2, 7} och ta fram den kumulativa listan  $L1.$ 

• Sök den kumulativa listan för

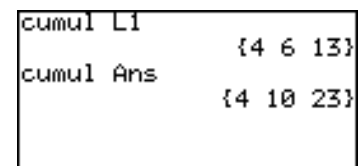

### **7 df\_list df\_list lista**

Ger en ny lista från differensen mellan närliggande element i listan.

 $l_i = l_{i+1} - l_i$ , där  $l_i$  är det i-te värdet i listan.

#### **Exempel**

• Sätt listan L1 till {4, 2, 7} och beräkna skillnaden mellan de närliggande elementen.

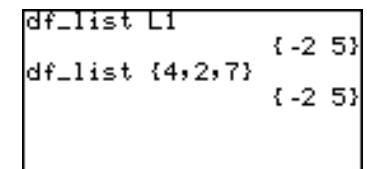

 $\bigcirc$ 

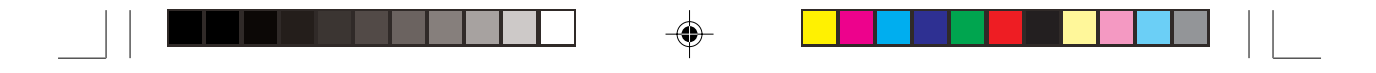

### **8 augment( augment(lista 1, lista 2)**

Ger en lista genom att lägga de angivna listorna till varandra.

#### **Exempel**

• Finn den utökade listan för L1

({4, 2, 7}) och L2 ({-1, -3, -4}).

ausment(L1,L2)  ${427 -1 -3 -4}$ ausment({1,2},{3,4})  ${1 2 3 4}$ 

### **9 list**→**mat( list**→**mat(lista 1, ..., lista n, matrisens namn)**

Gör en matris med den angivna listan som kolumndata och sparar den under det angivna matrisnamnet (endast i avancerat arbetsläge).

#### **Exempel**

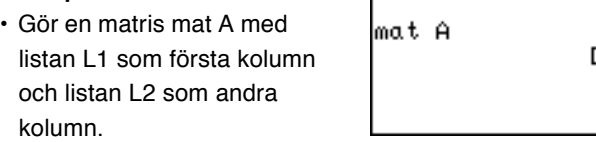

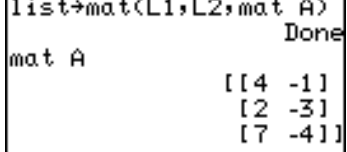

⊕

- \* De två listorna måste ha samma dimension.
- \* Komplexa tal kan inte användas i denna funktion.
- \* Denna funktion är samma som **list**→**mat** på menyn OPE i funktionen MATRIX.
- **0 mat**→**list( mat**→**list(matrisens namn, listnamn 1, ..., listnamn n) mat**→**list(matrisens namn, kolumnnummer, listnamn)** Gör listor från en matris (endast i avancerat arbetsläge).

Denna funktion är samma som **mat**→**list** på menyn OPE i funktionen MATRIX. Se vidare sidan 128.

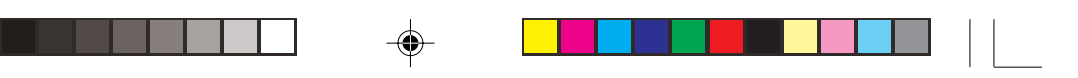

### **Beräkningar med menyn MATH**

I beskrivningarna nedan antas värdena i listorna L1 och L2 vara:

 $L1 = \{2, 8, -4\}$ 

 $L2 = \{-3, -4, -1\}$ 

### **1 min( min(lista)**

Ger det minsta värdet i listan.

#### **Exempel**

• Beräkna det minsta värdet i listan L1.

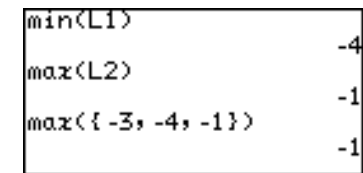

- **2 max( max(lista)**
	- Ger det största värdet i listan.

### **Exempel**

• Beräkna största värdet i den angivna listan L2.

### **Observera: min(lista 1, lista 2)**

### **max(lista 1, lista 2)**

Om två listor anges inom parentes åtskilda av kommatecken får man en lista som består av minsta (respektive största) värden.

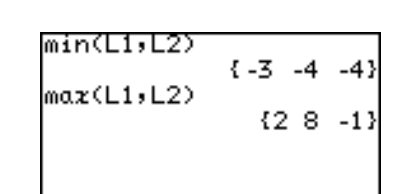

### **3 mean( mean(lista [, frekvenslista])**

Ger medelvärdet för alla element i den angivna listan.

### **Exempel**

• Beräkna medelvärdet av listan

L1.

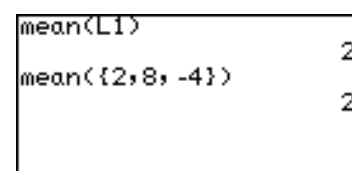

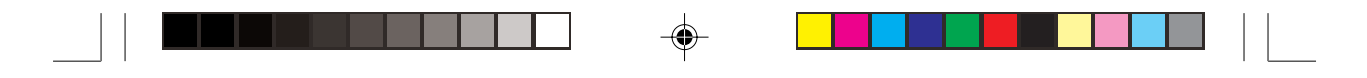

### **4 median( median(lista [, frekvenslista])**

Ger medianvärdet av alla element i den angivna listan.

#### **Exempel**

• Beräkna medianvärdet av listan L2.

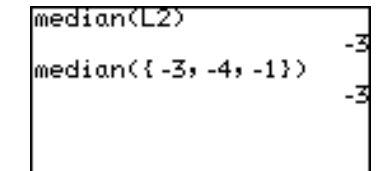

### **5 sum( sum(lista [, startelement, slutelement])**

Ger summan av de angivna elementen i listan.

### **Exempel**

- Beräkna summan av elementen i listan L1. \* Du kan ange ett område att
- summera i listan. sum(L1,1,2) ger summan

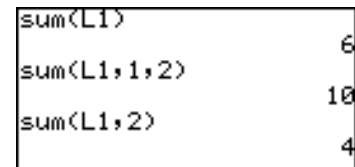

av element nummer 1 till nummer 2 i listan L1.

sum(L1,2) ger summan av alla element från det andra till det sista i listan L1.

### **6 prod( prod(lista [, startelement, slutelement])**

Ger produkten (multiplikation) av de angivna elementen i listan (endast i avancerat arbetsläge).

### **Exempel**

- Beräkna produkten av listan L1.
- \* Du kan ange ett område att multiplicera i listan. prod(L1,1,2)

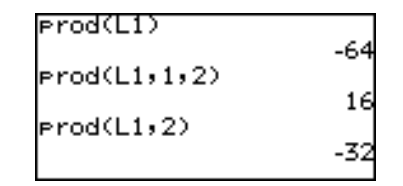

multiplicerar element nummer 1 till nummer 2 i listan L1.

prod(L1,2) multiplicerar alla element från det andra till det sista i listan L1.

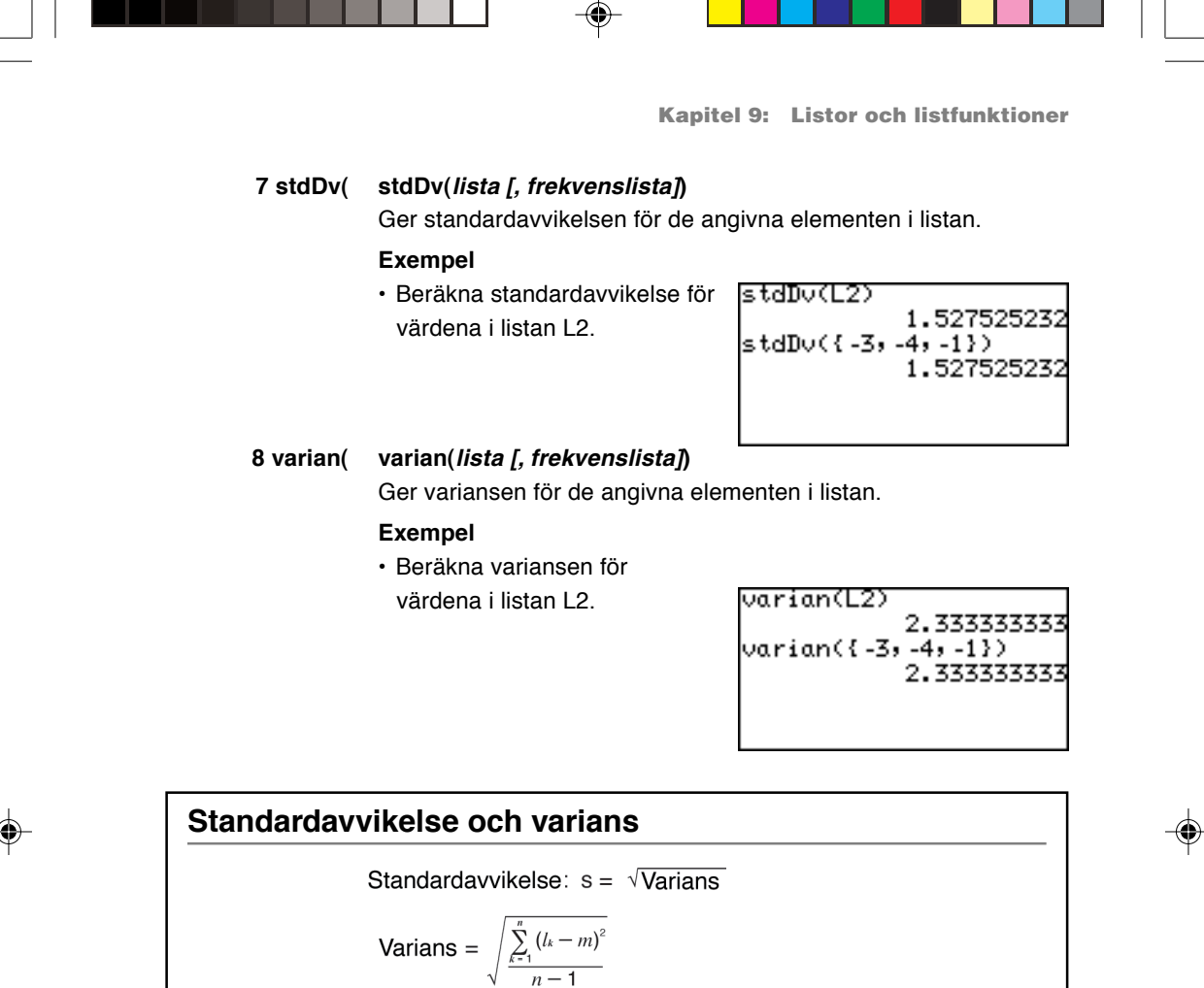

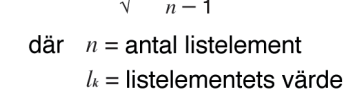

 $m =$  listans medelvärde

## **5. Rita flera kurvor med listfunktioner**

Du kan samtidigt rita flera kurvor med listelement som koordinater.

- 1. Tryck  $Y=$ .
- 2. Skriv ekvationen
	- $Y1 = {3, -2}x^{2} + {5, 3}x + {2, 4}$

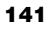

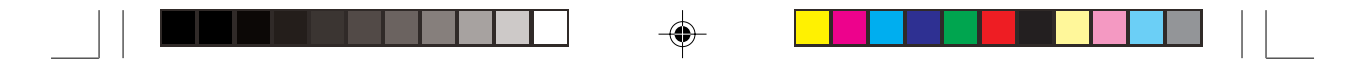

**Kapitel 9: Listor och listfunktioner**

- 3. Tryck GRAPH).
	- Två kurvor ritas som här till höger. I detta fall motsvarar den första ekvationen  $y = 3x^2 +$  $5x + 2$  och den andra  $y = -2x^2 + 3x + 4$ .

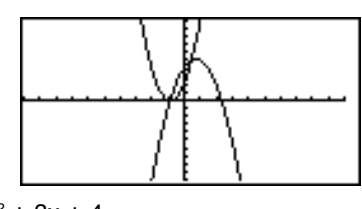

Du kan också använda L1 till L6 för att skriva ekvationen.

1. Ställ in listorna L1 till L3 på följande sätt:

 $\{3, -2\} \Rightarrow \mathsf{L}1,$  ${5, 3} \Rightarrow L2$ 

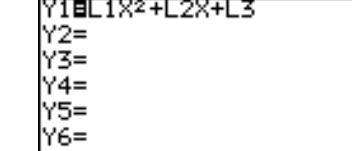

- $\{2, 4\} \Rightarrow$  L3, och fortsätt med
- 2. Skriv ekvationen på följande sätt.

 $Y1 = L1x^2 + L2x + L3$ 

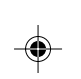

### **6. Att använda L\_DATA-funktioner**

Räknaren kan spara upp till 10 listgrupper i minnet (L\_DATA 0 till L\_DATA 9). Du kan spara eller ta fram vilken som helst av dessa listgrupper. Varje listgrupp kan innehålla upp till 6 listor.

### **1 StoLD StoLD positivt heltal** (0-9)

Sparar nuvarande grupp av listor (L1 till L6) i L\_DATA 0 till 9.

### **Exempel**

- 1. Tryck  $\boxed{\text{2ndF}}$  LIST och välj  $C$  $(1)$ .
- 2. Skriv önskat nummer från 0 till 9 och tryck [ENTER].

"Done" visas och nuvarande listor sparas i L\_DATA nr.

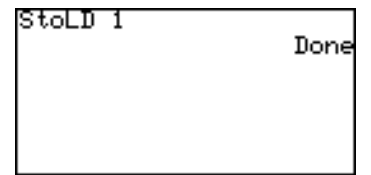

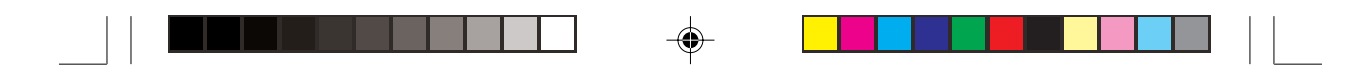

Done

◈

RollD 1

### **2 RclLD RclLD positivt heltal** (0-9)

Tar fram den sparade gruppen med listor.

Aktuella listdata (som inte sparats i L\_DATA) skrivs över.

#### **Exempel**

- 1. Tryck  $\boxed{\text{2ndF}}$  LIST och välj  $\boxed{C}$  $\boxed{2}$ .
- 2. Skriv det nummer som ska tas fram och tryck **ENTER**.

"Done" visas och nuvarande

listor skrivs över av den listgrupp som tas fram.

### **7. Skriva eller ändra listor med List Table**

Du kan använda List Table på menyn STAT för att lätt nå listornas innehåll.

Menyn STAT är visserligen avsedd för beräkningar med statistikfunktioner, men listtabellen (List Table) är mycket användbar när du ska skriva eller ändra i listor.

### **Hur man skriver i listan**

1. Tryck  $STAT$   $A$   $ENTER$ . Listans tabell visas. Första kolumnen visar ordningsnumret för varje lista och den andra

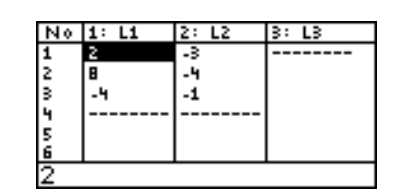

kolumnen motsvarar listan L1, den tredje L2 osv..

- 2. Flytta markören till önskad cell och skriv rätt värde. Värdet visas på nedersta raden.
- 3. Tryck [ENTER].

Värdet skrivs in i cellen och markören flyttar ner till nästa cell.

\* "--------" betecknar listans slut. När du skrivit värdet flyttas "--------" ner till nästa cell.

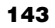

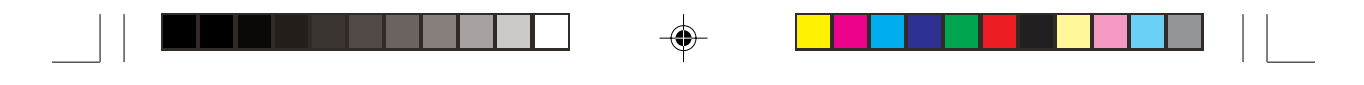

**Kapitel 9: Listor och listfunktioner**

### **Hur man ändrar i listan**

- 1. Tryck STAT och välj **A EDIT**. Tryck därefter ENTER.
- 2. Använd markörknapparna för att flytta markören till rätt cell.
- 3. Skriv det nya värdet och tryck ENTER. Det nya värdet sparas i cellen.
- \* Skärmens nedersta rad visar innehållet i den cell där markören står.

I en cell kan man skriva vilket tal som helst, men skärmens nedersta rad kan visa högst 10 siffror, utom exponenter, och cellen kan visa högst upp till 8 siffror inklusive exponenter.

 $\color{black} \bigcirc$ 

 $\bigcirc$ 

**144**

◈

**Observera:** Beskrivningarna i detta kapitel baseras på det avancerade tangentbordet.

Följande funktioner finns för statistik och regressionsanalys:

- Statistiska beräkningar såsom medelvärde och standardavvikelse
- Kurvor över statistiska data
- Rita regressionskurvor
- Statistiska tester
- Uppskattning
- Beräkning av koefficienter med regressionsanalys
- Fördelningsfunktioner

### **1. Prova själv!**

♠

Följande tabell visar hur många besök per timme en viss webbplats har haft från midnatt på söndag till midnatt på måndag.

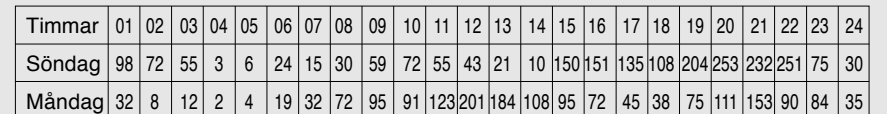

Mata in dessa data i räknaren (Listfunktionen) och rita ett histogram.

**Ta fram listans tabell och skriv in data**

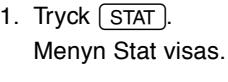

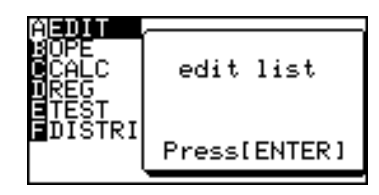

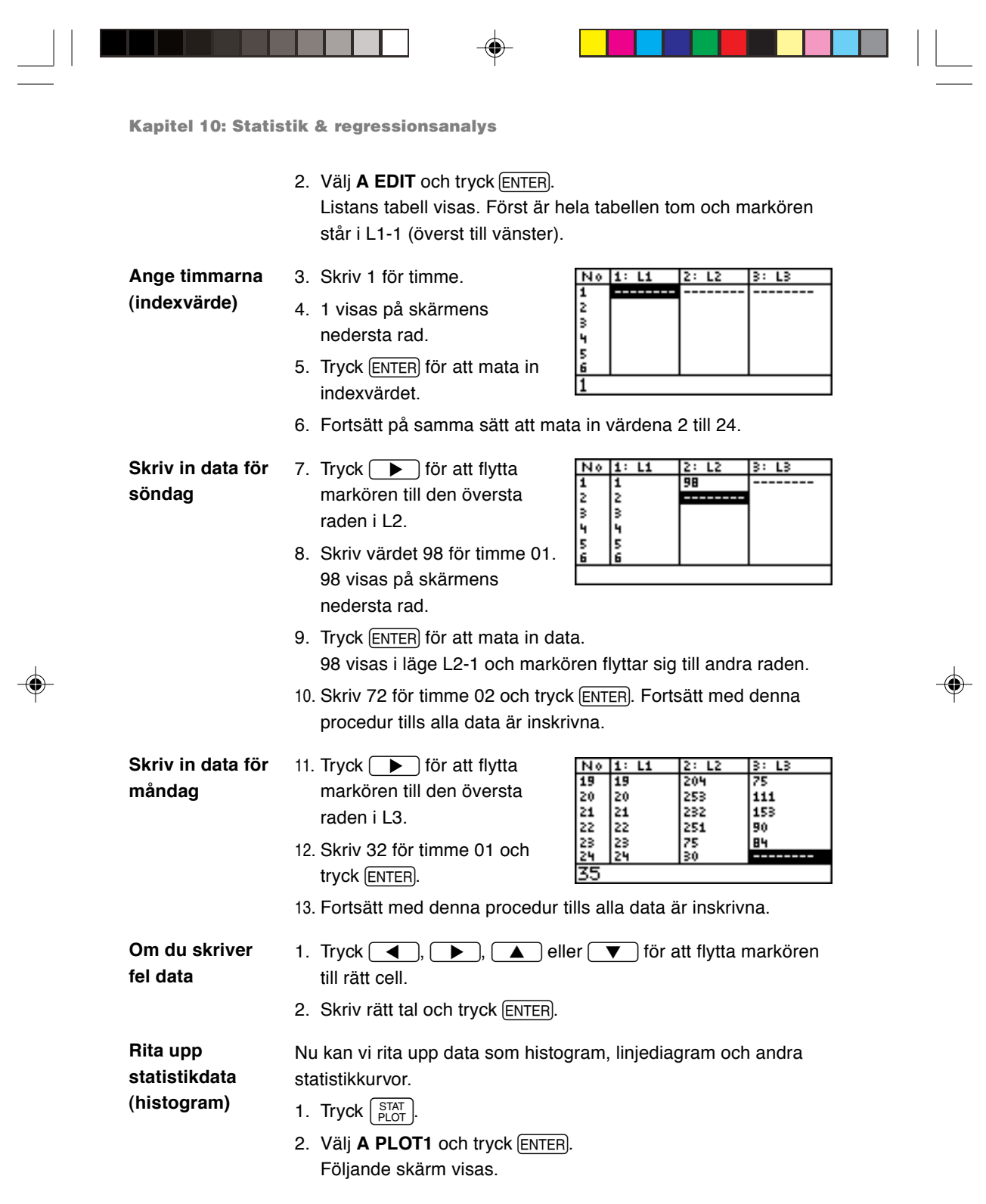

 $\Rightarrow$ 

 $\frac{1}{\sqrt{1-\frac{1}{2}}}$ 

 $\begin{tabular}{c} \hline \quad \quad & \quad \quad & \quad \quad \\ \hline \quad \quad & \quad \quad & \quad \quad \\ \hline \quad \quad & \quad \quad \\ \hline \end{tabular}$ 

 $\Rightarrow$ 

I

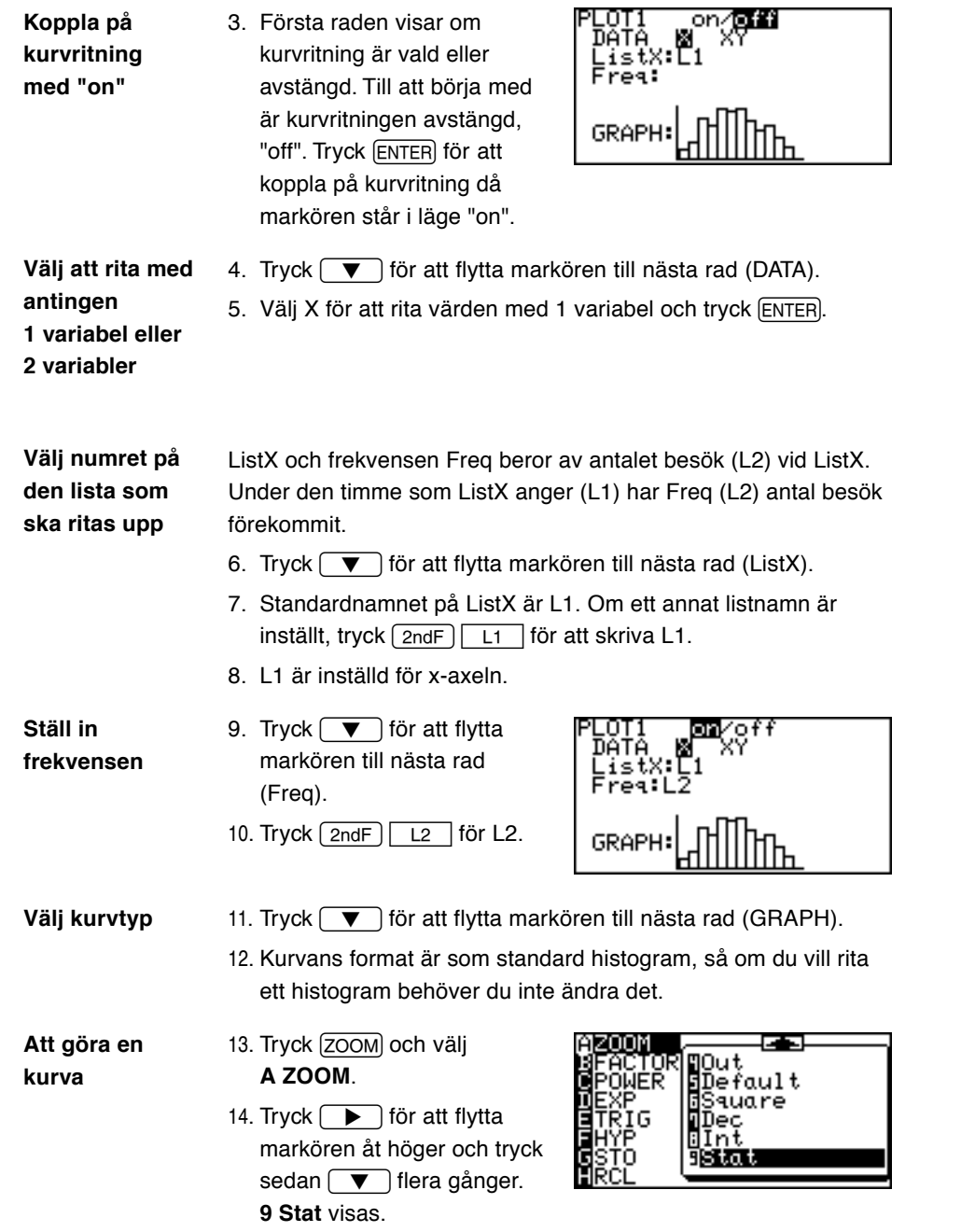

 $\bigoplus$ 

 $\Rightarrow$ 

 $\Box$ 

 $\mathbf{r}$ 

 $\overrightarrow{\bigoplus}$ 

 $\frac{1}{\sqrt{2}}$ 

<u> Timba ka m</u>

 $\begin{array}{c} \hline \hline \hline \hline \hline \hline \end{array}$ 

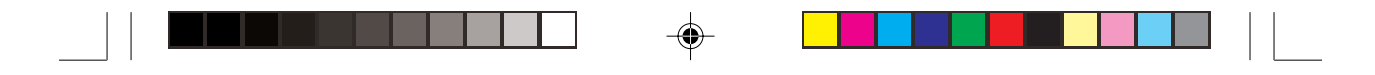

15. Välj 9 Stat och tryck **ENTER**.

Du kan direkt trycka <sup>9</sup> i steg 13 för att välja 9 Stat. Ett histogram visas på skärmen.

När diagrammet ritas med den automatiska zoomfunktionen för statistik, (**9 Stat**), ställs antalet delningar automatiskt in på  $\underline{X_{max}-X_{min}}$ X<sub>sel</sub> (Standard vardet 10). Om da vill v<br>för timme ändrar du värdet på menyn (WINDOW). (standardvärde: 10). Om du vill visa kurvan timme

**Gör WINDOWinställningar**

1. Tryck [WINDOW]. Menyn Window (Rect) visas.

2. Skriv in värdena som bilden till höger visar. Ymax bestäms av det högsta antalet besök (253 klockan 20:00 på söndagen).

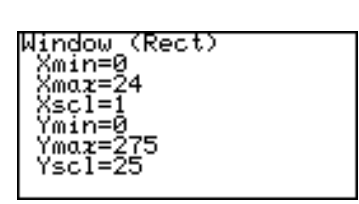

**Jämför besöken på söndag och måndag**

3. Tryck GRAPH. Du kan jämföra upp till tre uppsättningar statistikdata genom att sätta PLOT2/ PLOT3 på "on".

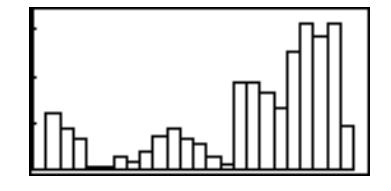

**Sätt statistikutskriften för PLOT1 (söndagens data) till ett linjediagram**

- 1. Tryck  $\lceil \frac{\text{STAT}}{\text{PLOT}} \rceil$   $\lceil A \rceil$  [ENTER] och flytta markören till GRAPH.
- 2. Tryck  $\sqrt{\frac{STAT}{PIOT}}$  igen.

4. Tryck GRAPH.

3. Tryck  $\boxed{B}$  och  $\boxed{1}$ (linjediagram med cirkelformade punkter).

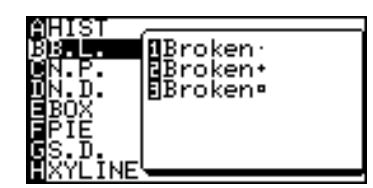

- Histogrammet ändras nu till ett linjediagram.
- 5. Tryck  $\sqrt{2ndF}\sqrt{QuT}$  för att tömma skärmen.
- 6. Tryck  $\left[\frac{\text{STAT}}{\text{PLOT}}\right]$  och välj **B PLOT2**.
- 7. Gör följande inställningar. PLOT: on, DATA: X, ListX: L1 och Freq: L3.

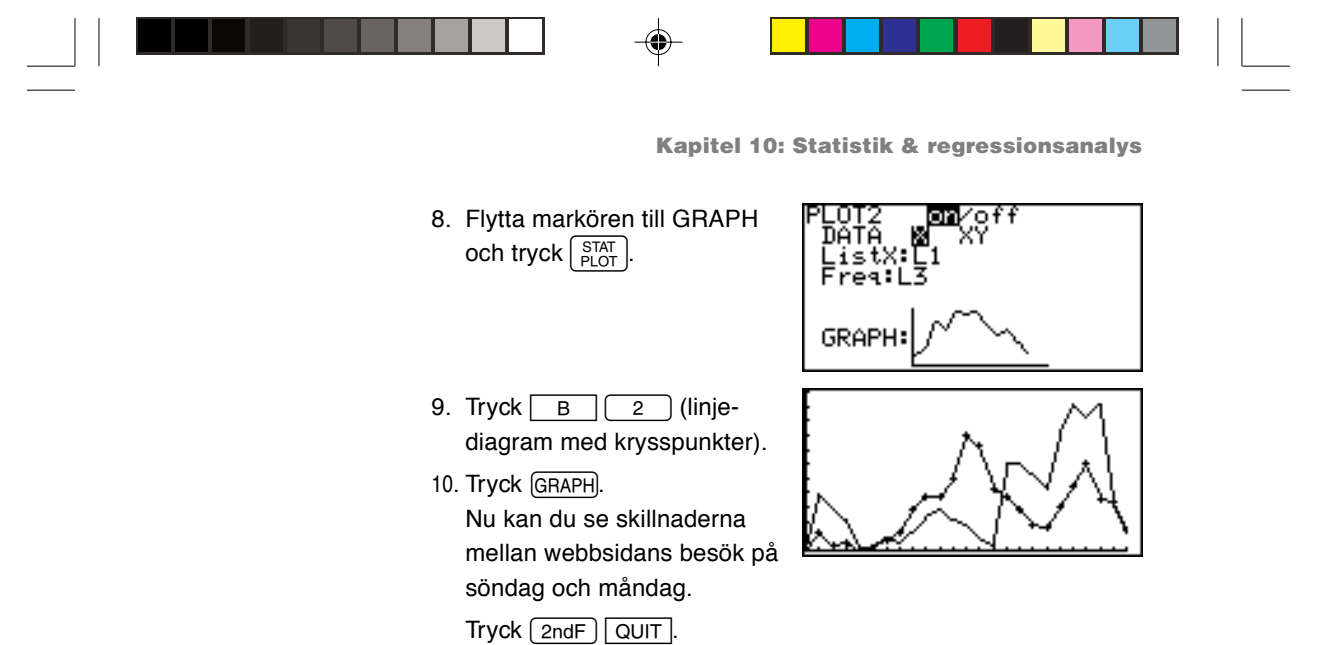

### **2. Statistikfunktioner**

### **1. Menyer under STAT**

 $\bigoplus$ 

Tryck  $\overline{\text{STAT}}$  för att nå menyerna för statistisk beräkning. Följande menyer finns:

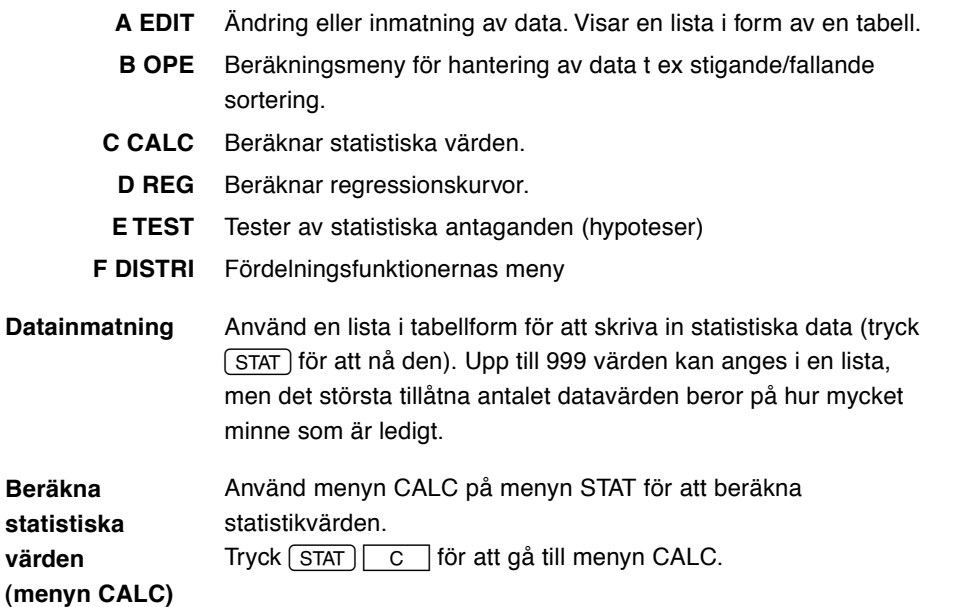

⊕

⊕

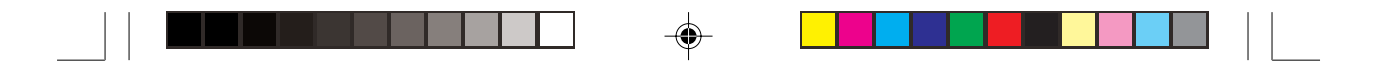

### **2. Statistiska beräkningar på menyn C CALC**

- **1\_Stats** Statistiska beräkningar med 1 variabel (x)
	- $\overline{\mathbf{x}}$ Medelvärdet av värdena (x)
	- sx Standardavvikelsen för ett stickprov (x)

$$
SX = \sqrt{\frac{\sum x^2 - n\overline{x}^2}{n-1}}
$$

σx Populationens standardavvikelse (x)

$$
\sigma x = \sqrt{\frac{\Sigma x^2 - n\overline{x}^2}{n}}
$$

- Σx Summan av värdena (x)
- $\Sigma x^2$  Summan av värdenas kvadrater (x)
- n Antal värden i ett stickprov
- xmin Lägsta värdet (x)
- Q1 Första kvartilen (medianen av Med och lägsta värdet) (x)
- Med Medianen av värdena (x)
- Q3 Tredje kvartilen (medianen av Med och största värdet) (x)

 $\bigcirc$ 

xmax Största värdet (x)

**2\_Stats** Statistiska beräkningar med 2 variabler (x, y)

Följande värden kommer till förutom de som finns vid beräkningar med 1 variabel

- y Medelvärdet av värdena (y)
- sy Standardavvikelsen för ett stickprov (y)
- σy Populationens standardavvikelse (y)
- Σy Summan av värdena (y)
- $\Sigma$ γ<sup>2</sup> Summan av värdenas kvadrater (y)
- Σxy Summan av värdenas produkter (x, y)
- ymin Lägsta värdet (y)
- ymax Största värdet (y)

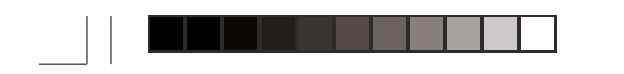

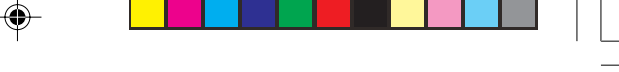

Exemplet med webbplatsen på sidan 145 används här för att visa beräkning av statistikvärden.

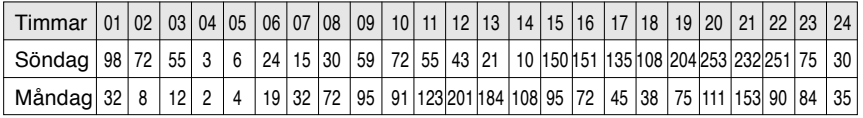

\* Om du inte tidigare skrivit in värdena i listans tabell, tryck (STAT) och välj **A EDIT** för att komma till listan och skriv in värdena.

Vi beräknar statistik för en variabel med uppgifterna för hur många som besökt webbplatsen på söndagen (L2) och måndagen (L3).

**beräkningar med** 2. Tryck <u>C o</u>följt av 1. **Statistiska söndagens data (L2)**

1. Tryck  $\left[\frac{\text{H}}{\text{N}}\right]$  CL och  $\left[\frac{\text{STAT}}{\text{STAT}}\right]$  för att gå till statistikmenyn.

**1\_Stats** visas på skärmens översta rad med markören

omedelbart efter. 3. Tryck  $\boxed{2ndF}$   $\boxed{L2}$  för L2 och tryck **ENTER**. Alla statistiska värden visas på skärmen.

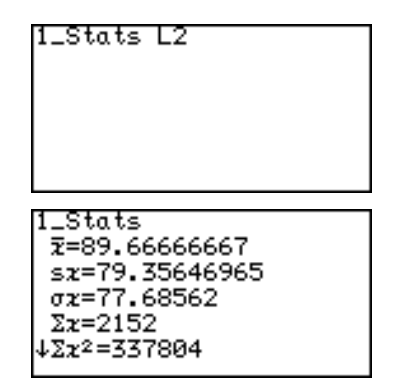

4. Tryck  $\boxed{\blacktriangledown}$  eller  $\boxed{\blacktriangle}$  för att rulla fram skärmen.

5. Tryck (STAT) för att gå till statistikmenyn.

**Statistiska beräkningar med måndagens data (L3)**

- 6. Tryck  $\boxed{C}$  följt av  $\boxed{1}$ . **1\_Stats** visas på skärmens nedersta rad med markören omedelbart efter.
- 7. Tryck  $\boxed{2ndF}$   $\boxed{L3}$  för L3 och tryck **ENTER**.

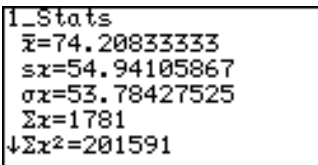

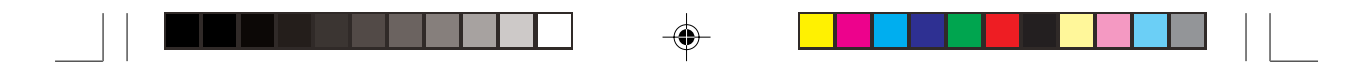

Beräkningen av föregående statistiska värden med två variabler kan utföras som en enda åtgärd. Använd " , " (komma) för att skilja de två variablerna åt.

1. Tryck  $\left[\frac{\text{H}}{\boxtimes \text{H}}\right]$   $\boxed{\text{CL}}$  och  $\sqrt{\text{STAT}}$  för att visa statistikmenyn.

2. Tryck  $\boxed{C}$  följt av  $\boxed{2}$ .

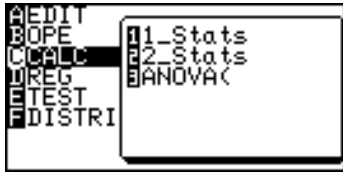

**2\_Stats** visas på skärmens översta rad med markören omedelbart efter.

- 3. Tryck  $\boxed{2ndF}$   $\boxed{12}$   $\boxed{7}$   $\boxed{2ndF}$   $\boxed{L3}$  för att skriva L2 och L3 och tryck [ENTER]. Alla statistiska värden visas
- 4. Tryck  $\boxed{\blacktriangledown}$  eller  $\boxed{\blacktriangle}$  för att rulla fram skärmen.

på skärmen.

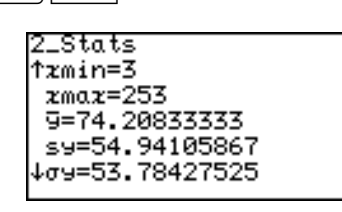

**ANOVA( ANOVA(** utför variansanalys, dvs analyserar den kvadratiska avvikelsen vid jämförelse med populationens medelvärde, upp till sex medelvärden. Det ger ett mått på spridningen.

- 1. Tryck  $\left[\frac{\text{H}}{\text{N}}\right]$   $\left[\frac{\text{CL}}{\text{O}}\right]$  och  $\left[\frac{\text{STAT}}{\text{STAT}}\right]$  för att visa statistikmenyn.
- 2. Tryck  $\boxed{C}$  följt av  $\boxed{3}$ . **ANOVA(\_** visas på skärmens översta rad.
- 3. Tryck  $\boxed{2ndF}$   $\boxed{L2}$   $\boxed{ }$  $\boxed{\mathsf{2ndF}}$   $\boxed{\mathsf{L3}}$

4. Tryck [ENTER]. Svaret visas på skärmen.

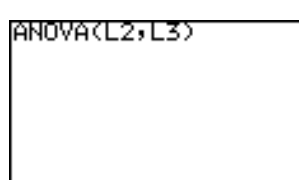

Tecknen representerar följande variabler.

- F F-fördelningens värde
- p Sannolikhet (p-värde) för analysen
- df Frihetsgrader
- SS Summan av kvadraterna
- MS Kvadratiskt medelvärde
- sxp Aritmetiskt medelvärde

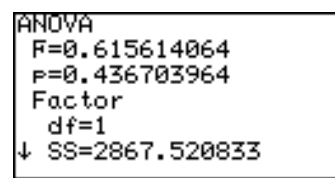

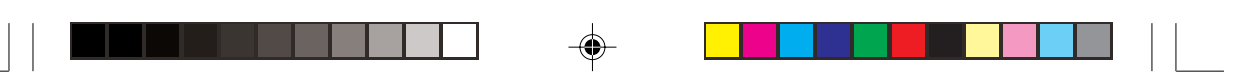

## **3. Rita upp statistikdata**

Tryck  $\lceil \frac{STAT}{PIOT} \rceil$  för att nå statistisk kurvritning.

Räknaren kan rita upp statistikdata med upp till 3 kurvtyper (PLOT1 till PLOT3) kontrollera spridningen.

Kurvtyperna kan väljas bland histogram, linjediagram, normalsannolikhetsdiagram, normalfördelningsdiagram, boxdiagram ("lådagram"), modifierat boxdiagram, pajdiagram (tårtdiagram), punktdiagram och XY-linje. Linjediagram, normalsannolikhetsdiagram, modifierat boxdiagram, punktdiagram och XY-linje kan ritas med tre olika typer av punkter — cirkel, kryss och fyrkant.

### **Översikt över statistiska kurvtyper**

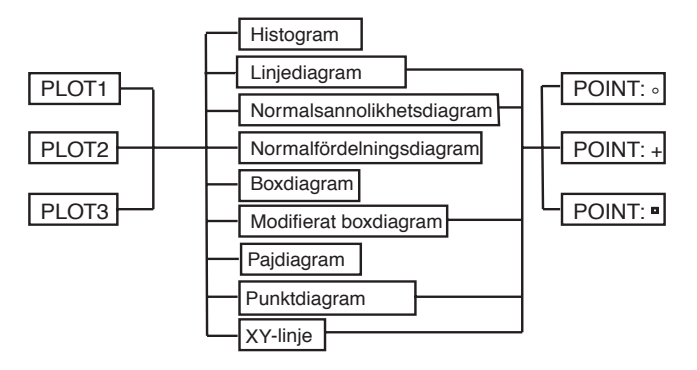

### **1. Kurvtyper**

Ett stapeldiagram för ett stickprov (x) Staplarnas bredd är inställd med Xscl\*. Y-axeln visar frekvensen. **Histogram (HIST)**

> \* Xscl kan ändras mellan 1 och 64. Använd menyn för fönsterinställning för att ändra Xscl. (Se sidan 57.)

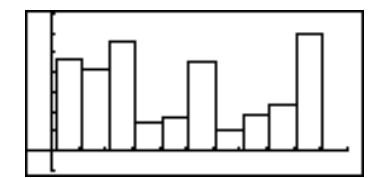

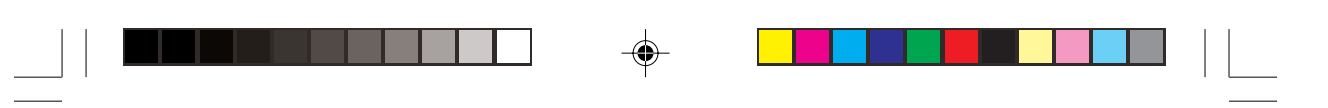

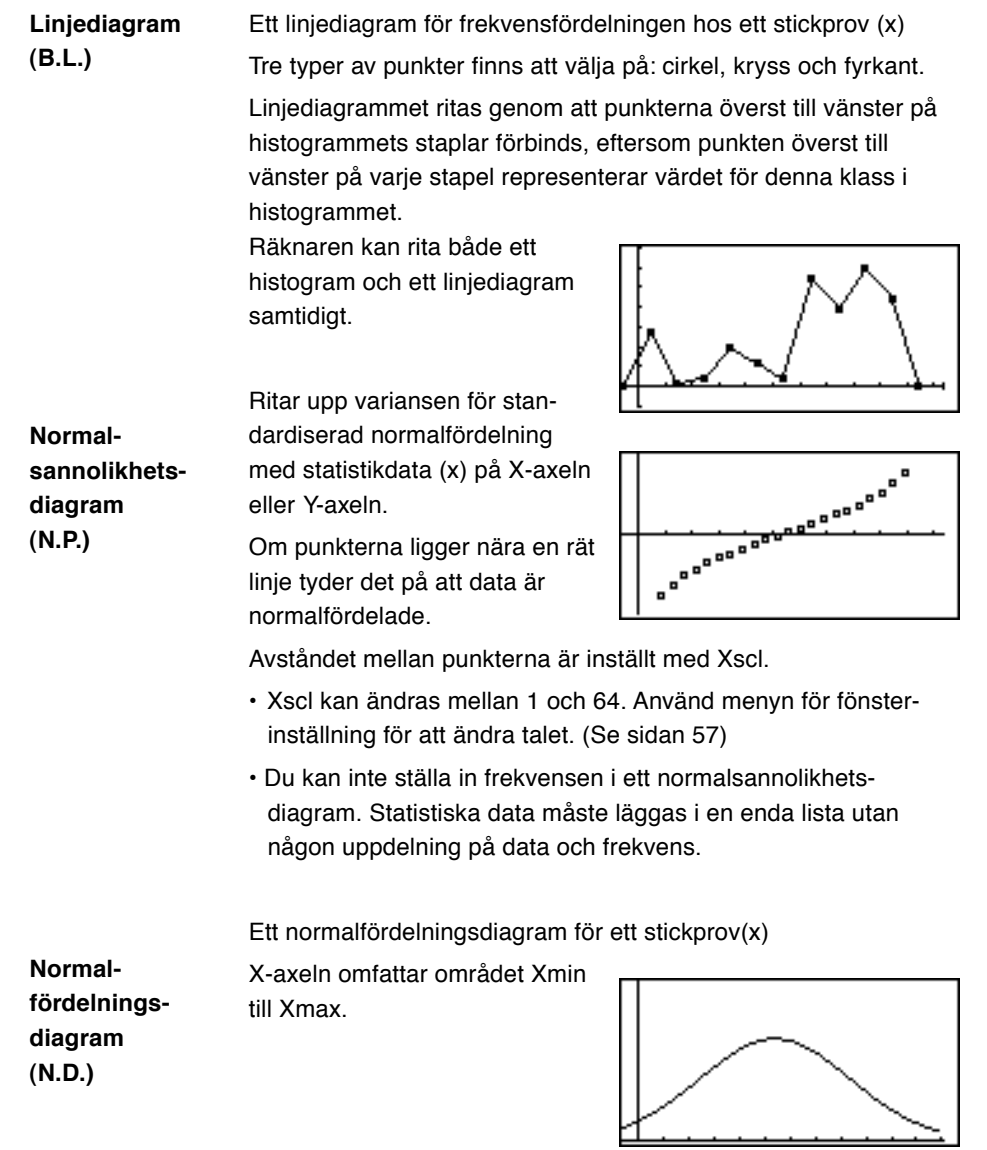

 $\Rightarrow$ 

 $\Rightarrow$ 

**154**

 $\frac{1}{\sqrt{2}}$ 

 $\overrightarrow{\bigoplus}$ 

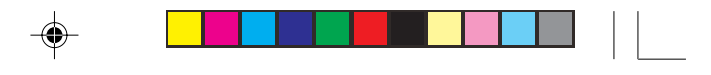

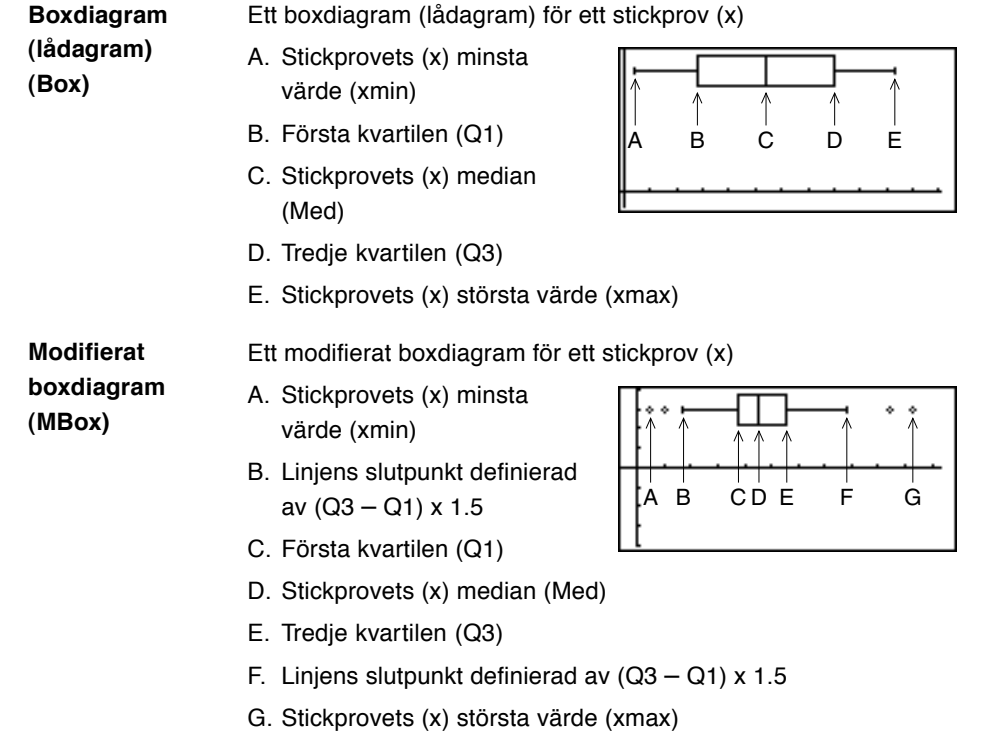

 $\begin{array}{c|c|c|c|c} & \multicolumn{3}{c|}{\phantom{-}} & \multicolumn{3}{c|}{\phantom{-}} \\ \multicolumn{3}{c|}{\phantom{-}} & \multicolumn{3}{c|}{\phantom{-}} & \multicolumn{3}{c|}{\phantom{-}} \\ \multicolumn{3}{c|}{\phantom{-}} & \multicolumn{3}{c|}{\phantom{-}} & \multicolumn{3}{c|}{\phantom{-}} \\ \multicolumn{3}{c|}{\phantom{-}} & \multicolumn{3}{c|}{\phantom{-}} & \multicolumn{3}{c|}{\phantom{-}} \\ \multicolumn{3}{c|}{\phantom{-}} & \multicolumn{3}{c|}{\phant$ 

 $\bigoplus$ 

 $\overline{\neg}$  1

- Statistikdata utanför linjen visas som punkter, vilka kan väljas som cirkel, kryss eller fyrkant.
- Linjens längd utanför boxen bestäms av Q1 och Q3.

 $\bigoplus$ 

 $\overline{\Box}$ 

 $\overline{\bigoplus}$ 

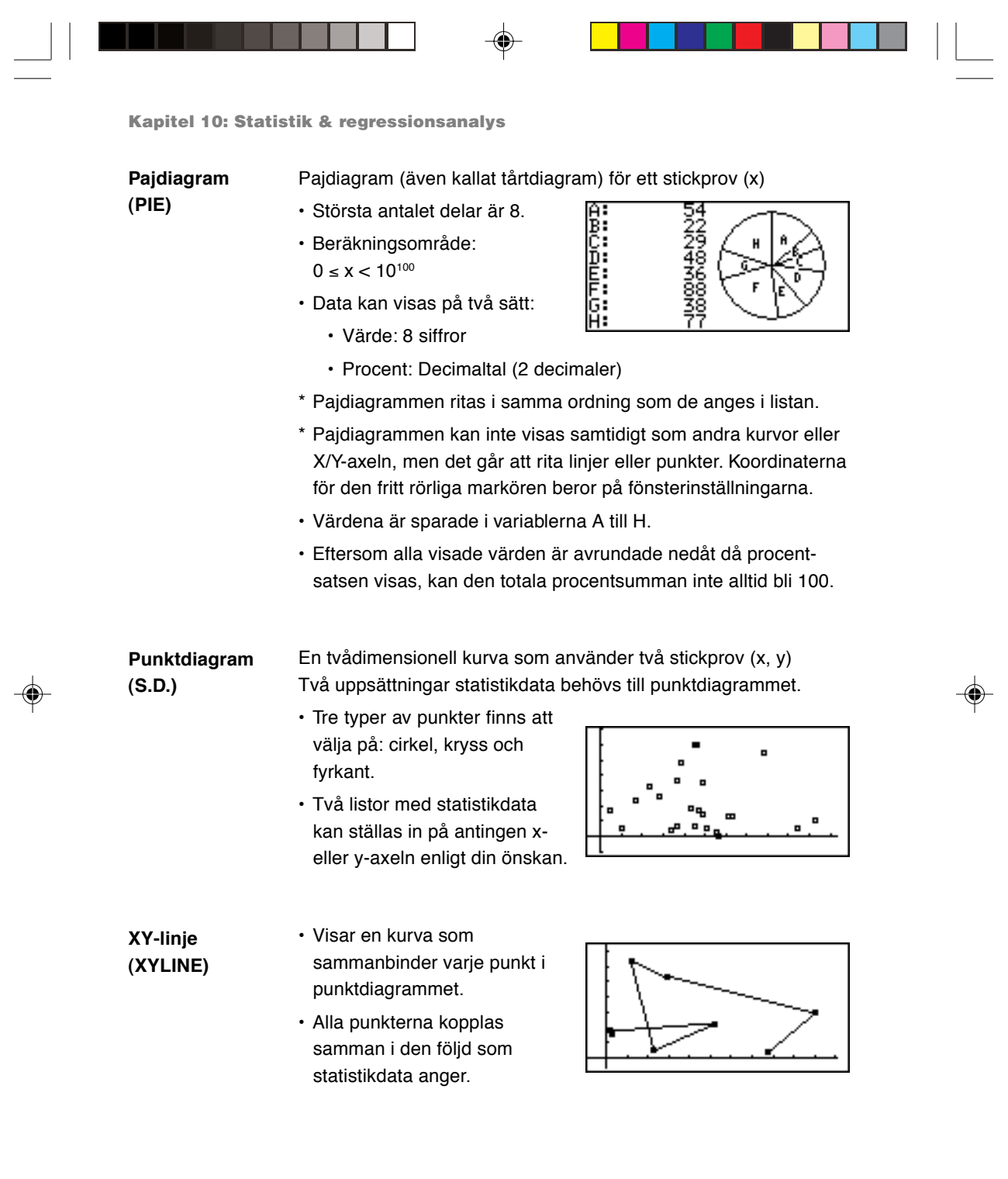

 $\Rightarrow$ 

 $\frac{1}{\sqrt{1-\frac{1}{2}}}$ 

**156**

 $\frac{1}{\sqrt{2}}$ 

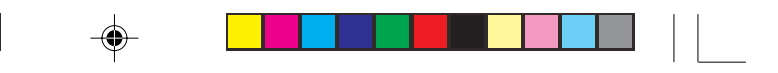

### **2. Att ange statistiska diagram och kurvfunktioner**

• Upp till tre kurvor kan ritas per stickprovsdata.

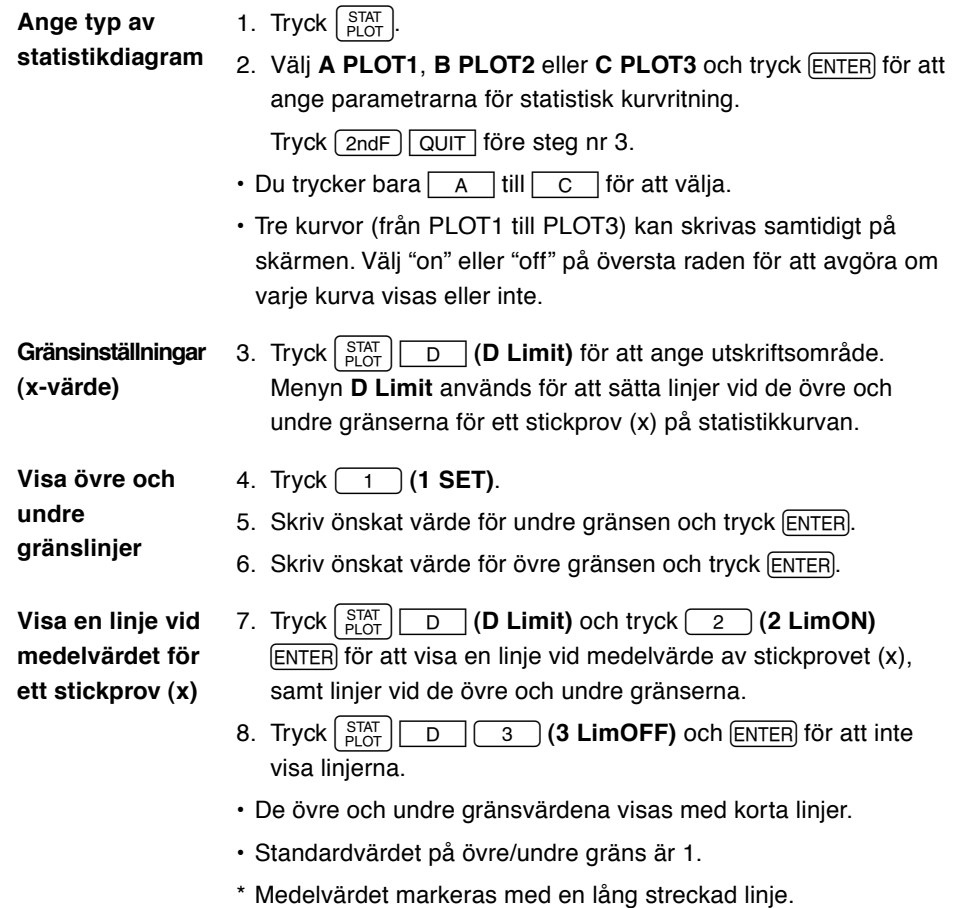

### **3. Funktionen on/off för statistikdiagram**

◈

 $\overline{1}$ 

• Det går att samtidigt stänga av eller koppla på utskriften av de statistiska kurvorna PLOT 1 till PLOT 3.

 $\color{green}\bullet$ 

1. Tryck  $\begin{bmatrix} \text{STAT} \\ \text{PLOT} \end{bmatrix}$ . 2. Tryck  $E$ .

**157**

 $\bigoplus$ 

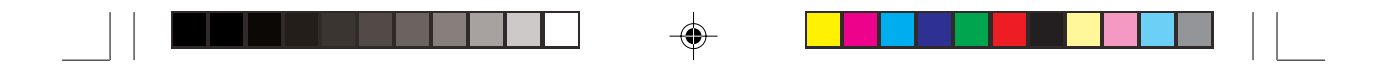

- 3. Koppla på alla kurvor (ON): Tryck 1 (1 PlotON).
	- Koppla från alla kurvor (OFF): Tryck <sup>2</sup> (**2 PlotOFF**).
	- \* Du kan styra **PLOT1** till **PLOT3** var för sig genom att trycka
	- 1 ~ 3 efter **PlotON** (eller **PlotOFF**).
- 4. Tryck ENTER för att ställa in.

### **4. Följa statistiska diagram med funktionen Trace**

• Funktionen Trace är tillgänglig för statistikdiagram och kan användas för att följa kurvor med markören.

**Att följa**

1. Tryck [TRACE].

**diagrammet**

### **Att följa en kurva**

- **Histogram**
- Då du tryckt FRACE, står markören överst till vänster på den första stapeln.
	- $\cdot$  Om du trycker  $\sqrt{\bullet}$  eller  $\boxed{\blacktriangleright}$  flyttar sig markören till

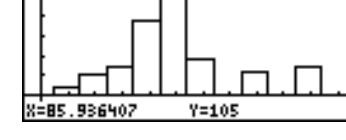

 $\bigcirc$ 

:13,11

övre vänstra hörnet av nästa stapel.

- X- och Y-värdena visas på skärmens nedersta rad.
- Använd  $\fbox{a}$  eller  $\fbox{b}$  för att följa en annan kurva.

2. Flytta markören och följ kurvan med  $\Box$  eller  $\Box$ .

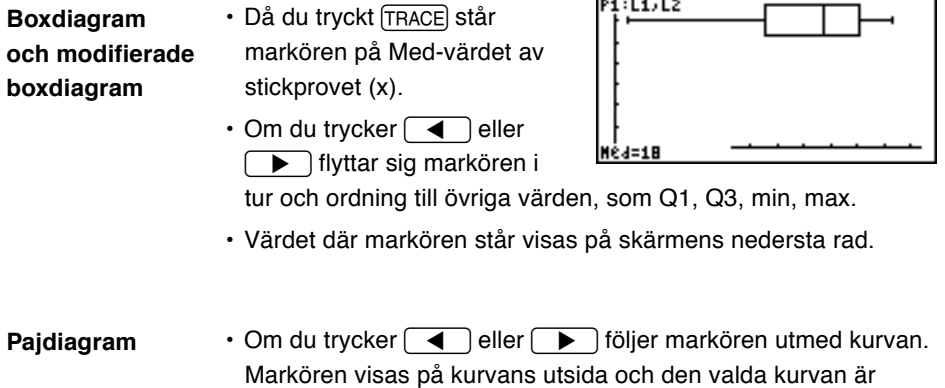

markerad.

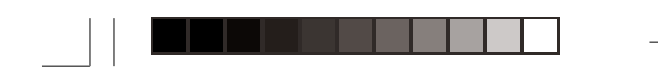

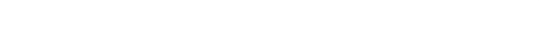

### **4. Hantering av datalistor**

Med menyn Operation kan du sortera listor i fallande eller stigande ordning, ändra listornas inbördes ordning och radera listor.

Tryck **STAT B OPE** för att nå funktionerna för datalistor.

### **1 sortA( sortA(lista)**

Sorterar listan i stigande ordning. Denna funktion är samma som alternativet sortA( på menyn List functions. Se vidare sidan 135.

### **2 sortD( sortD(lista)**

Sortera listan i fallande ordning. Denna funktion är samma som alternativet sortD( på menyn List functions. Se vidare sidan 135.

### **3 SetList SetList listnamn 1 [, listnamn 2 ...]**

Ändrar listornas ordning som angivet.

### **Exempel**

Ändra listornas ordning till L2, L3, L1. Tryck **ENTER** för att utföra

funktionen.

Listnamnen ska särskiljas med

ett " , " (komma).

- Om bara ett listnamn anges flyttas den angivna listan längst till vänster i tabellen.
- Då listornas ordningsföljd ändrats utförs **SetList** utan argument. Listnamnen omdefinieras enligt den angivna ordningen.

### **4 ClrList ClrList listnamn 1 [, listnamn 2 ...]**

Raderar alla data från den/de angivna listorna.

#### **Exempel**

Ta bort alla data i L1 och L2. Tryck ENTER för att utföra funktionen. Listnamnen ska särskiljas med ett " , " (komma).

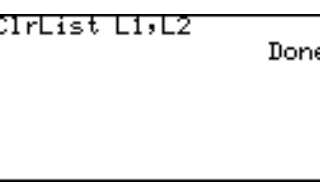

SetList L2,L3,L1

**159**

Done

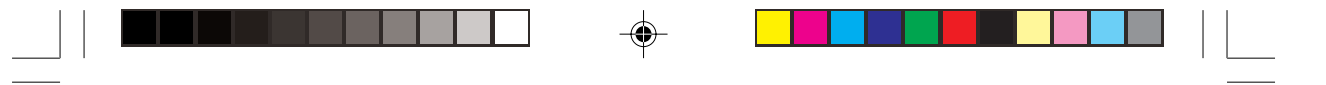

# **5. Regressionsanalys**

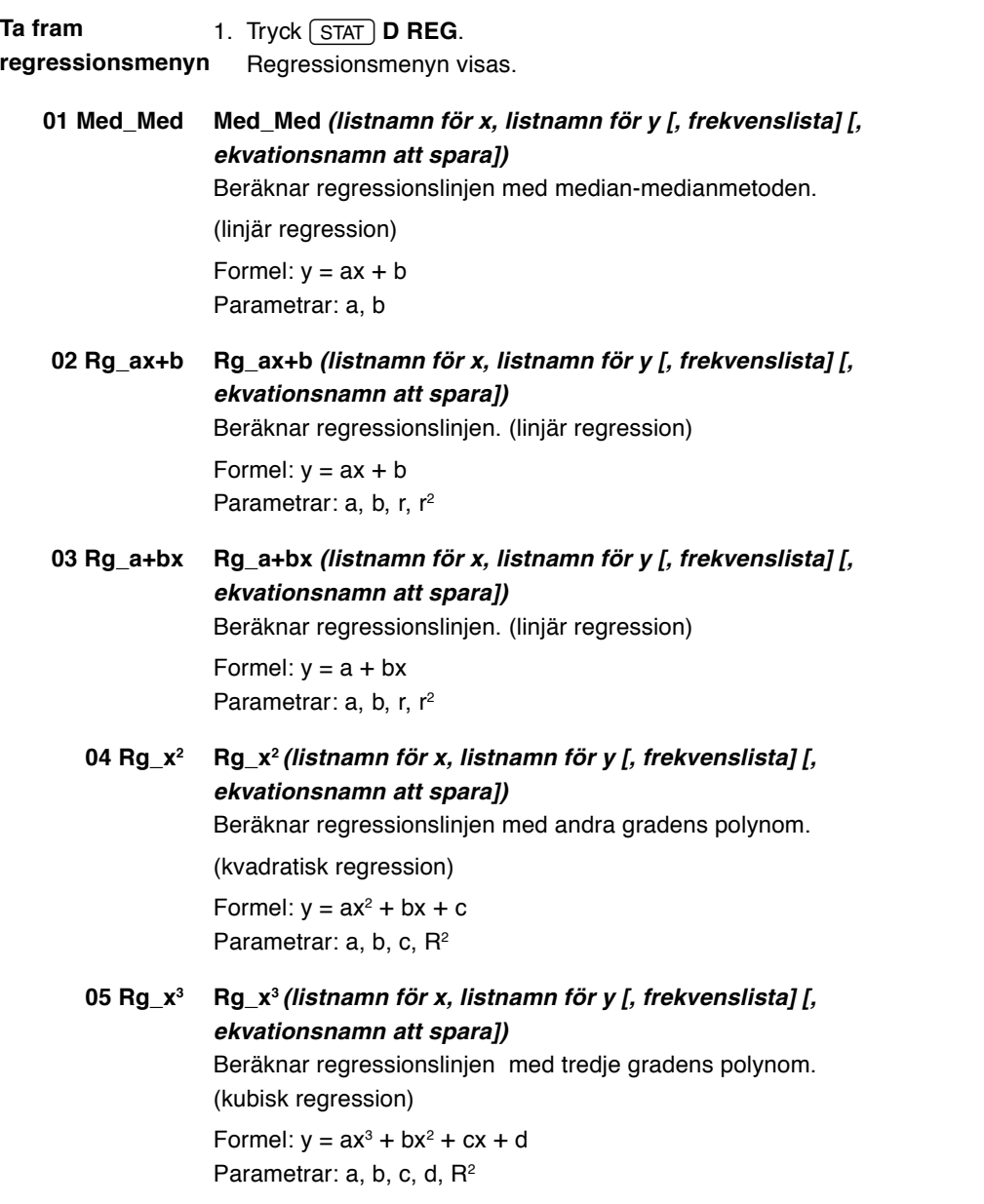

 $\Rightarrow$ 

 $\Rightarrow$ 

 $\sqrt{1}$ 

**160**

 $\overline{\overline{\overline{1}}}$ 

 $\overrightarrow{\bullet}$ 

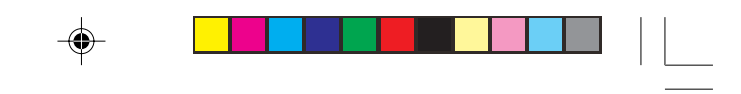

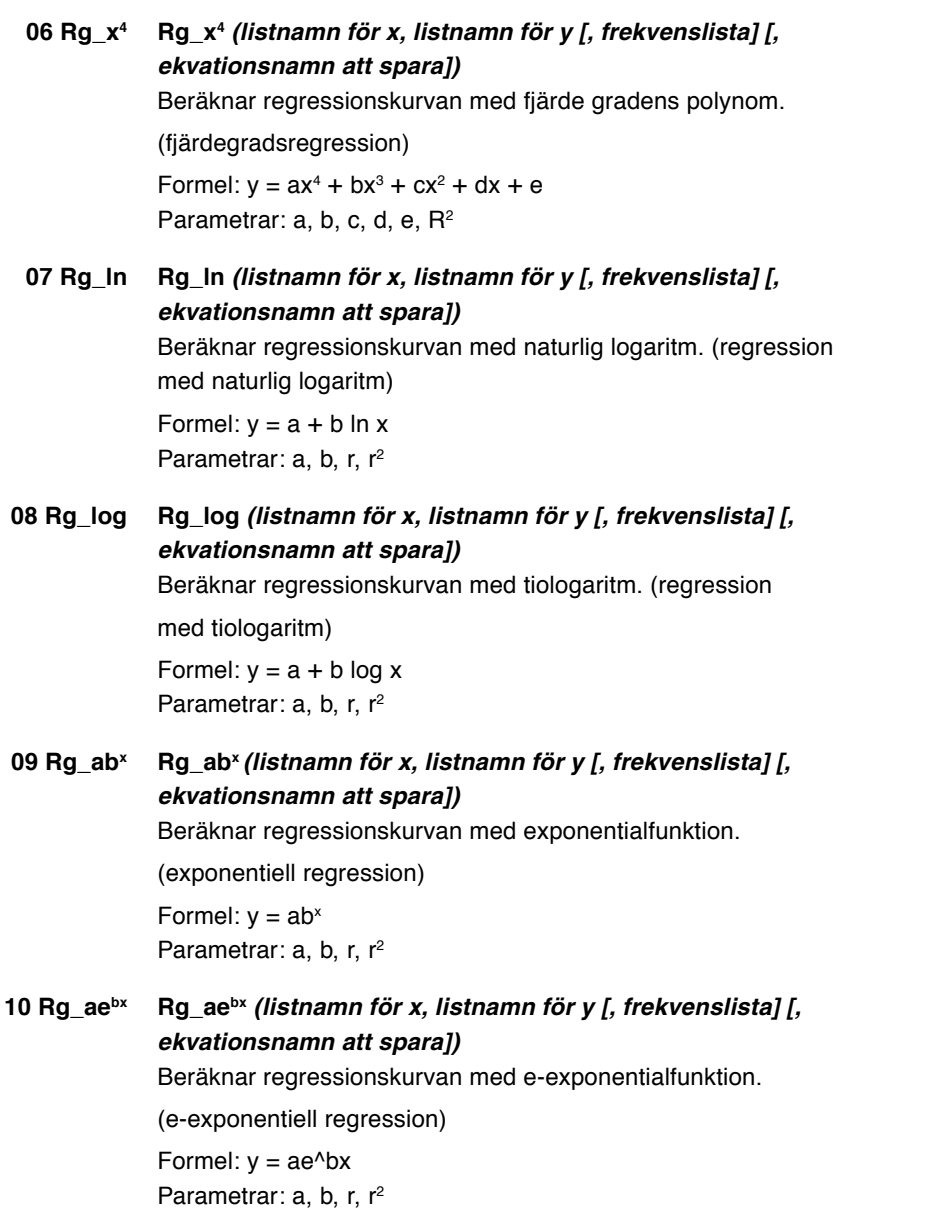

 $\Rightarrow$ 

 $\begin{array}{c} \hline \rule{0pt}{2ex} \\[-1mm] \hline \rule{0pt}{2ex} \end{array}$ 

 $\overline{\bullet}$ 

 $\overline{\overline{\overline{1}}}$ 

 $\Box$ 

 $\begin{array}{c} \hline \hline \hline \hline \hline \hline \end{array}$ 

 $\Rightarrow$ 

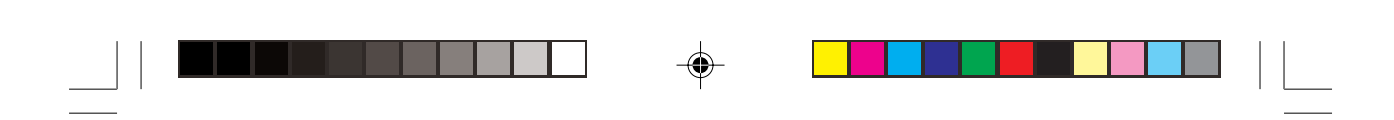

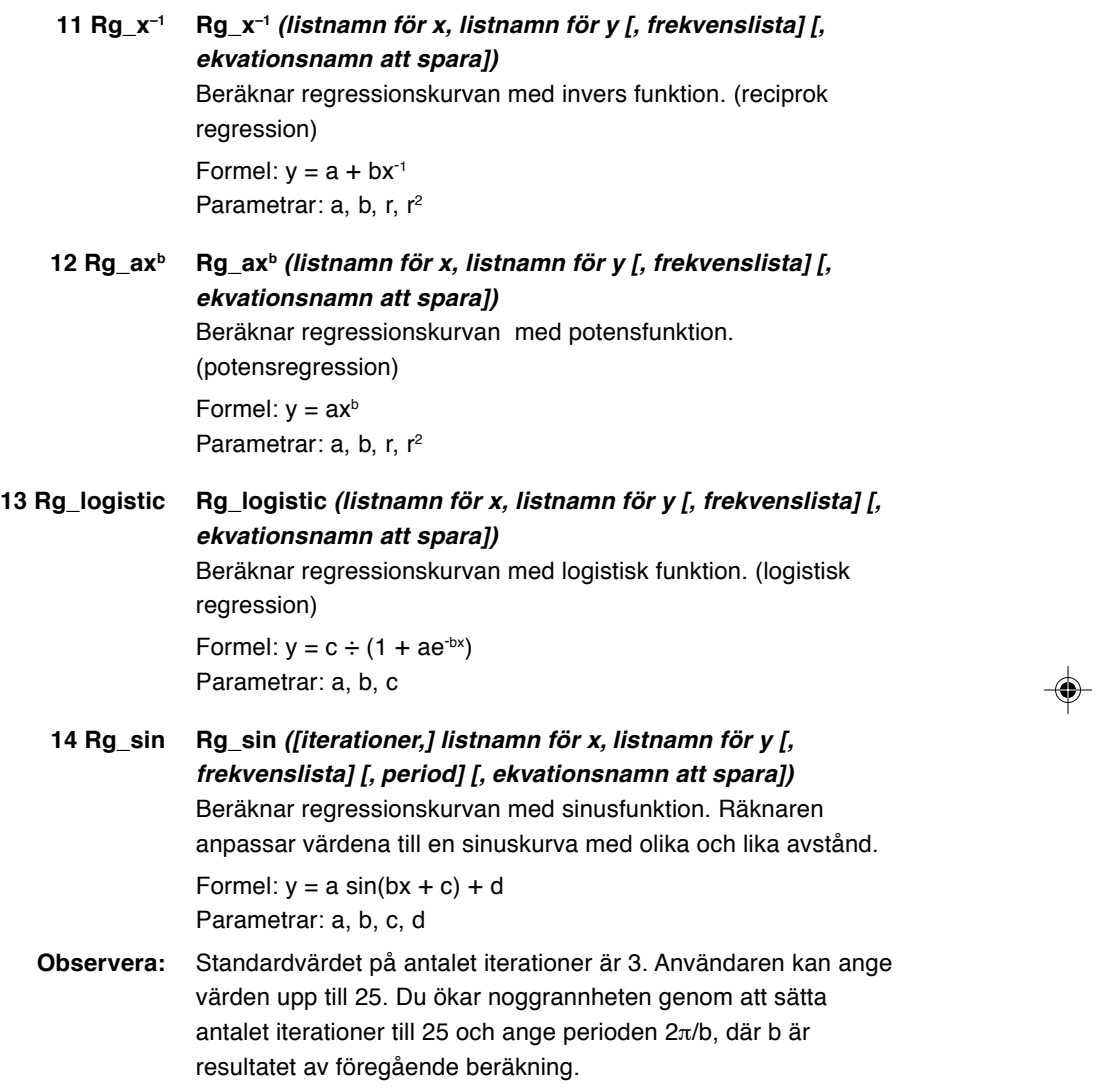

 $\Rightarrow$ 

 $\sqrt{\frac{1}{\Gamma}}$ 

**162**

 $\frac{1}{\sqrt{2}}$ 

 $\overrightarrow{\bullet}$ 

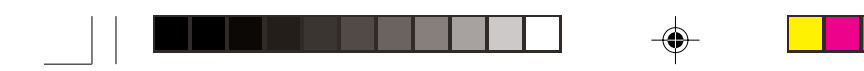

### **15 x' värde eller lista x'**

Ger det uppskattade värdet på x för ett givet värde på y genom att använda den funktion du funnit med regressionsanalys.

### **Exempel**

Följande data finns inmatade som statistikdata:

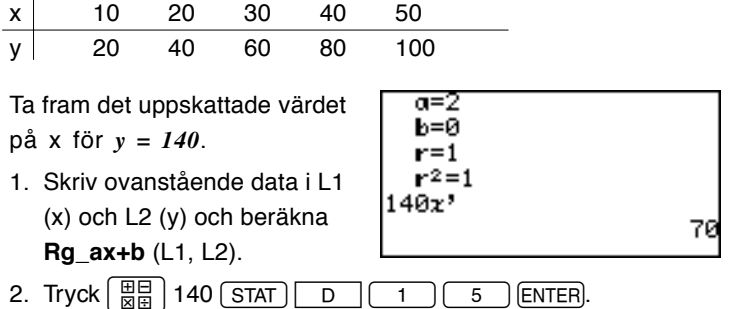

### **16 y' värde eller lista y'**

Ger det uppskattade värdet på y för ett givet värde på x genom att använda den funktion du funnit med regressionsanalys.

### **Exempel**

Ta fram det uppskattade värdet på y ur ovanstående data för

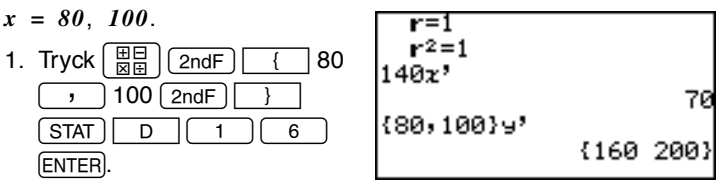

• **15 x'** och **16 y'** gäller efter regressionsberäkningar dock inte andra-, tredje- och fjärdegrads- samt sinusregression.

Följande tabell visar förhållande mellan tid och vattentemperatur vid uppvärmning av ett kärl fyllt med vatten. **Att använda regressionsfunktioner**

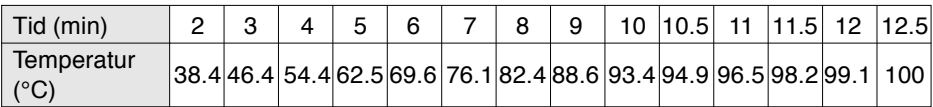

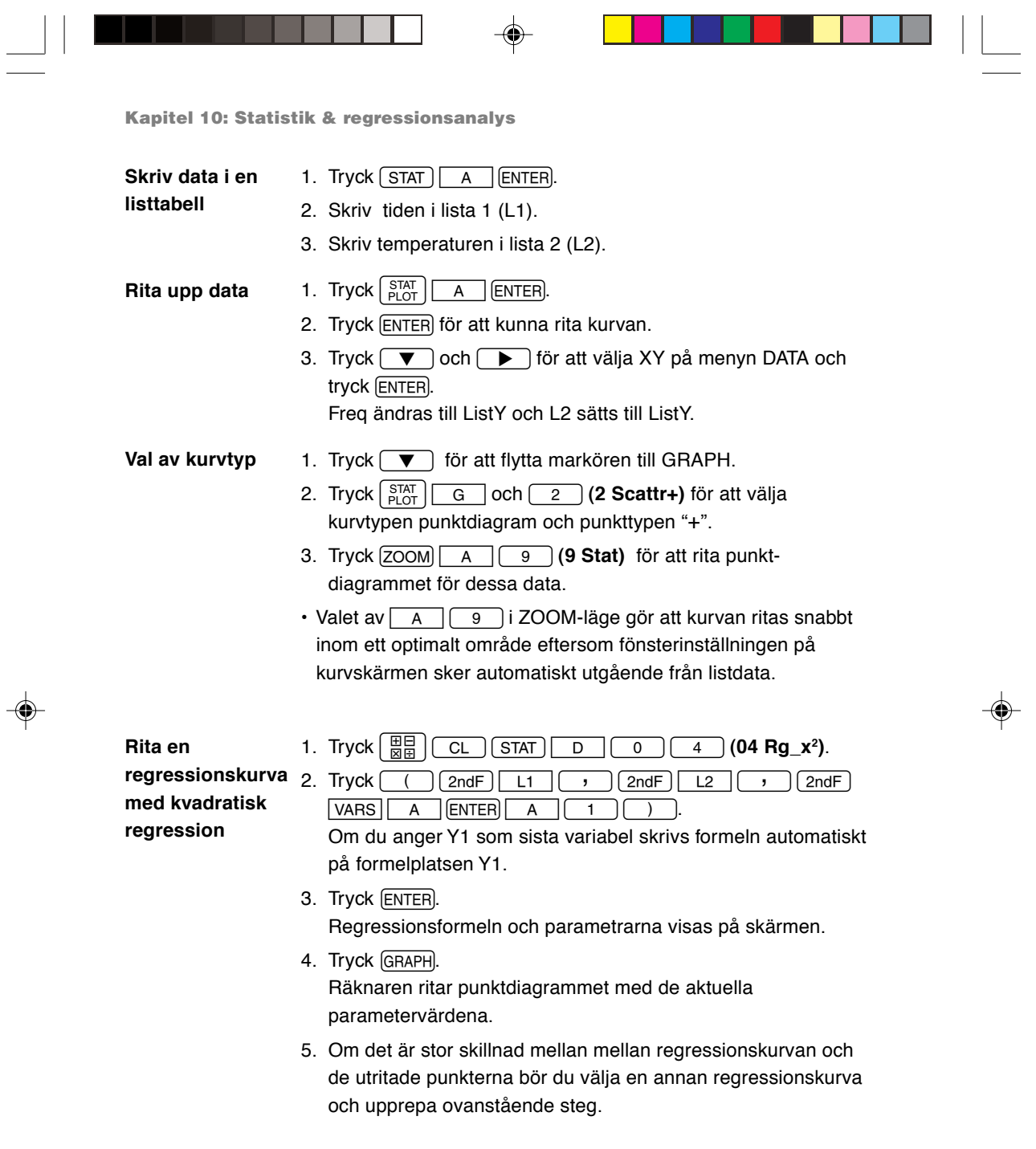

 $\blacklozenge$ 

 $\sqrt{2}$ 

**164**<br>
<br>
<br>
<br>
<br>
<br>
<br>
<br><br><br><br>

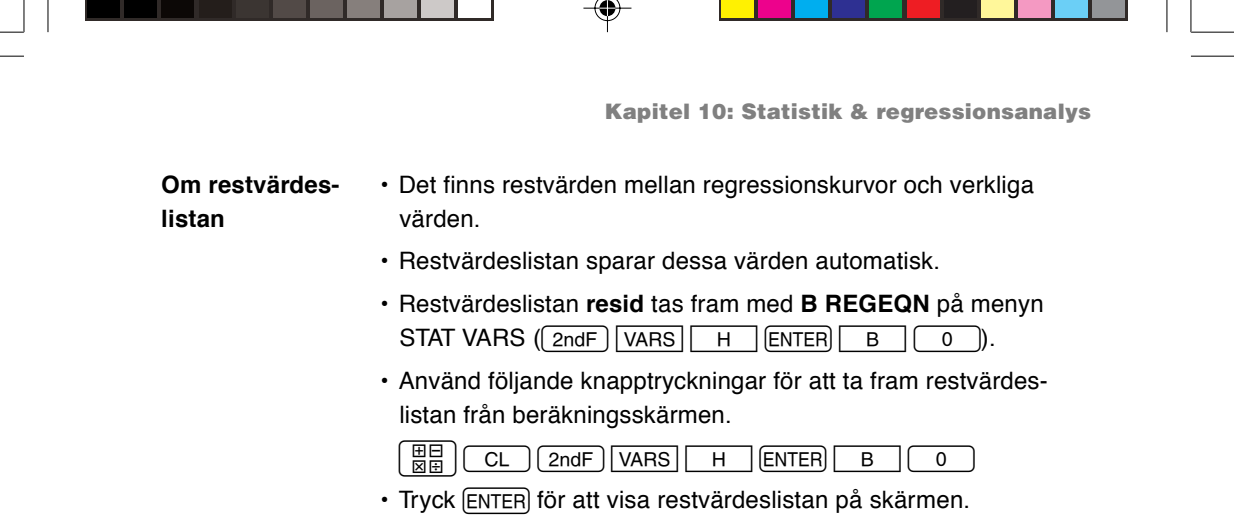

- Restvärdeslistan kan visas som en kurva, om man först sparar den i en lista och sedan ritar upp kurvan.
- \* **resid** kan inte ritas upp när den tas fram direkt.

## **6. Tester av statistiska hypoteser**

• Räknaren har testfunktioner för att testa statistikdata med olika hypoteser.

**Starta statistisk test** 1. Tryck  $\boxed{\text{STAT}}$   $\boxed{E}$  (**E TEST**). Den statistiska testmenyn visas.

- 2. Det finns 17 alternativ på statistiktestmenyn. Tryck  $\boxed{\blacktriangleright}$  för att rulla fram sidorna och tryck  $\fbox{A}$  eller  $\fbox{v}$  för att rulla fönstret.
- 3. Skriv ett tal för att nå motsvarande test. Fönstret för statistiska tester visas.

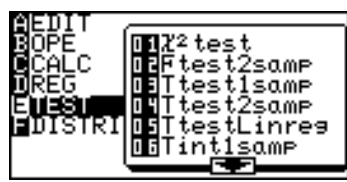

- 4. Skriv lämplig information i testfönstret.
	- Det finns två typer av inmatning, från en lista med statistikdata eller att skriva numeriska värden.
	- Vissa tester kan dock inte ta emot statistikdata från listor.

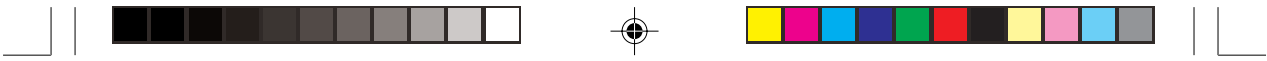

• **16 InputList** och **17 InputStats** ställer in ovanstående inmatningsmetoder.

**16 InputList:** Inmatning med datalista

**17 InputStats:** Inmatning av numeriska värden

Tryck t ex  $\boxed{\text{STAT}}$   $\boxed{E}$   $\boxed{1}$   $\boxed{6}$   $\boxed{\text{ENTER}}$  för att ställa in inmatning från listor.

5. Tryck  $\boxed{\text{2ndF}}$  EXE för att utföra angiven test.

- **Observera:** Inmatning från lista eller inmatning av parametrar kan användas för alla tester utom **01** χ**2test**, **05 TtestLinreg**, **10 Ztest1prop**, **11Ztest2prop**, **14 Zint1prop** och **15 Zint2prop**.
	- Innehållet i **Freq** kan raderas genom att du flyttar markören till listans namn och trycker  $\sqrt{\text{DEL}}$  (ENTER).
	- **01** χ**2 test** Använder data från en tvådimensionell tabell som skrivs som en matris.

#### **Exempel**

För mat  $A = 3254$ 6 1 3 8 2 3 5 1

utför χ<sup>2</sup>-testen och spara resultaten i mat B.

1. Tryck  $STAT$   $E$   $[0]$   $1$ .

2. Skriv mat A som Observed Matrix och mat B som Expected Matrix.

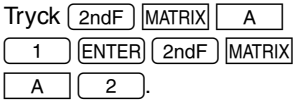

- 3. Tryck  $\boxed{\mathsf{2ndF}}$   $\boxed{\mathsf{EXE}}$  för att utföra <sub>X</sub>²-test. Resultatet läggs i mat B.
- $\chi^2$ :  $\chi$ -kvadrat statistikfunktion för testen
- p: p-värde för testen, sannolikhet

df: frihetsgrader

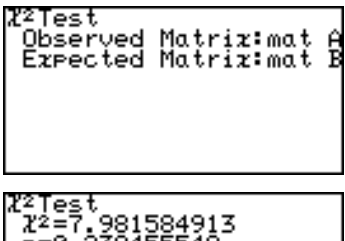

=Θ,

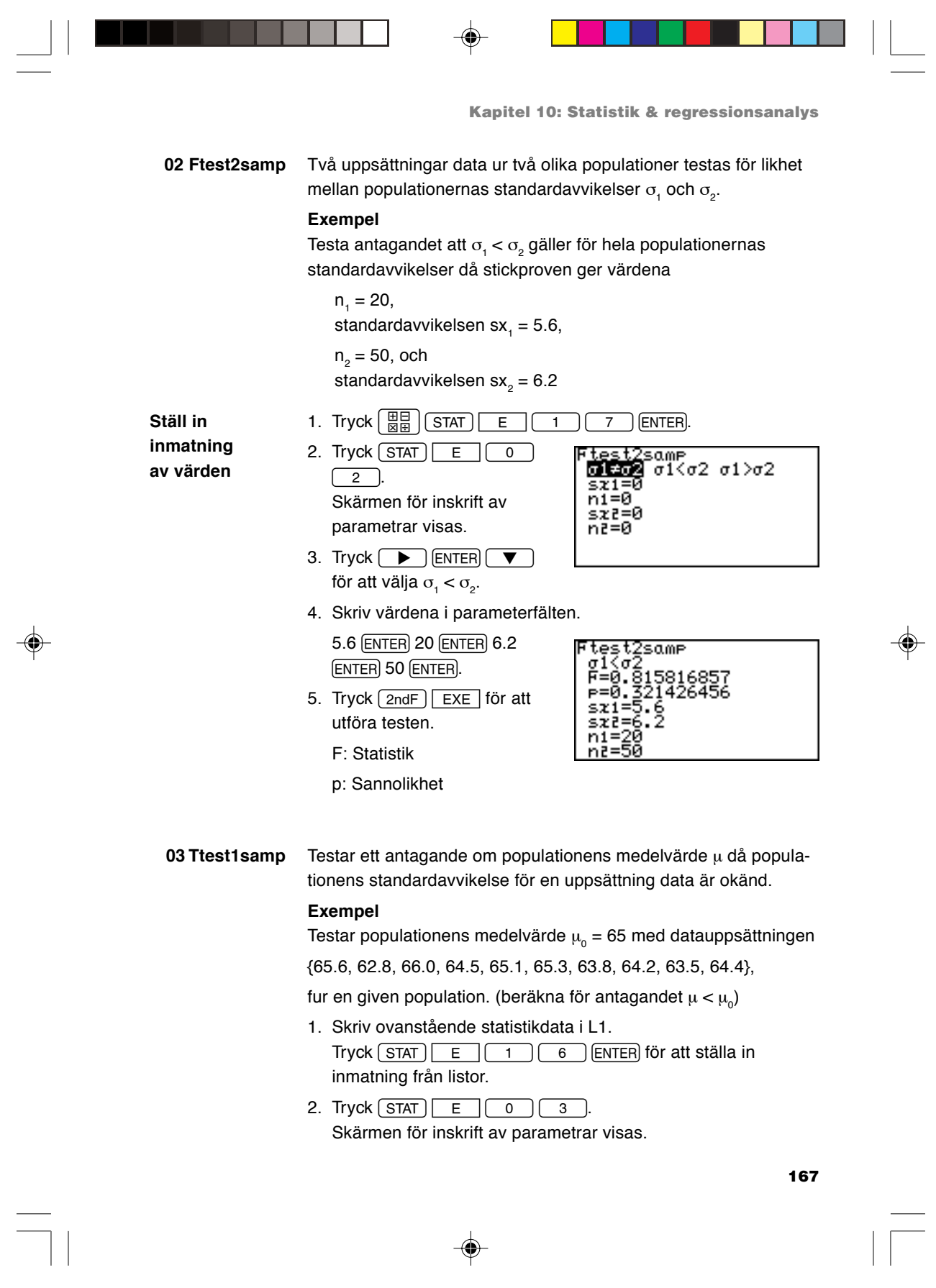

 $\blacklozenge$ 

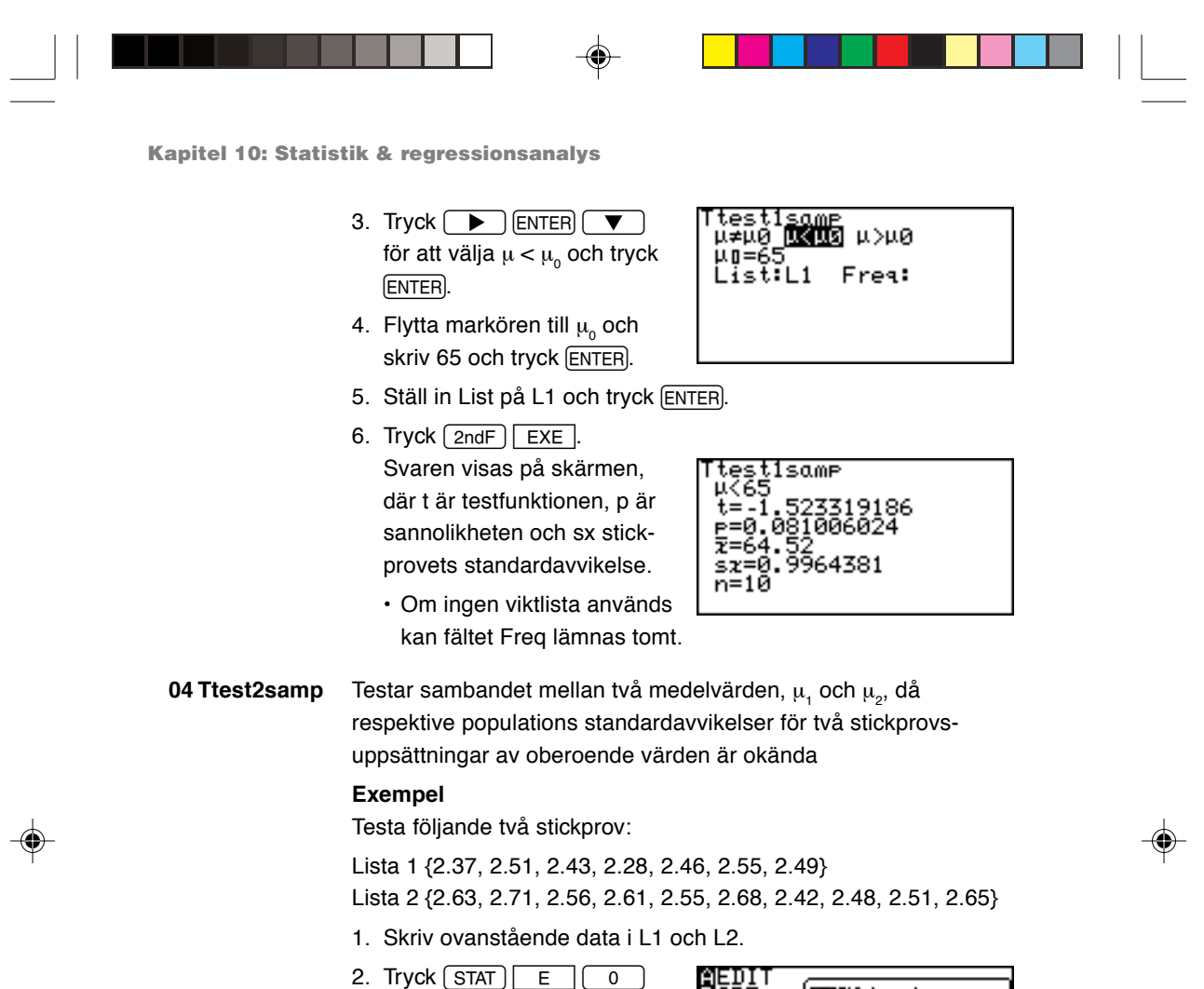

- $\sqrt{4}$ . Skärmen för inskrift av parametrar visas.
- 3. Skriv rätt värde i varje fält. Om inga Freq-data anges används värdet 1.
	- \* Pooled är en förutsägelse för de okända  $\sigma_{_{1}},\,\sigma_{_{2}}$ . Välj "No" om σ<sub>1</sub>, σ<sub>2</sub> är subjektivt olika.

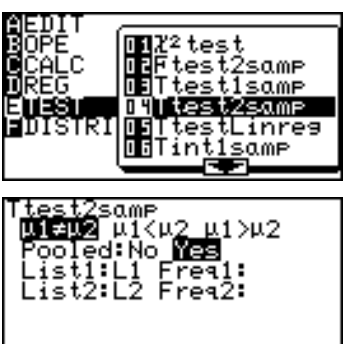

Välj "Yes" om  $\sigma_1$ ,  $\sigma_2$  är lika. Beräkningen utförs enligt denna förutsägelse.

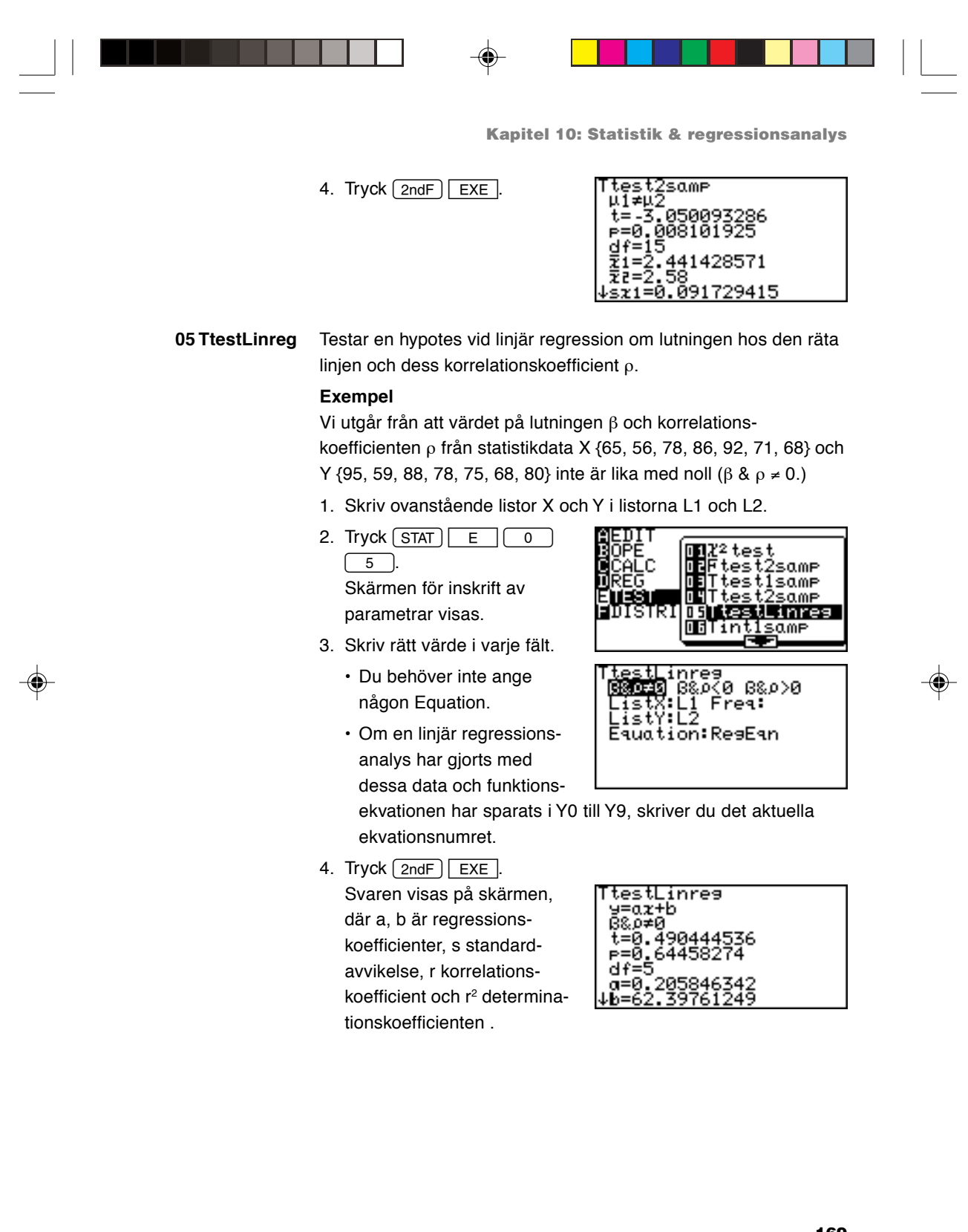

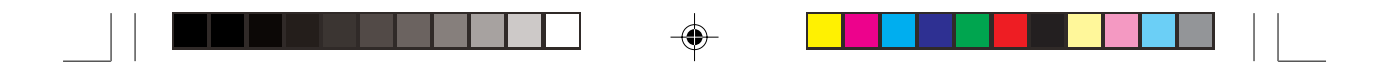

**06 Tint1samp** Finner konfidensintervallet för populationens medelvärde µ då värdet på populationens standardavvikelse utgående från ett stickprov är okänt.

### **Exempel**

Beräkna konfidensintervallet för följande statistikdata

{65.6, 62.8, 66.0, 64.5, 65.1, 65.3, 63.8, 64.2, 63.5, 64.4},

ur en given population och med konfidensgraden 0.99.

- 1. Skriv ovanstående statistikdata i listan L1.
- 2. Tryck  $STAT$   $E$  $0$  $\overline{6}$ . Skärmen för inskrift av parametrar visas.
- 3. Skriv in konfidensgradens värde (C-level) 0.99.
- 4. Ställ in List på L1 och tryck **ENTER**.
- 5. Tryck  $\boxed{\text{2ndF}}$   $\boxed{\text{EXE}}$ . Svaren visas på skärmen, där sx är stickprovets standardavvikelse.

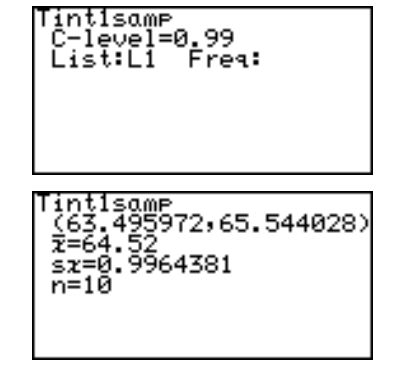

- Om du skriver konfidensgraden C-level som ett värde från 1 till 100 ändras den till en procentsats.
- Då du skriver numeriska värden är n ett positivt heltal.

**07 Tint2samp** Beräknar konfidensintervallet för skillnaden mellan medelvärdena,  $\mu_{_1}$  och  $\mu_{_2}$ , av två stickprov då de båda populationernas standardavvikelser med utgångspunkt från stickprov från två skilda populationer är okända.

### **Exempel**

Använd följande två stickprovsdata (från exempel 04); Lista 1 {2.37, 2.51, 2.43, 2.28, 2.46, 2.55, 2.49} Lista 2 {2.63, 2.71, 2.56, 2.61, 2.55, 2.68, 2.42, 2.48, 2.51, 2.65}, med konfidensgraden 0.99.

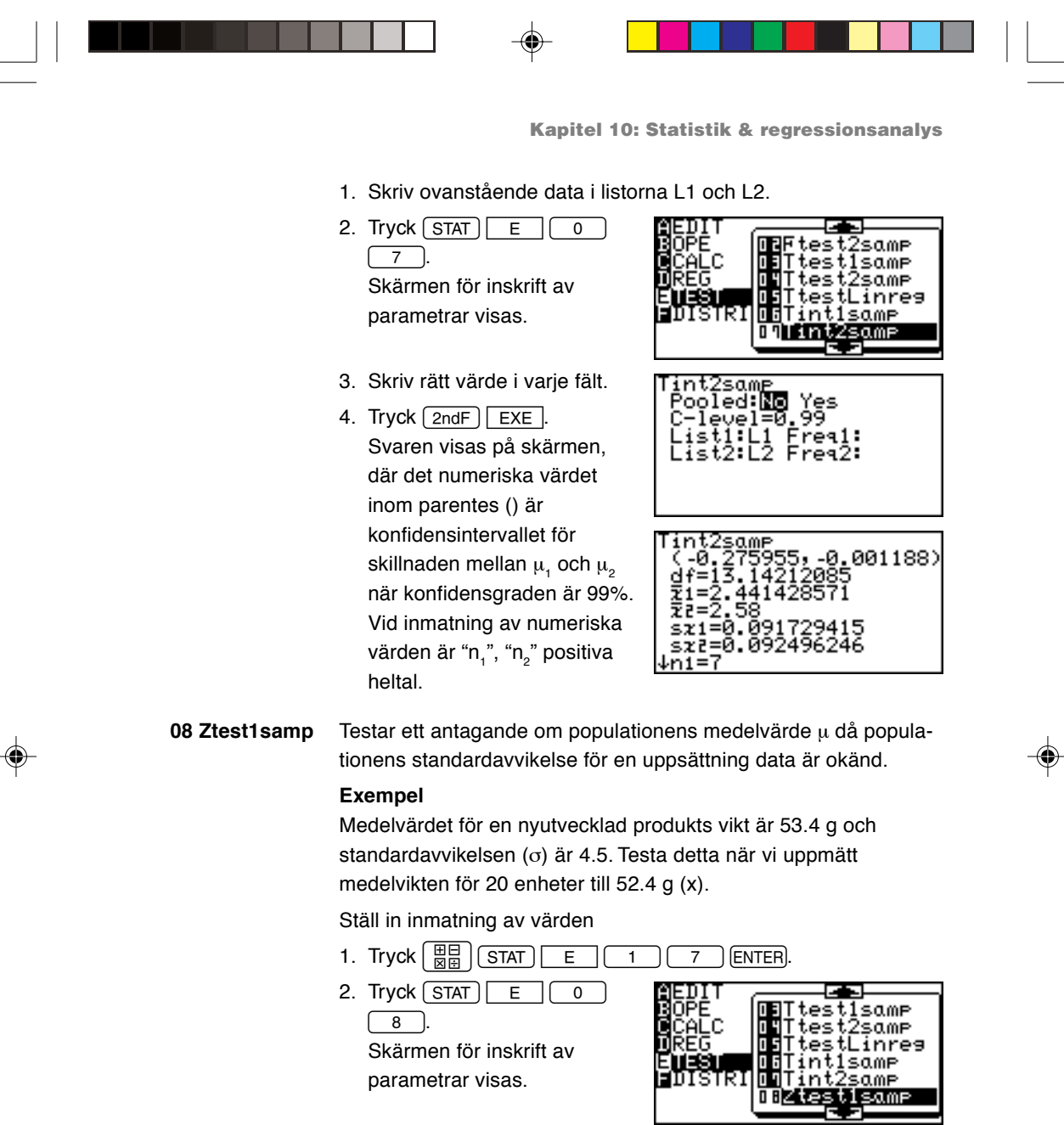

3. Välj hypotesen  $\mu \neq \mu_0$ ,  $\mu < \mu_0$ och  $\mu>\mu_{_0}$  (tvåsidig eller enkelsidig prövning). Välj i detta fall  $\mu \neq \mu^+_0$  (tvåsidig prövning).

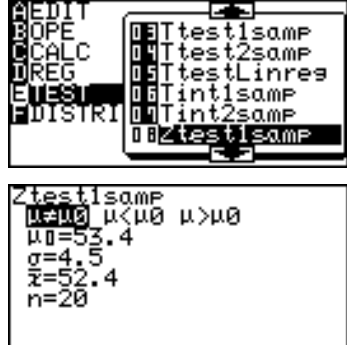
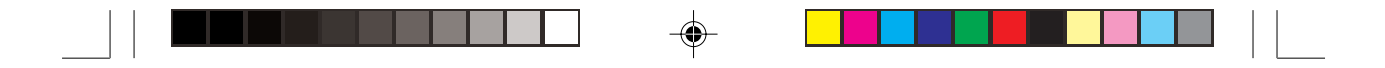

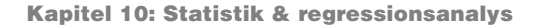

- $·$ μ<sub>ο</sub> är populationens medelvärdeshypotes, σ är populationens standardavvikelse, x är stickprovets medelvärde och n är antalet värden i stickprovet. ("n" är ett positivt heltal.)
- 4. Skriv rätt värde i varje fält.
- 5. Tryck  $\boxed{\mathsf{2ndF}}$   $\boxed{\mathsf{EXE}}$ . Svaren visas på skärmen, där z är testvariabeln och p är sannolikheten.

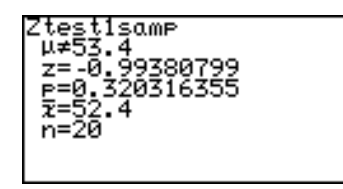

**09 Ztest2samp** Testar om medelvärdena,  $\mu_{_1}$  och  $\mu_{_2}$ , av två stickprov är lika då de båda populationernas standardavvikelser med utgångspunkt från stickprov från två skilda populationer är kända

#### **Exempel**

Testa μ<sub>1</sub> > μ<sub>2</sub> där  $\overline{x}_1$  = 77.3, σ<sub>1</sub> = 3.4, n<sub>1</sub> = 30, och  $\overline{x}_2$  = 75.2,

$$
\sigma_{2} = 2.8, n_{2} = 20.
$$

Ställ in inmatning av värden

- 1. Tryck  $\boxed{\frac{\text{H}}{\text{N}}$   $\boxed{\text{STAT}}}$   $\boxed{E}$   $\boxed{1}$   $\boxed{7}$   $\boxed{\text{ENTER}}$ .
- 2. Tryck  $STAT$   $E$   $\overline{O}$   $\overline{9}$ . Skärmen för inskrift av parametrar visas.
- 3. Skriv rätt värde i varje fält.
- 4. Tryck  $\boxed{\mathsf{2ndF}}$   $\boxed{\mathsf{EXE}}$ . Svaren visas på skärmen.

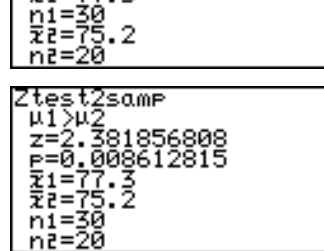

Ztest2same<br>|µ1≠µ2 µ1<µ2 <mark>W1>W2</mark><br>|a1=3.4<br>|<u>a</u>2=2<u>.</u>8\_

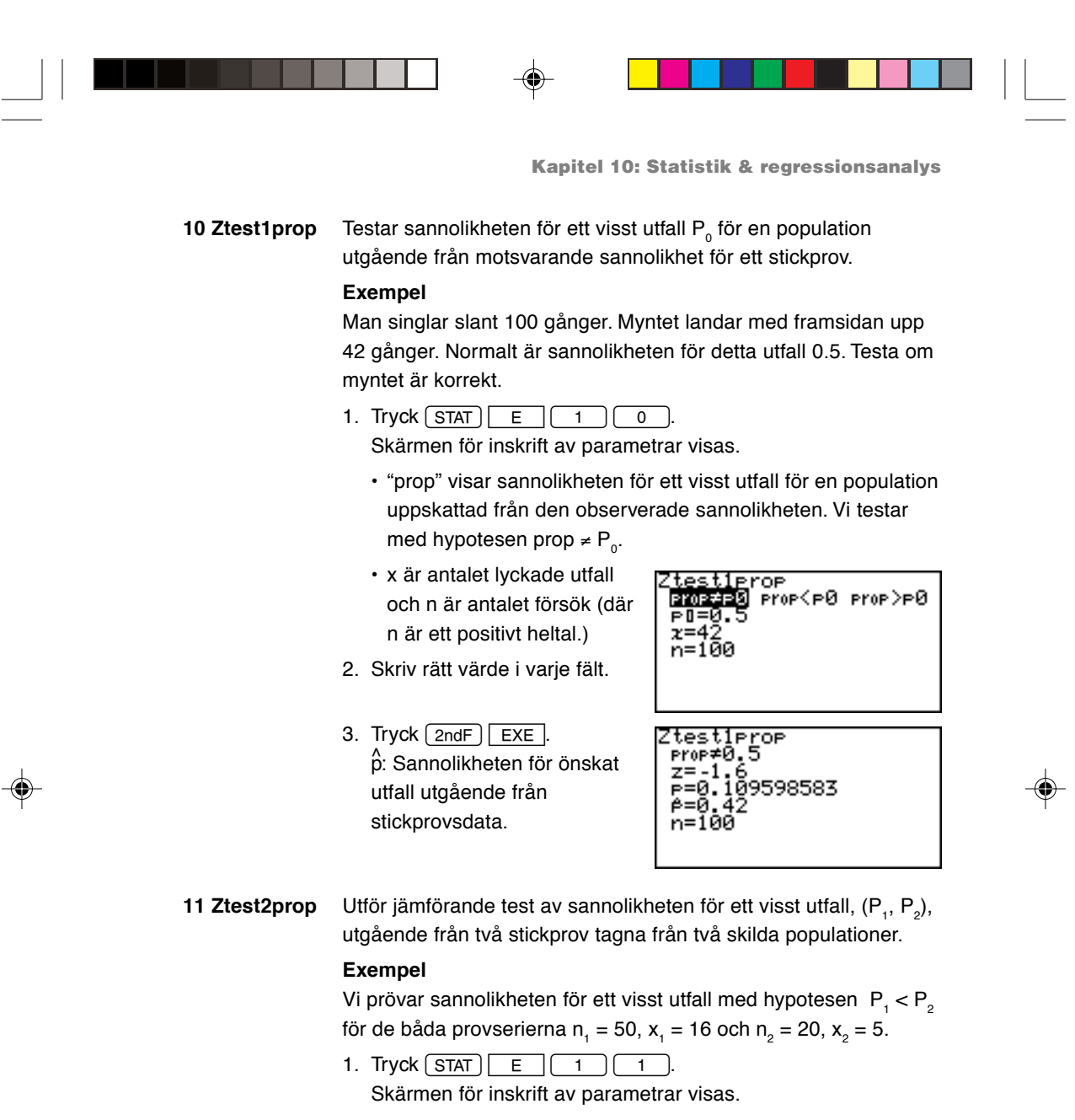

2. Skriv rätt värde i varje fält.

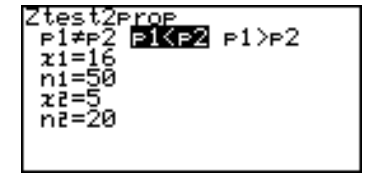

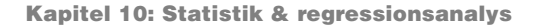

- 3. Tryck  $\boxed{\mathsf{2ndF}}$   $\boxed{\mathsf{EXE}}$ .
	- Svaren visas på skärmen, där  $\hat{\mathsf{P}}$ är beräknad sannolikhet för önskat utfall för kombinationen av stickproven 1 och 2, och  $\hat{P}^{\dagger}_{1}$  och

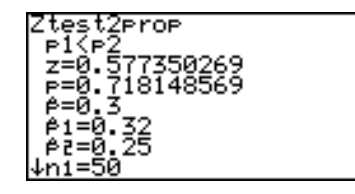

.<br>P<sub>2</sub> visar sannolikheten för önskat utfall för varje stickprov. n<sub>1</sub> och n<sub>2</sub> är positiva heltal.

12 Zint1samp Beräknar konfidensintervallet för populationens medelvärde, μ, då värdet på populationens standardavvikelse utgående från ett stickprov taget från en population är känt

#### **Exempel**

Medelvärdet för en nyutvecklad produkts vikt är 52.4 g och standardavvikelsen (σ) är 4.5. Om 20 enheter har medelvikten 53.4 g (x), beräkna konfidensintervallet för konfidensgraden (Clevel) 0.95.

Ställ in inmatning av värden

- 1. Tryck  $\boxed{\frac{m}{\overline{N}}$   $\boxed{\overline{STAT}}$   $\boxed{E}$   $\boxed{1}$   $\boxed{7}$   $\boxed{\overline{ENTER}}$ .
- 2. Tryck  $STAT$   $E$  $\sqrt{2}$ . Skärmen för inskrift av parametrar visas.
- 3. Skriv rätt värde i varje fält.

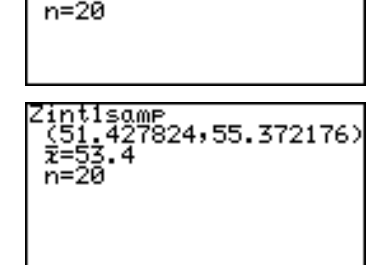

ŭel=0.95

4. Tryck  $\boxed{\mathsf{2ndF}}$   $\boxed{\mathsf{EXE}}$ . Svaren visas på skärmen,

där det numeriska värdet

inom parentes () är konfidensintervallet med konfidensgraden 0.95, dvs konfidensintervallet för detta stickprov med konfidensgraden 95% är 51.427… till 55.372….

C-level är konfidensgraden och n är ett positivt heltal.

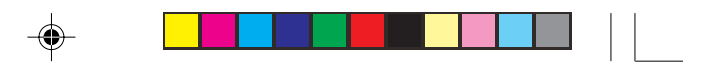

**13 Zint2samp** Beräknar konfidensintervallet för likhet mellan två stickprovsmedelvärden  $\mu_{_1}$  och  $\mu_{_2}$  då vardera populationens standardavvikelse från två olika stickprov tagna från två skilda populationer är kända.

#### **Exempel**

Beräkna konfidensintervallet för likhet mellan  $\mu_1$  och  $\mu_2$  för stickprov med konfidensgraden 0.9, där  $\bar{x}_1 = 77.3$ ,  $\sigma_1 = 3.4$ ,  $n_1 =$ 30 och  $\bar{x}_2$  = 75.2,  $\sigma_2$  = 2.8,  $n_2$  = 20 ( $\bar{x}_1$  och  $\bar{x}_2$  är medelvärden av stickprov från två datauppsättningar.)

Ställ in inmatning av värden

1. Tryck  $\boxed{\frac{\boxtimes}{\boxtimes}}$   $\boxed{\text{STAT}}$   $\boxed{E}$  $1$   $7$  ENTER). 2. Tryck  $STAT$   $E$  $\boxed{3}$ . Skärmen för inskrift av parametrar visas.

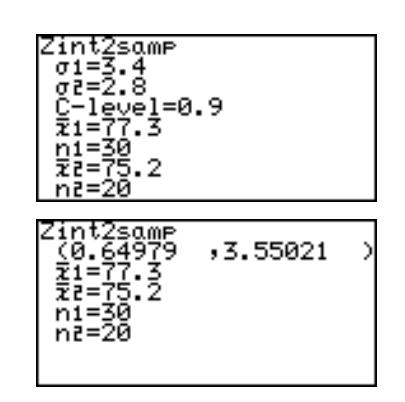

- 3. Skriv rätt värde i varje fält.
- 4. Tryck  $\boxed{\mathsf{2ndF}}$   $\boxed{\mathsf{EXE}}$ . Svaren visas på skärmen, där det numeriska värdet

inom parentes () är konfidensintervallet för likhet mellan  $\mu_{_1}$  och  $\mu_{_2}$  med konfidensgraden 90%.

 $^*$  n<sub>1</sub> och n<sub>2</sub> är positiva heltal.

**14 Zint1prop** Beräknar konfidensintervallet för sannolikheten för ett visst utfall hos en population, utgående från sannolikheten för ett visst utfall som erhållits från ett stickprov taget från en population.

#### **Exempel**

Man singlar slant 100 gånger. Myntet landar med framsidan upp 42 gånger. Normalt är sannolikheten för detta utfall 0.5. Beräkna konfidensintervallet för sannolikheten för ett visst utfall med konfidensgraden 0.95.

1. Tryck  $STAT$   $E$   $1$   $4$ . Skärmen för inskrift av parametrar visas.

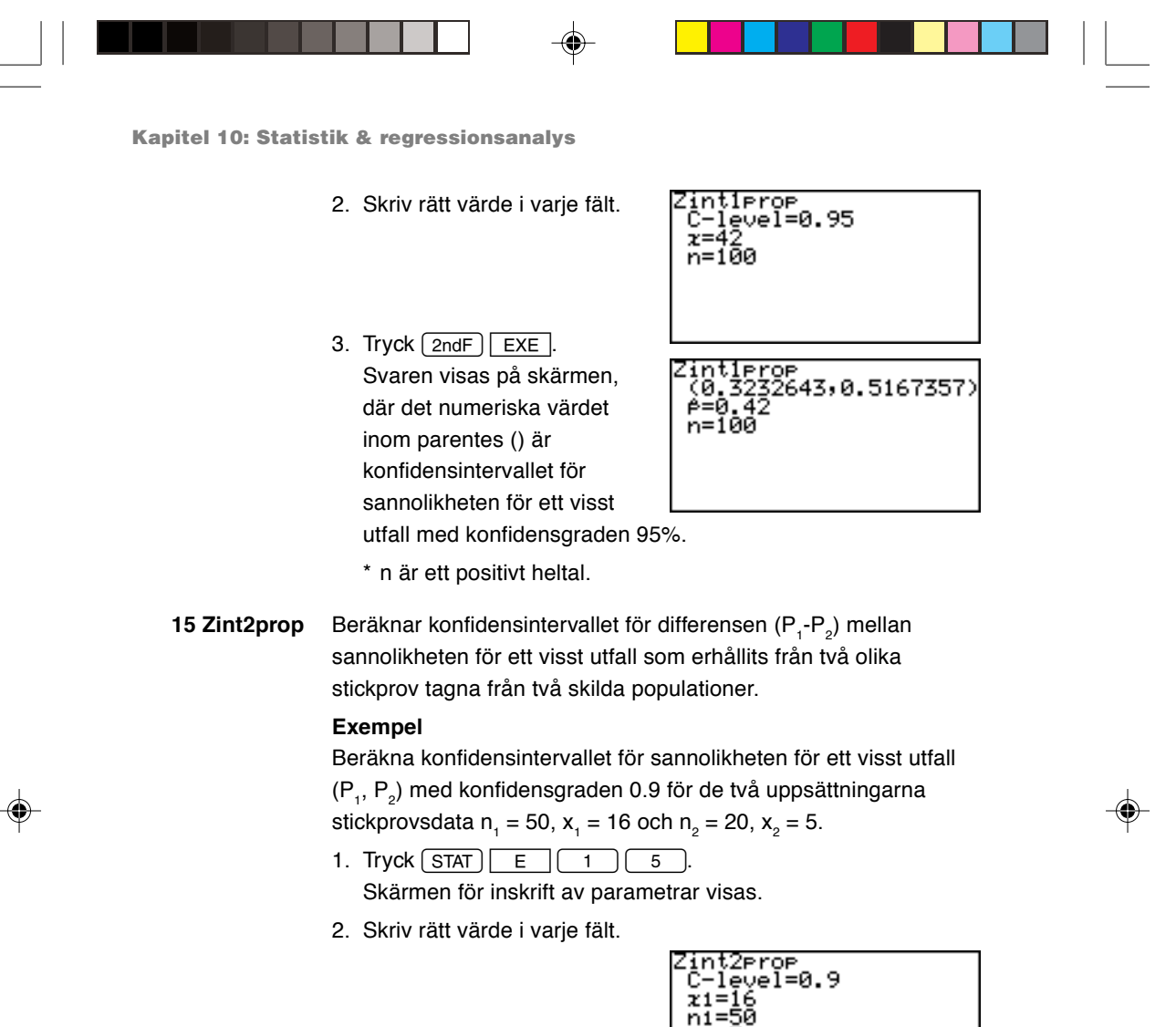

- 3. Tryck  $\boxed{\text{2ndF}}$   $\boxed{\text{EXE}}$ .
- 4. Svaren visas på skärmen, där det numeriska värdet inom parentes () är konfidensintervallet för sannolikheten för ett visst utfall  $\mathsf{P}_{_1}\text{-}\mathsf{P}_{_2}$  med konfidensgraden 90%.

\* n<sub>1</sub> och n<sub>2</sub> är positiva heltal.

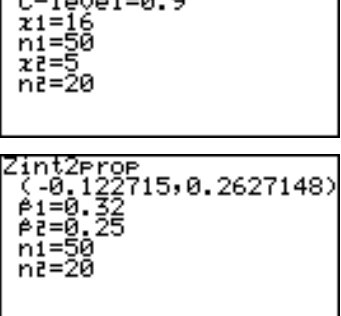

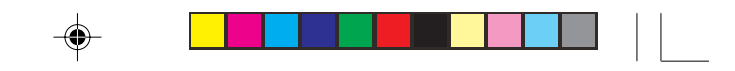

## **7. Fördelningsfunktioner**

Räknaren kan räkna med olika fördelningsfunktioner för att bedöma hur statistikdata är fördelade.

#### Gå till fördelningsmenyn DISTRI

- 1. Tryck  $STAT$  **F (F DISTRI)**. Fördelningsmenyn visas.
- 2. Det finns 15 alternativ på fördelningsmenyn. Tryck  $\sqrt{\phantom{a}}$  för att rulla fram sidorna och tryck  $\boxed{\blacktriangle}$  eller  $\sqrt{\bullet}$  för att rulla fönstret.

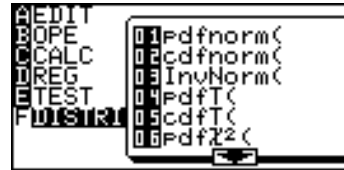

- 3. Tryck ENTER för att välja en funktion.
- 4. Skriv de angivna värdena.
- 5. Tryck ENTER för att utföra beräkning.

#### **01 pdfnorm( pdfnorm(värde [, medelvärde, standardavvikelse])**

Beräknar sannolikhetstätheten för ett angivet värde x vid normalfördelning Ν(μ, σ<sub>2</sub>). Inmatning från lista kan ej användas.

\* Om medelvärde  $(\mu)$  och standardavvikelse  $(\sigma)$  utelämnas, gäller

#### $\mu = 0$  och  $\sigma = 1$ .

#### **Exempel**

Beräkna normalfördelningens sannolikhetstäthet för x = 65 då normalfördelade testresultat har medelvärdet 60 och standardavvikelsen 6.

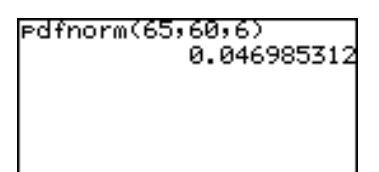

#### **02 cdfnorm( cdfnorm(undre gräns, övre gräns [, medelvärde, standardavvikelse])**

Beräknar normalfördelningens sannolikhet för ett angivet xområde vid normalfördelning N( $\mu$ , σ<sup>2</sup>). Lista kan inte användas.

\* Om medelvärde  $(\mu)$  och standardavvikelse  $(\sigma)$  utelämnas, gäller

 $\mu = 0$  och  $\sigma = 1$ .

#### **Exempel**

Beräkna sannolikheten för området x = 54 till 66 i ovanstående stickprov.

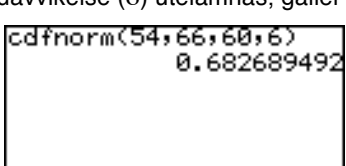

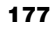

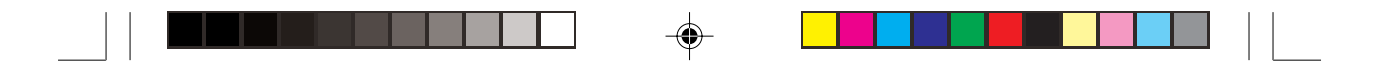

**03 InvNorm( InvNorm(sannolikhet [, medelvärde, standardavvikelse])** Beräknar värdet på x för en given sannolikhet vid normalfördelning. Lista kan inte användas.

> \* Om medelvärde  $(\mu)$  och standardavvikelse  $(\sigma)$  utelämnas gäller  $\mu = 0$  och  $\sigma = 1$ .

#### **Exempel**

Beräkna värdet på x för sannolikheten 0.8 i ovanstående stickprov.

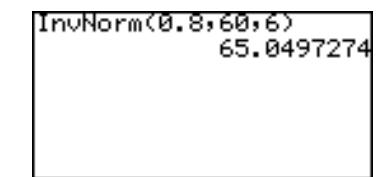

#### **04 pdfT( pdfT(värde, frihetsgrader)**

Beräknar sannolikhetstätheten för ett angivet värde x vid Tfördelning med n frihetsgrader. Lista kan inte användas.

Begränsningar:

Frihetsgrader ≤ 140

- Frihetsgraderna är ett positivt reellt tal. Om decimala värden används för frihetsgrader, tar räknaren närmaste heltal som antal frihetsgrader.
- Ett fel kan uppstå om man anger ett extremt stort tal för antal frihetsgrader.

#### **Exempel**

Beräkna sannolikhetstätheten vid T-fördelning med 9 frihetsgrader då  $x = 2.5$ .

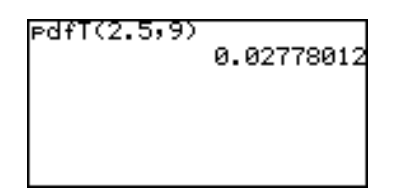

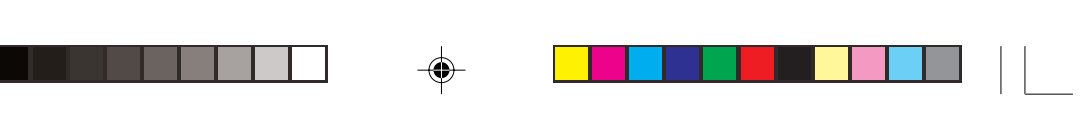

## **05 cdfT( cdfT(undre gräns, övre gräns, frihetsgrader)** Beräknar sannolikheten inom angivet område för x vid Tfördelning med n frihetsgrader. Lista kan inte användas. Begränsningar: Frihetsgrader ≤ 670 • Frihetsgraderna är ett positivt reellt tal. **Exempel** Beräkna sannolikheten för cdfT(0.5,3.2,9) området  $X = 0.5$  till 3.2 vid T-0.309119998 fördelning med 9 frihetsgrader. **06 pdf**χ**2( pdf**χ**2(värde, frihetsgrader)** Beräknar sannolikhetstätheten för ett angivet värde x vid  $\chi^2$  fördelning med n frihetsgrader. Lista kan inte användas. Begränsningar: Frihetsgrader ≤ 141 • Frihetsgraderna är ett positivt reellt tal. **Exempel** Beräka sannolikhetstätheten vid PdfZ<sup>2</sup>(6.5,15) 0.022010097  $\chi^2$  -fördelning med 15 frihetsgrader när  $x = 6.5$ . **07 cdf**χ**2( cdf**χ**2(undre gräns, övre gräns, frihetsgrader)** Beräknar  $\chi^2$  -fördelningens sannolikhet inom ett angivet område för x vid  $\chi^2$ -fördelning med n frihetsgrader. Lista kan inte användas. • Frihetsgraderna är ett positivt reellt tal. **Exempel** Beräkna sannolikheten för cdfZ2(3,15,10) 0.849362207 området x = 3 till 15 vid  $\chi^2$  fördelning med 10 frihetsgrader.**179**

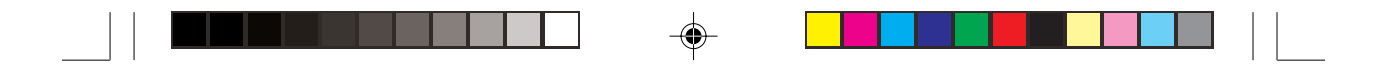

#### **08 pdfF( pdfF(värde, täljarens frihetsgrader, nämnarens frihetsgrader)**

Beräknar sannolikhetstätheten för ett angivet värde x vid Ffördelning med två oberoende frihetsgrader, m och n. Lista kan ej användas.

Begränsningar: Frihetsgrader ≤ 70

- Frihetsgraderna är ett positivt reellt tal.
- Ett fel kan uppstå om man anger ett extremt stort tal för antal frihetsgrader.

#### **Exempel**

Beräkna sannolikhetstätheten vid F-fördelning genererad med frihetsgraderna 15 och 10 när  $x = 3$ .

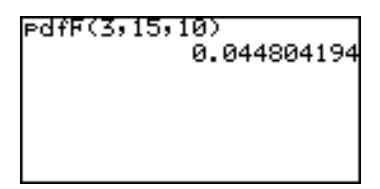

⊕

#### **09 cdfF( cdfF(undre gräns, övre gräns, täljarens frihetsgrader, nämnarens frihetsgrader)**

Beräknar F-fördelningen sannolikhet inom ett angivet område för x vid F-fördelning med två oberoende frihetsgrader, m och n. Lista kan ej användas. Begränsningar:

Frihetsgrader ≤ 670

- Frihetsgraderna är ett positivt reellt tal.
- Ett fel kan uppstå om man anger ett extremt stort tal för antal frihetsgrader.

#### **Exempel**

Beräkna sannolikheten för området x =0 till 2.5 vid Ffördelning genererad med frihetsgraderna 15 och 10.

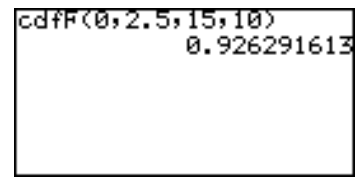

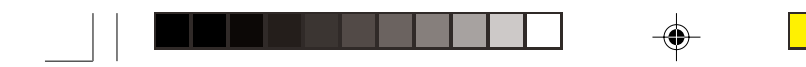

#### **10 pdfbin( pdfbin(antal försök, sannolikhet för visst utfall [, antal lyckade försök]))**

Beräknar sannolikhetstätheten för ett angivet värde x vid binomialfördelning. Lista kan inte användas för antalet lyckade försök.

När antalet lyckade försök inte anges utförs beräkningen med värden från 0 till antalet försök och listan med resultat visas.. Begränsningar:

Sannolikheten för ett visst utfall är  $0 \le p \le 1$ .

#### **Exempel**

Beräkna sannolikhetstätheten för 15 försök med x = 7 vid binomialfördelning då sannolikheten för ett visst utfall är 30%.

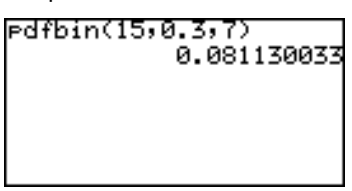

#### **11 cdfbin( cdfbin(antal försök, sannolikhet för visst utfall [, antal lyckade försök]))**

Beräknar sannolikheten för ett angivet x-område vid binomialfördelning. Lista kan inte användas för antalet lyckade försök.

När antalet lyckade försök inte anges utförs beräkningen med värden från 0 till antalet försök och listan med resultat visas.

#### **Exempel**

Beräkna sannolikheten för området upp till x =7 vid Ffördelning genererad med frihetsgraderna 15 och 10.

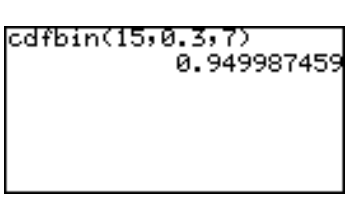

#### **12 pdfpoi( pdfpoi(medelvärde, värde)**

Beräknar sannolikhetstätheten för ett angivet värde x vid Poissonfördelning med medelvärdet µ.

Begränsningar: Medelvärde vid Poissonfördelning ≤ 230

#### **Exempel**

Beräkna sannolikhetstätheten för x = 4 vid Poissonfördelning med medelvärdet 3.6.

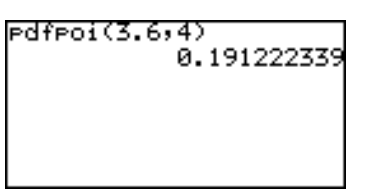

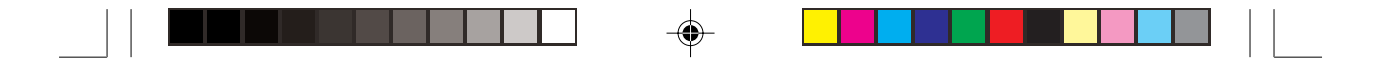

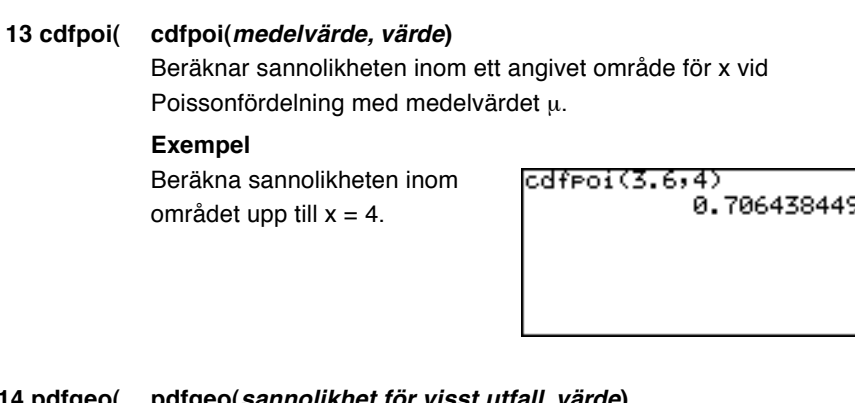

#### **14 pdfgeo( pdfgeo(sannolikhet för visst utfall, värde)**

Beräknar sannolikhetstätheten för ett angivet värde x vid geometrisk fördelning. Begränsningar:

Sannolikheten för ett visst utfall är  $0 \le p \le 1$ .

#### **Exempel**

Beräkna sannolikhetstätheten vid geometrisk fördelning för önskat utfall vid försök nr 26 då sannolikheten för ett visst utfall är 5.6%.

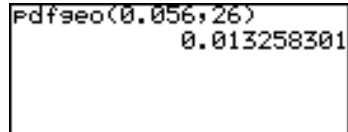

### **15 cdfgeo( cdfgeo(sannolikhet för visst utfall, värde)**

Beräknar sannolikheten inom ett angivet område för x vid geometrisk fördelning. Begränsningar: Sannolikheten för ett visst utfall är 0 ≤ p ≤ 1

**Exempel** Beräkna sannolikheten inom området upp till x = 26 då sannolikheten för ett visst utfall är 5.6%.

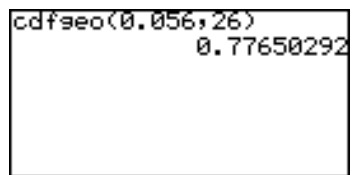

Funktionerna för ekonomiska beräkningar inkluderar beräkningar med ränta på ränta.

Tryck [2ndF] FINANCE].

Menyn för ekonomiska beräkningar visas.

- Anger arbetsläge TVM-SOLVER.
- Val av en funktion för ekonomiska beräkningar.
- Anger betalningstillfälle (början eller slutet av perioden).
- Individuella inställningar (i arbetsläge TVM-SOLVER).

## **1. Prova själv! 1**

Du planerar att köpa ett hus för \$300 000. Kontantinsatsen är \$100 000.

Beräkna månadsbetalningarna för ett 30 årigt lån med årsräntan 5% på de återstående \$200 000.

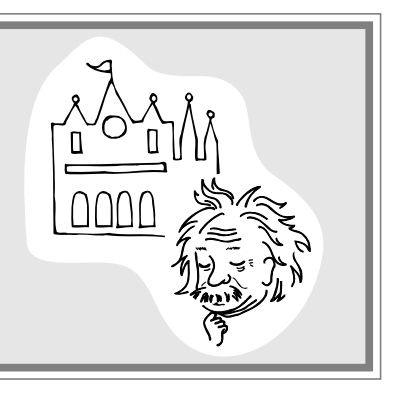

**Rita ett diagram över penningflödet på papper**

1. Rita följande diagram för att förenkla problemet.

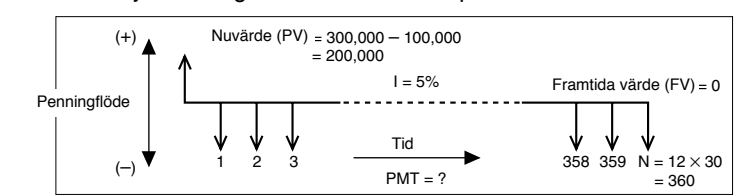

• En horisontell linje markerar tiden (från vänster till höger) och är indelad i delar — månader i detta fall. Varje del är en betalningsperiod och det totala antalet delar motsvarar det totala antalet betalningsperioder.

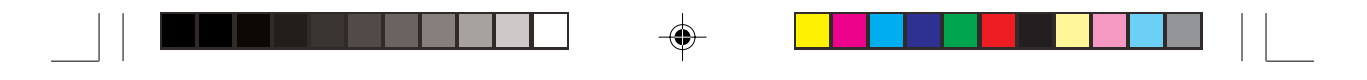

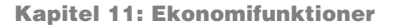

- Vertikala pilar på den horisontella linjen visar penningflödet. Pilar UPPÅT visar inflöde (+) och pilar NERÅT visar utflöde (–).
- Räknaren utgår från att penningflödet in för varje period är konstant. (Lika stora betalningar.)
- 2. Bestäm när varje betalning ska göras.

För insättningar och betalningar på lån är tiden för varje betalning (i början eller slutet av perioden) viktig. Ändrad betalningstid ger ett annat penningflödesdiagram.

#### **Betalning vid periodens slut**

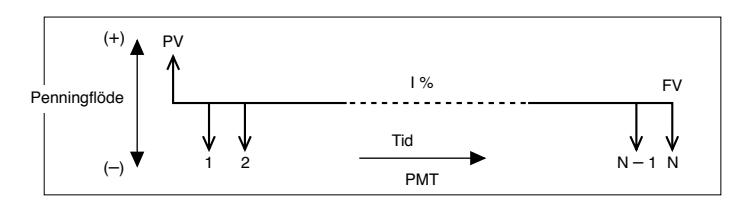

#### **Betalning vid periodens början**

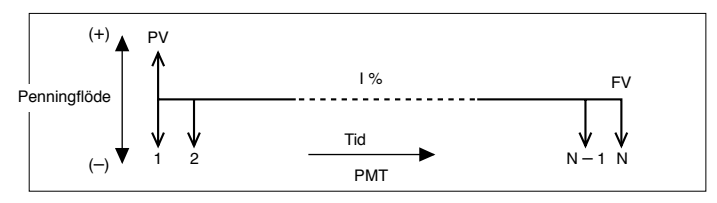

I detta exempel ska betalningarna göras vid periodens slut.

3. Bestäm inflödet och utflödet och sätt in nuvärdet (PV = \$200 000) på diagrammet.

Vi kan se nuvärdet (PV) som ett lån och alltså som ett inflöde (intäkt) sett från kundens synpunkt. Alltså placeras PV längst till vänster på diagrammet. Vi kan också se den totala räntan (framtida värde) som ett utflöde (betalning).

Rita en vertikal linje med en pil ner vid diagrammets början.

4. Komplettera diagrammet med ränta (I%), antalet betalningar (N), framtida värde (FV) och andra siffror som behövs.

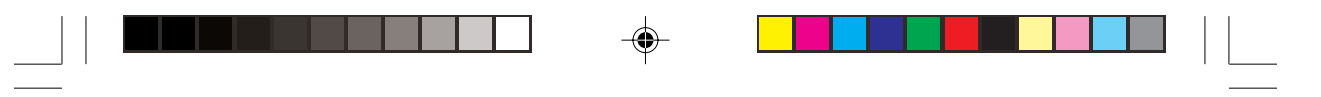

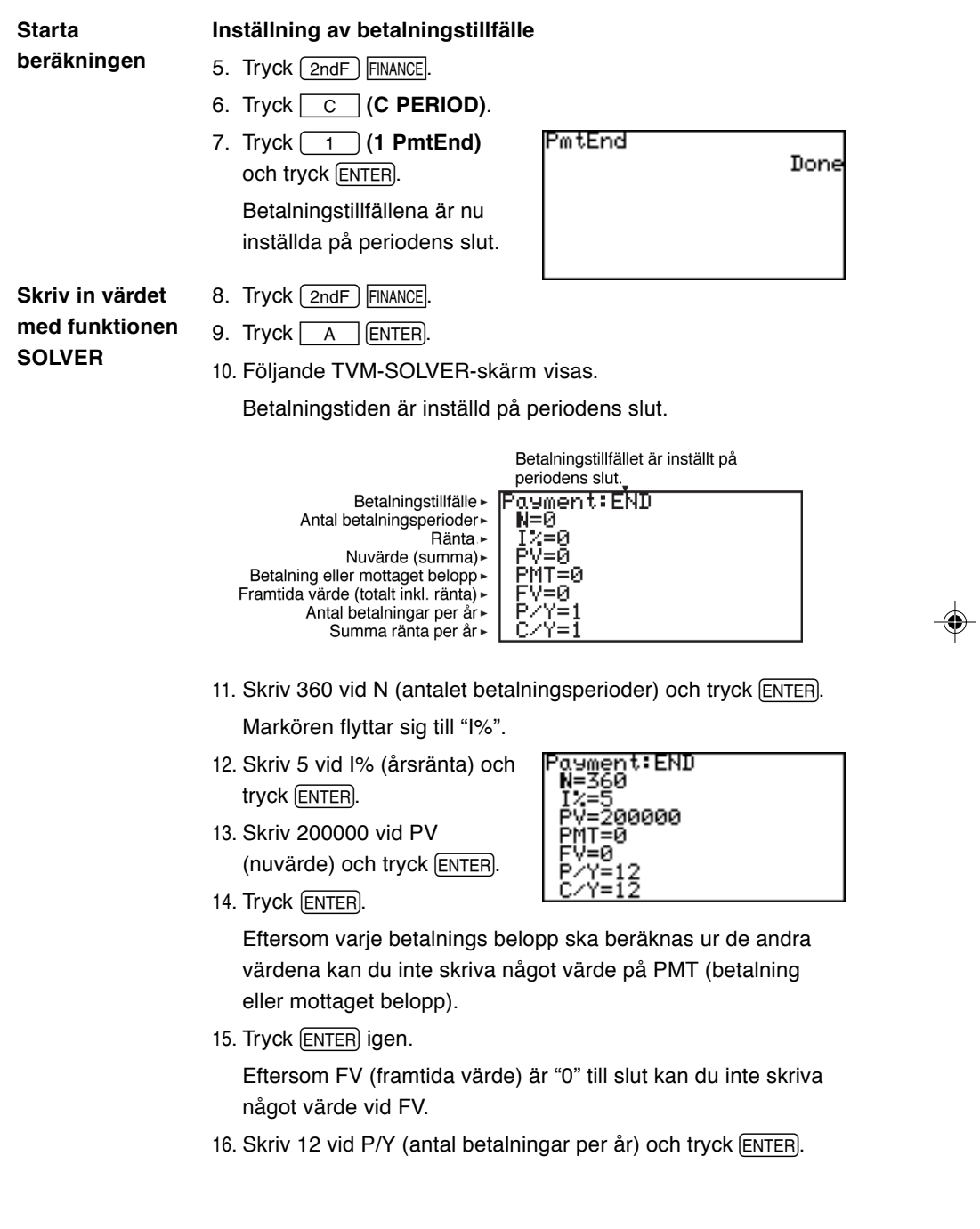

 $\bigoplus$ 

 $\overrightarrow{\bigoplus}$ 

 $\frac{1}{\sqrt{2}}$ 

 $\sqrt{\frac{1}{\sqrt{2}}}$ 

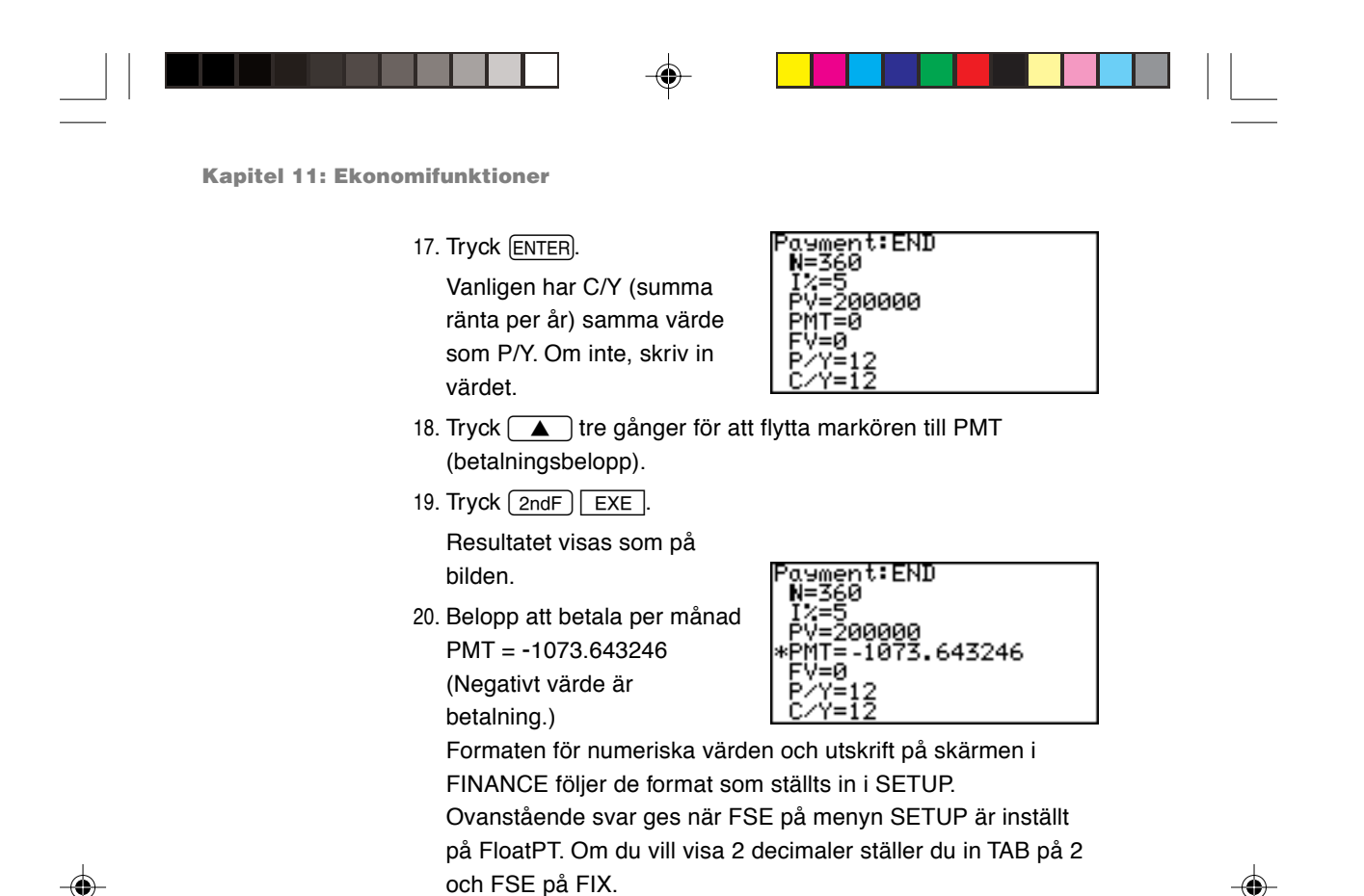

**Svar:** Du måste betala \$1 073.64 per månad under 30 år.

#### **Rak ränta och ränta på ränta**

Det finns två sätt att beräkna ränta: rak ränta och ränta på ränta. I FINANCE-läge kan räknaren utföra beräkningar med ränta på ränta.

Exempel: Du sätter in 10000 på banken där de står under 3 år med årsräntan 3%

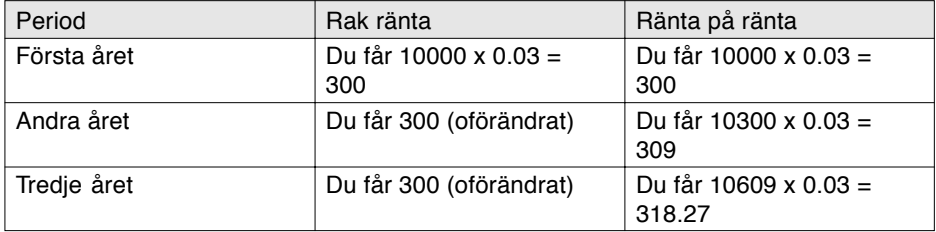

Med ränta på ränta blir ditt tillgodohavande större, eftersom du får ränta på den ränta som kapitaliseras för varje period.

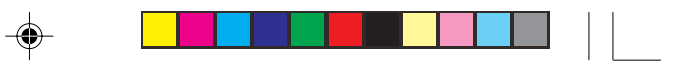

## **Prova själv! 2**

Om månadsbetalningarna i det första exempel begränsas till 800, hur stort blir då nuvärdet (PV) och den kontantinsats du måste betala.

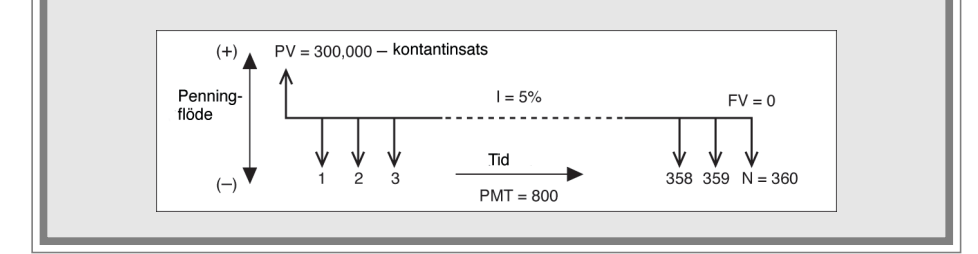

#### **Ställ in TAB (=2) och FSE (=FIX)**

1. Tryck  $\boxed{2ndF}$  SETUP  $\boxed{C}$  2  $\boxed{D}$  2 TAB är inställd på 2 och FSE är inställd på FIX.

2. Tryck [CL] [2ndF] FINANCE]  $A$ Och  $[ENTER]$ . Föregående TVM-SOLVERskärm visas med markören blinkande på N.

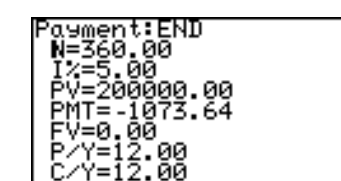

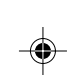

- 3. Tryck  $\boxed{\blacktriangledown}$  tre gånger för att flytta markören till PMT.
- 4. Tryck  $\boxed{(-)}$  800 och  $\boxed{\text{ENTER}}$ . Se till att skriva minustecken vid betalning.
- 5. Flytta markören till PV.
- 6. Tryck  $\boxed{\mathsf{2ndF}}$   $\boxed{\mathsf{EXE}}$ .
- 7. PV ändras till 149025.29
	- Det betyder att den totala summan under 30 år blir \$149 025.29 om månadsbetalningen begränsas till \$800.

⊕

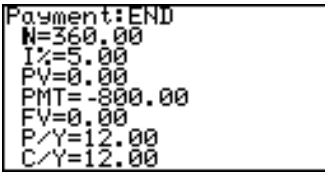

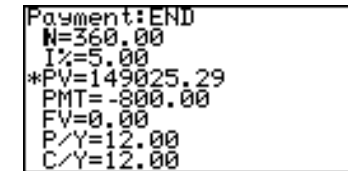

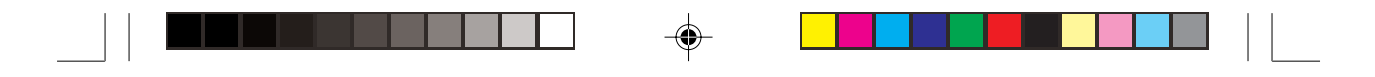

• Alltså måste du betala en kontantinsats på  $$300,000 - $149,025.29 = $150,974.71$ .

Med TVM-SOLVER kan du räkna fram olika resultat genom att ange de kända variablerna, flytta markören till den okända variabeln och trycka  $\sqrt{2ndF}$   $\sqrt{EXE}$ . Värdet där markören står beräknas ur de kända variabelvärdena.

#### **Exempel**

Jämför den totala räntan vid räntesatsen 2.18% per månad på \$100 under 5 år med betalning vid periodens början respektive periodens slut.

- 1. Betalning vid periodens början
	- 1. Tryck  $\boxed{2ndF}$  FINANCE  $\boxed{C}$   $\boxed{2}$  och tryck  $\boxed{\text{ENTER}}$ .
	- 2. Tryck  $\boxed{\mathsf{2ndF}}$  FINANCE  $\boxed{\overline{\mathsf{A}}}$  (ENTER).

Betalningstillfällena är nu inställda på periodens början.

- 3. Skriv värdena.
- 4. Flytta markören till FV och  $tryck$   $2ndF$   $EXE$ .
- 2. Betalning vid periodens slut.
	- 1. Tryck  $(2ndF)$  FINANCE  $\boxed{C}$  $\boxed{1}$  och tryck  $\boxed{\text{ENTER}}$ .
	- 2. Tryck  $(2ndF)$  FINANCE | A | ENTER.

Betalningstillfällena är nu inställda på periodens börjar.

- 3. Skriv värdena.
- 4. Flytta markören till FV och tryck  $\boxed{\mathsf{2ndF}}$  EXE.

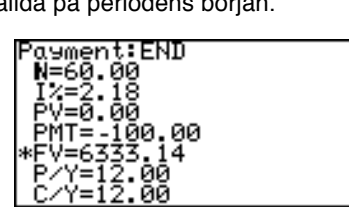

00

ayment:BEGIN N=60.00 ะดิ.

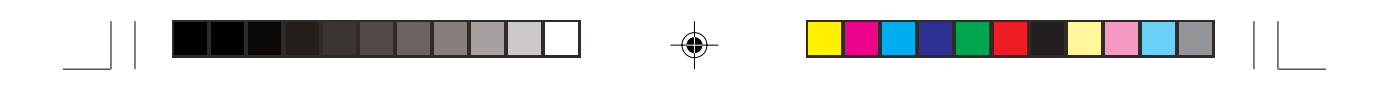

## **2. CALC-funktioner**

#### Tryck  $\boxed{\text{2ndF}}$  FINANCE **B** för att gå till **CALC**-funktionerna.

**CALC**-funktionerna 01 till 05 beräknar någon av följande variabler från de övriga variablernas värden. (Samma beräkningar kan göras som med **SOLVER**-funktionerna..)

- N: Antal betalningsperioder
- I%: Räntesats
- PV: Nuvärde
- PMT: Betalning eller mottaget belopp
- FV: Framtida värde
- P/Y: Antal betalningar per år
- C/Y: Summa ränta per år

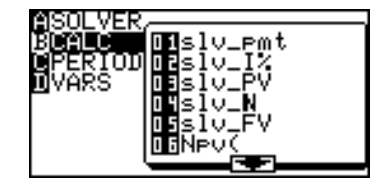

- De beräkningar som görs på beräkningsskärmen påverkar inte variabelvärdena i TVM-SOLVER.
- **01 slv\_pmt solv\_pmt [(N, I%, PV, FV, P/Y, C/Y)]**

Beräknar månatlig betalning (PMT)

**02 slv\_I% slv\_I% [(N, PV, PMT, FV, P/Y, C/Y)]**

Beräknar årsränta

- **03 slv\_PV slv\_PV [(N, I%, PMT, FV, P/Y, C/Y)]** Beräknar nuvärde (PV)
- **04 slv\_N slv\_N [(I%, PV, PMT, FV, P/Y, C/Y)]** Beräknar antalet betalningsperioder (N)
- **05 slv\_FV slv\_FV [(N, I%, PV, PMT, P/Y, C/Y)]** Beräknar framtida värde (FV)

**189**

◈

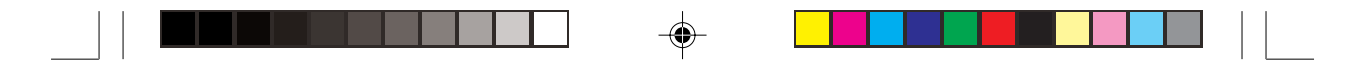

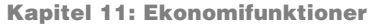

#### **06 Npv ( Npv (räntesats, grundinvestering, avkastning som en lista [, frekvenslista])**

Beräknar grundinvesteringen och utvärderar en investering. Olika belopp i årlig avkastning kan skrivas som en lista.

#### **Exempel**

Grundinvesteringen är 25000 och planeras ge den avkastning varje år som visas här till höger. Beräkna om det motsvarar en årlig avkastning på 18%.

\* Beräkningen kan utföras med en lista eller en frekvenslista.

Resultatet visar att investeringen inte ger en avkastning motsvarande 18%.

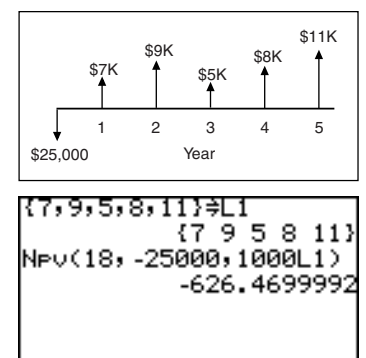

#### **07 Irr ( Irr (grundinvestering, avkastning som en lista [, frekvenslista] [, förväntad procentuell avkastning])** Beräknar investeringens procentuella avkastning då nuvärdet är 0.

### **Exempel**

Om investeringen i föregående exempel är 28000, hur stor är då investeringens procentuella avkastning?

• Svaret blir 12.42 dvs investeringens procentuella avkastning under ovanstående villkor är 12.42%.

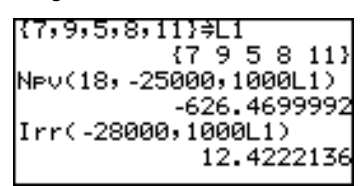

\* I föregående exempel skrevs

investeringens värde med minustecken medan avkastningen antogs vara positiv.

När den förväntade avkastningen är negativ (dvs mera än två minustecken), måste den förväntade procentuella avkastningen skrivas sist. I annat fall kan man få ett fel.

CALC-funktionerna **08 Bal**, **09** Σ**Prn** och **10** Σ**Int** behöver värden på variablerna I%, PV och PMT. Skriv in värdena på förhand med funktionen TVM-SOLVER.

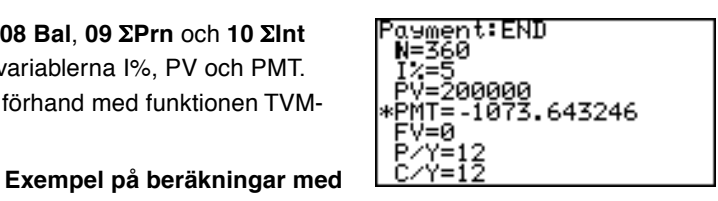

Du planerar att köpa ett hus för \$300 000. Kontantinsatsen är \$100 000. Beräkna månadsbetalningarna för ett 30-årigt lån med årsräntan 5% på de återstående \$200 000.

**08 Bal ( Bal (antal betalningar [, antal decimaler])** Beräknar återstående skuldbelopp.

> Beräkna låneskuldens storlek efter 15 år (180 månader).

**funktionerna 08 och 10**

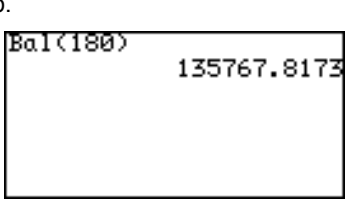

### **09** Σ**Prn (** Σ**Prn (antal betalningar vid periodens början, antal betalningar vid periodens slut [, antal decimaler]).**

Beräknar summan av avbetalningarna på skulden under en viss period.

Jämför summan av betalningarna de första 5 åren (1 till 60 månader) och nästa 5 år (61 till 120 månader).

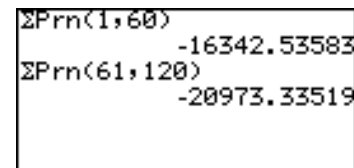

**10** Σ**Int (** Σ**Int (antal betalningar vid periodens början, antal betalningar vid periodens slut [, antal decimaler])**

Beräknar summan av räntan på betalningarna.

Jämför summan av räntan på betalningarna de första 5 åren och nästa 5 år.

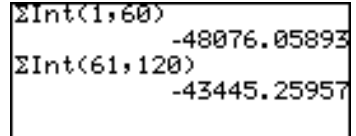

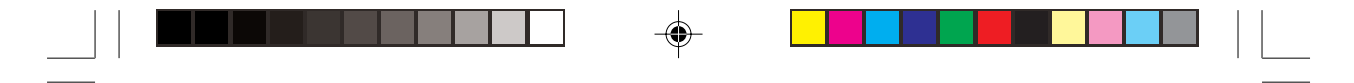

#### **Omvandlingsfunktioner**

**11** →**Apr (** →**Apr (effektiv ränta, antal ränteberäkningar per år)** Omvandlar effektiv räntesats till nominell räntesats

#### **Exempel**

Om den effektiva räntan är 12.55%, hur stor är den nominella räntan då räntan påförs varje kvartal? Om en ränta som kapitaliseras varje månad är 10.5%, hur stor är den nominella årsräntan?

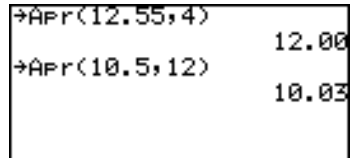

#### **12** →**Eff (** →**Eff (nominell räntesats, antal ränteberäkningar per år)**

Omvandlar nominell räntesats till effektiv räntesats

#### **Exempel**

Om den (nominella) årsräntan är 8%, hur stor är den effektiva räntan då räntan kapitaliseras varje månad? Hur hög är räntan för ett halvt år?

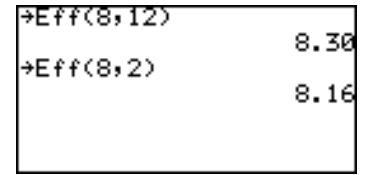

#### **13 days ( days (startmånad.dag år, slutmånad.dag år) days (dag månad.år, dag månad.år)**

Beräknar antalet dagar mellan de inmatade datumen (inom år 1950 till 2049)

År, månad, och dag måste skrivas med två siffror. Skriv t ex 02 för 2002.

Beräkna antalet dagar från 1 september 1997 till 31 december 2004.

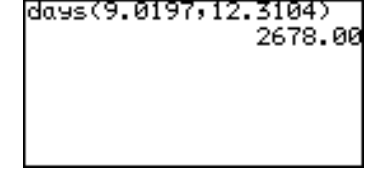

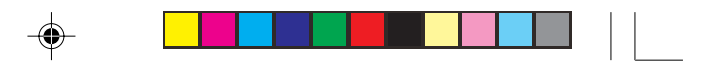

## **3. Menyn VARS**

Menyn VARS innehåller en lista med de variabler som används i TVM-SOLVERfunktioner.

- Menyn VARS kan användas för att skriva värden i undermenyn till menyn Finance.
- 1. Tryck  $\boxed{\mathsf{2ndF}}$  FINANCE D
- 2. Undermenyn VARS visas.
- 3. Välj en lämplig variabel. Variablerna på undermenyn

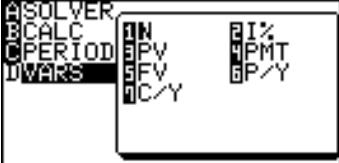

VARS är samma som i funktionerna i TVM-SOLVER.

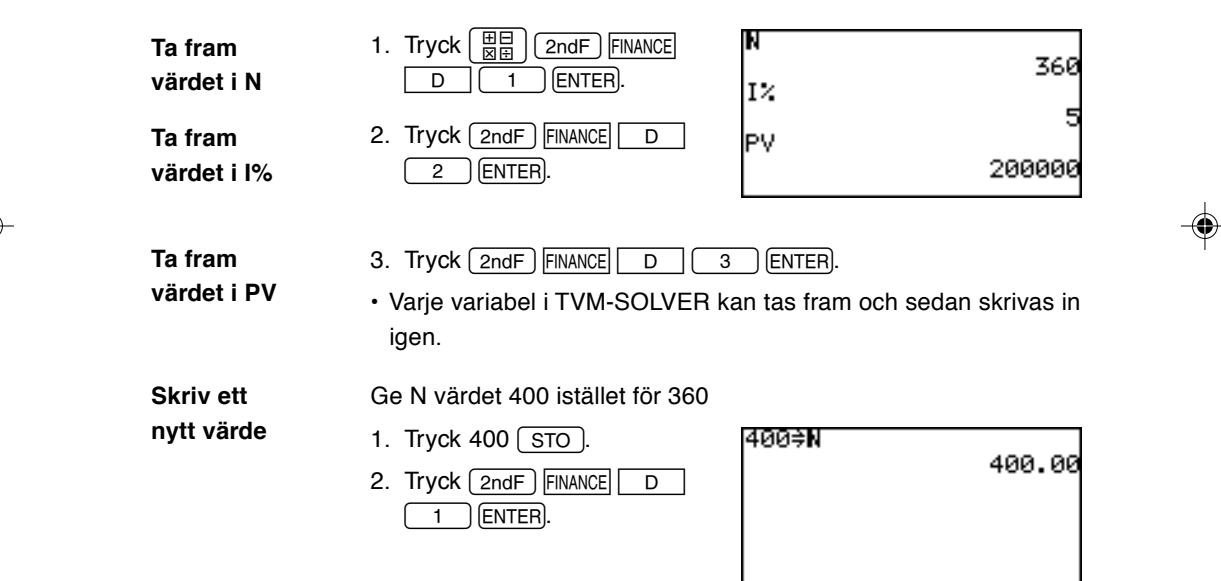

Funktionen SOLVER är en av räknarens mest effektiva funktioner som hjälper dig att lösa matematiska problem med olika analysmetoder.

Med SOLVER kan man enkelt lösa problem, allt från enkla ekvationer till komplicerade formler.

Tryck  $\sqrt{2ndF}$  SOLVER för att komma till SOLVER och  $\sqrt{8\pi}$  för att lämna SOLVER.

**Observera:** • Funktionen SOLVER är inte tillgänglig i enkelt arbetsläge.

• Funktionen SOLVER använder samma variabler som andra funktioner i räknaren. Dessa variabler kan tas fram eller definieras inom SOLVER-funktionen ELLER i andra funktioner. Om du t ex beräknar/definierar ett värde på "A" med funktionen SOLVER så ändras också värdet på "A" i andra sammanhang.

## **1. Tre analysmetoder: Equation, Newton och Graphic**

Välj den analysmetod du föredrar:

- 1. Gå till menyn SOLVER genom att trycka [2ndF] SOLVER i SOLVER-fönstret. Menyn SOLVER visas med fyra menyalternativ.
- 2. Då **A METOD** är vald i vänster bildhalva väljer du önskad metod genom att trycka  $\begin{array}{|c|c|c|c|}\n\hline\n1 & , & 2\n\end{array}$ , eller  $\boxed{3}$ .

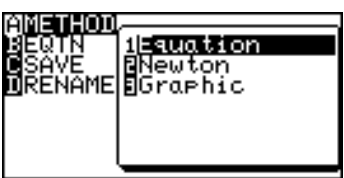

Metoden **Equation** kan användas när bara en variabel är okänd. Om du t ex vet värdena på B och C i uttrycket "A + B = C" kan du använda metoden Equation. **Metoden Equation**

#### **Exempel**

Beräkna värdet på "C" i "A =  $2B^2 + 4C$ ", när A = 4 och B = 5.

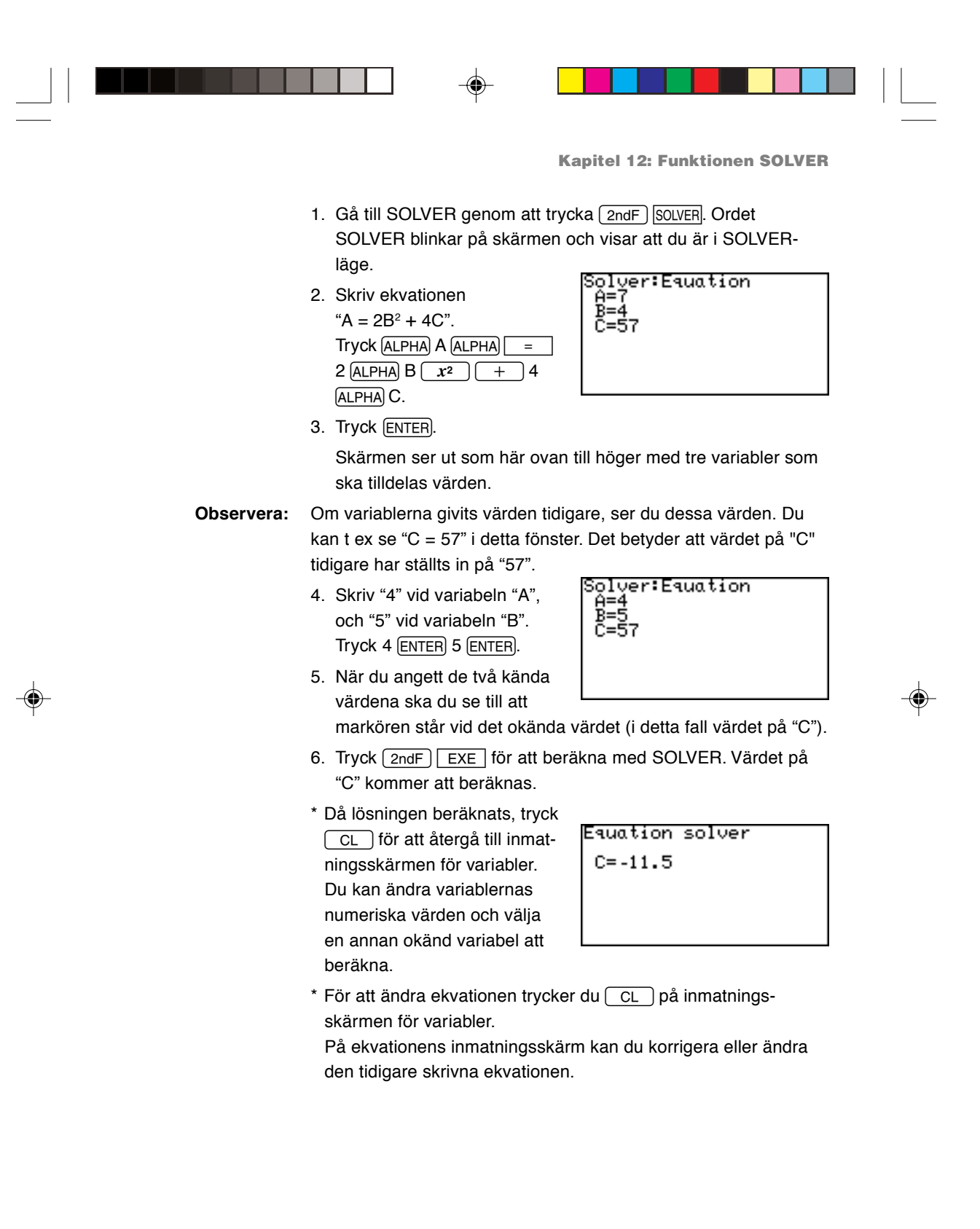

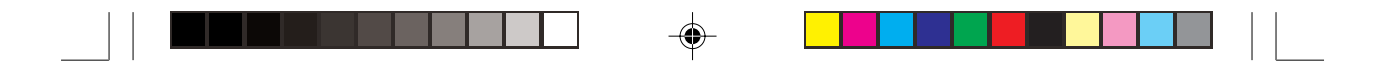

**Newtons Newtons metod** är ett sätt att finna approximativa lösningar på **metod**ett matematiskt problem via en kalkyl när konventionella algebrametoder inte kan användas. Om metoden Equation inte fungerar byter räknaren automatiskt till Newtons metod. **Exempel** Lös " $X^2$  + 4X – 2 = 0". 1. Gå till SOLVER genom att trycka  $\sqrt{2ndF}$  SOLVER. Om skärmen inte är tom tömmer du den genom att trycka  $\boxed{\text{CL}}$  flera gånger. 82+48-2 2. Skriv " $X^2$  + 4X – 2". När uttrycket är inmatat men inte som en ekvation antas det automatiskt avslutas med "=0". När du är klar trycker du [ENTER]. 3. Nästa skärm visar variabeln Sglyer:Equation "X" och dess tidigare värde. Detta värde kommer att antas som startpunkt för beräkningarna, och Newtonmetoden i SOLVER söker den närmaste approximationen för startpunkten. Skriv "0" och tryck ENTER. 4. Tryck nu  $\sqrt{2ndF}$   $\sqrt{EXE}$  för att beräkna med SOLVER. Chanse method to Problemet kan inte lösas **NEWTON** med metoden Equation, utan räknaren ändrar automatiskt till analys med Newtons metod. 5. Nästa fönster bekräftar Newton solver analysens startpunkt (inställd START=0 på "X = 0" i steg 3) och steg-STEP=0.001 storleken (som standard inställd på "0.001"). Tryck  $\boxed{\mathsf{2ndF}}$   $\boxed{\mathsf{EXE}}$ .

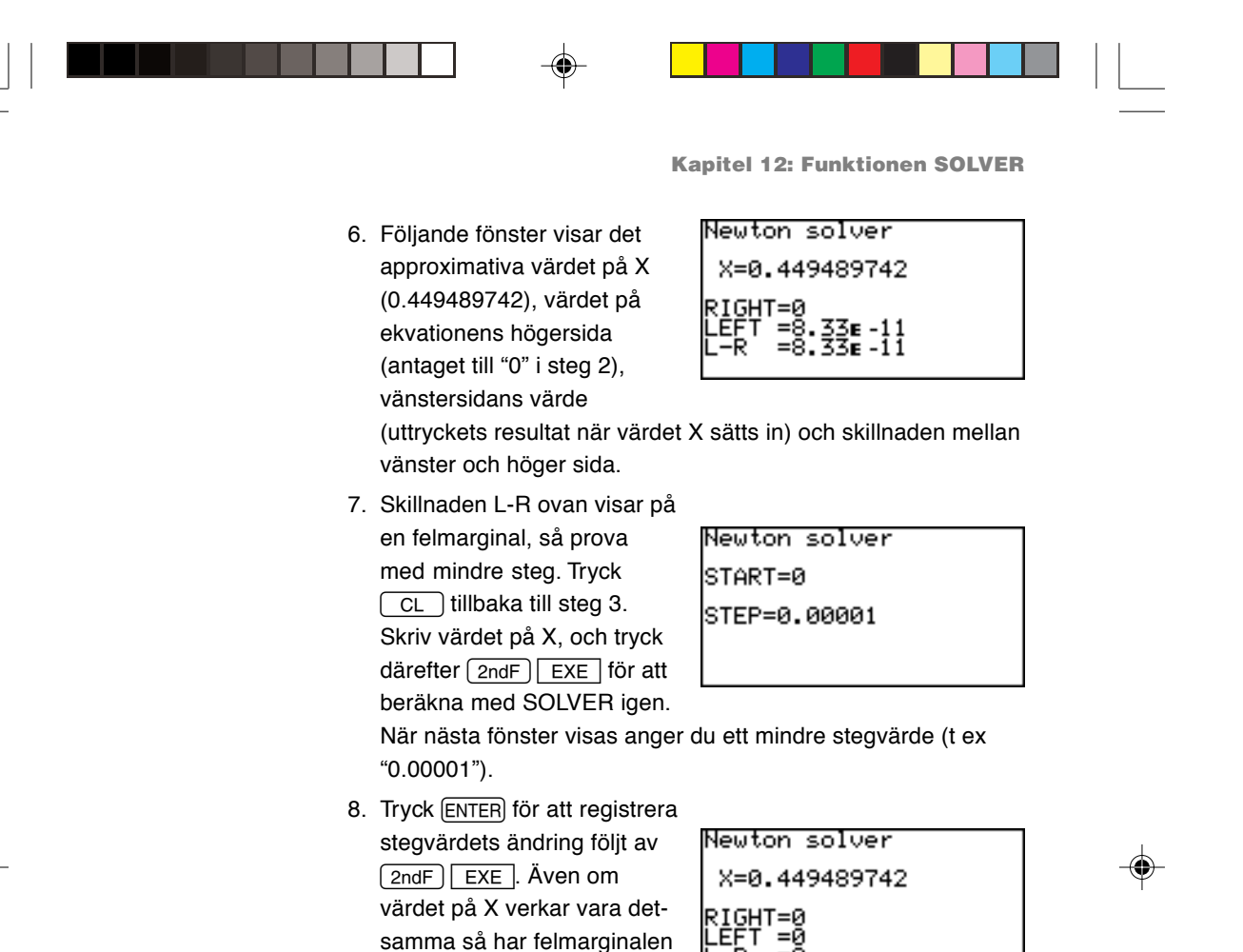

**Observera:** Som du säkert vet kan ekvationen ha mer än en lösning. För att finna värdet på andra lösningar sätter du en lägre startpunkt för Newtons metod (t ex "-10") eller beräknar med SOLVER igen med nuvarande lösning som startpunkt.

blivit tillräckligt liten ("0" i detta exempel) för att vara så nära noll som möjligt.

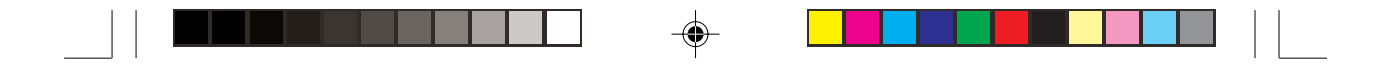

Den grafiska metoden **Graphic** är ett annat sätt att approximera en lösning. Denna metod används i synnerhet för att finna mer än en lösning på en kurvas axel. **Grafisk metod**

#### **Exempel**

Finn värden för "Y =  $X^3 - 3X^2 + 1$ ", när Y = 0.

- 1. Tryck  $\sqrt{2ndF}$  SOLVER för att gå till SOLVER. Töm skärmen genom att trycka  $\boxed{\text{CL}}$  flera gånger.
- 2. Skriv " $Y = X^3 3X^2 + 1$ " i det första fönstret och tryck [ENTER].
- 3. I nästa fönster sätter du Yvärdet till "0" och trycker **ENTER.** Nu har ekvationens högersida fått sitt värde.

**Observera:** Till skillnad från Newtons metod antas inte X-värdet vara startpunkt vid den grafiska metoden.

> 4. Innan du fortsätter måste du ställa in SOLVER på den grafiska metoden. Tryck  $\sqrt{2ndF}$  SOLVER till menyn SOLVER och tryck  $A$ (fför "A METHOD") följt av  $\boxed{3}$  (för "3 Graphic"). Nu är den grafiska metoden vald.

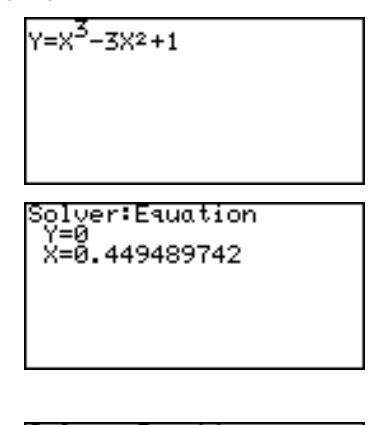

Solver:Graehic 449489742

- 5. Tryck  $[2ndF]$  EXE för att fortsätta.
- 6. I nästföljande fönster anger du analysområdet som ska innefatta alla möjliga lösningar. I detta exempel sätts startpunkten till "-1" och slutpunkten till "3". Tryck ENTER efter varje variabelvärde.

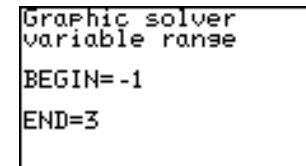

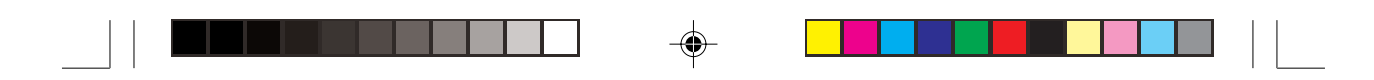

**Observera:** Analysen begränsas till det angivna området. En lösning utanför analysområdet upptäcks inte. Om ingen skärningspunkt finns inom området visas meddelandet "No solution found" nederst på skärmen.

- 7. En tryckning på  $\sqrt{2ndF}$   $\sqrt{EXE}$  nu startar analysen och ritar upp ekvationens kurva. Då markören blinkar överst till höger på skärmen är räknaren upptagen med sina arbetsuppgifter.
- 8. När beräkningen är klar får du det första värdet på X (det minsta), med en blinkande stjärna på kurvan i skärningspunkten.

Tryck  $\sqrt{2ndF}$   $\sqrt{CALC}$  för att finna nästa X-värde.

**Observera:** Du kan förstora en del av kurvan med ZOOM-funktionen då en lösning beräknats. Tryck [ZOOM] och använd markören för att ange den yta som ska förstoras.

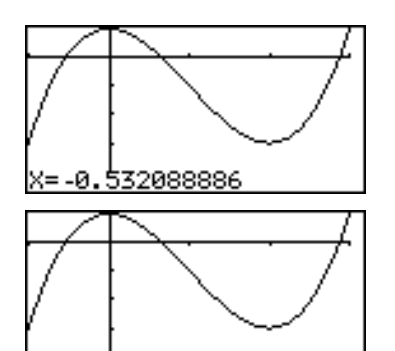

X=0.652703644

 $\bigcirc$ 

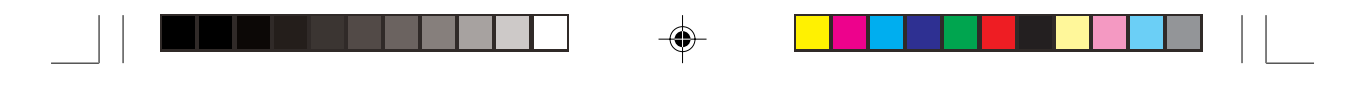

## **2. Spara/benämna ekvationer för senare användning**

De uttryck du matat in med SOLVER kan namnges och sparas:

- 1. Gå till menyn SOLVER med [2ndF] SOLVER.
- 2. Tryck  $\boxed{c}$  för att välja menyn **C SAVE** och tryck **ENTER**.
- 3. När nästa skärm visas gäller automatiskt ALPHA-LOCK och markören är ändrad till

"H", som visar att bokstäver kan skrivas direkt.

FÑĀMF

Press[ENTER]

Equation title [POLYNOM ]

Tryck (ALPHA) för att skriva siffror.

Ekvationens namn kan ha högst 8 bokstäver/siffror.

4. När du är klar trycker du ENTER. Skärmen återgår nu till SOLVER.

Sparade uttryck i SOLVER kan också få nya namn:

- 1. Gå till menyn SOLVER och tryck  $\boxed{D}$  för att välja undermenyn **D RENAME**.
- 2. En lista på sparade ekvationers namn visas i undermenyn. Välj namnet på den ekvation du vill ändra. Tryck t ex  $\begin{bmatrix} 0 \end{bmatrix} \begin{bmatrix} 1 \end{bmatrix}$  för att välja den första ekvationen i listan.

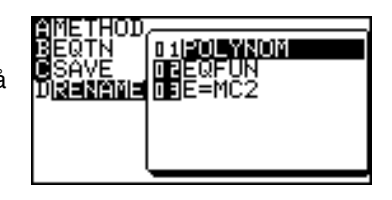

3. Tryck ENTER för att spara ändringen när det nya namnet angetts. Skärmen återgår nu till SOLVER.

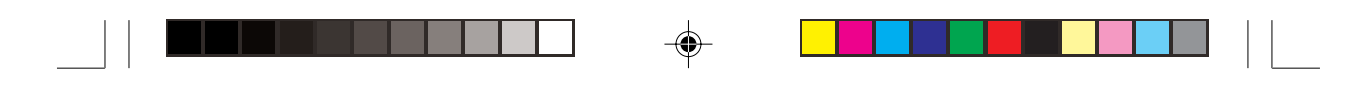

## **3. Ta fram en tidigare sparad ekvation**

Ta fram en sparad SOLVER-ekvation så här:

- 1. Gå till menyn SOLVER och tryck  $\boxed{B}$  för att välja undermenyn**B EQTN**.
- 2. En lista på sparade ekvationers namn visas i

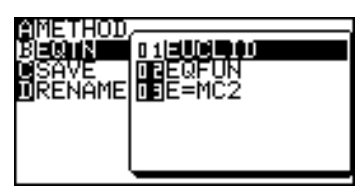

undermenyn. Välj namnet på den ekvation du vill ta fram.

3. Tryck (ENTER). Den sparade ekvationen hämtas.

⊕

⊕

**Observera:** Ändringar som inte sparats innan ekvationen tas fram går förlorade. Tänk också på att ändringar i den hämtade ekvationen inte finns kvar om den inte sparas manuellt.

 $\bigcirc$ 

# **Kapitel 13 Programmeringsfunktioner**

Räknaren har programmeringsfunktioner med vars hjälp man automatiskt kan upprepa en serie beräkningar valfritt antal gånger.

\* Programmeringsfunktionerna finns bara i avancerat arbetsläge. I enkelt arbetsläge kan befintliga program köras men ingen programmering utföras.

Nästan alla funktioner för beräkning och kurvritning kan användas i program liksom de vanliga satserna för att styra programflödet t ex If, For, While och Goto (med lägesnamn definierat av Label).

Observera att komplexa tal inte kan användas vid programmering.

## **1. Prova själv!**

Visa meddelandet "HELLO WORLD" på skärmen.

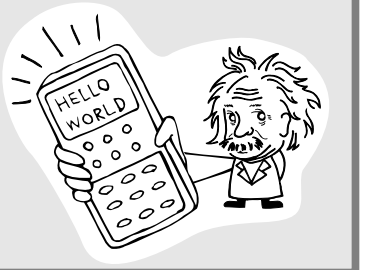

#### **Skriv ett nytt program**

1. Tryck (PRGM).

Menyn för programmering visas.

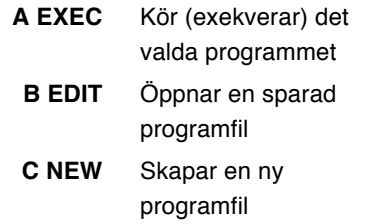

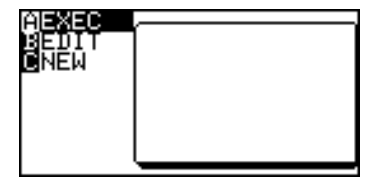

\* I enkelt arbetsläge visas bara alternativet **A EXEC** på menyn.

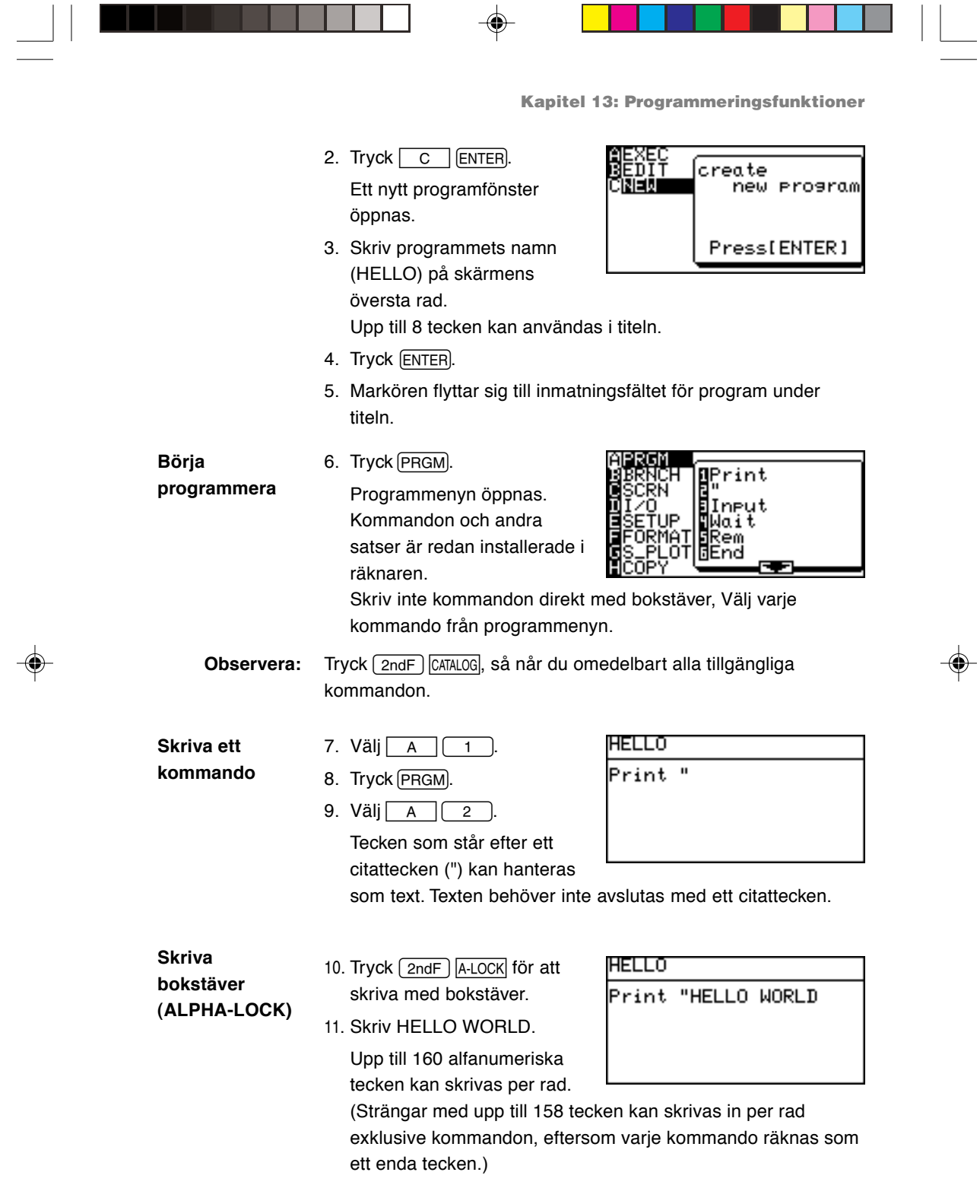

 $\bigoplus$ 

 $\overline{\mathbb{E}}_1$ 

 $\overline{\overline{\Gamma}}$ 

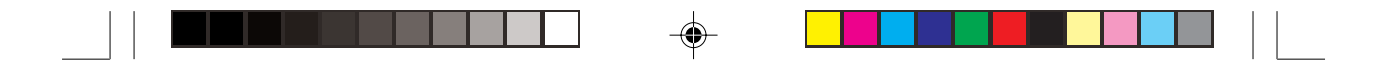

**Kapitel 13: Programmeringsfunktioner**

När en rad är längre än skärmens bredd flyttas texten till vänster.

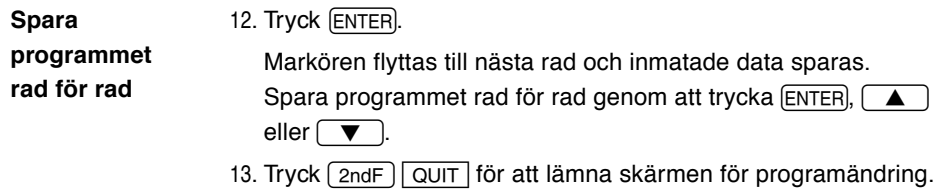

**Exekvera (kör) programmet**

14. Tryck  $[PRGM]$   $A$ . En lista över sparade program visas. 15. Tryck  $\begin{array}{|c|c|c|}\n\hline\n0&1\n\end{array}$  för att köra programmet 01 "HELLO".

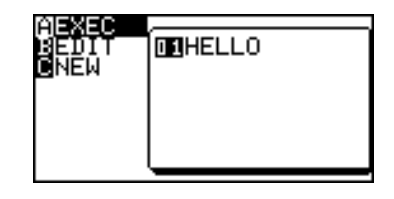

⊕

## **2. Programmeringstips**

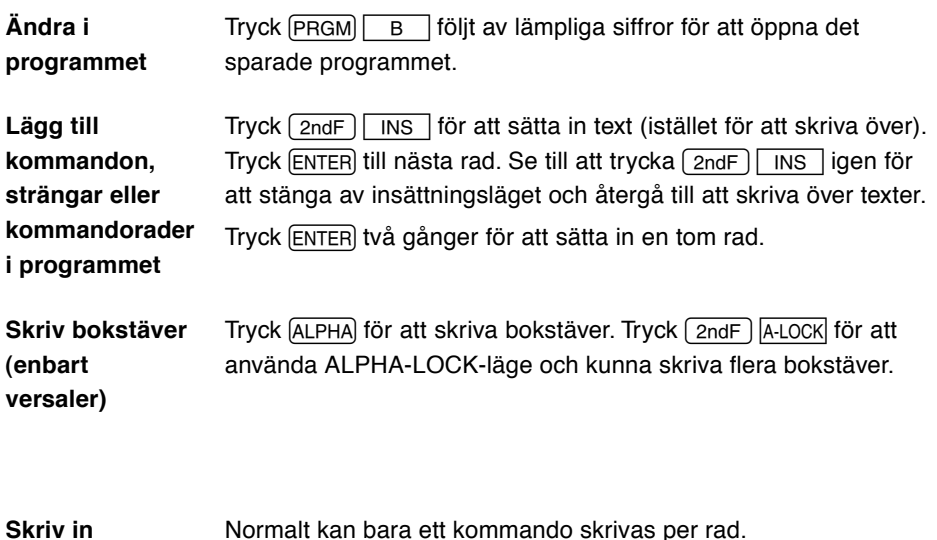

**kommandon**

Normalt kan bara ett kommando skrivas per rad.

⊕

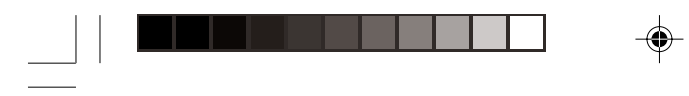

 $\overrightarrow{\bigoplus}$ 

 $\frac{1}{\sqrt{2}}$ 

**Kapitel 13: Programmeringsfunktioner**

 $\begin{tabular}{c} \hline \quad \quad & \quad \quad & \quad \quad \\ \hline \quad \quad & \quad \quad & \quad \quad \\ \hline \end{tabular}$ 

 $\Rightarrow$ 

▌

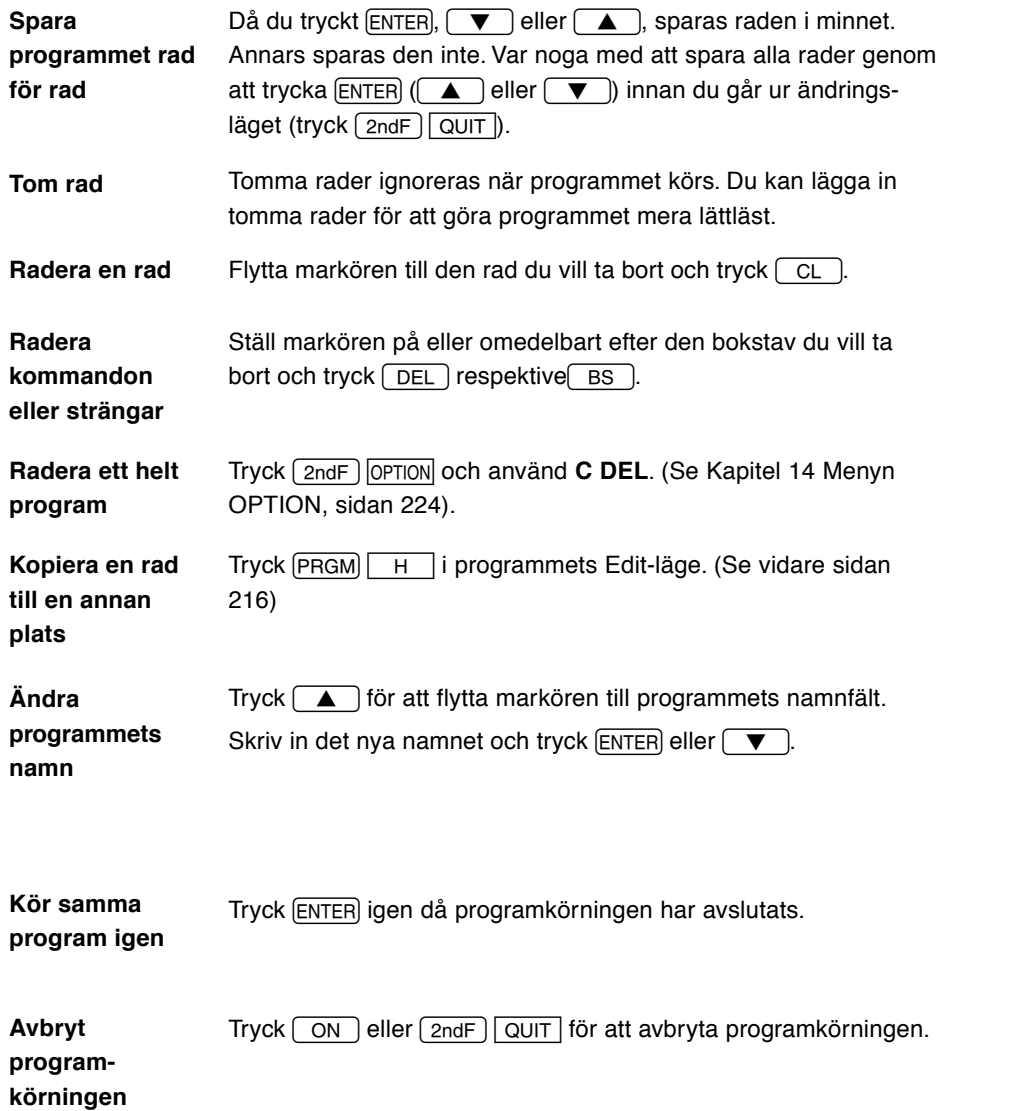

 $\bigoplus$ 

 $\begin{array}{c} \hline \hline \hline \hline \hline \hline \end{array}$ 

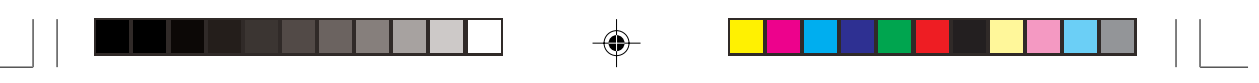

**Kapitel 13: Programmeringsfunktioner**

## **3. Variabler**

- Enstaka bokstäver (versaler från A till Z och θ) kan användas som variabler.
- En variabel definieras en gång i ett program och är global, dvs den gäller i alla andra sparade program, tills den definieras om.

De resultat som beräknas i ett program kan alltså användas i ett annat program.

- Bara värden (siffror) kan läggas i variabler.
- Strängar kan inte läggas i variabler.

#### **Ge en variabel ett värde**

Använd  $\sqrt{STO}$  för att ge variabeln ett visst värde eller värdet av en formel. Använd inte = (jämförelse) för att ge en variabel dess värde.

**5** → **X** Variabeln X får värdet 5.

**MX + B** → **Y** Variabeln Y får värdet av formeln MX + B.

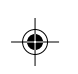

## **4. Operatorer**

- Nästan alla beräkningsoperatorer kan användas i ett program.
- Skriv en operator direkt med knapparna  $(+, -, \times, \div, \sin, \cos, \log m$  fl) eller med menyerna t ex MATH, STAT, LIST, MATRIX.

#### **Jämförelseoperatorer**

- Räknaren har sex jämförelseoperatorer.
- Tryck  $\sqrt{\text{MATH}}$   $\boxed{F}$  och välj en lämplig jämförelseoperator.

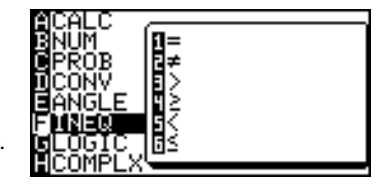

- 
- = Lika med ≠ Inte lika med (Skild från)
- > Större än ≥ Större än eller lika med
- 
- < Mindre än ≤ Mindre än eller lika med

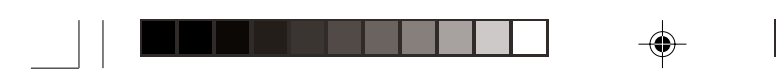

**Kapitel 13: Programmeringsfunktioner**

## **5. Programmeringskommandon**

- Print, Input, Wait, Rem, End och andra kommandon kan användas i ett program. Skärminställningar, in- och utmatning av data, kurvinställningar och mycket mera kan styras från ett program.
- Tryck PRGM i programmets Edit-läge för att skriva in ett kommando.

#### **Menyn A PRGM PRGM A**

#### **1 Print Print variabel**

#### **Print "teckensträng ["]**

Visar variabelns värde på skärmen.

Hur strängen visas kan variera beroende på inställningarna i menyn SETUP.

Teckensträngar som visas med kommandot Print bryts vid skärmens högerkant.

#### **2 " kommando " sträng**

Tecken som står inom vanliga (dubbla) citattecken tolkas som strängar.

Det avslutande citattecknet kan utelämnas då det skulle stått sist på raden.

#### **3 Input Input ["inmatningssträng",] variabel**

Användaren kan mata in ett värde (lista, etc.) i den angivna variabeln när programmet körs. Ett meddelande "variabel = ?" eller " inskriftssträng?" visas på skärmen medan räknaren väntar på att du ska skriva data. Inmatningssträngar får innehålla ord med bokstäver, siffror, och andra teckensträngar som kan skrivas med knappar och menyer.

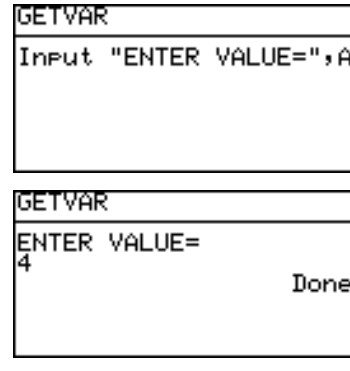
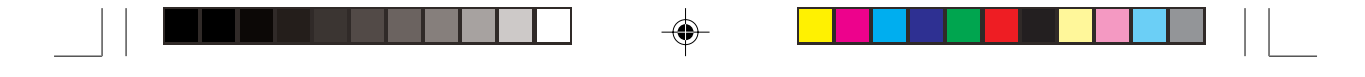

### **4 Wait Wait [positivt heltal** (1 till 255)**]**

Avbryter programkörningen under det antal sekunder som det positiva heltalet anger. Om inget värde anges avbryts körningen tills du trycker på en valfri knapp.

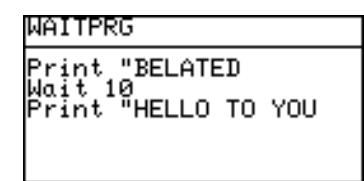

- En symbol blinkar överst till höger på skärmen under väntetiden.
- Detta kommando kan användas medan programmet visar mellanresultat eller annan information.

### **5 Rem Rem kommentar**

Kommentarer börjar med Rem och fortsätter till radens slut.

Dessa rader ignoreras när programmet körs.

Kommentarer bör skrivas för framtida behov, men tänk på att de tar plats i minnet.

### **6 End End**

Betecknar programmets slut.

End måste inte vara programmets sista rad.

### **7 Key Key variabel**

Om man trycker på en sifferknapp eller en markörknapp får variabeln motsvarande numeriska värde, som följande tabell visar.

### Knappar och motsvarande siffervärden

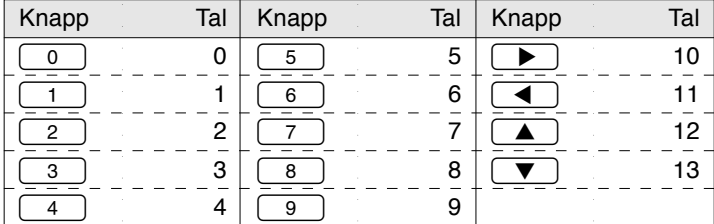

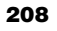

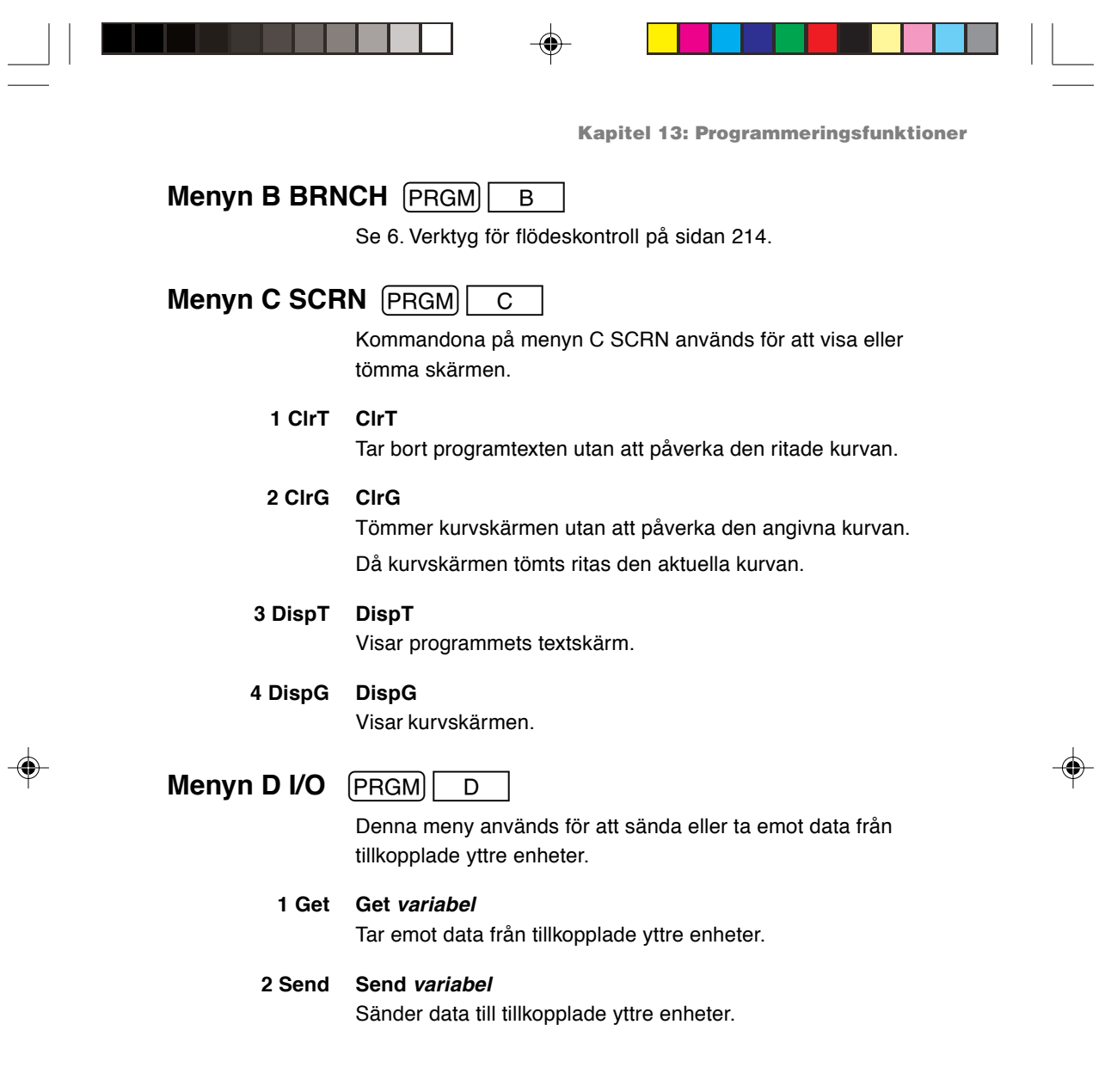

 $\bigoplus$ 

 $\frac{1}{\sqrt{2}}$ 

**209**

 $\begin{array}{c} \hline \hline \hline \hline \hline \hline \end{array}$ 

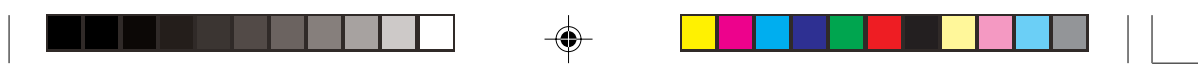

 $\begin{array}{c} \boxed{1} \end{array}$ 

 $\bigoplus$ 

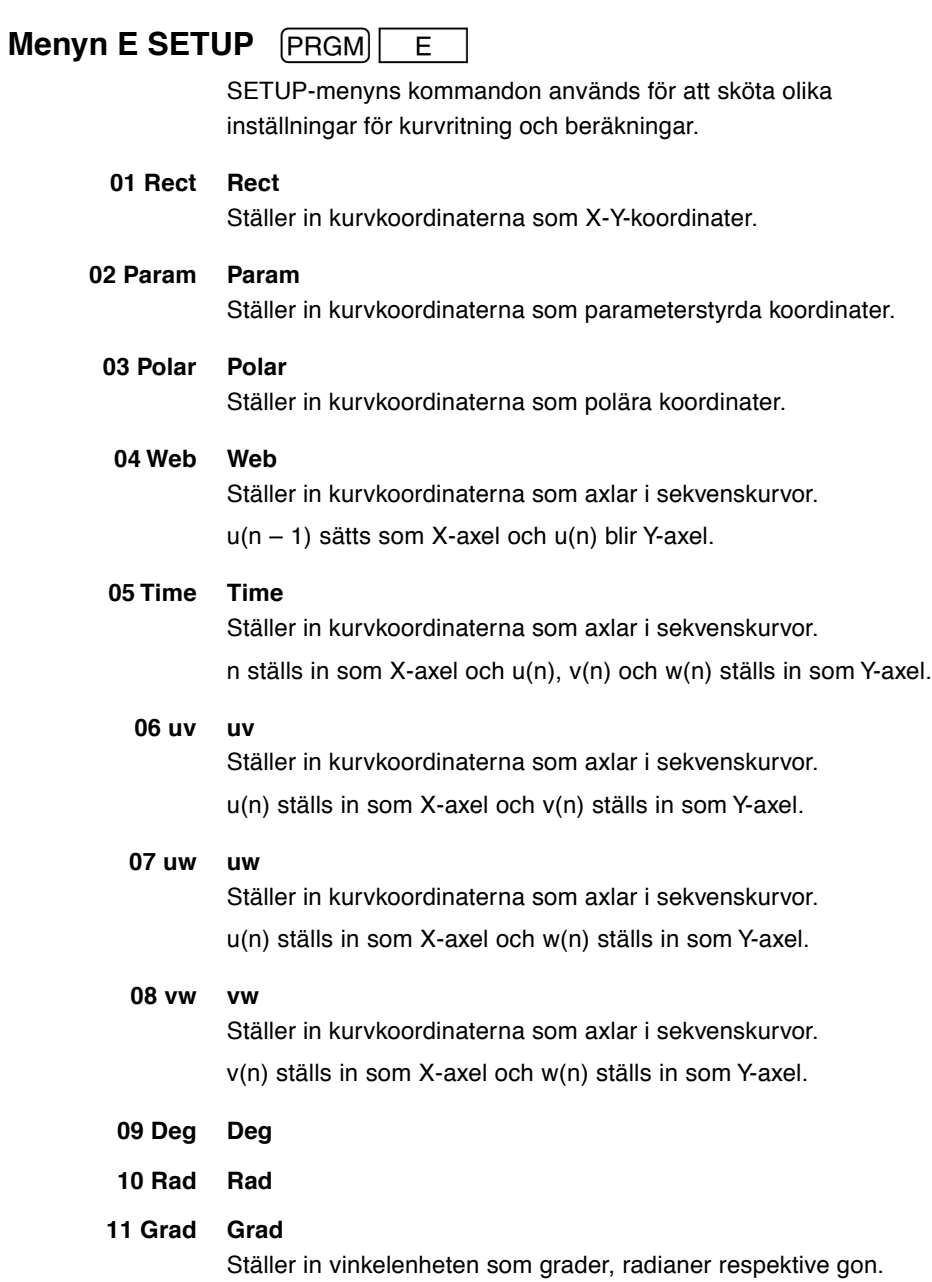

 $\bigoplus$ 

 $\bigoplus$ 

 $\sqrt{\frac{1}{1-\frac{1}{1-\frac$ 

**210**

 $\overline{\overline{\phantom{a}}\phantom{a}}$ 

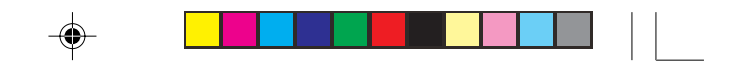

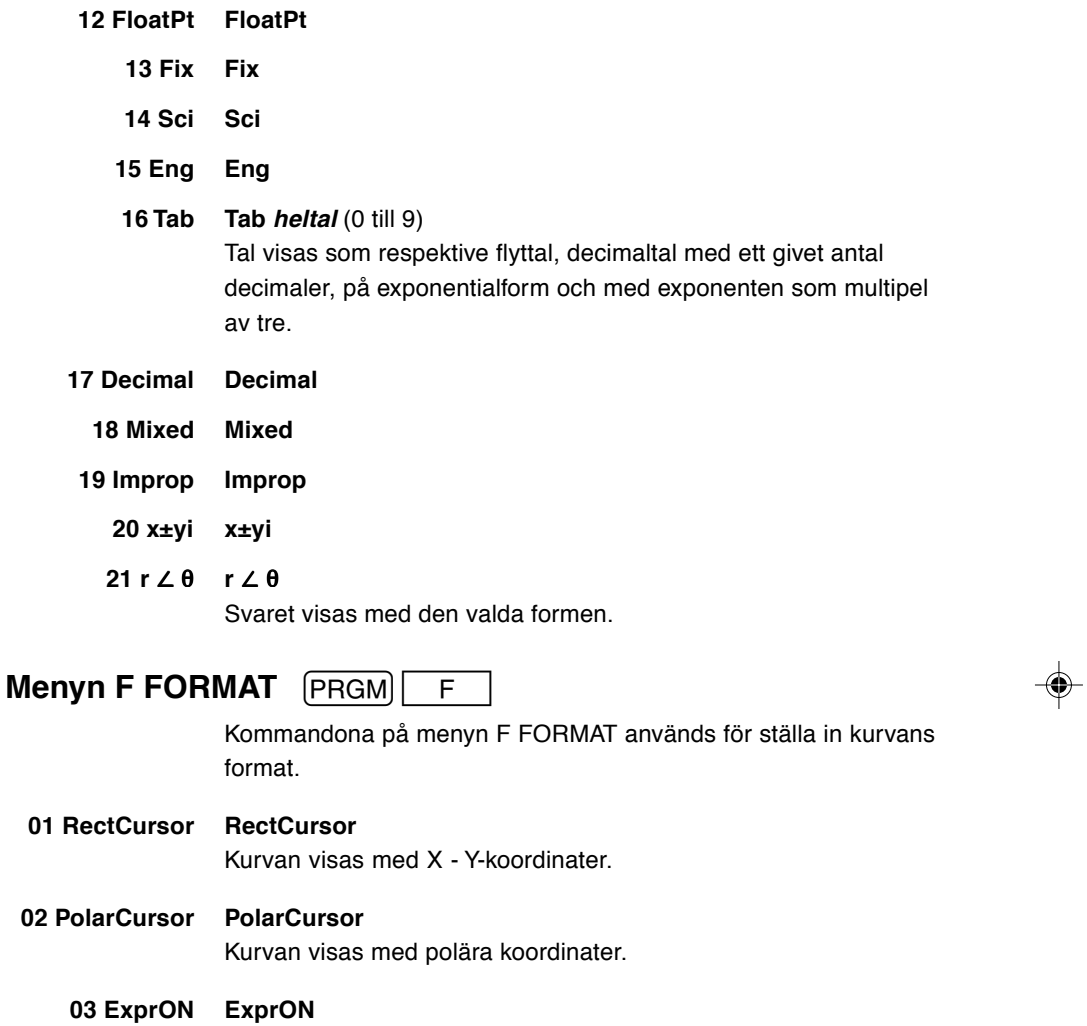

Kurvans ekvation visas på bilden.

**04 ExprOFF ExprOFF** Kurvans ekvation visas inte på bilden.

 $\overline{1}$ 

**05 Y' ON Y'ON** Funktionens derivata (Y') visas på kurvskärmen.

**06 Y' OFF Y'OFF** Funktionens derivata (Y') visas inte på kurvskärmen.

◈

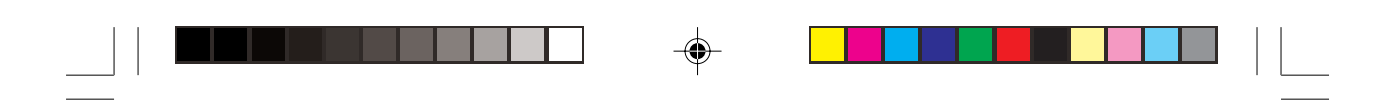

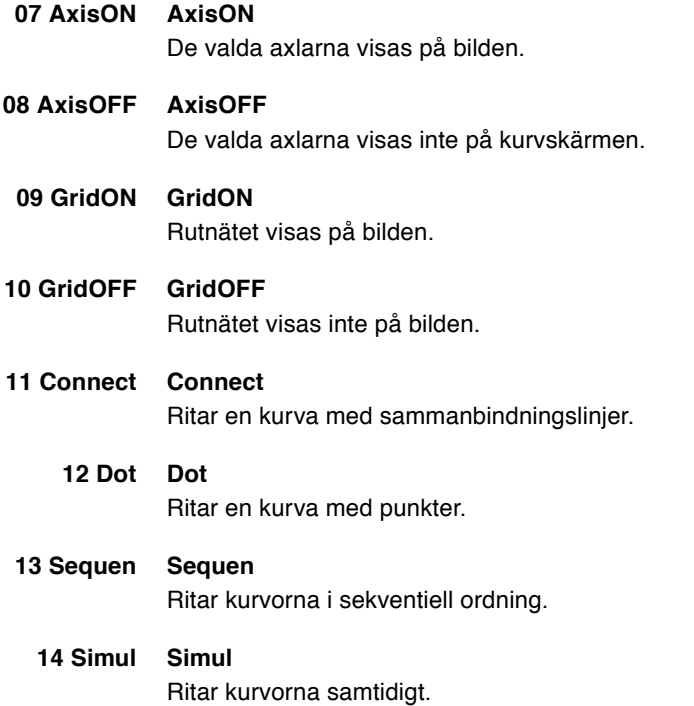

 $\Rightarrow$ 

 $\Rightarrow$ 

 $\sqrt{1}$ 

**212**

 $\frac{1}{\sqrt{2}}$ 

 $\overrightarrow{\bigoplus}$ 

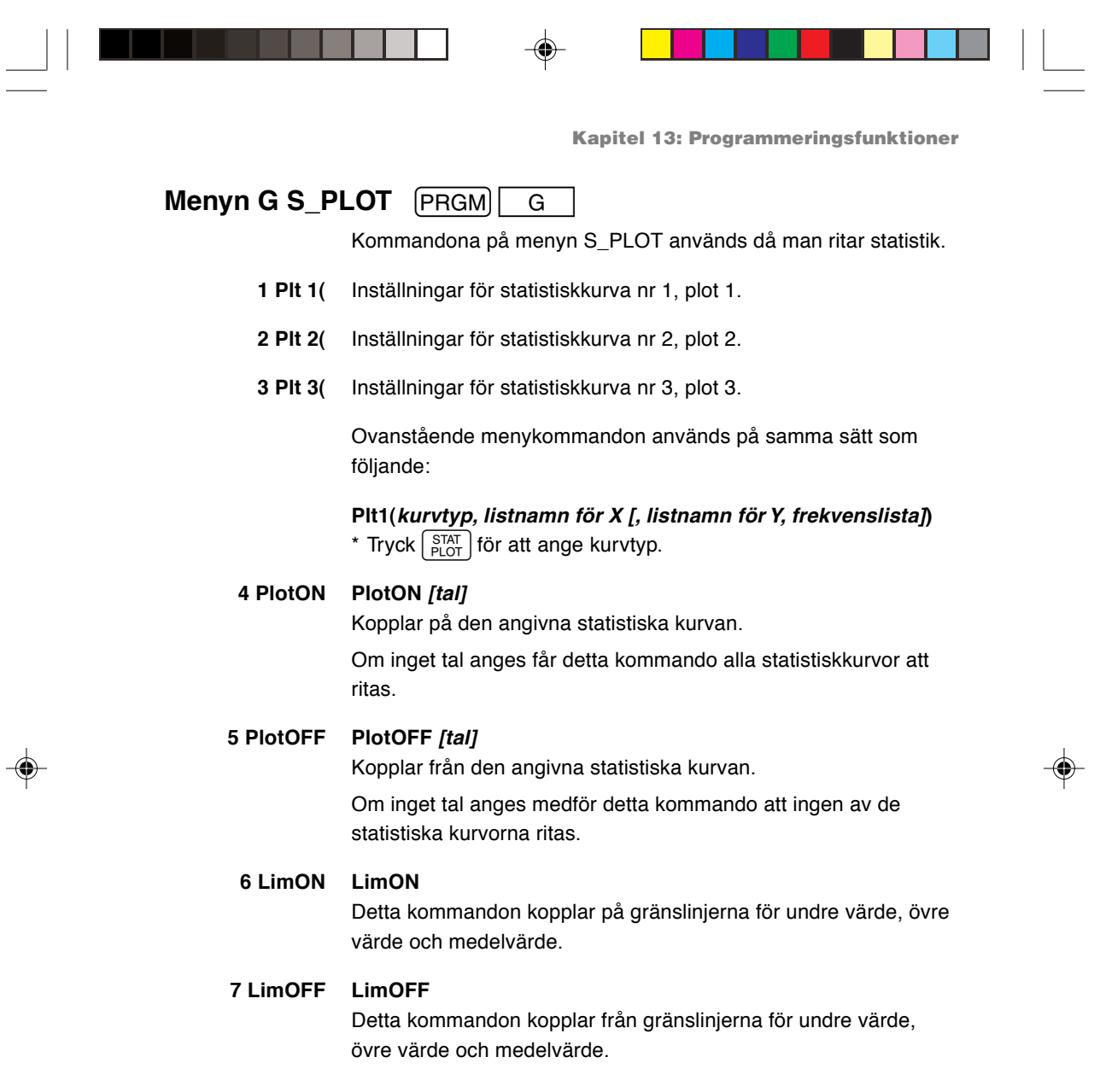

 $\Rightarrow$ 

 $\frac{1}{\sqrt{2}}\int_{\mathbb{R}^{3}}\left( \int_{\mathbb{R}^{3}}\left( \int_{\mathbb{R}^{3}}\left( \int_{\mathbb{R}^{3}}\right) \right) \left( \int_{\mathbb{R}^{3}}\left( \int_{\mathbb{R}^{3}}\right) \right) \left( \int_{\mathbb{R}^{3}}\left( \int_{\mathbb{R}^{3}}\left( \int_{\mathbb{R}^{3}}\right) \right) \left( \int_{\mathbb{R}^{3}}\left( \int_{\mathbb{R}^{3}}\left( \int_{\mathbb{R}^{3}}\right) \right) \left( \int_{\mathbb$ 

 $\sqrt{\frac{1}{\sqrt{1}}}\$ 

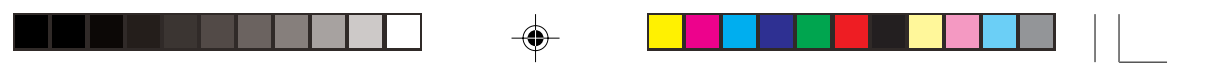

# **6. Verktyg för flödeskontroll**

Räknaren har de vanliga verktygen för flödeskontroll t ex slingor med Goto - läge (Label) och satser med If, For och While för att få effektivare program. Den klarar också av subrutiner (underprogram).

Vi rekommenderar att du hellre använda If, For eller While än slingor med Goto-Label.

Du når verktygen för flödeskontroll med menyn **PRGM** B BRNCH.

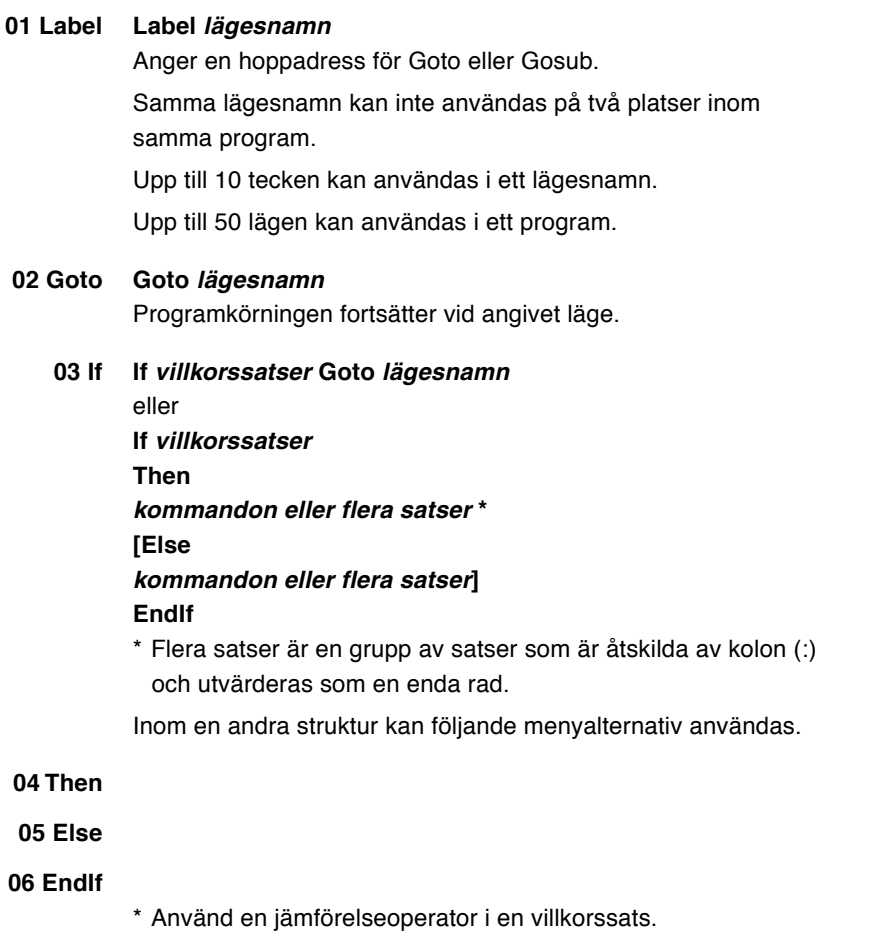

⊕

\* Upp till 115 If-satser kan stå inuti varandra, men om de kombineras med andra typer av slingor kan det maximala antalet variera beroende på minnesutrymmet.

⊕

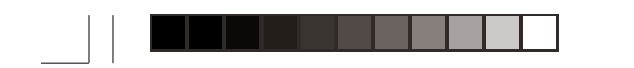

#### **For variabel, startvärde, slutvärde [, steg] kommandon eller flera satser Next 07 For 08 Next**

⊕

- Stegvärdet kan utelämnas. Standardvärdet är 1.
- Satserna For och Next måste placeras i radens början.
- Då villkoret variabel > slutvärde (positiva tal) eller variabel < slutvärde (negativa tal) är uppfyllt, avslutar programmet slingan och går till den rad som kommandot Next anger.
- Upp till 5 For-slingor kan stå inuti varandra, men om de kombineras med andra typer av slingor kan det maximala antalet variera beroende på minnets kapacitet.
- Vi rekommenderar att du undviker att använda satser med Label och Goto inne i slingor med For.

#### **While villkorssatser 09 While**

### **kommandon eller flera satser WEnd 10 WEnd**

- Satserna While och WEnd måste placeras i radens början.
- Flera While-slingor kan stå inne i varandra så länge minnesutrymmet räcker.
- Villkorssatserna utvärderas innan While-satsen utförs.
- Vi rekommenderar att du undviker att använda satser med Label och Goto i slingor med While.
- \* Upp till 8 While-slingor kan stå inuti varandra, men om de kombineras med andra typer av slingor kan det maximala antalet variera beroende på minnets kapacitet.
- **Observera:** Satsen Else måste finnas med när dess If-sats står inne i en slinga med For eller While.

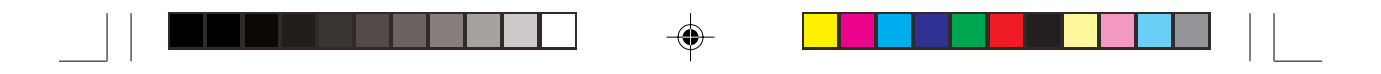

#### **Gosub lägesnamn 11 Gosub**

**..................... End 12 Return**

> **[Rem subrutinen** (lägesnamn) **startar] Label lägesnamn Satser**

**Return**

Subrutiner kan användas vid programmering.

- Lägesnamnet vid Gosub måste vara samma som definieras av Label där subrutinen startar.
- Return måste finnas i slutet av subrutinen.

När satsen Return utförs fortsätter räknaren med raden närmast efter den anropande Gosub-satsen.

• Upp till 10 subrutiner kan skrivas inne i varandra.

# **7. Andra menyer som används vid programmering**

Menyn H COPY **PRGM** H

Du kan kopiera och klistra in rad för rad med kommandon på menyn COPY.

1. Flytta markören till den rad du vill kopiera.

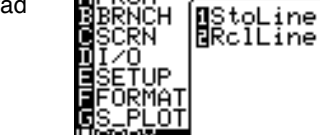

- 2. Tryck  $\boxed{\text{PRGM}}$   $\boxed{\text{H}}$ .
- 3. Välj **1 StoLine** och tryck **ENTER**.

Den valda raden sparas i minnet.

4. Flytta markören till den rad där du vill klistra in den sparade raden.

♠

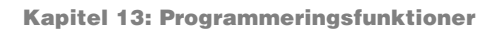

5. Tryck  $\boxed{\text{PRGM}}$   $\boxed{H}$ , välj 2 **RclLine** och tryck **ENTER**. Den sparade raden sätts in

på den plats du valt.

• Observera att bara en enda rad kan sparas i minnet.

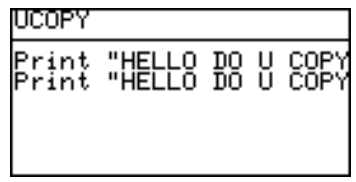

### **Menyn VARS**

- Funktioner som påverkar kurvskärmen kan väljas på menyn VARS.
- Tryck  $\boxed{\text{2ndF}}$  VARS för att gå till menyn VARS (visas till höger).

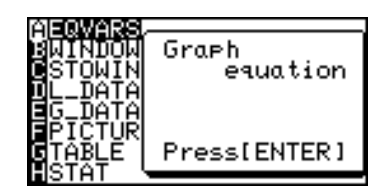

\* Olika funktioner finns tillgängliga i avancerat arbetsläge och enkelt arbetsläge. Följande menyer och beskrivningar utgår från avancerat arbetsläge.

**A EQVARS** Anger kurvekvationen (Y1 till Y9, och Y0, X1T•Y1T till X6T•Y6T, R1 till R6).

- **B WINDOW** Anger funktioner för inställning av kurvskärmens storlek (Xmin, Ymax, Tstep etc.).
- **C STOWIN** Anger sparade zoominställningar (Zm\_Xmin, Zm\_Ymax etc.).
- **D L\_DATA** Anger listdata (L\_Data1 till L\_Data9 och L\_Data0).
- **E G\_DATA** Anger kurvdata (G\_Data1 till G\_Data9 och G\_Data0).
- **F PICTUR** Anger bilddata (Pict1 till Pict9 och Pict0).
- **G TABLE** Anger värden på tabellinställningar (Table Start, Table Step, Table List).

**H STAT** Anger statistik, funktioner (  $\bar{x}$ , Σx,  $\bar{y}$  ... ), regressionsuttryck, punkter och statistiska testfunktioner.

⊕

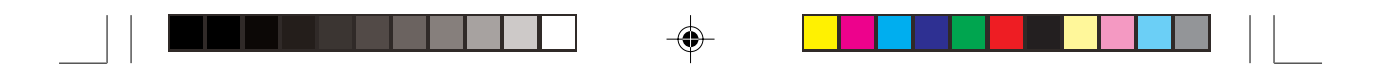

- Kommandon och funktioner på menyn VARS kan visas på skärmen. Gällande inställningsdata kan också återställas.
- Resultaten av aritmetiska funktioner kan också visas.
- ZOOM-kommandot väljs direkt från menyn ZOOM.
- Vissa ZOOM-kommandons namn ändras när de sätts in i program. Dessa är [A ZOOM], [C POWER], [D EXP], [E TRIG], och [F HYP] på menyn ZOOM.

"Zm\_" läggs automatiskt till i början av var och en av dessa funktioner när de används i program.

### **Exempel**

Zm\_Auto, Zm\_x<sup>2</sup>, Zm\_sin etc.

• Skriv alltid in argument för de funktioner som ska ha argument i slutet av kommandot, som funktionen CALC ( $\sqrt{2ndF}$ ) CALC). Ett fel blir resultatet om kommandot inte ges giltiga argument.

### **Exempel**

Value 5

### **Exempel**

Ställ in Xmin = -3, Xmax = 10, Xscl = 1, Ymin = -5, Ymax = 5, Yscl = 1 på skärmen WINDOW.

Tryck  $\sqrt{STO}$  för att mata in inställningarna.

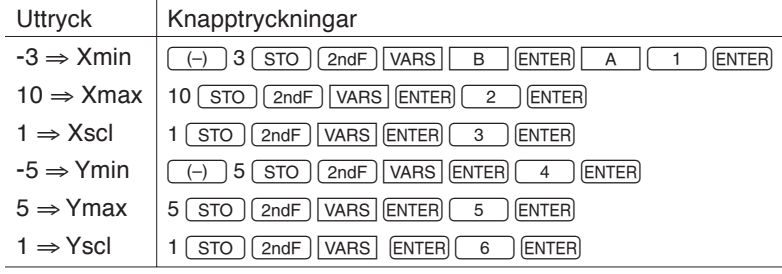

\* Proceduren för att skriva en funktions ekvation (t ex  $x^2 + 2$ ) i kurvekvationen "Y1" kan också skrivas med (STO) på samma sätt som beskrivs ovan.

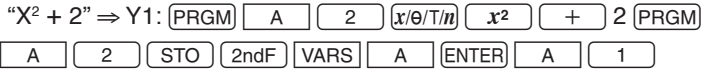

**Observera:** Funktionsekvationer kan inte anges för kurvekvationer, t.ex. Y1, om EDITOR i SET UP är inställd på Equation. Ändra EDITOR till One line innan funktionsekvationen skrivs.

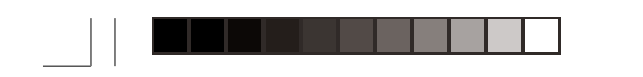

### **Exempel**

Följande data finns i listan L1.

L1: 165, 182.5, 173.8, 166.5, 185.3

⊕

En beräkning med en variabel utförs med utgångspunkt från dessa data.

Då man återgår till beräkningsskärmen kan de genomsnittliga värdena visas med följande procedur.

F

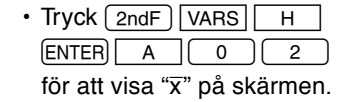

- Tryck ENTER för att finna medelvärdet på X enligt föregående beräkning.
- 

174.62

- På detta sätt kan innehållet i en omedelbart föregående statistisk beräkning sparas som statistiska värden.
- Detta innehåll finns kvar tills nästa statistiska beräkning utförs, även om räknaren stängs av.
- Samma sak gäller också för regressionsanalys och tester av hypoteser.

# $\bigcirc$

# **8. Avlusning av program**

Efter programmering brukar programmet behöva avlusas, dvs felen ska rättas.

1. Tryck PRGM | A | och välj det program du vill avlusa. Om det innehåller några fel visas felmeddelanden.

I detta exempel har samma lägesnamn använts två eller flera gånger.

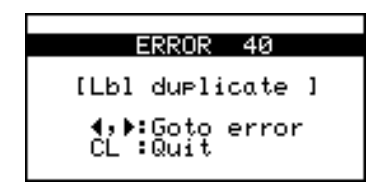

2. Tryck  $\boxed{\blacktriangleleft}$  eller  $\boxed{\blacktriangleright}$  för att visa raden där felet finns och rätta till det.

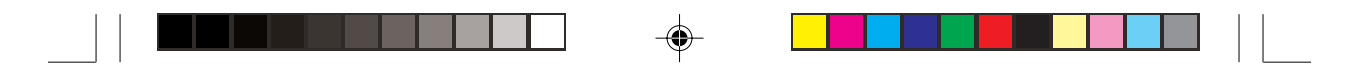

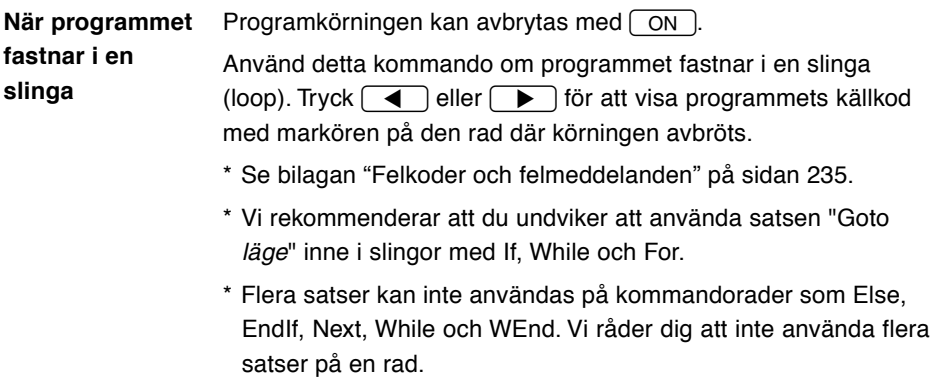

 $\overline{\blacklozenge}$ 

 $\overline{\bigoplus}$ 

 $\overline{\overline{\Gamma}}$ 

# **9. Programexempel**

**MATFILL**

 $\bigoplus$ 

 $\frac{1}{\sqrt{1-\frac{1}{2}}}$  $\overline{1}$ 

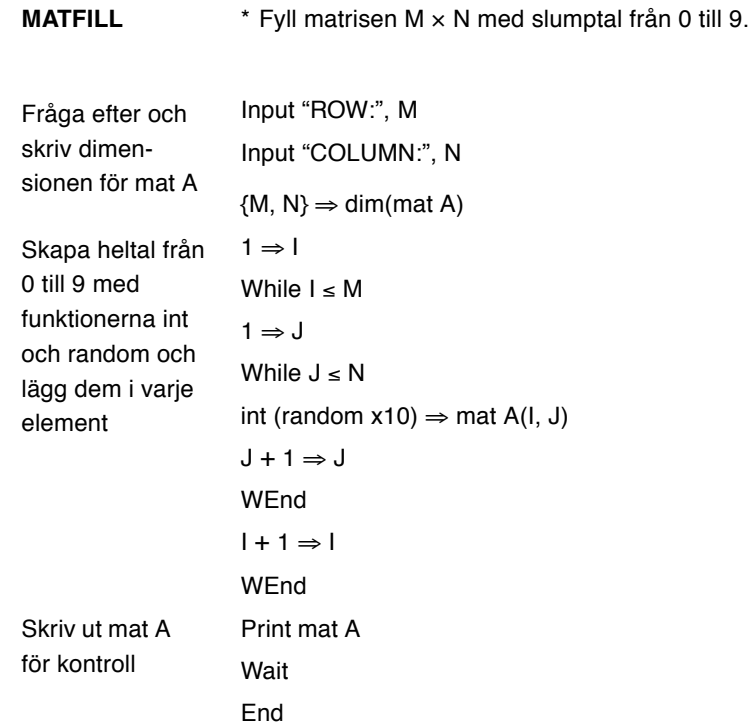

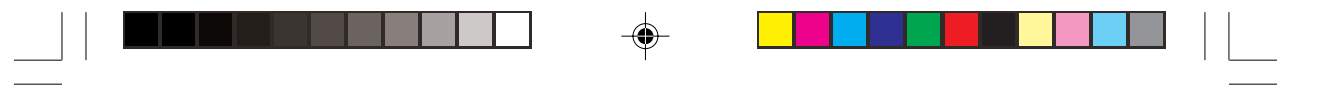

 $\Rightarrow$ 

**Kapitel 13: Programmeringsfunktioner**

### **HIST**

 $\overrightarrow{\bigoplus}$ 

 $\overline{\overline{\phantom{a}}\phantom{a}}$ 

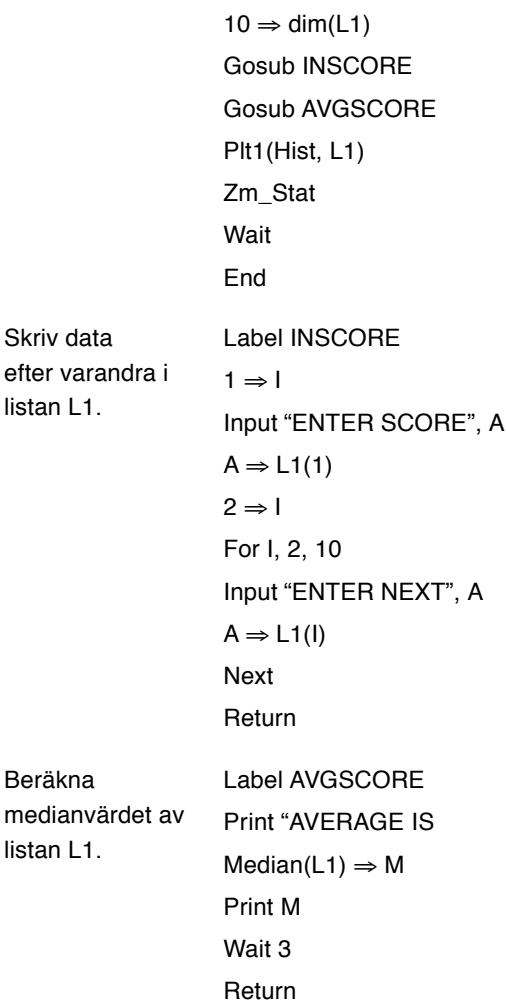

**221**

 $\begin{array}{c} \hline \hline \hline \hline \hline \end{array}$ 

 $\Rightarrow$ 

# **Kapitel 14 Menyn OPTION**

Räknaren är utrustad med menyn OPTION där du kan justera skärmens kontrast, kontrollera minnets användning, radera sparade data, överföra data och återställa räknarens minne.

## **Gå till menyn OPTION**

 $Tryck$   $\boxed{2ndF}$   $\boxed{OPTION}$ .

Menyn OPTION visas.

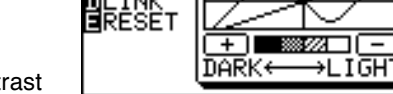

CD.

CONTRS

- A: Ställer in skärmens kontrast
- B: Kontrollerar minnets användning
- C: Raderar filer
- D: Länkkommandon för anslutning av annan räknare eller en PC.
- E: Återställer räknaren

### **1. Justera skärmens kontrast**

1. Tryck  $\boxed{\text{2ndF}}$  OPTION.

Fönstret för inställning av skärmens kontrast visas.

2. Tryck  $\boxed{+}$  för mörkare skärm eller  $\boxed{-}$  för ljusare.

### **2. Kontrollera hur minnet används**

Med fönstret för minnesanvändning kan du kontrollera hur mycket minnesutrymme du använder.

Om minnet är nästan fullt behöver du ta bort filer eller återställa räknaren för att den säkert ska fungera.

- 1. Tryck  $\boxed{2ndF}$  OPTION.
- 2. Tryck  $\boxed{B}$ .

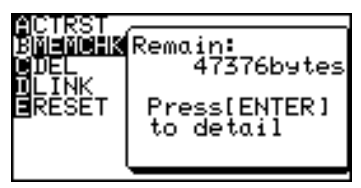

Fönstret för kontroll av minnets användning visas. Det antal byte som är ledigt i användarminnet visas på skärmen. I användarminnet sparas data för kurvekvationer, kurvbilder, matriser, listor osv.

**222**

◈

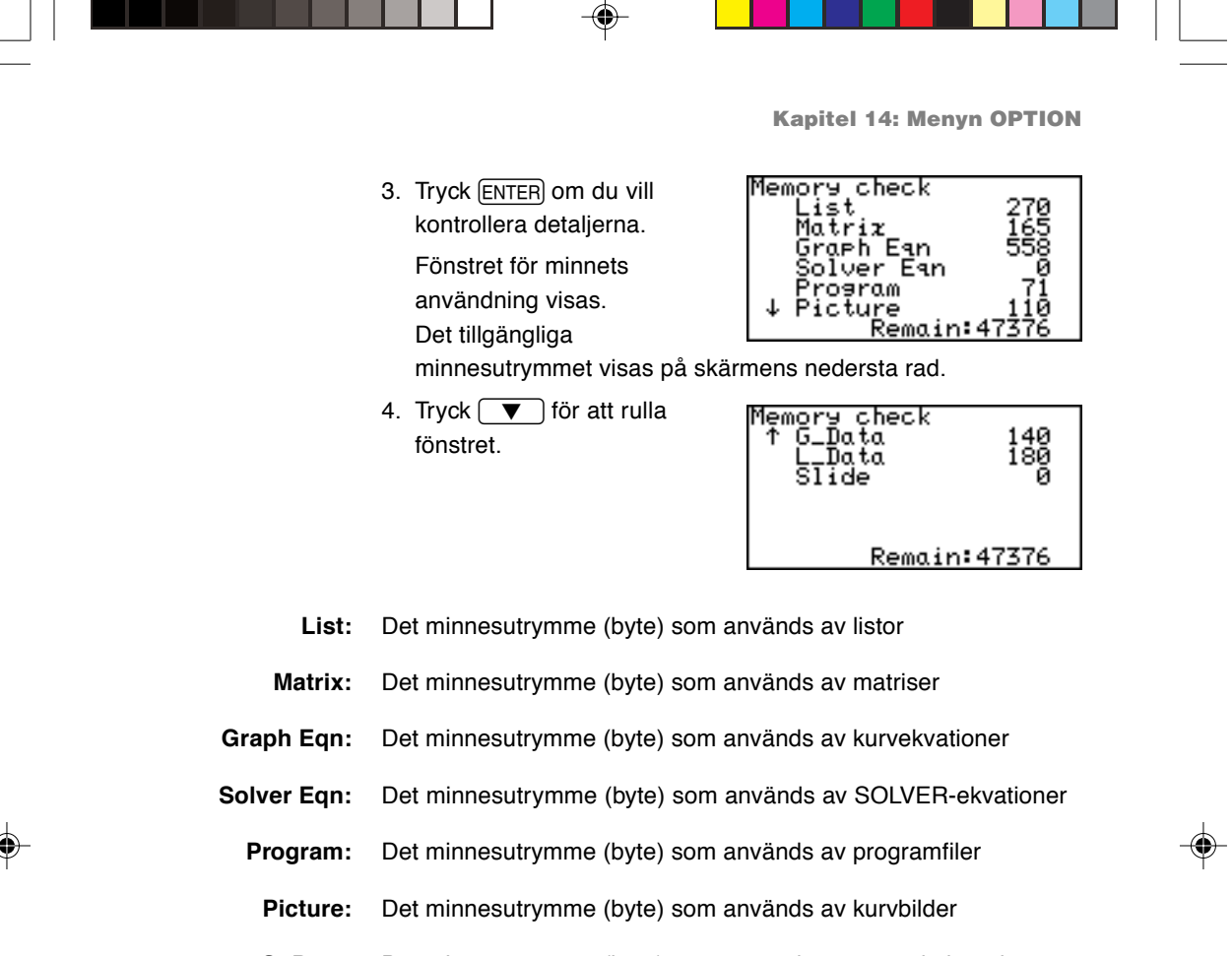

- **G\_Data:** Det minnesutrymme (byte) som används av sparade kurvdata
- **L\_Data:** Det minnesutrymme (byte) som används av sparade listdata
	- **Slide:** Det minnesutrymme (byte) som används av användarens SLIDE SHOW-bilder

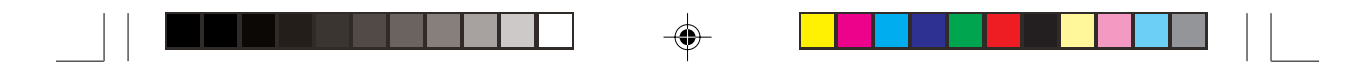

**Kapitel 14: Menyn OPTION**

### **3. Radera filer**

Tryck  $\boxed{\text{2ndF}}$  OPTION  $\boxed{C}$  för att gå till raderingsmenyn.

På undermenyn finns samma alternativ som på menyn för minneskontroll (List, Matrix, Graph Eqn, Solver Eqn, Program, Picture, G\_Data, L\_Data och Slide).

Man kan radera varje datatyp för sig.

**Radera**

**matrisen mat C**

 $\boxed{2}$ . Fönstret för matrisradering visas med markören upptill (mat A).

1. Tryck  $\boxed{\text{2ndF}}$  OPTION  $\boxed{C}$ 

2. Flytta markören till **mat C** med  $\overline{(\bullet)}$  / $\overline{(\bullet)}$ .

3. Tryck [ENTER]. **mat C** försvinner och raden **mat C** blir tom.

• Tryck  $\sqrt{2ndF}\sqrt{QUIT}$  för att

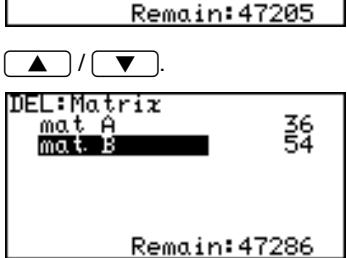

36<br>54<br>81

DEL:Matrix

mat A<br>mat B mat. C

- avbryta raderingen. • Dessa procedurer och texter är bara ett exempel. Visade texter/ bilder beror på vilka data som lagts in och hur de används.
- \* Tryck  $\sqrt{2ndF}$  OPTION  $\boxed{C}$   $\boxed{0}$  för att radera det som tidigare lagts in i minnet.

### **4. Länka till en annan EL-9900 eller till en PC**

Använd extrautrustningen CE-451L (till EL-9900) eller CE-LK2 (till PC) för att länka samman räknaren med en annan EL-9900 eller en PC-dator.

Tryck  $\sqrt{2n dF}$   $\sqrt{OPTION}$   $\sqrt{D}$  för att öppna länkfönstret för dataöverföring. Tryck  $\sqrt{1}$ för att sända data och tryck  $\boxed{2}$  för att ta emot data.

**Överföring mellan två EL-9900** 1. Koppla ihop räknarna med kommunikationskabeln i extrautrustningen CE-451L.

• Se till att kommunika-

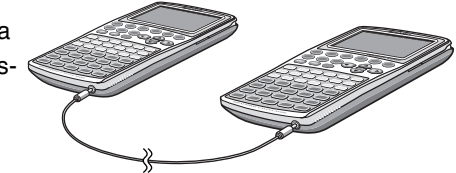

tionskabeln sitter i ordentligt i kontakten på båda räknarna.

\* Använd CE-451L bara för att koppla ihop två EL-9900. EL-9900 kan bara kopplas till en annan EL-9900 (eller en PC).

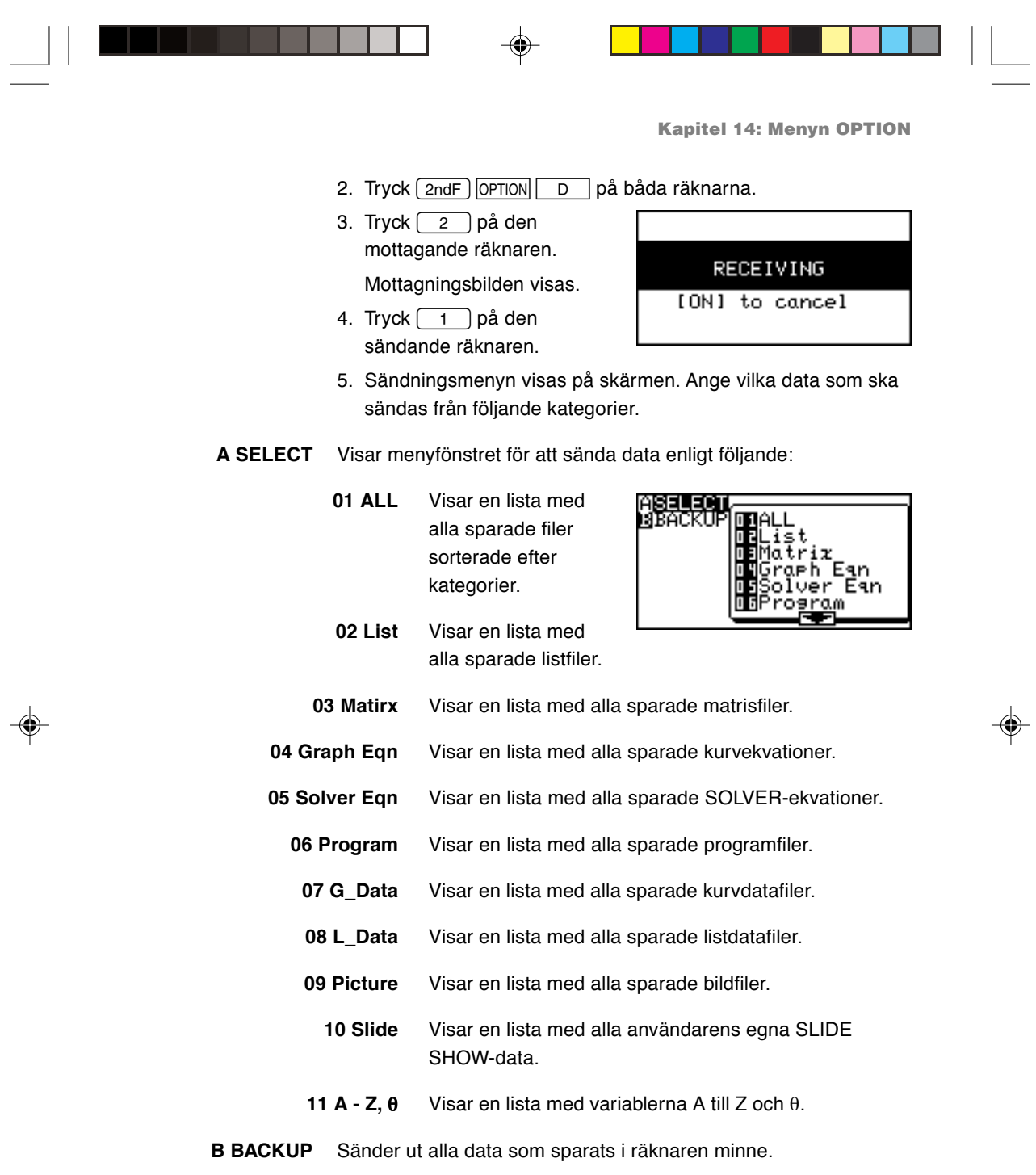

 $\begin{picture}(20,5) \put(0,0){\line(1,0){10}} \put(15,0){\line(1,0){10}} \put(15,0){\line(1,0){10}} \put(15,0){\line(1,0){10}} \put(15,0){\line(1,0){10}} \put(15,0){\line(1,0){10}} \put(15,0){\line(1,0){10}} \put(15,0){\line(1,0){10}} \put(15,0){\line(1,0){10}} \put(15,0){\line(1,0){10}} \put(15,0){\line(1,0){10}} \put(15,0){\line(1,$ 

 $\frac{1}{\sqrt{2}}$ 

 $\begin{array}{c} \hline \hline \hline \hline \hline \hline \hline \end{array}$ 

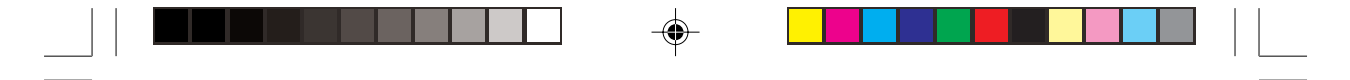

### **Kapitel 14: Menyn OPTION**

- 6. Välj det du vill sända med  $\boxed{\blacktriangle}$  / $\boxed{\blacktriangledown}$  och tryck ENTER. En "✱" markerar den valda enheten.
- 7. Tryck  $(2ndF)$  ENTER) för att sända.
- 8. Överföringen börjar och meddelandet "Busy" visas på skärmen på båda räknarna.

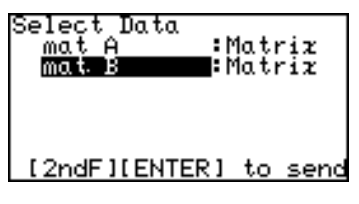

- Alla data på de berörda platserna i mottagarens minne skrivs automatiskt över.
- Upp till 10 filer kan väljas ut för att sändas samtidigt.

### **Exempel**

Vi antar att du vill sända listan **L1**, matriserna **mat A** och **mat B** och kurvekvationen **Y2** till den andra räknaren.

- 1. Förbered den mottagande räknaren genom att trycka  $\sqrt{2ndF}$  $\boxed{\text{OPTION}}$  D  $\boxed{2}$
- 2. Tryck  $\boxed{2ndF}$  OPTION  $\boxed{D}$  $\boxed{1}$  på den sändande räknaren. Sändningsmenyn visas.

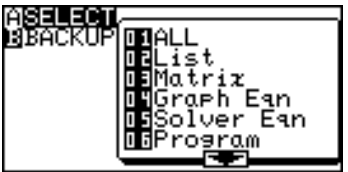

3. Tryck  $\begin{array}{|c|c|c|c|c|}\n\hline\n\text{3. Tryck} & \text{0} & \text{1} \\
\hline\n\end{array}$ 

En lista med alla sparade data visas med markören på översta raden.

- Du kan också välja t ex **02 List** för "L1", **03 Matrix** för "mat A" och "mat B" och **04 Graph Eqn** för "Y2" och sända data från en kategori åt gången.
- 4. Flytta markören till L1 och tryck [ENTER].

En "✱" blinkar till vänster om L1 för att markera att denna enhet är utvald och ska sändas.

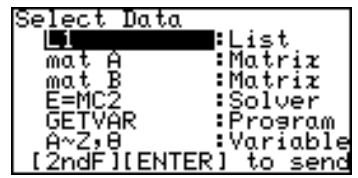

Tryck **ENTER** igen för att avmarkera den.

- 5. Välj de andra filerna du vill sända på samma sätt.
- 6. Tryck  $\sqrt{2ndF}$  [ENTER] för att starta överföringen.

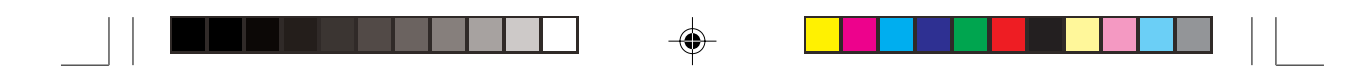

**Kapitel 14: Menyn OPTION**

**Transmission between the EL-9900 och PC**

• Du kan köpa en CE-LK2 (kabel och Windows-program) som krävs för att räknaren ska kunna upprätta datakommunikation med en PC.

- Beskrivning finns i handboken till CE-LK2.
- Under kommunikation mellan räknare och PC behöver man inte göra något med räknaren. Anslut kabeln och starta räknaren med knappen ON, så sköts hela förloppet från PC-datorn.

### **5. Återställningsfunktion (Reset)**

Om det blir problem efter batteribyte eller om räknaren inte fungerar som den ska kan du använda funktionen RESET.

- 1. Tryck  $\boxed{2ndF}$   $\boxed{OPTION}$   $\boxed{E}$ .
- 2. Tryck  $\boxed{1}$  för att återställa räknarens SETUPoch FORMAT-inställningar till standardvärden eller  $\boxed{2}$  för att radera ut alla sparade data.

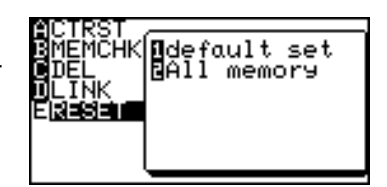

Se vidare "Återställ räknaren" på sidan 29.

⊕

### **1. Batteribyte**

Räknaren behöver två olika batterityper: manganbatterier (AAA) som driftbatterier och litiumbatteri (CR2032) som minnesbatteri.

Använd dessa batterityper

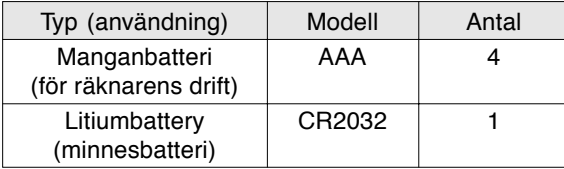

\* För att inte riskera att förlora sparade data ska du **INTE ta bort både driftbatterierna och minnebatteriet samtidigt**.

**Försiktighetsåtgärder vid batterihantering**

- Vätska från ett läckande batteri kan ge allvarliga skador om man får den i ögonen. Om en sådan olycka händer ska man skölja med rent vatten och omedelbart kontakta läkare.
- Om vätska från ett läckande batteri kommer i kontakt med huden eller kläderna, skölj omedelbart med rent vatten.
- Om räknaren inte ska användas på en tid bör man ta ur batterierna och förvara dem på en säker plats, för att undvika att enheten skadas av läckande batterier.
- Lämna inte urladdade batterier i produkten.
- Sätt inte i redan använda batterier, och blanda inte olika batterityper.
- Se till att barn inte kommer åt batterierna.
- Låt inte batterierna bli helt urladdade. Urladdade batterier kan börja läcka och skada räknarens elektronik.
- Kasta inte batterier i eld eller vatten, då kan de explodera.

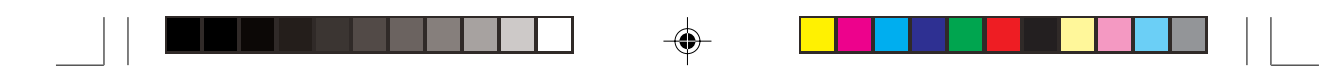

När batterierna blir dåliga visas

**Byte av**

**Bilaga**

<ATTENTION>

**räknarens** ett meddelande om att du bör The OPERATING<br>|batteries are depleted **driftbatterier**byta till nya batterier. Read OPERATION MANUAL 1. Stäng av räknaren (andF) for detail.  $[OFF$ ). 2. Vänd på räknaren. När du funnit batterifackets lock öppnar du det som bilden visar. 3. Byt alla fyra AAA-batterierna som bilden visar. 4. Sätt tillbaka batterifackets lock. 5. Tryck  $\boxed{ON}$ . Följande meddelande visas. I KEY<br>DATA ΤO PRESS (CL<br>CLEAR ALL Om meddelandet inte visas ESS [ON] KEY TO<br>NCEL<br>NCEL gör du om från steg 2. 6. Tryck  $\boxed{ON}$ . **Tryck inte** C**. Då raderas alla data.** Litiumbatteriet behöver bytas en gång vart femte år. **Byte av minnesbatteriet** Litiumbatteriet upprätthåller räknarens minnesfunktion. **Observera:** Ta inte bort litiumbatteriet då räknarens driftbatterier inte sitter på plats. I så fall försvinner allt som sparats i räknarens minne.

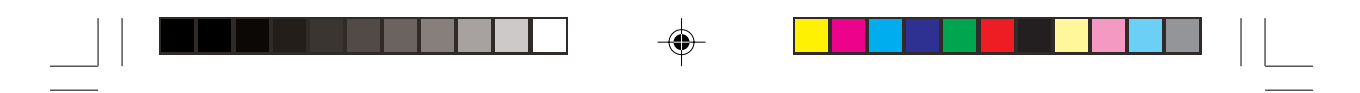

- 1. Utför steg 1 och 2 som ovan. Ta inte bort räknarens driftbatterier.
- 2. Lossa skruven och ta bort det lilla batterifackets lock, som bilden visar.

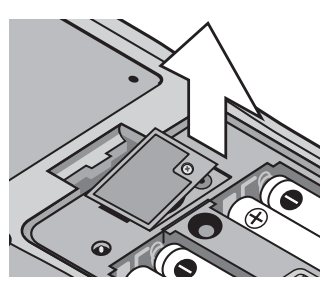

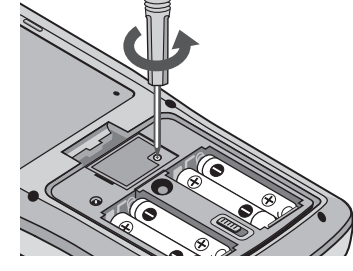

- 3. Använd en kulspetspenna för att bända upp batteriet ur batterifacket.
- 4. Sätt i det nya batteriet med PLUSTECKNET (+) uppåt.
- 5. Sätt tillbaka det lilla batterifackets lock och skruva fast det.

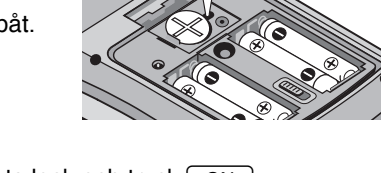

- 6. Sätt tillbaka batterifackets lock och tryck  $\overline{ \text{ON}}$ . Följande meddelande visas.
- 7. Tryck  $\boxed{ON}$ .

**Tryck inte** C**. Då raderas alla data.**

KCLIKEY<br>ALL DATA TO 8 CLEAR ALL BATH<br>PRESS [ON] KEY TO<br>CANCEL

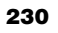

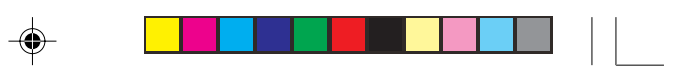

# **2. Åtgärder vid fel**

Sök i listan med tänkbara symtom så kan du finna lösningarna.

### **Det går inte att starta räknaren med ON!**

- Driftbatterierna sitter inte på plats eller också är batterierna dåliga eller insatta felaktigt. Kontrollera driftbatterierna i batterifacket.
- Se till att batterifackets lock sitter på ordentligt, annars går det inte att starta räknaren.

### **Räknarens sparade konfigurationer finns inte kvar!**

• Både litiumbatteriet och driftbatterierna behöver troligen bytas.

### **Räknaren verkar vara på, men tecken och siffror syns inte tydligt på skärmen!**

- Skärmens kontrast behöver justeras.
	- Tryck  $\boxed{\text{2ndF}}$  OPTION och därefter **A**till **A CTRST**. Skärmens kontrast justeras med  $+$  eller  $-$ .

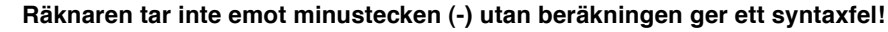

• Använd inte knappen  $\boxed{-}$  för att skriva ett negativt värde. Använd knappen  $(-)$  istället.

### **Beräkningsresultatet liknar inte alls vad vi väntat oss!**

• Vinkelenheten och andra konfigurationsvärden kan vara fel inställda.

Kontrollera konfigurationen med [2ndF] SETUP.

### **Kurvan syns inte!**

- Kontrollera zoominställningarna. Prova att välja det automatiska zoomverktyget genom att trycka  $[200M]$  följt av  $[A]$  $[1]$ .
- Kurvlinjen kan ha olika inställningar. Kontrollera linjeinställningarna med menyn  $\sqrt{2ndF}$  DRAW.
- Räknaren är kanske inte inställd för att visa kurvor. Kontrollera tecknet **"="** i **Y=** på skärmen.

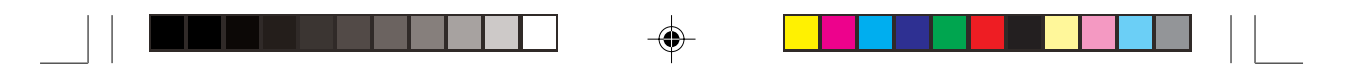

### **Bilderna på skärmen kan inte sparas (SLIDE SHOW)**

• Det finns kanske för litet minne kvar för att spara bilden. Välj "**B MEMCHK**" på menyn  $\boxed{2ndF}$  OPTION. Välj och ta bort onödiga data med **"C DEL"**.

### **Det finns inga funktioner tillgängliga för beräkning med integraler/differentialer!**

- Kontrollera att du valt avancerat arbetsläge. Verktygen för integral-/differentialkalkyl finns på menyn [MATH].
- Gå till menyn CATALOG genom att trycka (2ndF) CATALOG.

### **Räknaren reagerar inte. Programmet verkar ha kraschat!**

• Tryck  $\lceil$  ON  $\rceil$ . Om det inte hjälper trycker du  $\lceil$  2nd  $\lceil$  följt av  $\lceil$  ON  $\rceil$ så att den pågående programkörningen avslutas. Om inget annat hjälper behöver räknarens minne återställas. Då räknarens minne återställs försvinner all sparad information, såsom program, listor och variabler. Du återställer räknarens minne genom att öppna och stänga batterifackets lock och trycka  $\overline{ON}$  för att öppna fönstret för bekräftelse. Försök först med ON så kanske du slipper dataförluster. Om det inte hjälper upprepar du återställningen och trycker  $\boxed{CL}$  när räknaren ber dig.

⊕

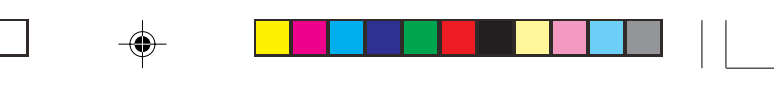

# **3. Tekniska data**

 $\mathrel{\underline{\sqcup}}$ 

 $\overrightarrow{\bigoplus}$ 

 $\equiv$ 

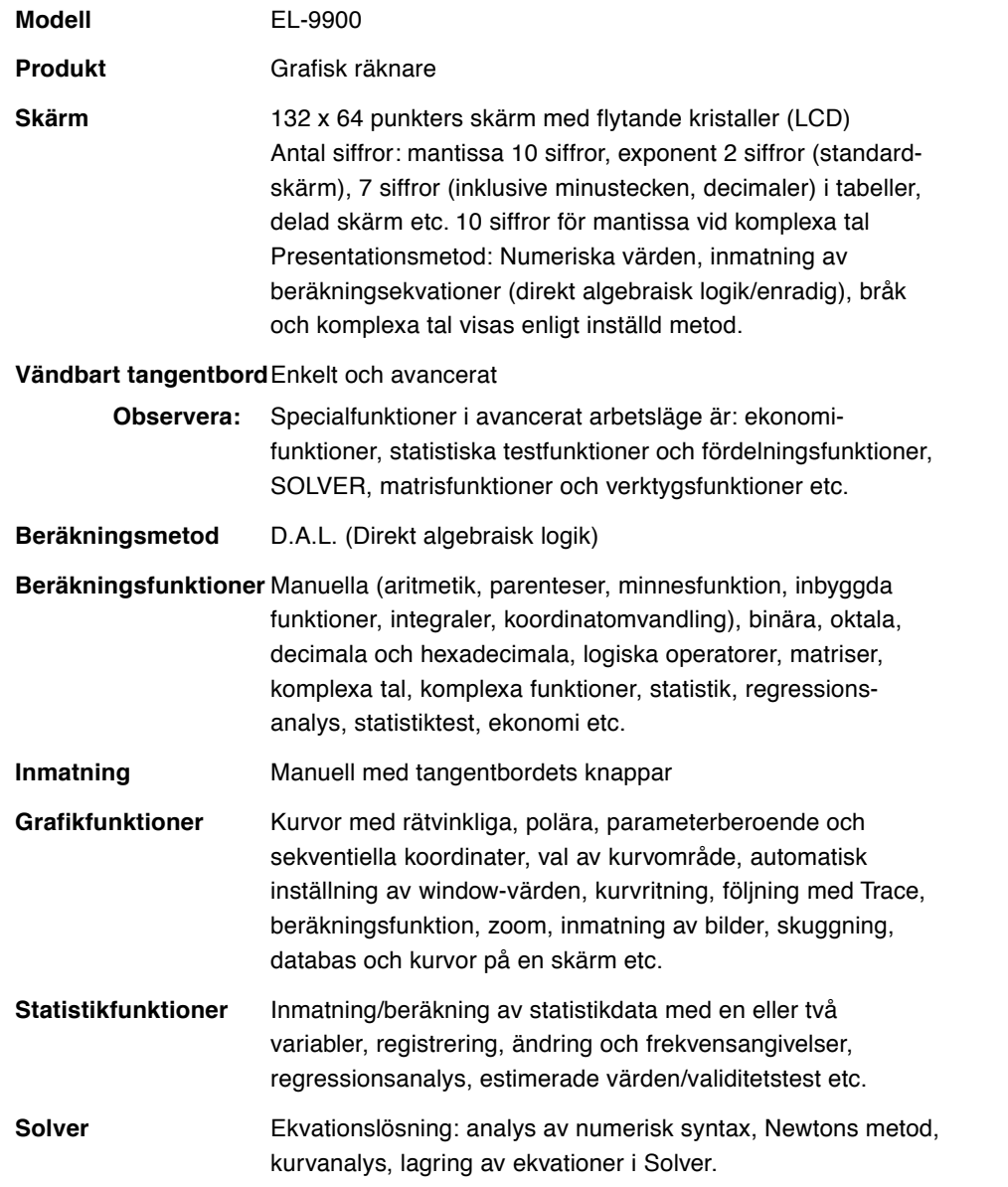

 $\bigoplus$ 

 $\begin{array}{c} \hline \hline \hline \hline \hline \hline \hline \end{array}$ 

 $\overline{\blacklozenge}$ 

 $\mathbf{r}$ 

 $\Rightarrow$ 

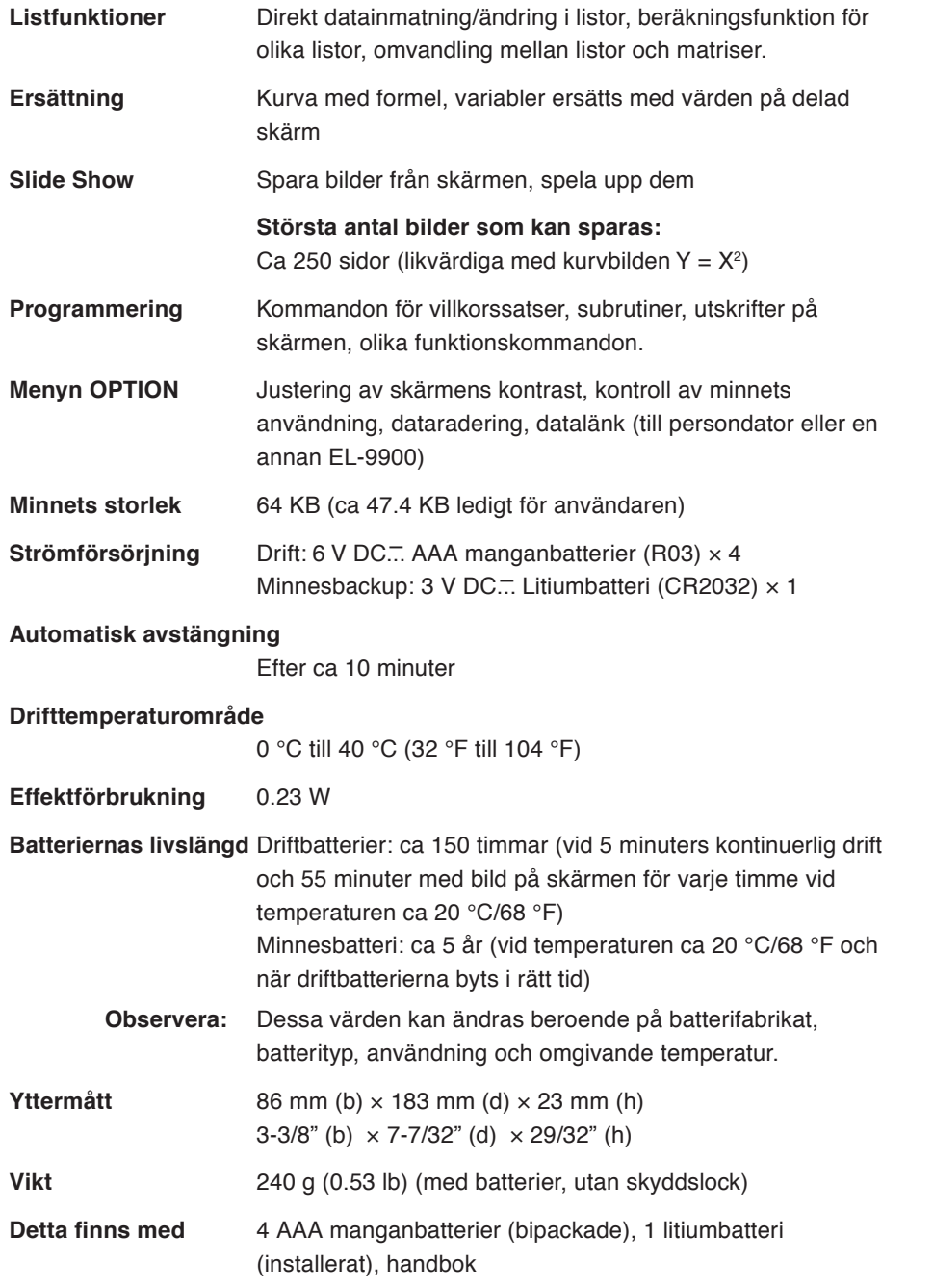

 $\blacklozenge$ 

 $\begin{picture}(180,10) \put(0,0){\line(1,0){10}} \put(10,0){\line(1,0){10}} \put(10,0){\line(1,0){10}} \put(10,0){\line(1,0){10}} \put(10,0){\line(1,0){10}} \put(10,0){\line(1,0){10}} \put(10,0){\line(1,0){10}} \put(10,0){\line(1,0){10}} \put(10,0){\line(1,0){10}} \put(10,0){\line(1,0){10}} \put(10,0){\line(1,0){10}} \put(10,0){\line($ 

 $\Rightarrow$ 

 $\sqrt{2}$ 

**234**

 $\frac{1}{\sqrt{2}}$ 

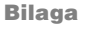

### Felkod Beskrivning FelmeddelandeSyntax | Formellt fel (syntaxfel) i ekvation/program Calculate Fel i beräkning (division med 0, utanför tillåtet område etc.) Nesting **För många nivåer. Reservation av flera än 14 numeriska** värden eller 32 funktioner när programmet körs. Invalid Felaktig matrisdefinition eller ogiltigt värde. Dimension | Oanvändbar matrisdimension eller listdimension. Invalid DIM Storleken på lista/matris utanför beräkningsområdet. Argument Den strukturerade funktionens argument är inte användbart för beräkning. Data Type | Otillåten datatyp i beräkning. No Sign Change | Fel vid ekonomiberäkning. No define  $\vert$  Odefinierad lista/matris i beräkning. Domain **Argumentets definition utanför domänen.** Increment Stegningsfel. Irr Calc Flera än två inflexionspunkter vid beräkning av Irr. Stat Med Fel vid statistikberäkning med Median-Median. No Argument | Argument saknas. Not pair ∫ dx ∫ ∫ och dx används ej som ett par. Not pair [ ] Fyrkantparenteser används ej parvis. Not pair ( ) Parenteser används ej parvis. Not pair { } Klammer används ej parvis. Line over | Raden överstiger kapaciteten. Not delete **Kan inte ta bort en vald enhet.** Buffer over | Indata/ekvation överstiger buffertkapaciteten. Editor type | Ogiltig editortyp funnen.\* Continue =  $\left| \begin{array}{c} \n \ast = \infty \\
 \end{array} \right|$  finns i en ekvation som har återkallats (RCL). No data | Data saknas. Graph Type | Felaktig inställning av kurvtyp. Too many var. För många variabler i SOLVER. No variable | Ingen variabel angiven i SOLVER. No solution | Ingen lösning funnen. No title Titel saknas. 01 02 03 04 05 07 08 09 10 11 12 13 16 17 20 21 22 23 24 25 26 27 30 31 32 33 34 35 36 37

### **4. Felkoder och felmeddelanden**

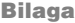

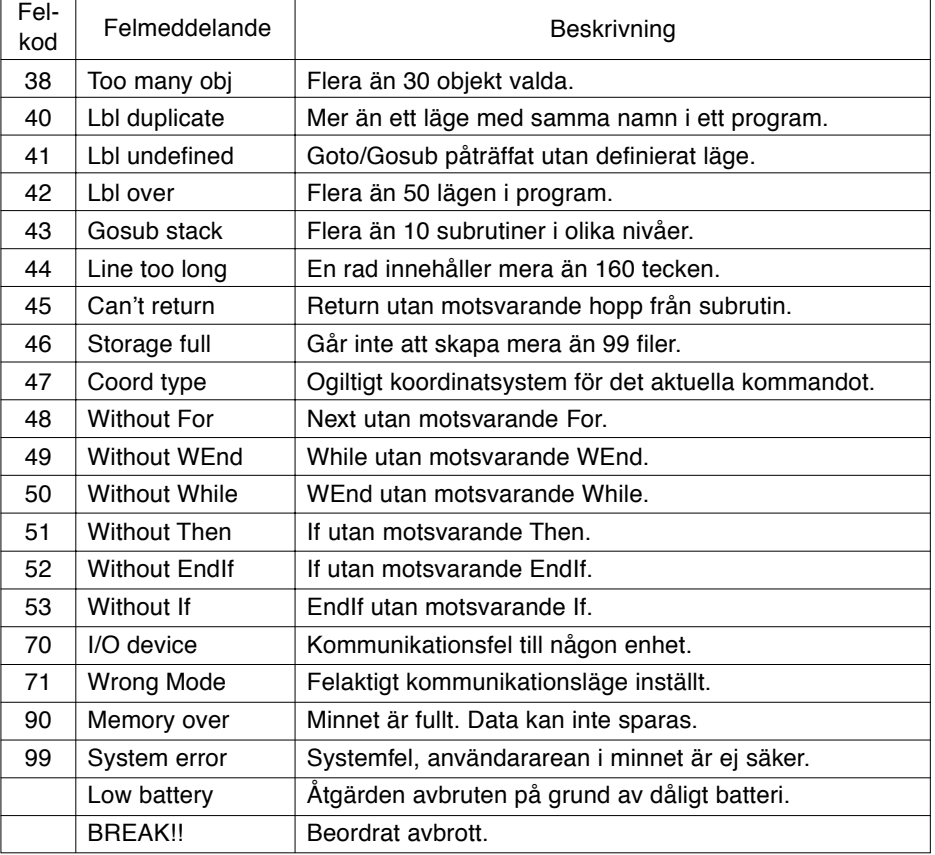

 $\bigoplus$ 

 $\frac{1}{2}$ 

 $\bigoplus$ 

\* Följande operationer kan ge fel av typ Editor. Rätta Editor-fel för att kunna fortsätta.

- Ta fram data för SOLVER ekvationer (EQTN) eller kurvor (G\_DATA) vilka sparats i ett annat EDITOR-läge än det som för tillfället används.
- Ta emot kurvekvationen (Y1 och andra) som skrivits in i ett annat EDITOR-läge än det som för tillfället används.

 $\color{green}\bullet$ 

 $\bigoplus$ 

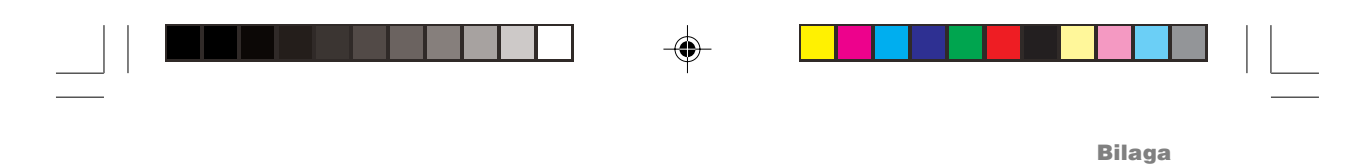

# **5. Fel vid speciella arbetsuppgifter**

### **1. Ekonomi**

\* Definiera konstanterna "r" och "s" i ekvationen.

$$
r = \left(\frac{1\,(%)}{100} \div C/Y + 1\right)^{\frac{CN}{PN}} - 1 , \ \left\{\begin{matrix} S = 1 \,(Pmt\_Begin) \\ S = 0 \,(Pmt\_End)\end{matrix}\right\}
$$

### **1. I%-beräkning**

$$
\begin{array}{c}\n\textcircled{1} \text{ D\aa PMT} = 0 \\
r = \left(-\frac{PV}{FV}\right)^{-\frac{1}{n}} - 1\n\end{array}
$$

2 Då PMT ≠ 0

◈

f (r) = PV + (1 + r × s) × PMT ×  $\frac{1 - (1 + r)^n}{r}$  + FV (1 + r)<sup>-n</sup>: (r ≠ 0) f (r) = PV + PMT  $\times$  n + FV: (r = 0)

beräkna följande för r löst med  $\mathbb O$  och  $\mathbb Q$  $I (%) = 100 \times C/Y \times ((r + 1)^{\frac{P/Y}{C/Y}} - 1)$ 

### **2. PV- beräkning, nuvärde**

① Då r ≠ 0, r > -1  $PV = - (1 + r \times s) \times \frac{1 - (1 + r)^{n}}{r} \times PMT - FV \times (1 + r)^{n}$ 

 $(2)$  Då r = 0  $PV = -n \times PMT - FV$ 

3 Då r ≤ -1 Fel

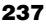

 $\blacksquare$ 

 $\bigoplus$ 

**Bilaga**

### **3. FV-beräkning**

① Då r ≠ 0, r > -1  
FV = 
$$
-\frac{PV + (1 + r \times s) \times \frac{1 - (1 + r)^{n}}{r} \times PMT}{(1 + r)^{n}}
$$

$$
\textcircled{2} \text{ D\aa} \text{r} = 0
$$
\n
$$
\text{FV} = -\text{n} \times \text{PMT} - \text{PV}
$$

3 Då r ≤ -1 Fel

### **4. PMT-beräkning**

① Då r ≠ 0, r > -1  $1 - (1 + r)^{-n}$ r  $PMT = (1 + r \times s) \times$  $PV + FV \times (1 + r)^{-n}$ 

(2) Då r = 0  
PMT = 
$$
-\frac{PV + FV}{n}
$$

3 Då r ≤ -1 Fel

 $\overline{\bigcirc}$ 

### **5. N-beräkning**

① Då r ≠ 0, r > -1  $log(1 + r)$ log  $N = \frac{1}{r}$   $\times$  (1 + r  $\times$  s)  $\times$  PMT – FV  $\left\{\frac{PV + \frac{1}{r} \times (1 + r \times s) \times PMT}{1 \times r} \right\}$ 

 $\color{black} \bigcirc$ 

$$
\begin{aligned} \textcircled{2 D\aa r = 0} \\ N &= -\frac{FV + PV}{PMT} \end{aligned}
$$

3 Då r ≤ -1 Fel

**238**

 $\overline{\phantom{a}}$ 

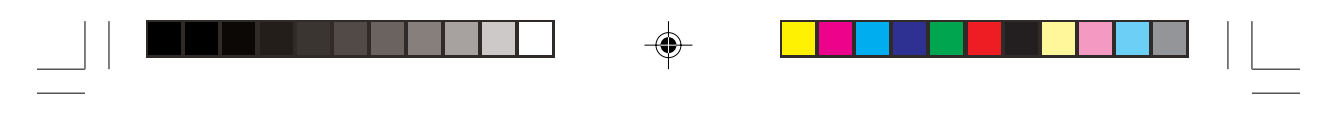

### **2. Fel vid ekonomiska beräkningar**

- $\cdot$  r  $\leq$  -1
- N = 0 i PMT-beräkningar
- $\cdot$   $\frac{1}{6}$  = 0 och PMT = 0, or  $\frac{1}{6}$  ≠ 0 och FV = (1/r) (1 + r × s) × PMT, i N-beräkningar.
	- $s = 1$  (Pmt\_Begin)
	- $s = 0$  (Pmt\_End)

I I%-beräkningar

Då PMT > 0:

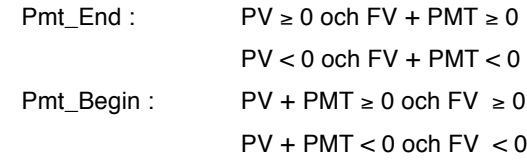

Då PMT < 0:

♠

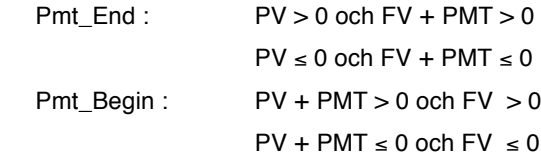

Då PMT = 0: PV ÷ FV ≥ 0

• FV, N  $\times$  PMT, PV  $\geq$  0 eller FV, N  $\times$  PMT, PV  $\leq$  0

• Irr-beräkning: alla penningflöden har samma tecken.

### **3. Distributionsfunktion**

1 pdfnorm(

$$
f(x) = \frac{1}{\sqrt{2\pi} \sigma} \exp(-\frac{(x-\mu)^2}{2\sigma^2})
$$

Beräkningsresultat→Xreg µ: Medelv. σ: Standard-

avvikelse

2 pdfT(

$$
f(x) = \frac{\Gamma\left(\frac{df + 1}{2}\right)}{\Gamma\left(\frac{df}{2}\right)} \frac{\left(1 + \frac{x^2}{dt}\right)^{\frac{df + 1}{2}}}{\sqrt{\pi df}}
$$
Dock gäller  
Beräknin

Dock gäller : 
$$
\Gamma(s) = \int_0^\infty x^{s-1} e^x dx
$$
  
Beräkningsresultat→Xreg

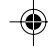

$$
\mathbf{Bilaga}
$$

$$
\textcircled{\small 3 }\text{pdf}\chi^2(
$$

$$
f(\chi^2, df) = \frac{1}{2\Gamma(\frac{df}{2})}(\frac{\chi^2}{2})^{\frac{df}{2}-1}e^{(\frac{\chi^2}{2})}
$$

4 pdfF(

$$
f(x) = \frac{\Gamma(\frac{m+n}{2})}{\Gamma(\frac{m}{2}) \Gamma(\frac{n}{2})} (\frac{m}{n})^{\frac{m}{2}} x^{\frac{m}{2}-1} (1 + \frac{mx}{n})^{-\frac{m+n}{2}}
$$

 $\color{red}\blacklozenge$ 

⊕

Dock gäller  $:\Gamma(\mathsf{s})=\int_{0}^{\scriptscriptstyle\mathsf{in}}\mathsf{x}^{\mathsf{s}-1}$   $e^{\mathsf{x}}$  dx

### df: Frihetsgrader

Dock gäller :  $\Gamma(s) = \int_0^\infty x^{s-1} e^x dx$ 

m: Frihetsgrader, täljaren

n: Frihetsgrader, nämnaren

5 pdfbin(

$$
P (x = 0) = (1 - p)^{n}
$$
  
 
$$
P (x = c + 1) = \frac{(n - c) p}{(c + 1)(1 - p)} P (x = c)
$$
  
 
$$
(c = 0, 1, ..., n - 1)
$$

6 pdfpoi(

⊕

$$
f(x) = \frac{e^{x} \mu^{x}}{x!}
$$

$$
(x = 0, 1, 2, ...)
$$

7 pdfgeo(

$$
f(x) = p(1-p)^{x-1}
$$

- n: Antal försök (heltal större än 0)
- p: Sannolikheten för ett visst utfall  $(0 \le p \le 1)$

 $\bigcirc$ 

- c: Antal lyckade försök
- x: Numret på det första lyckade försöket

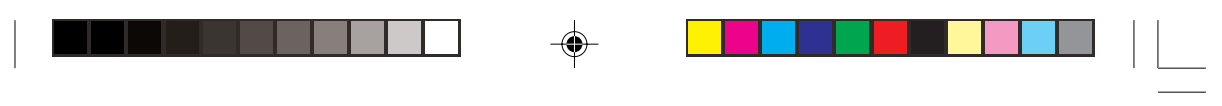

## **6. Beräkningsområde**

### **1. Aritmetiska beräkningar**

Resultaten för dividend, multiplikand och operand är:

 $-1 \times 10^{100} < x \le -1 \times 10^{-99}$ ,  $1 \times 10^{-99} < x \le 1 \times 10^{100}$  eller  $x = 0$ (gäller inom det område som skärmen kan visa)

**Observera:** Beräkningsresultat och värden mindre än 1 × 10<sup>-99</sup> anses lika med 0.

### **2. Funktionsberäkningar**

### **Beräkningsnoggrannhet**

◈

**I princip är beräkningsfelet ±1 i sista siffran. (Vid exponentiellt format är beräkningsfelet ±1 i mantissans sista siffra på skärmen.)**

**Dock ökar beräkningsfelet vid kontinuerliga beräkningar eftersom varje nytt beräkningsfel ackumuleras till de föregående. (Samma sak gäller för a<sup>b</sup>,**  $\sqrt[4]{b}$ **, n!,** *ex* **, In, etc. där kontinuerliga beräkningar utförs internt.)**

**Dessutom ackumuleras beräkningsfelet och blir större nära inflexionspunkter och singularitetspunkter hos funktioner (t ex vid beräkning av sinh X eller tanh X nära X = 0)**

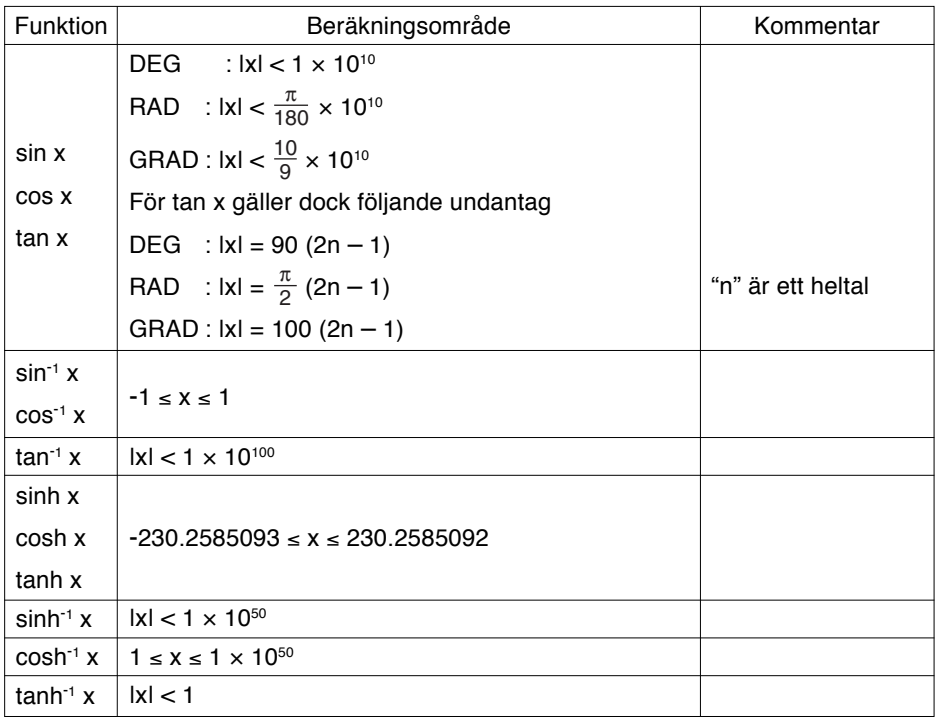

**241**

 $\bigcirc$ 

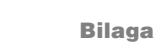

 $\mathbf{u}^{\text{max}}_{\text{max}}$ 

 $\Rightarrow$ 

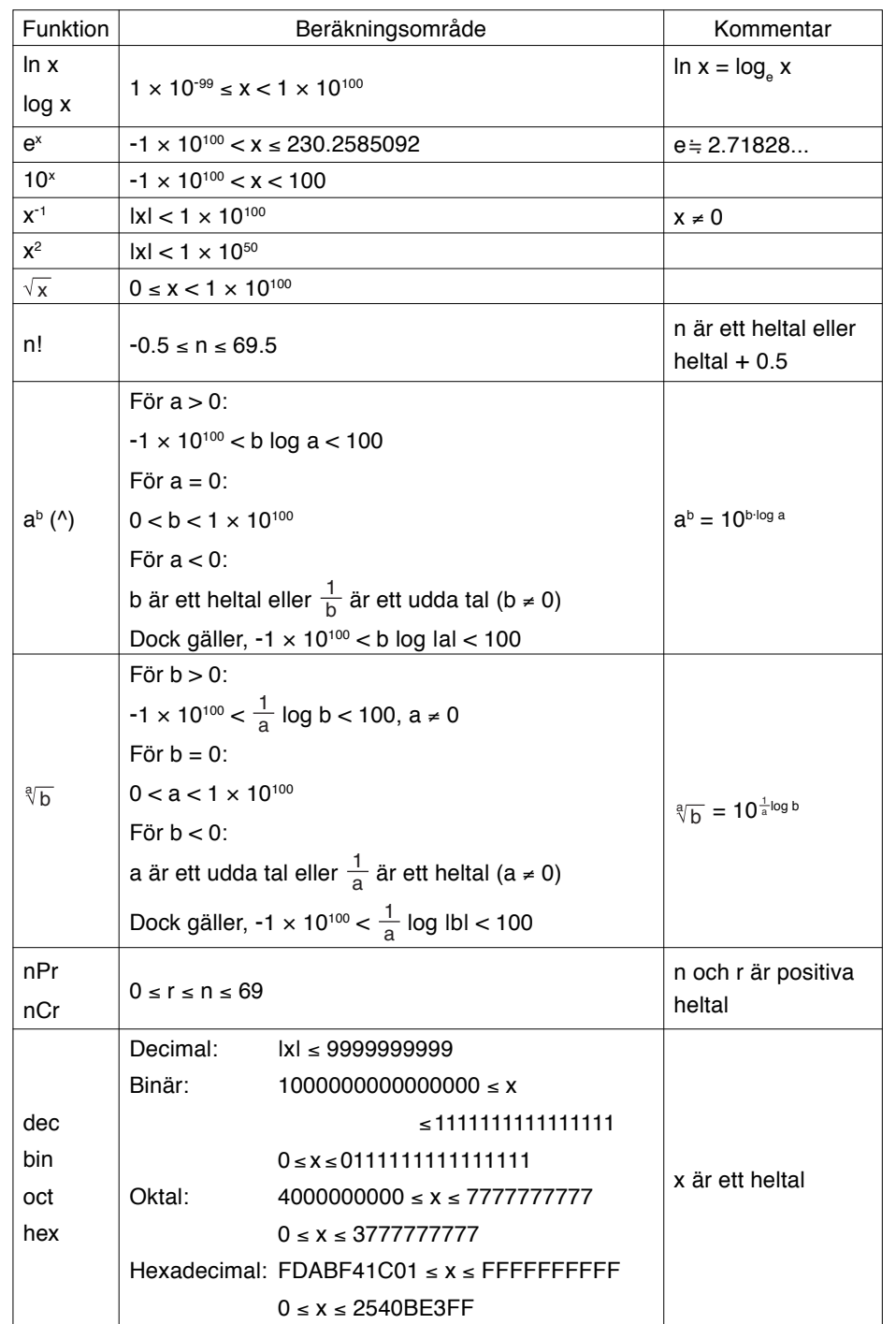

 $\blacklozenge$ 

 $\Rightarrow$ 

 $\begin{array}{c} \hline \hline \hline \hline \hline \hline \hline \end{array}$ 

▊▊▊▊▊▊▊▊▊▁▏▁▗<sup></sup><br>▁▁▏▁▁

**242**

 $\frac{1}{\sqrt{2}}$ 

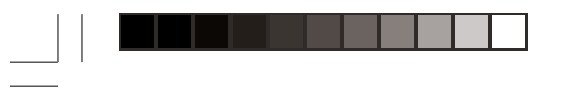

 $\Rightarrow$ 

 $\frac{1}{\sqrt{2}}$ 

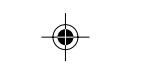

**Bilaga**

 $\begin{picture}(20,5) \put(0,0){\vector(0,1){10}} \put(15,0){\vector(0,1){10}} \put(15,0){\vector(0,1){10}} \put(15,0){\vector(0,1){10}} \put(15,0){\vector(0,1){10}} \put(15,0){\vector(0,1){10}} \put(15,0){\vector(0,1){10}} \put(15,0){\vector(0,1){10}} \put(15,0){\vector(0,1){10}} \put(15,0){\vector(0,1){10}} \put(15,0){\vector(0,1){10}} \put(15,0){\vector(0,$ 

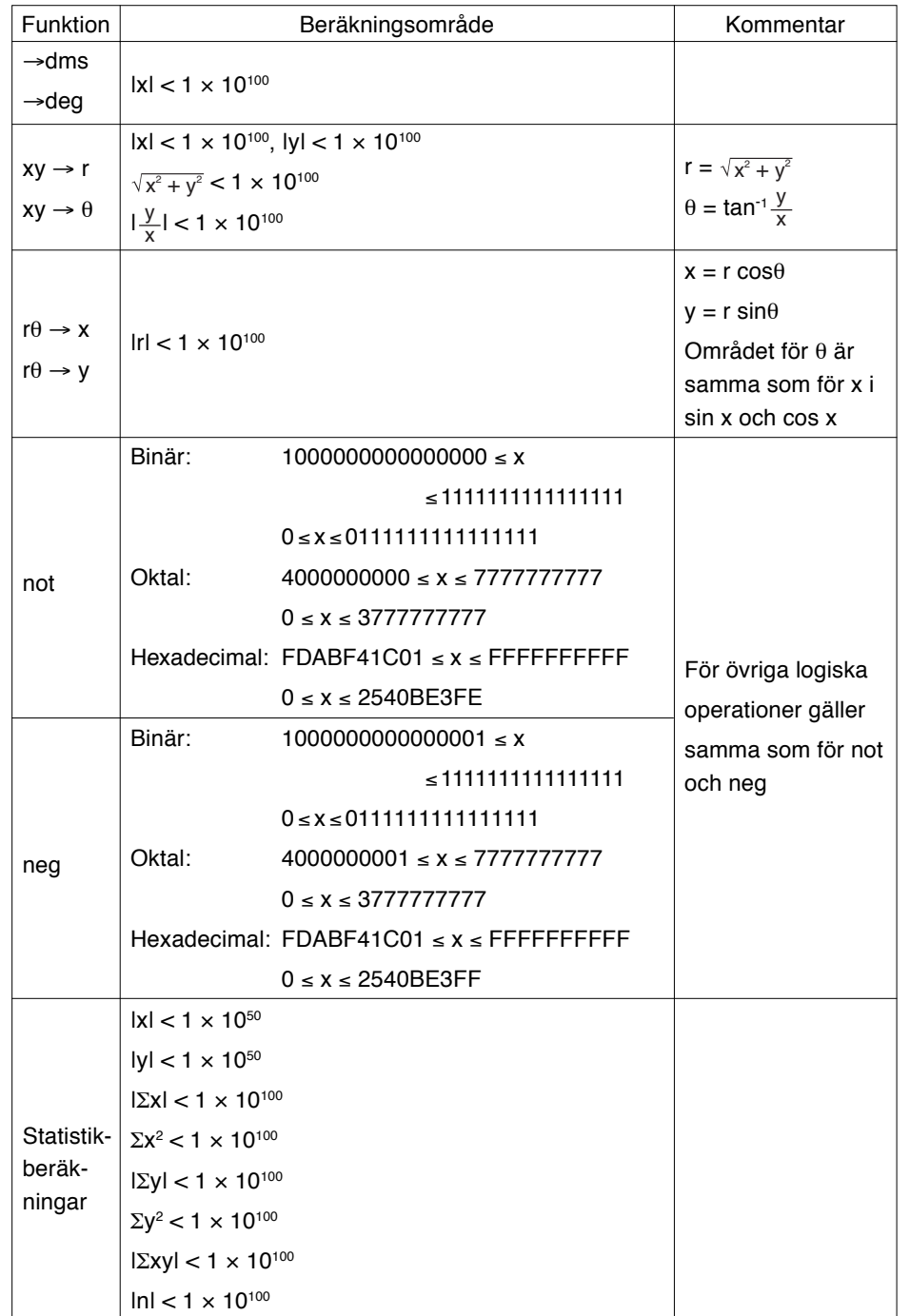

 $\Rightarrow$ 

 $\frac{1}{\sqrt{1-\frac{1}{2}}}$
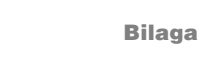

 $\begin{tabular}{c} \quad \quad \quad & \quad \quad \quad & \quad \quad \\ \begin{tabular}{c} \quad \quad & \quad \quad \\ \quad \quad & \quad \quad \\ \quad \quad & \quad \quad \\ \end{tabular} \end{tabular}$ 

 $\Rightarrow$ 

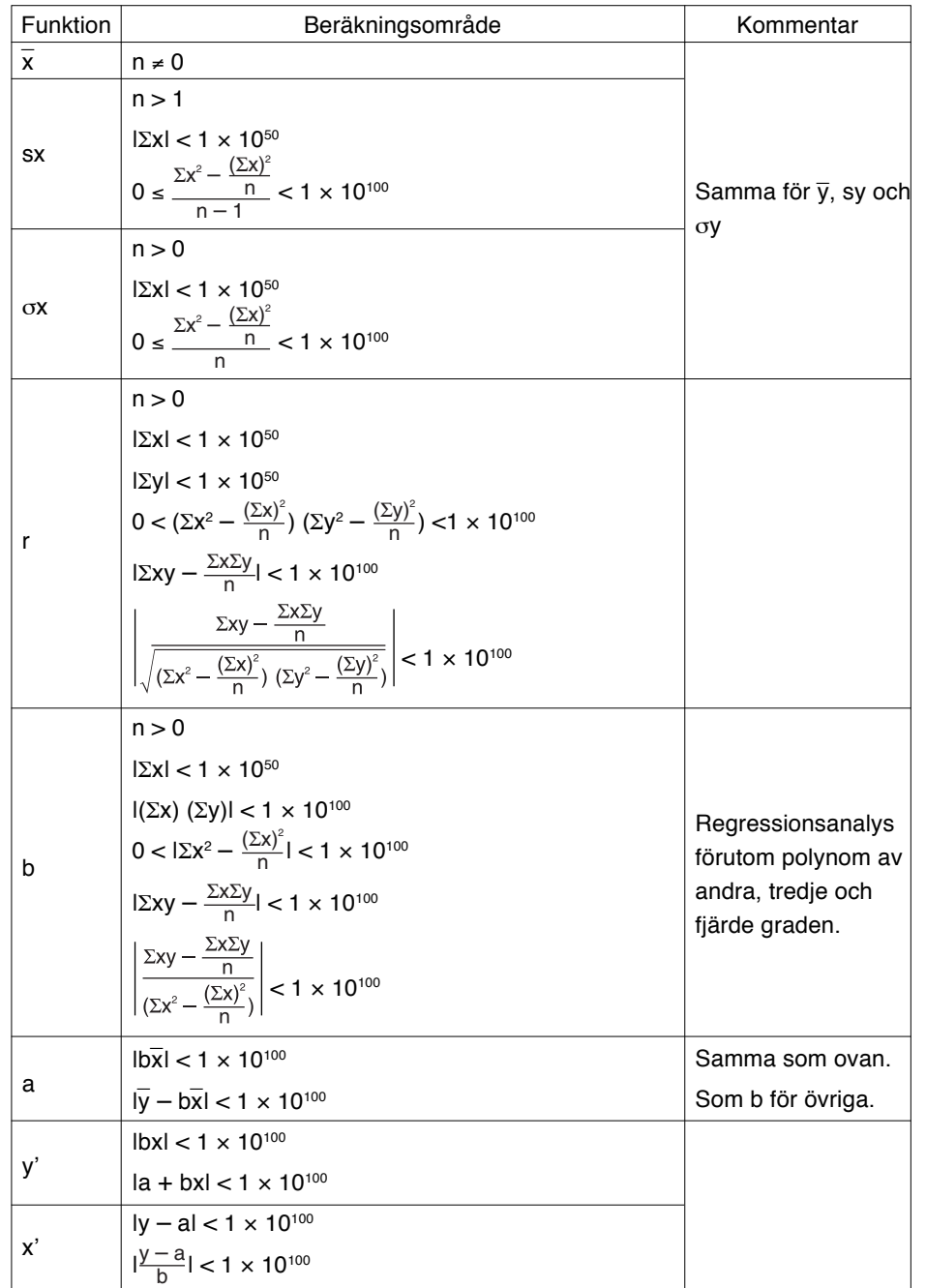

 $\blacklozenge$ 

 $\Rightarrow$ 

▊▊▊▊▊▊▊▊▊▊▁▏▁▗<sup></sup><br>▁▁▏▁▁

**244**

 $\overline{\overline{\mathcal{L}}}$ 

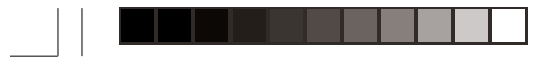

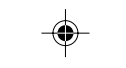

 $\bigoplus$ 

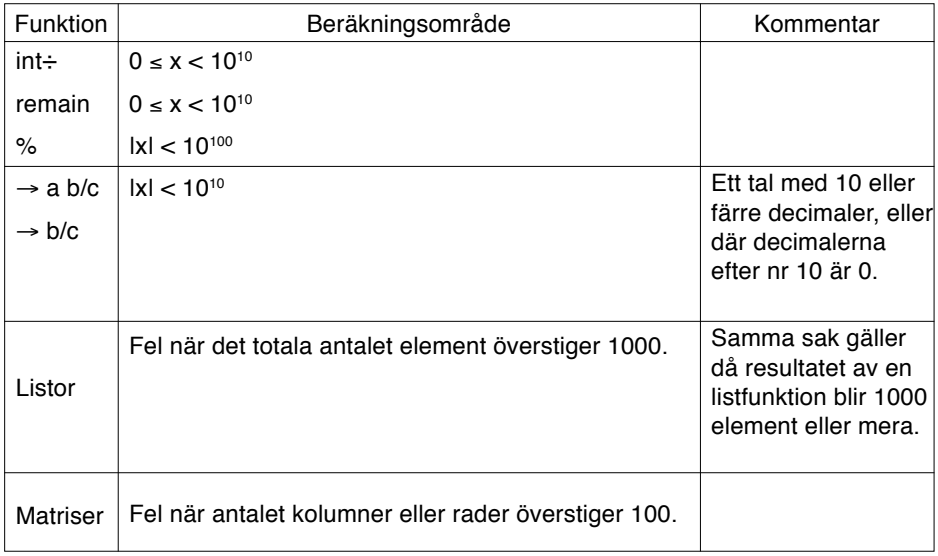

# **3. Beräkning med komplexa tal**

 $\bigoplus$ 

 $\overline{\neg}$ 

Vid beräkning med komplexa tal kan ett beräkningsfel uppstå och öka beroende på fortlöpande, interna beräkningar.

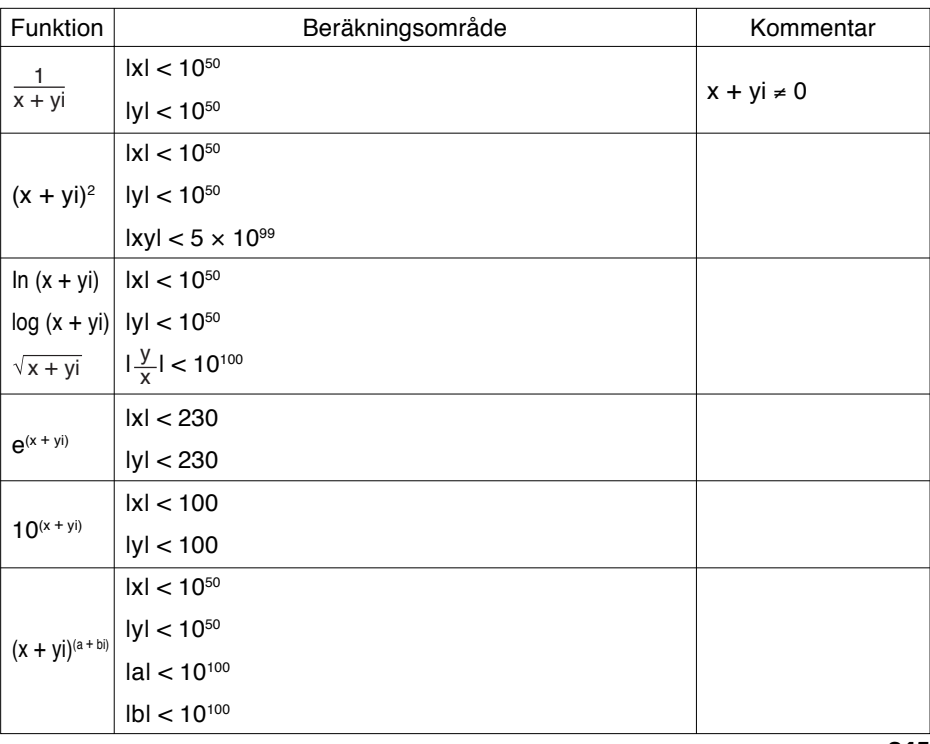

 $\color{red}\blacklozenge$ 

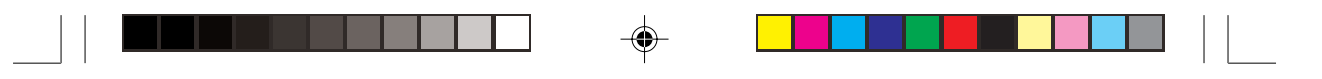

# **7. Funktionen CATALOG**

Tryck  $\sqrt{2ndF}$  CATALOG för att gå till menyn CATALOG.

Från menyn CATALOG kan du direkt nå olika funktioner och kommandon.

Menylistorna i CATALOG är olika för enkelt och avancerat arbetsläge.

I programändringsläge vid avancerat arbetsläge kan du t ex nå programkommandona från menyn CATALOG.

Observera att du kan skriva talet "*e*" endast från menyn CATALOG.

Funktioner och kommandon i enkelt arbetsläge vilka bara nås från menyn CATALOG är:

and, ANOVA(, cos<sup>-1</sup>, cosh, cosh<sup>-1</sup>, cot, cot<sup>-1</sup>, csc, csc<sup>-1</sup>, cumul, d/dx(, dx, *e*,  $e^x$ , fmax(, fmin(, Inflec, In, log2, not, or, prod(, Rg\_a+bx, Rg\_ae<sup>bx</sup>, Rg\_ax<sup>b</sup>, Rg\_In, Rg\_log, Rg\_logistic, Rg\_sin, Rg\_x<sup>3</sup>, Rg\_x<sup>4</sup>, sec, sec<sup>-1</sup>, sin<sup>-1</sup>, sinh, sinh<sup>-1</sup>, tan<sup>-1</sup>, **tanh, tanh<sup>-1</sup>, xnor, xor, [, ], :, =, ≠, >, ≥, <, ≤, 2×, Σ(, ʃ.** 

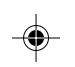

Funktioner och kommandon i avancerat arbetsläge vilka bara nås från menyn CATALOG är:

⊕

→**a b/c,** →**A.xxx,** →**b/c,** *e***, int÷, remain, rndCoin, rndDice, Simp, %.**

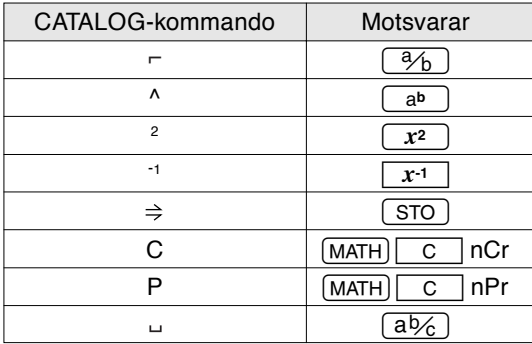

Kommandon i CATALOG och motsvarande knappar:

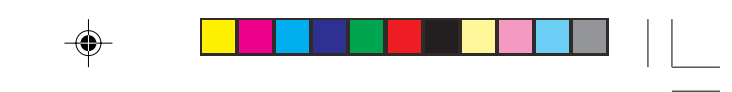

# **8. Alternativ på menyer/undermenyer**

Med funktionen CATALOG når du nästan alla funktioner och kommandon.

Ett värde eller en variabel inom fyrkantiga parenteser kan utelämnas.

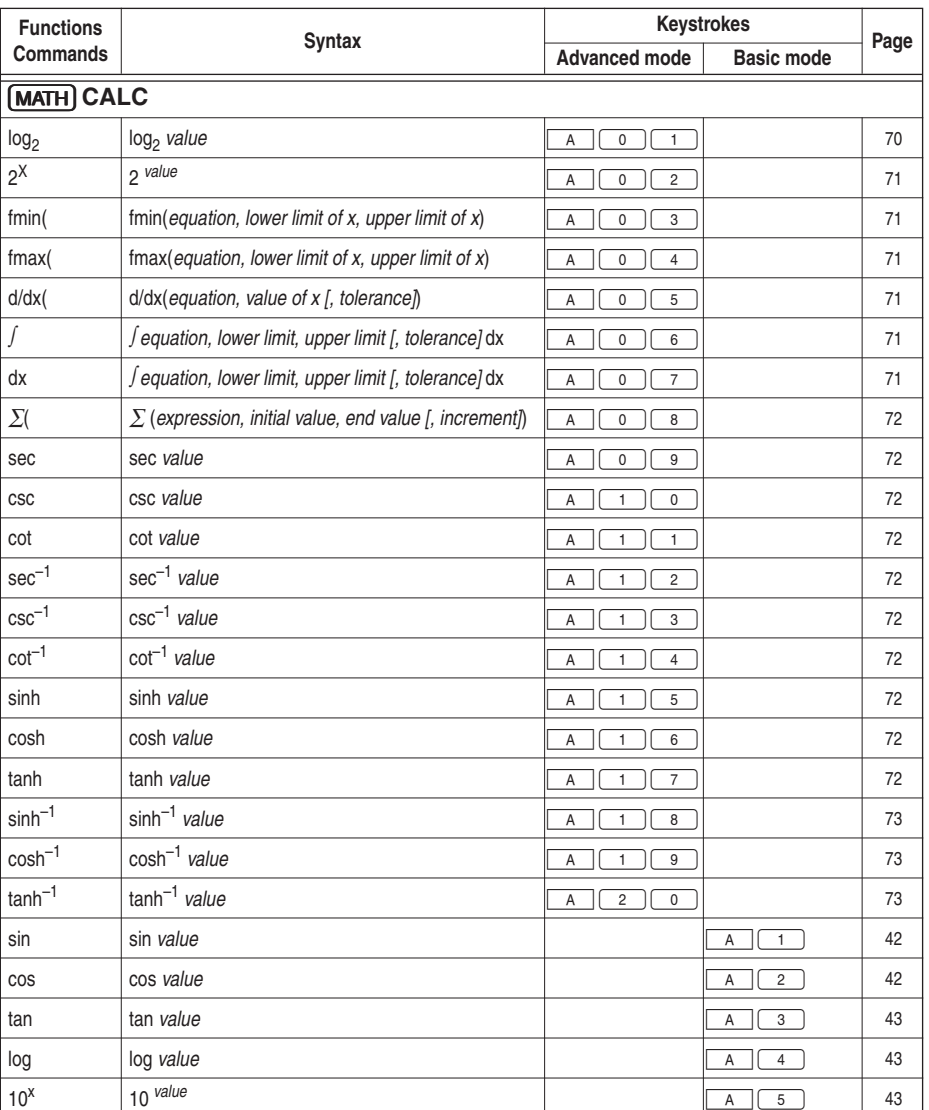

◈

# **1. MATH menus**

 $\bigoplus$ 

 $\overline{\phantom{a}}$ 

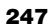

 $\bigoplus$ 

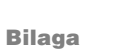

 $\mathbf{r}$ 

 $\Rightarrow$ 

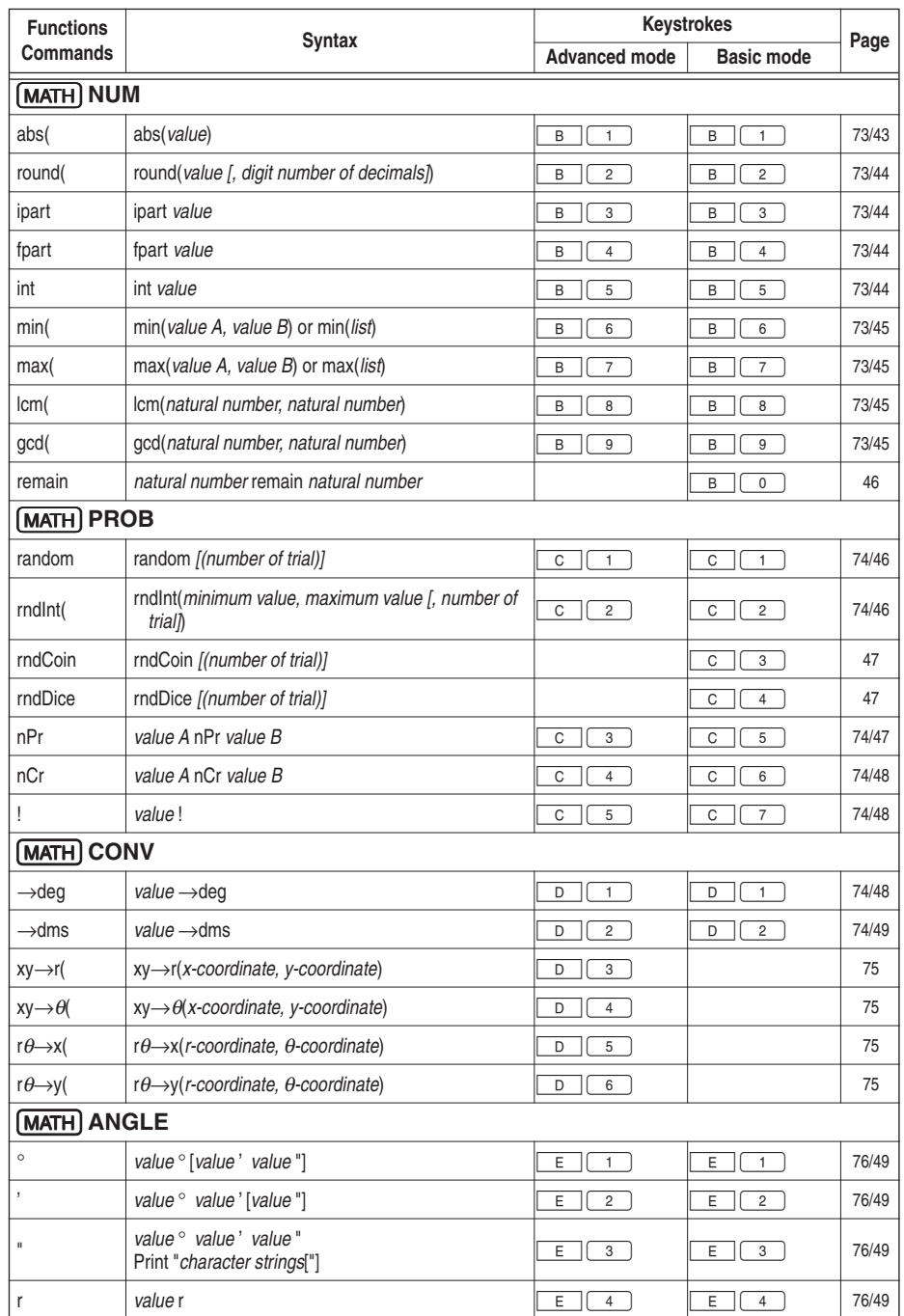

 $\blacklozenge$ 

 $\Box$   $\quad$   $\quad$   $\Box$ 

 $\begin{array}{|c|c|c|c|c|}\hline \textbf{I} & \textbf{I} & \textbf{I$ 

 $\Rightarrow$ 

 $\sqrt{1}$ 

 $\overline{\phantom{0}}$ 

**248**

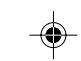

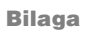

 $\Rightarrow$ 

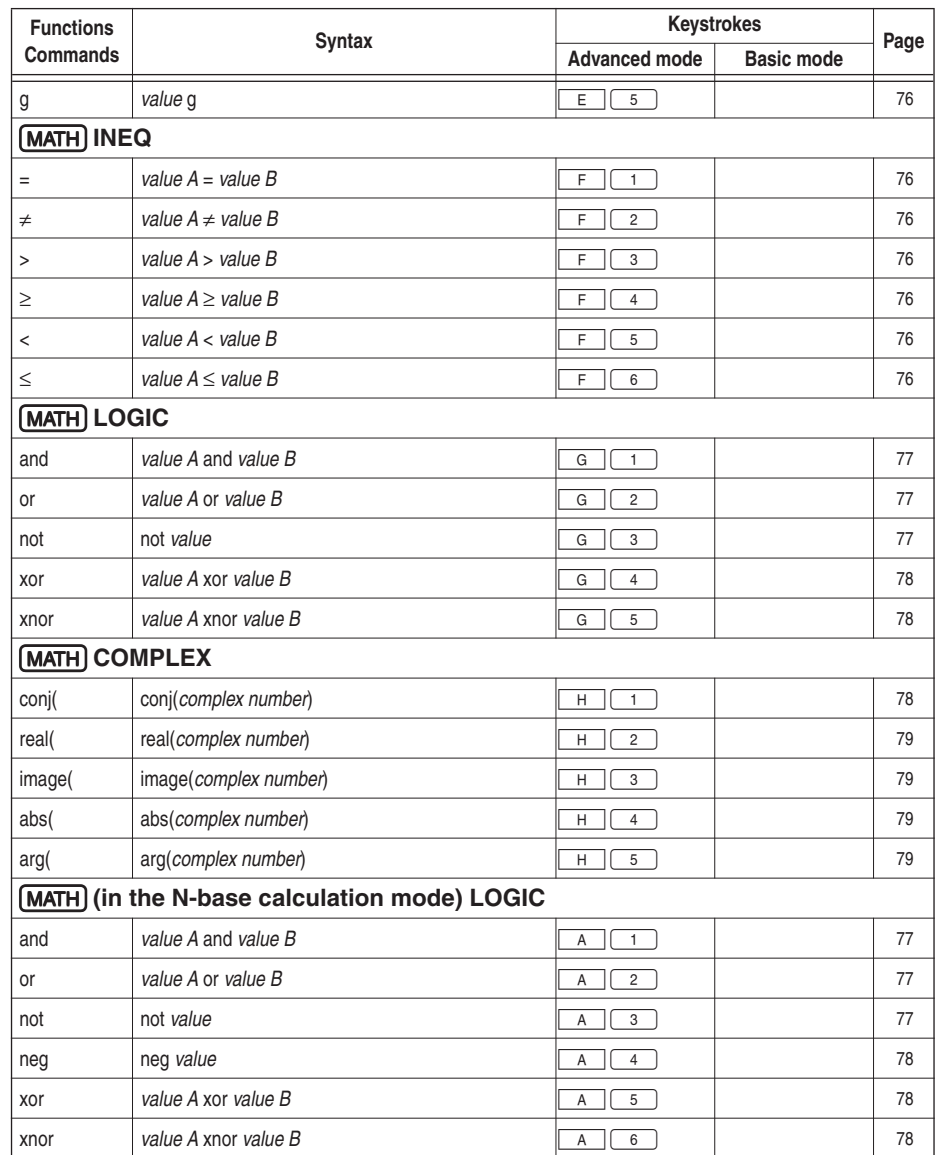

# **2. LIST menus**

 $\begin{array}{c|c} & \multicolumn{3}{c|}{\phantom{-}}\\ \hline \multicolumn{3}{c|}{\phantom{-}}\\ \hline \multicolumn{3}{c|}{\phantom{-}}\\ \hline \multicolumn{3}{c|}{\phantom{-}}\\ \hline \multicolumn{3}{c|}{\phantom{-}}\\ \hline \multicolumn{3}{c|}{\phantom{-}}\\ \hline \multicolumn{3}{c|}{\phantom{-}}\\ \hline \multicolumn{3}{c|}{\phantom{-}}\\ \hline \multicolumn{3}{c|}{\phantom{-}}\\ \hline \multicolumn{3}{c|}{\phantom{-}}\\ \hline \multicolumn{3}{c|}{\phantom{-}}\\ \hline \$ 

 $\overrightarrow{\bigoplus}$ 

 $\equiv$ 

. . .

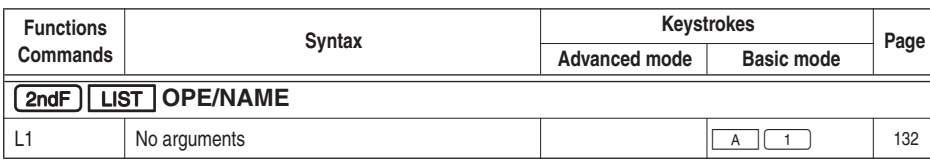

 $\overline{\blacklozenge}$ 

 $\begin{array}{c} \hline \hline \hline \hline \hline \end{array}$ 

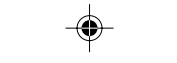

H

 $\Box$ 

 $\begin{array}{|c|c|} \hline \quad \quad & \quad \quad & \quad \quad \\ \hline \quad \quad & \quad \quad & \quad \quad \\ \hline \end{array}$ 

 $\overline{\phantom{a}}$ 

 $\overline{\blacklozenge}$ 

 $\sqrt{1}$ 

#### **Bilaga**

 $\mathbf{r}$ 

 $\overrightarrow{\bigoplus}$ 

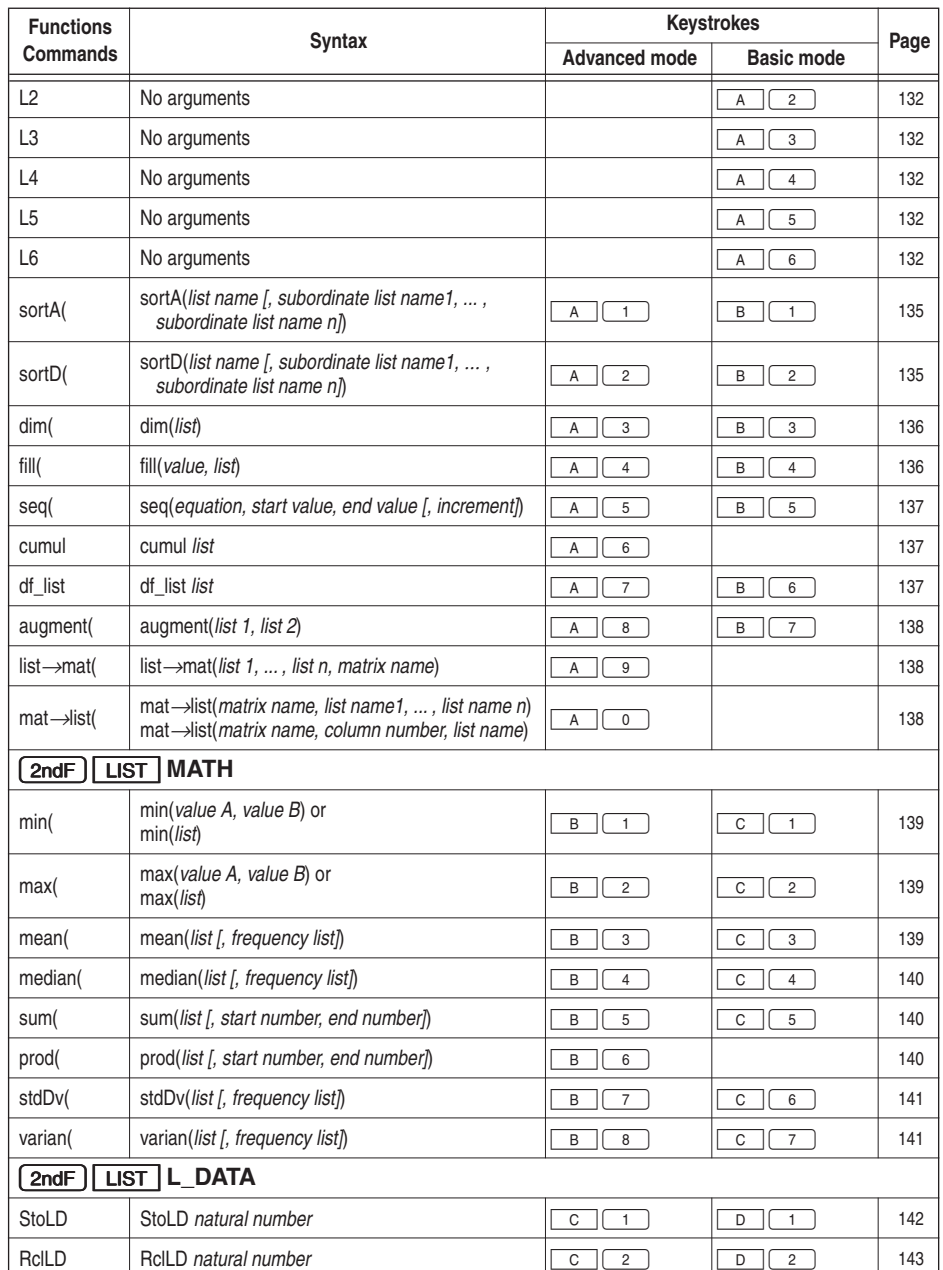

 $\Rightarrow$ 

\* "list" in the above table means a list or a list name.

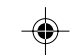

 $\Rightarrow$ 

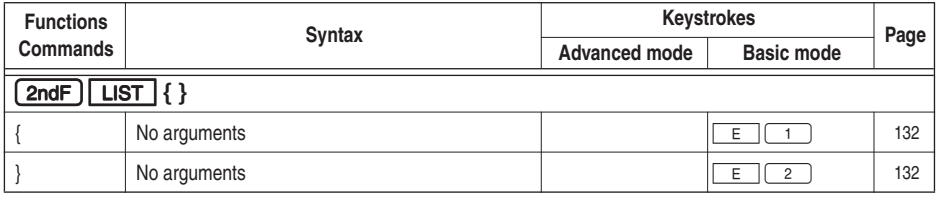

# **3. STAT menus**

. . .

 $\equiv$ 

 $\overline{\bigoplus}$ 

 $\overline{\overline{\phantom{a}}\phantom{a}}$ 

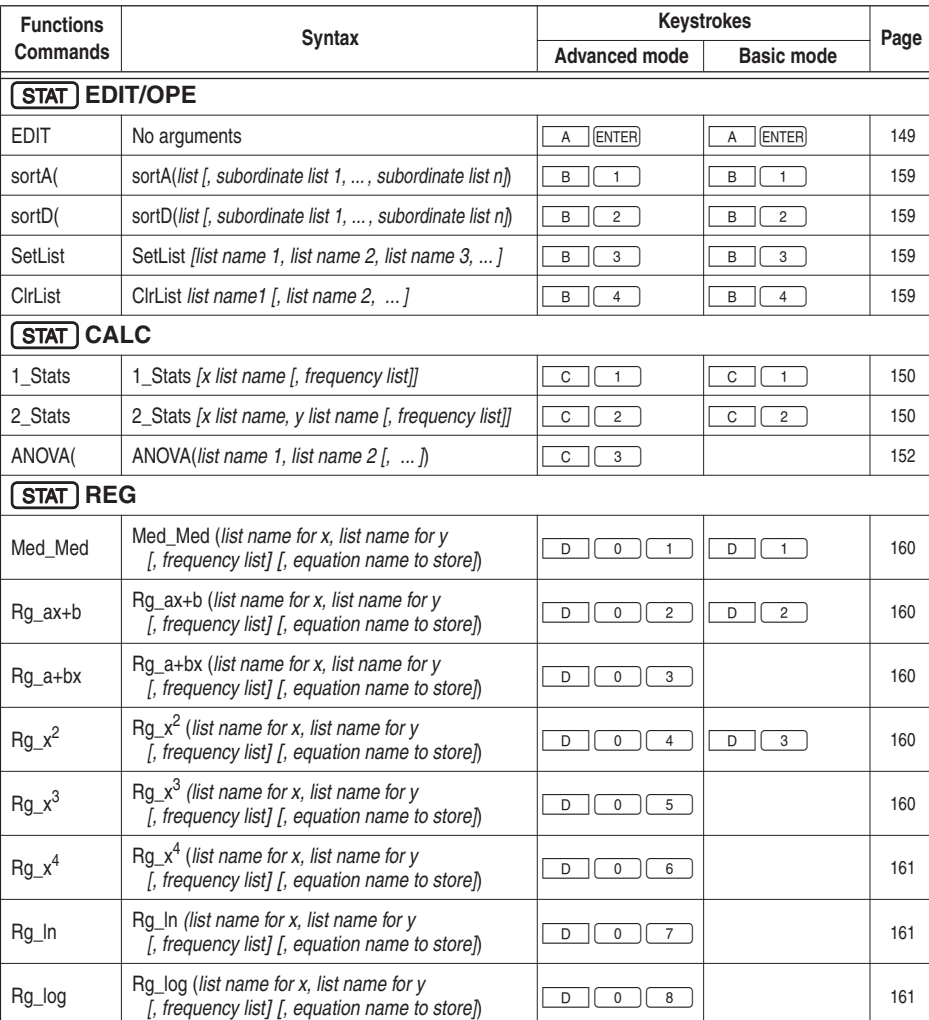

 $\Rightarrow$ 

\* "list" in the above table means a list or a list name.

 $\equiv$ 

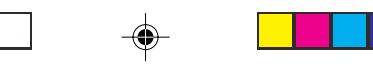

 $\begin{array}{|c|c|c|c|c|}\hline \textbf{I} & \textbf{I} & \textbf{I$ 

 $\Rightarrow$ 

 $\sqrt{1}$ 

### **Bilaga**

 $\mathbf{\underline{}}^+$ 

 $\Rightarrow$ 

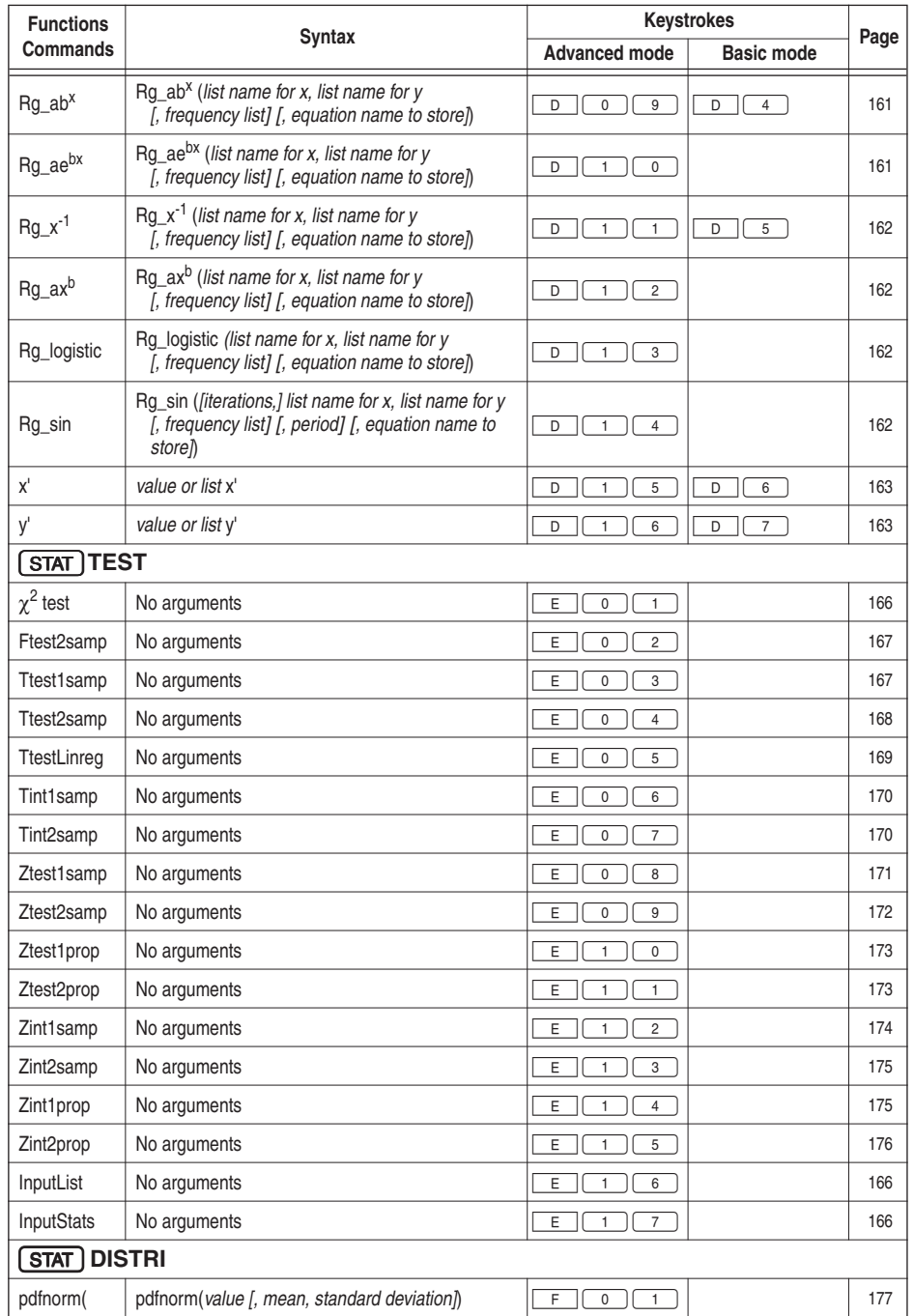

 $\spadesuit$ 

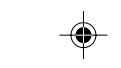

 $\Box$ 

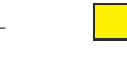

### **Bilaga**

 $\Rightarrow$ 

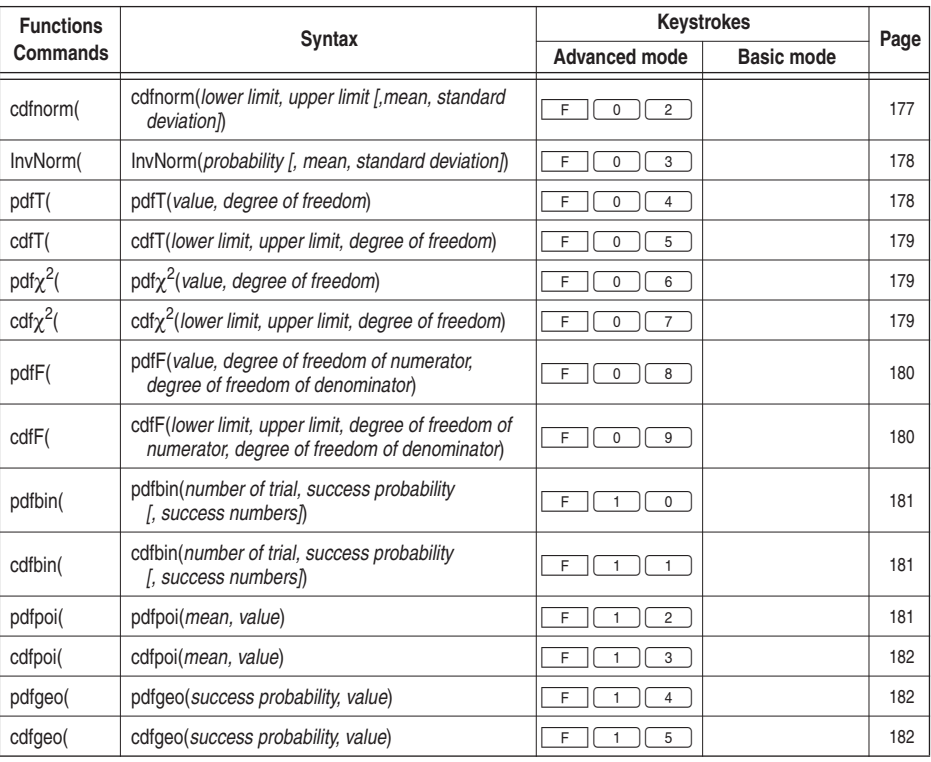

# **4. STAT PLOT menus**

 $\perp$ 

 $\overline{\bigoplus}$ 

 $\overline{\neg}$ 

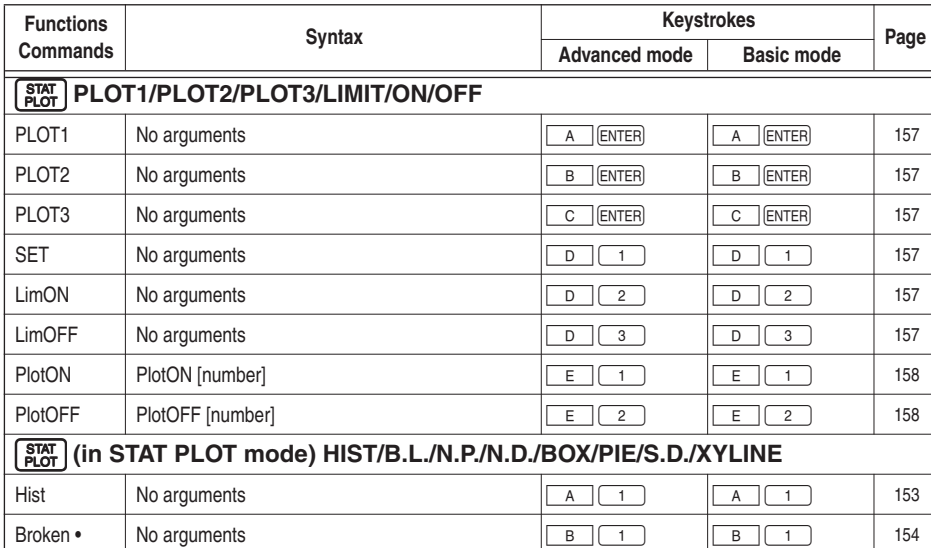

 $\overrightarrow{\bigoplus}$ 

Ξ

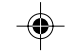

 $\overline{\phantom{a}}$ 

 $\blacksquare$ 

 $\begin{array}{|c|c|c|c|c|}\hline \textbf{I} & \textbf{I} & \textbf{I$ 

 $\overline{\blacklozenge}$ 

 $\sqrt{\frac{1}{\sqrt{2}}}$ 

### **Bilaga**

H

 $\begin{array}{c|c} & \multicolumn{3}{c|}{\phantom{-}}\\ \hline \multicolumn{3}{c|}{\phantom{-}}\\ \hline \multicolumn{3}{c|}{\phantom{-}}\\ \hline \multicolumn{3}{c|}{\phantom{-}}\\ \hline \multicolumn{3}{c|}{\phantom{-}}\\ \hline \multicolumn{3}{c|}{\phantom{-}}\\ \hline \multicolumn{3}{c|}{\phantom{-}}\\ \hline \multicolumn{3}{c|}{\phantom{-}}\\ \hline \multicolumn{3}{c|}{\phantom{-}}\\ \hline \multicolumn{3}{c|}{\phantom{-}}\\ \hline \multicolumn{3}{c|}{\phantom{-}}\\ \hline \$ 

 $\overrightarrow{\bigoplus}$ 

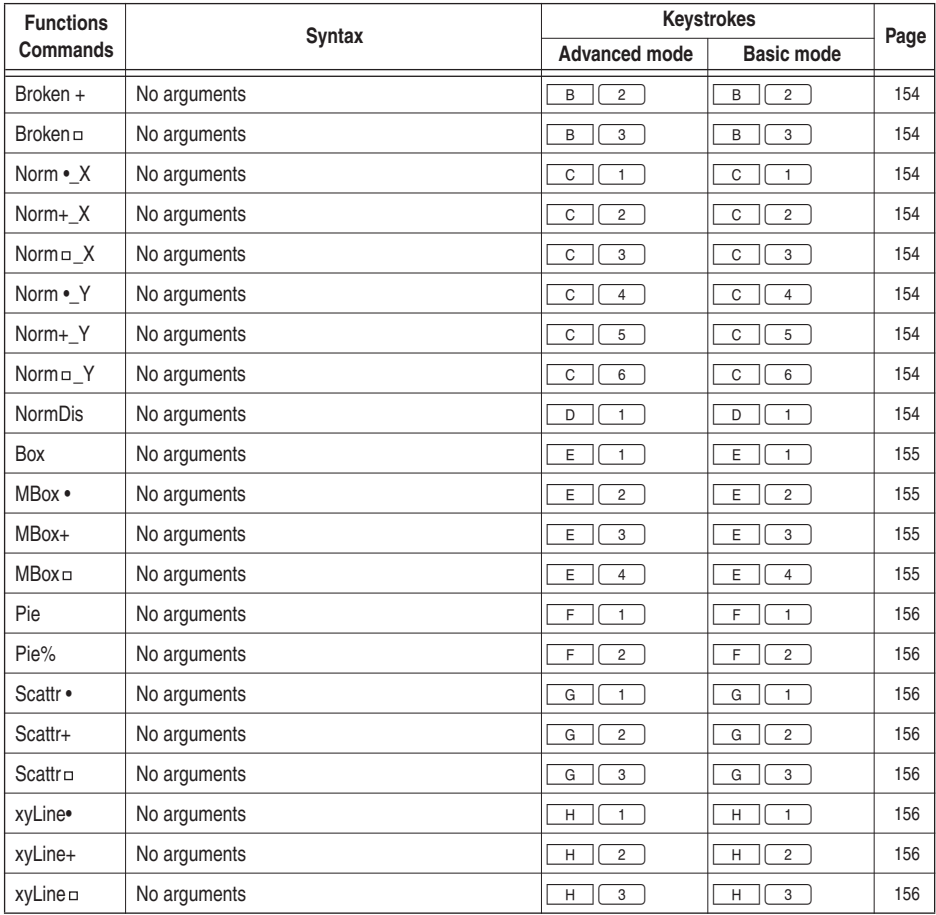

# **5. DRAW menus**

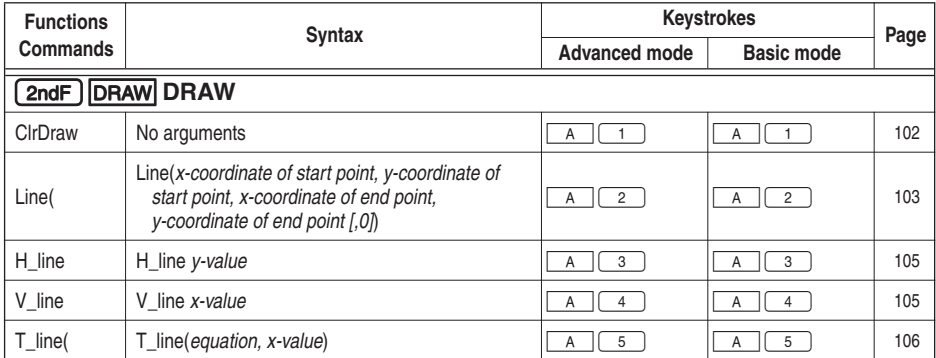

 $\Rightarrow$ 

**254**

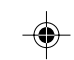

 $\overline{\phantom{0}}$ 

H

. . .

### **Bilaga**

 $\Rightarrow$ 

▌

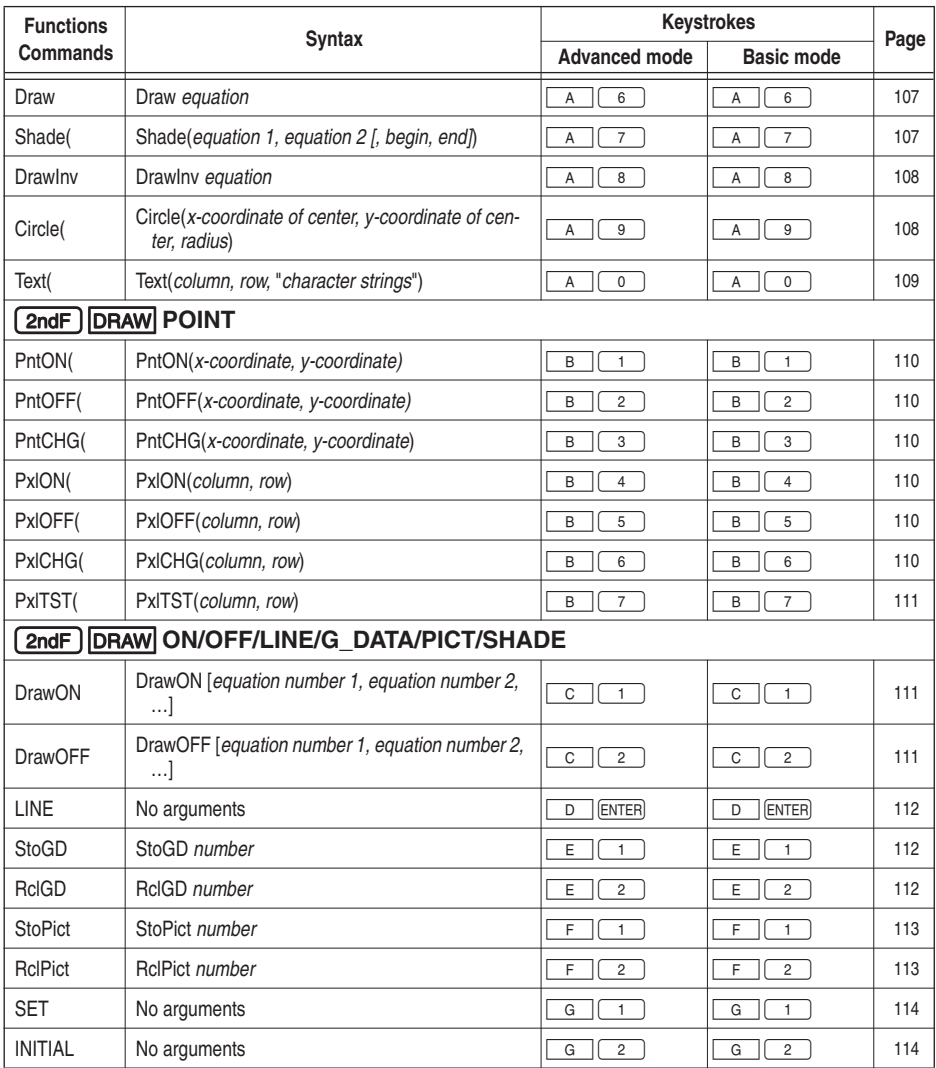

# **6. ZOOM menus**

 $\mathbf{r}$ 

 $\overrightarrow{\bigoplus}$ 

 $\equiv$ 

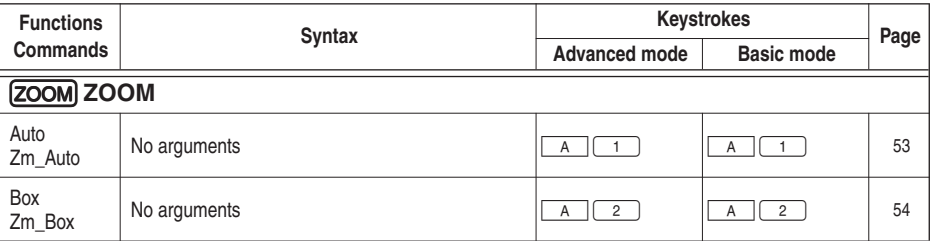

 $\Rightarrow$ 

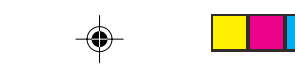

 $\Box$ 

▐██▐██▏▏▁

 $\Rightarrow$ 

 $\sqrt{2}$ 

### **Bilaga**

 $\mathbf{r}$ 

 $\Rightarrow$ 

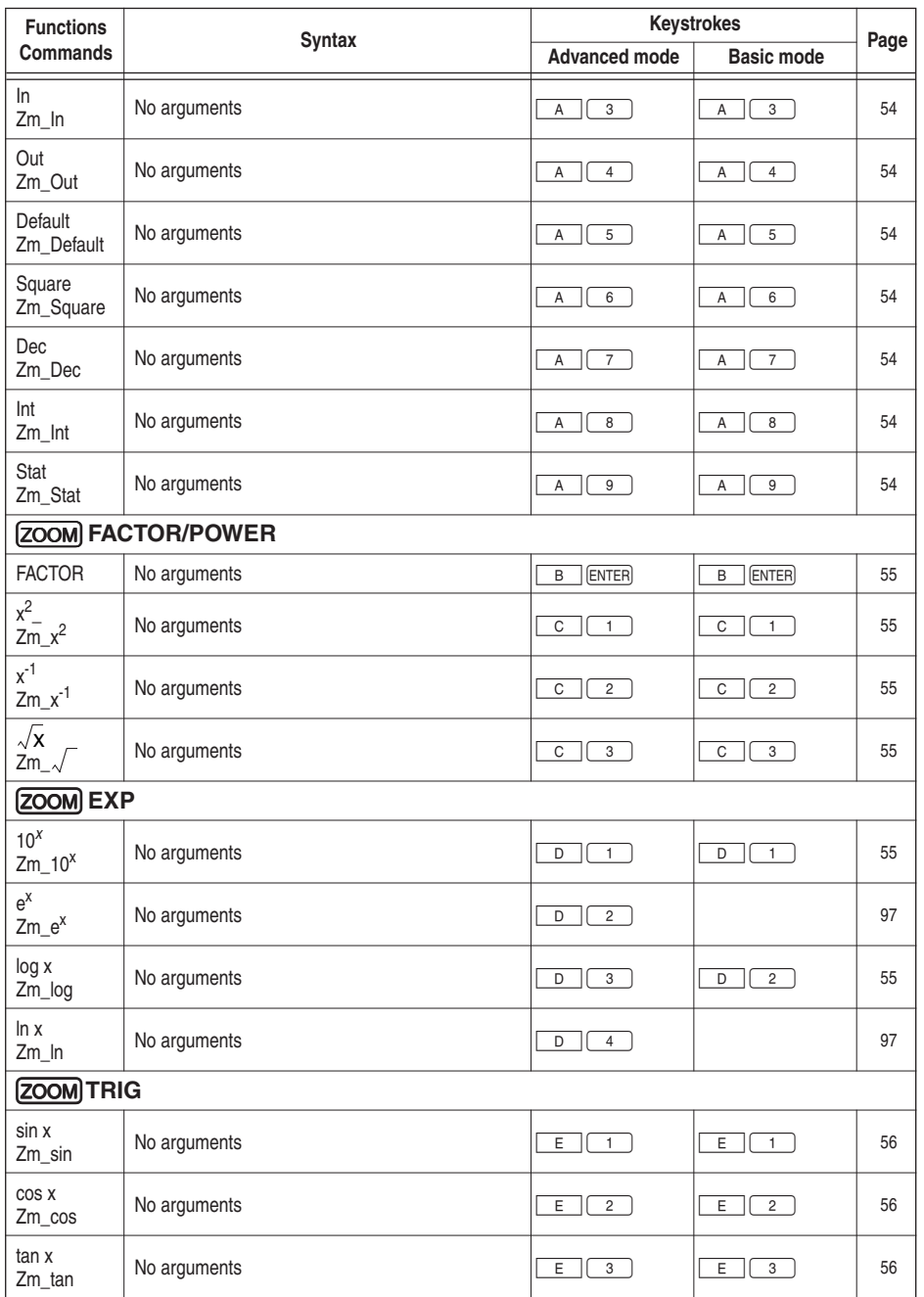

 $\Rightarrow$ 

256

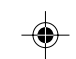

 $\overline{\phantom{0}}$ 

T

. . .

### **Bilaga**

 $\Rightarrow$ 

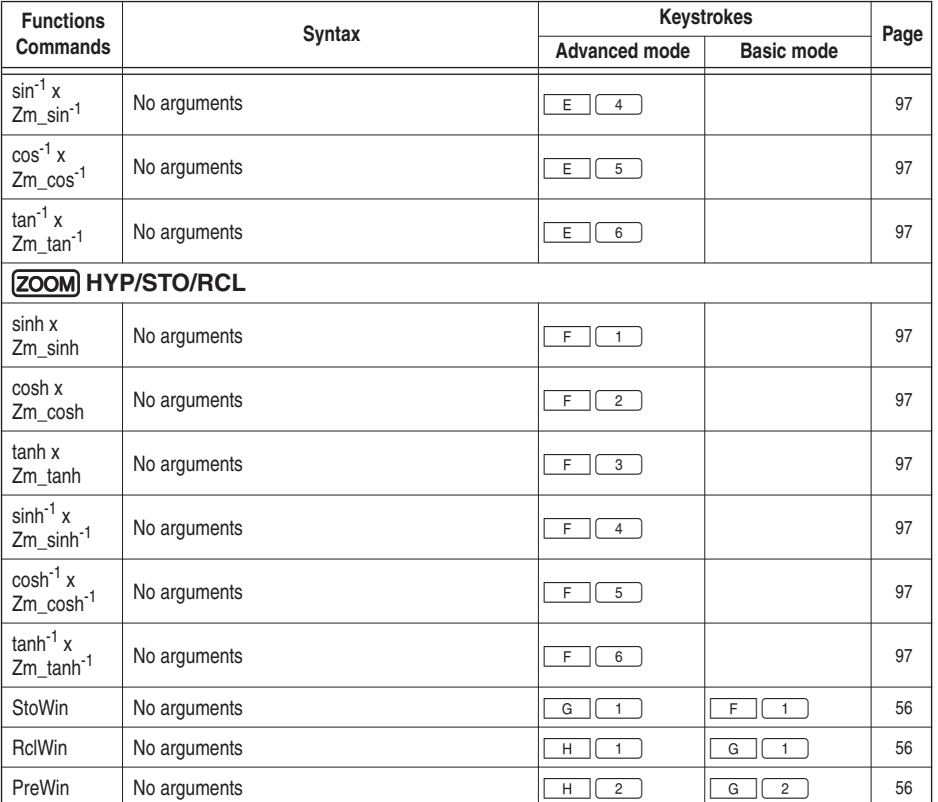

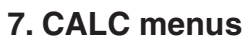

 $\mathop{\underline{\square}}$ 

 $\Rightarrow$ 

 $\frac{1}{\sqrt{2}}$ 

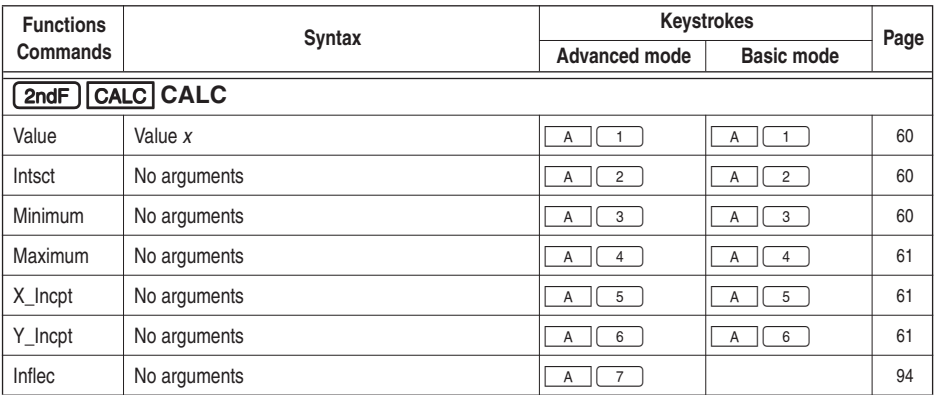

 $\Rightarrow$ 

 $\frac{1}{\sqrt{1-\frac{1}{2}}}$ 

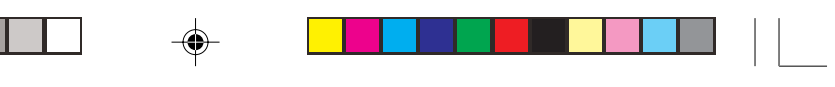

 $\Rightarrow$ 

 $\sqrt{2}$ 

#### **Bilaga**

 $\frac{1}{\sqrt{2}}$ 

# **8. SLIDE SHOW menus**

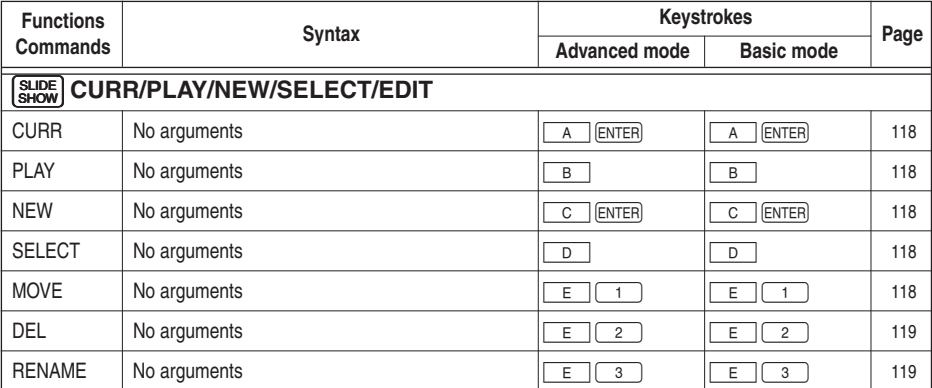

### **9. PRGM menus**

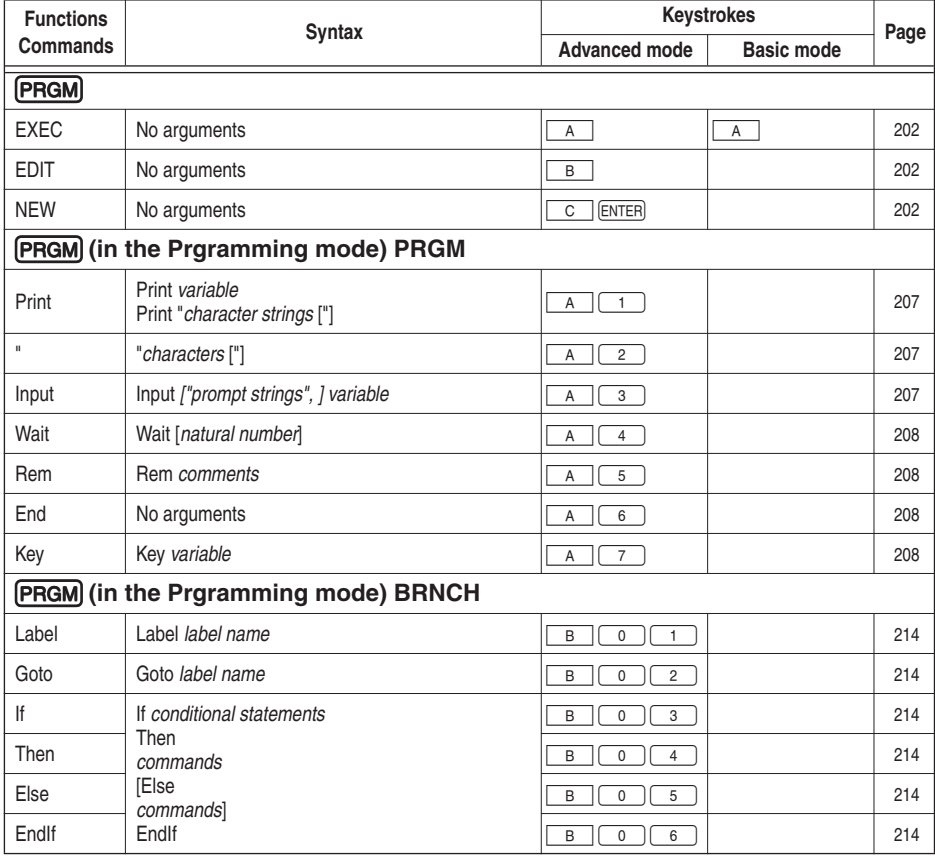

 $\overline{\blacklozenge}$ 

 $\overline{\overline{\overline{1}}}$ 

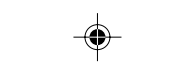

 $\Box$ 

 $\mathbf{r}$ 

 $\Rightarrow$ 

 $\frac{1}{\sqrt{2}}$ 

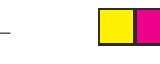

### **Bilaga**

 $\begin{tabular}{c} \hline \quad \quad & \quad \quad & \quad \quad \\ \hline \quad \quad & \quad \quad & \quad \quad \\ \hline \quad \quad & \quad \quad \\ \hline \end{tabular}$ 

 $\Rightarrow$ 

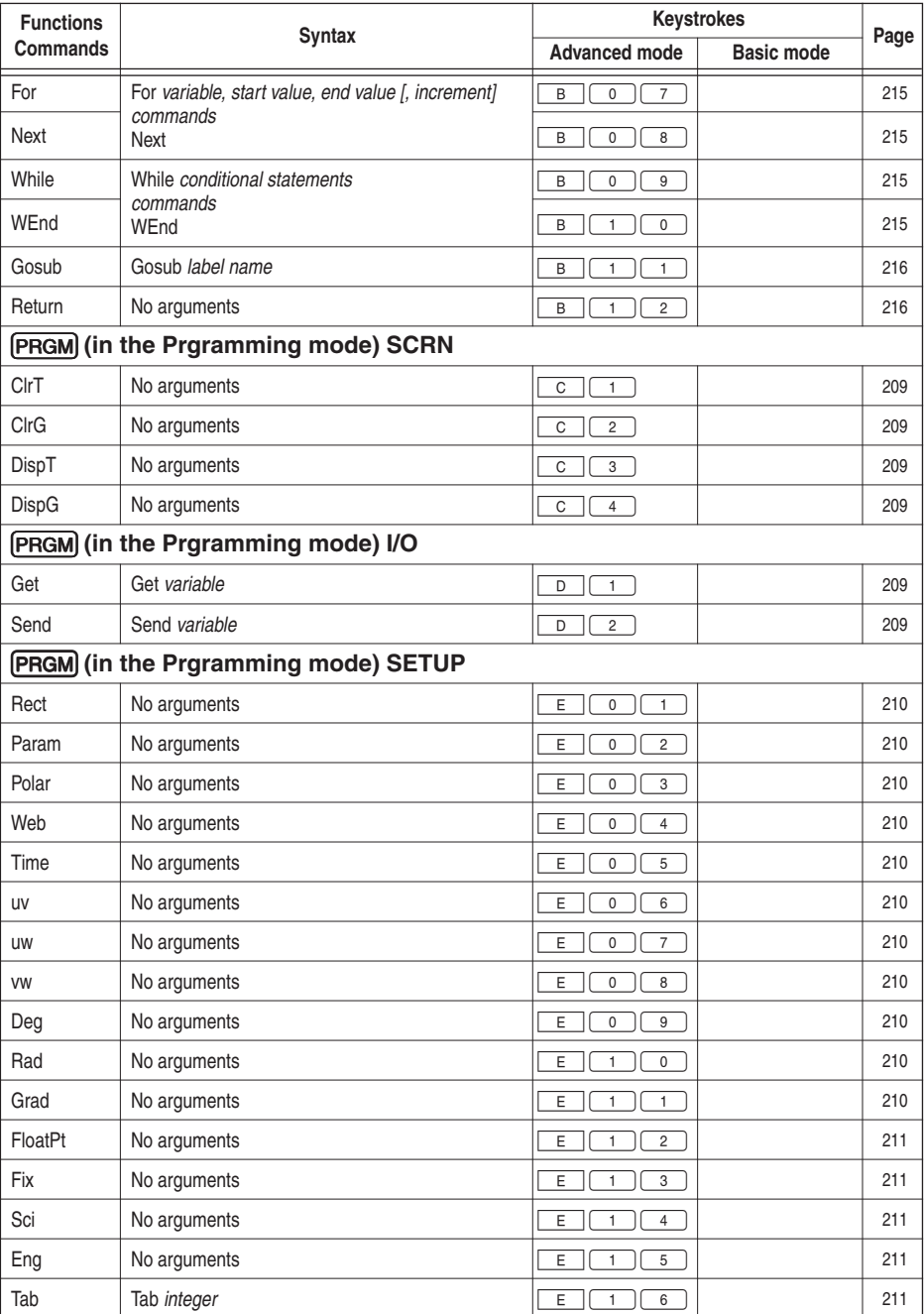

 $\Rightarrow$ 

 $\begin{array}{c} \hline \hline \hline \hline \hline \hline \hline \end{array}$ 

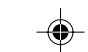

█████████████████████

 $\mathbf{r}$ 

 $\Rightarrow$ 

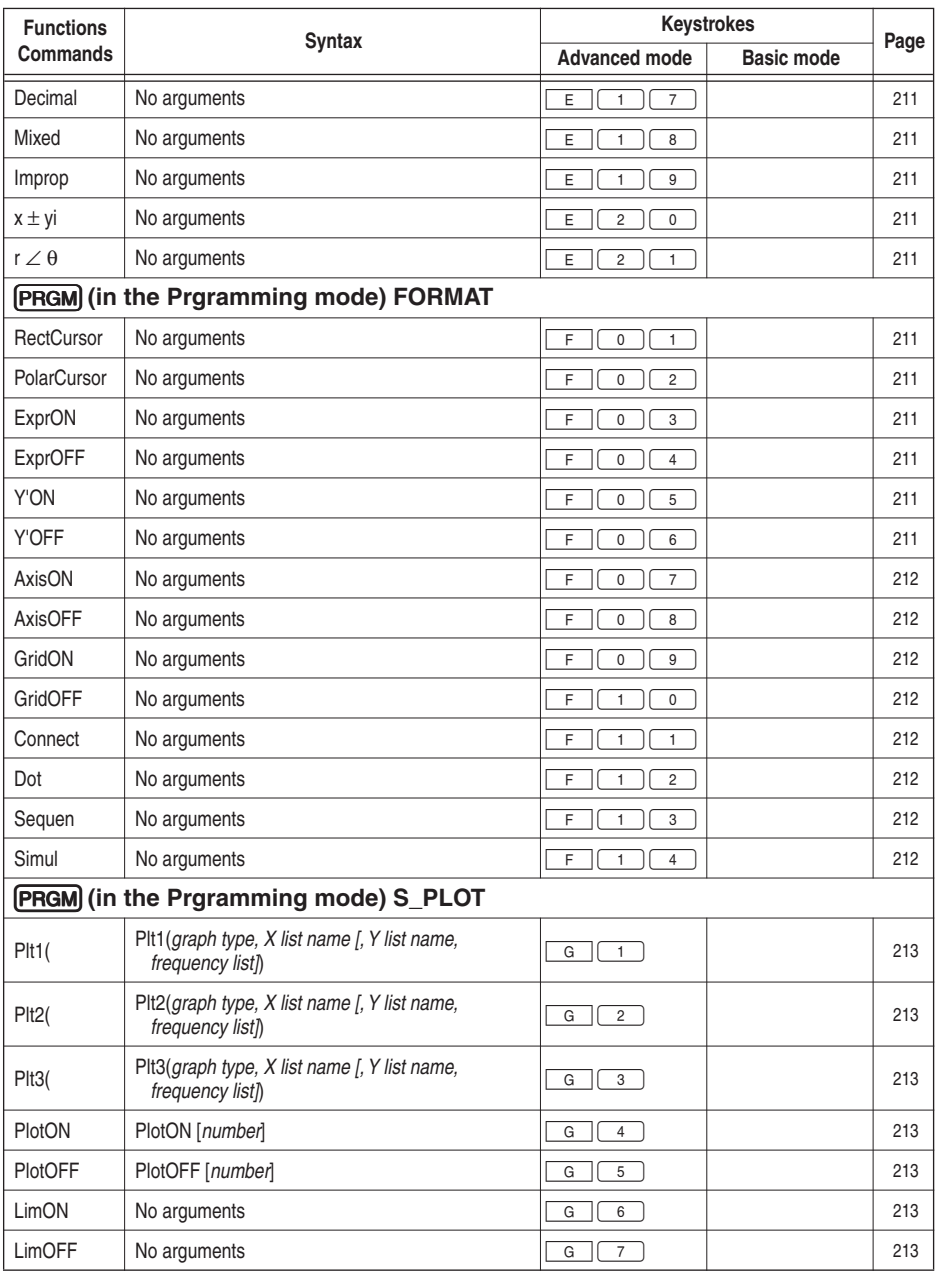

 $\blacklozenge$ 

 $\Rightarrow$ 

 $\sqrt{\frac{1}{\Gamma}}$ 

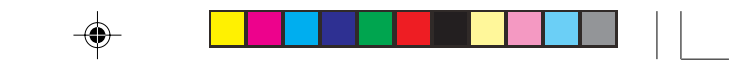

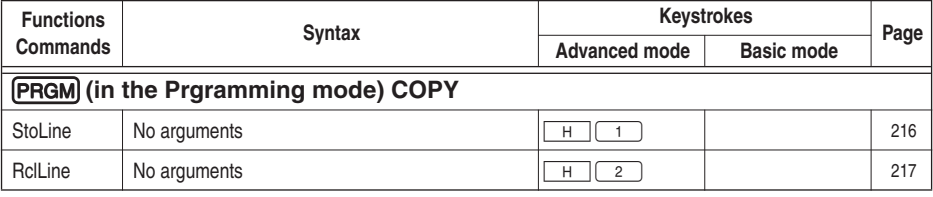

 $\Box$ 

# 10. MATRIX menus

<u> Literatur van de San Se</u>

 $\begin{tabular}{c} \hline \quad \quad & \quad \quad & \quad \quad \\ \hline \quad \quad & \quad \quad & \quad \quad \\ \hline \quad \quad & \quad \quad & \quad \quad \\ \hline \end{tabular}$ 

 $\overline{\bigoplus}$ 

 $\frac{1}{\sqrt{2}}$ 

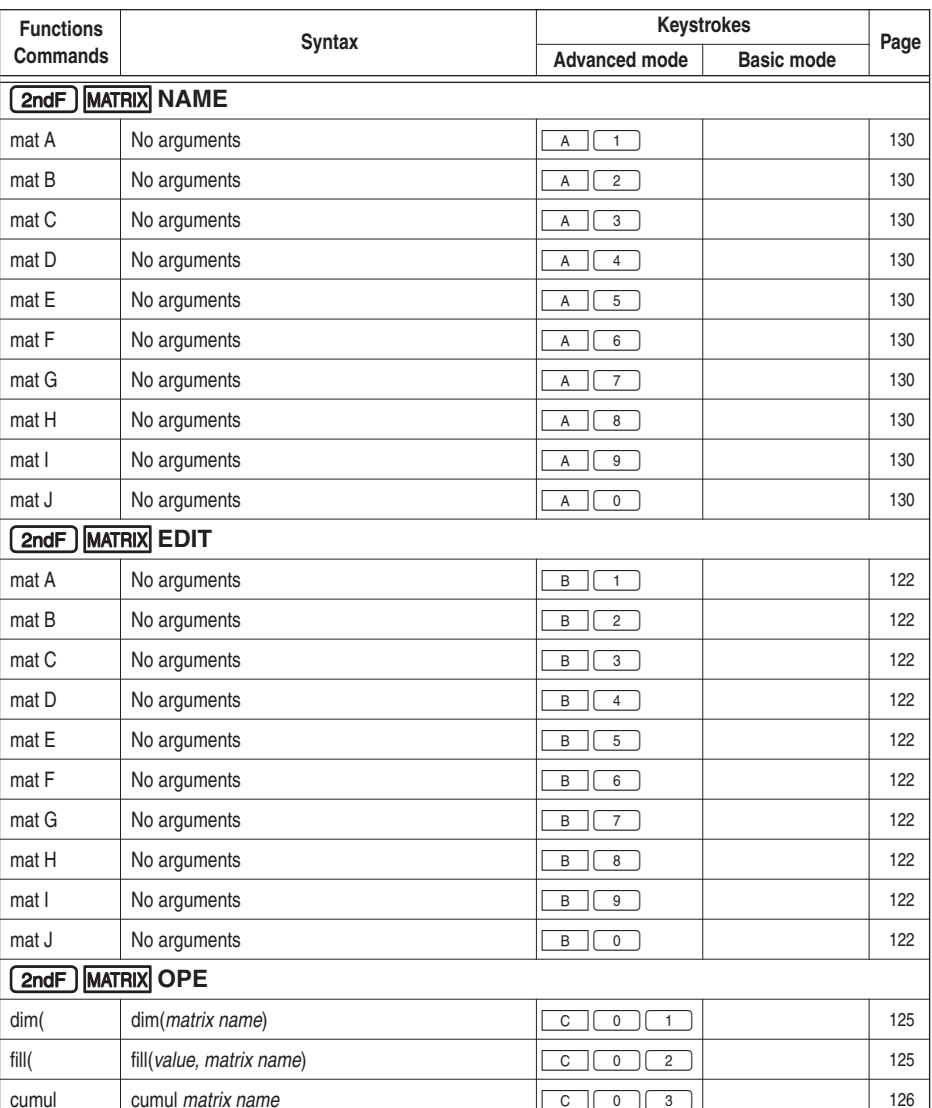

 $\overline{\blacklozenge}$ 

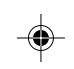

261

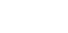

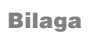

 $\mathbf{\underline{}}^+$ 

 $\Rightarrow$ 

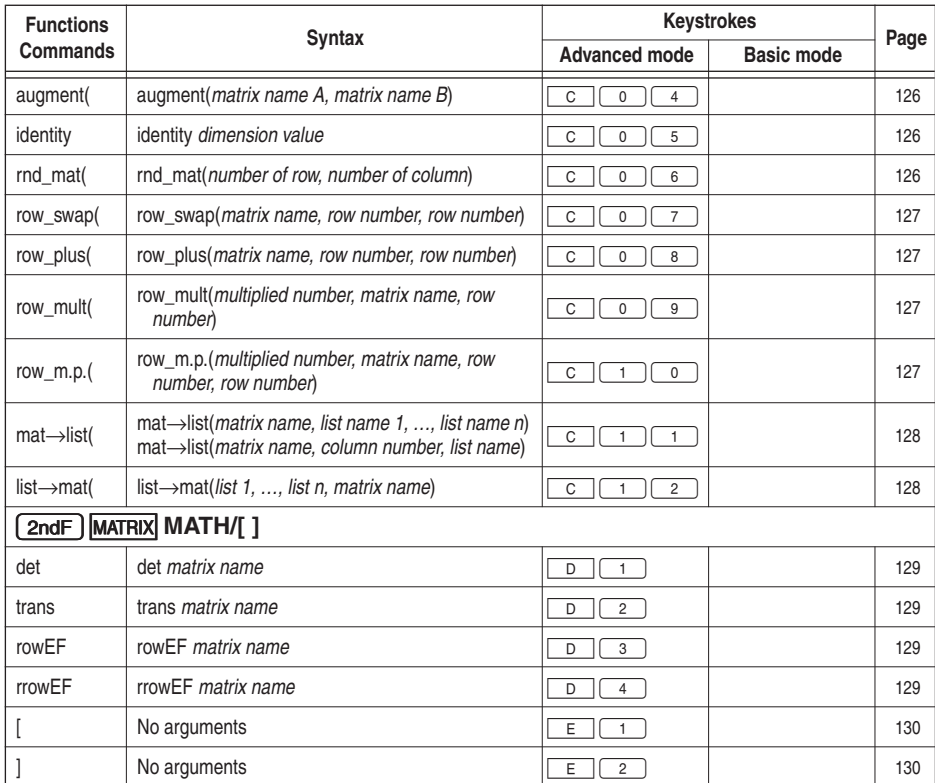

 $\begin{array}{c|c|c|c} \multicolumn{3}{c|}{\textbf{0}} & \multicolumn{3}{c|}{\textbf{0}} \\ \multicolumn{3}{c|}{\textbf{0}} & \multicolumn{3}{c|}{\textbf{0}} \\ \multicolumn{3}{c|}{\textbf{0}} & \multicolumn{3}{c|}{\textbf{0}} \\ \multicolumn{3}{c|}{\textbf{0}} & \multicolumn{3}{c|}{\textbf{0}} \\ \multicolumn{3}{c|}{\textbf{0}} & \multicolumn{3}{c|}{\textbf{0}} \\ \multicolumn{3}{c|}{\textbf{0}} & \multicolumn{3}{c|}{\textbf{0}} \\ \multic$ 

 $\blacksquare$   $\blacksquare$   $\blacksquare$   $\blacksquare$ 

 $\Rightarrow$ 

 $\sqrt{\frac{1}{\sqrt{2}}}$ 

# **11. FINANCE menus**

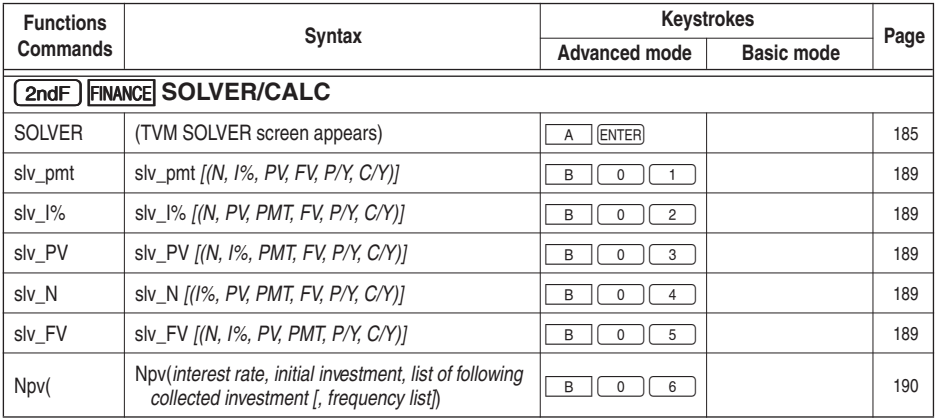

 $\Rightarrow$ 

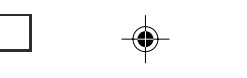

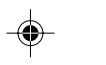

<mark>a s</mark>

### **Bilaga**

- 17

 $\begin{tabular}{c} \hline \quad \quad & \quad \quad & \quad \quad \\ \hline \quad \quad & \quad \quad & \quad \quad \\ \hline \end{tabular}$ 

 $\Rightarrow$ 

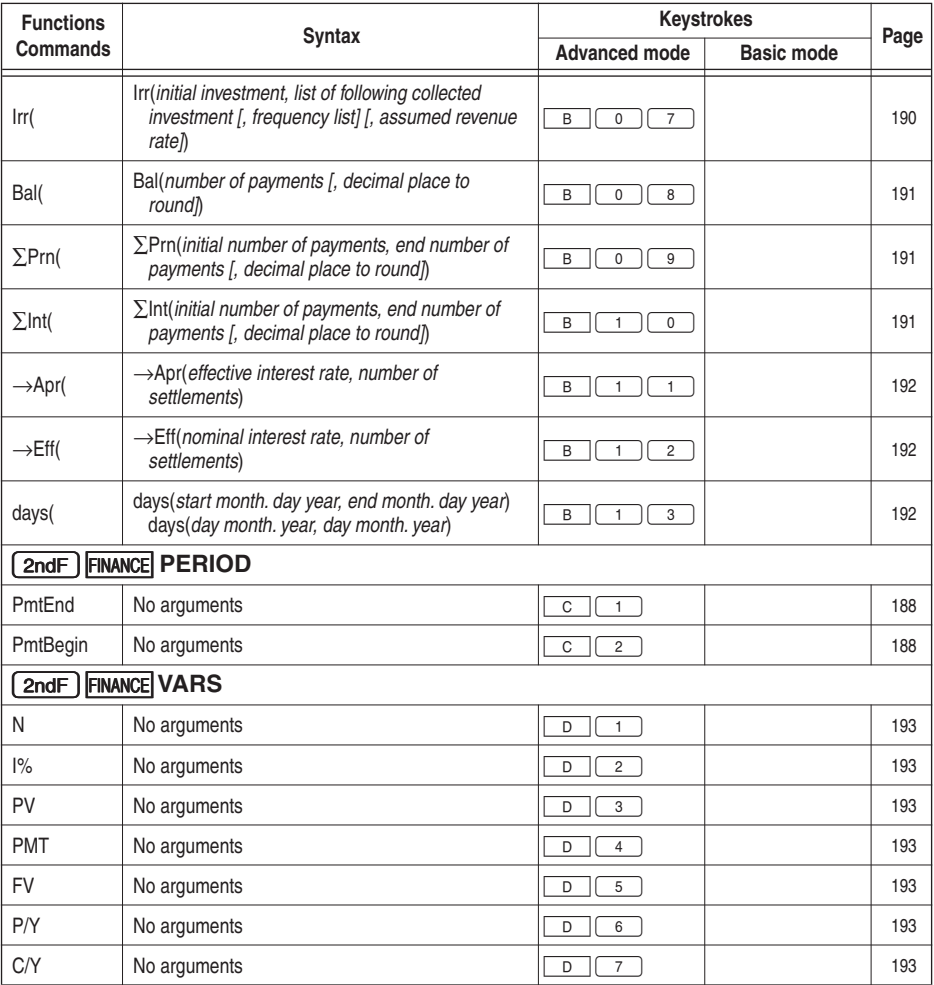

# **12. TOOL menus**

<u> 1989 - Paris Paris III (m. 19</u>

 $\mathcal{Q}^{\parallel\,\parallel}$ 

 $\overrightarrow{\bigoplus}$ 

 $\equiv$ 

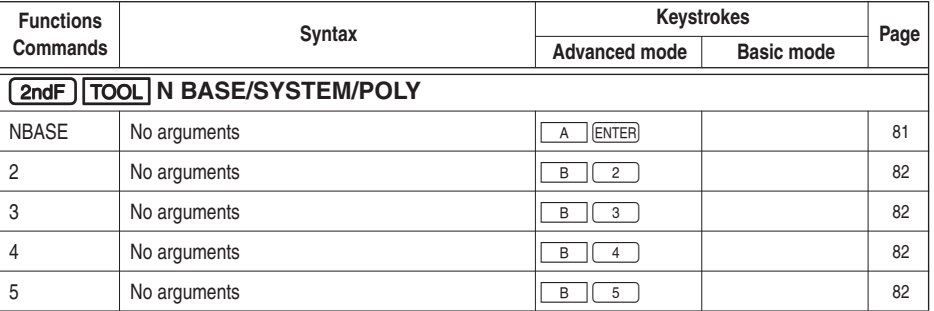

 $\overline{\blacklozenge}$ 

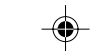

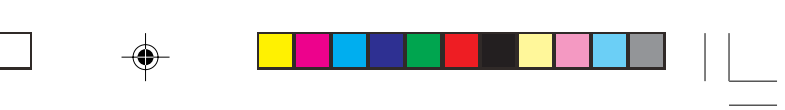

 $\mathrel{\sqcup}$ 

 $\overrightarrow{\bigoplus}$ 

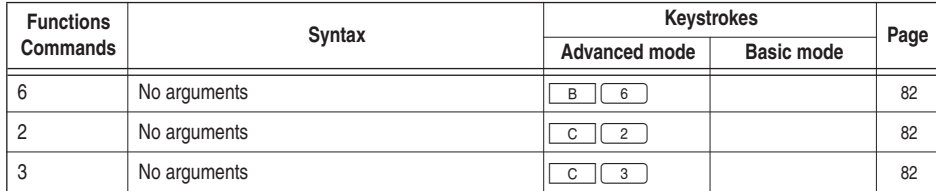

### **13. SOLVER menus**

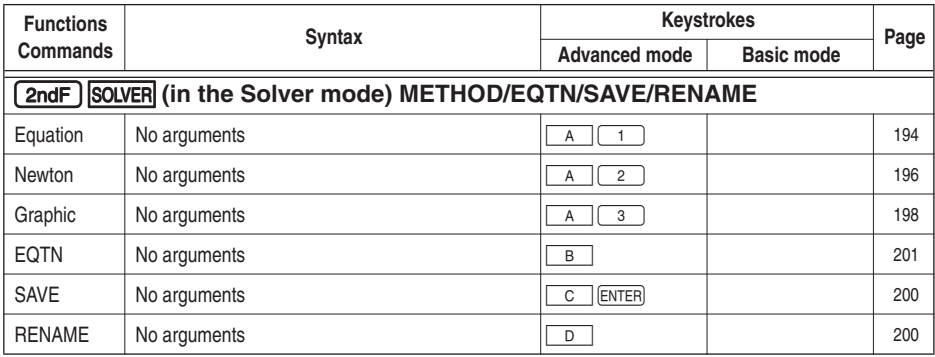

 $\Rightarrow$ 

 $\overline{\blacklozenge}$ 

 $\begin{array}{c} \overline{\phantom{0}} \\ \overline{\phantom{0}} \end{array}$ 

**264**

# **Sakregister**

#### **Symboler**

 $!48$ 1 Stats 150 2\_Stats 150

#### A

A - Z, q 225<br>abs( 43, 73, 79<br>addition 15 alfabetiska tecken (röda) 8 **ALL 225** ALPHA-LOCK 5 and 77 andra funktion 8 andragradsekvation 82 **ANGLE 49, 76** annan EL-9900 224<br>ANOVA(152 anslutning av annan räknare eller en PC 222 ANSWER 26 arccos 21, 69<br>arctan 21, 69 arcsin 20, 69  $arg(79$ aritmetiska beräkningar 15, 33 augment (126, 138<br>Auto 27, 53, 100 Automatisk avstängning 3 avancerade beräkningsuppgifter 23 Avancerade tangentbordet 20<br>avancerade tangentbordet 66 Avancerat tangentbord 6, 13 Avlusning av program 219 AXIS 63, 95<br>AxisOFF 212 AxisON 212

### B

Bal (191<br>bas 68 Batteribyte 228 batterier<sub>2</sub>

batterityper 228 Beräkningsnoggrannhet 241 Beräkningsområde 241 beräkningsoperatorer 206 Betalningstillfälle 185 Binär 81 bokstäver 19 **Box 54** boxdiagram 155 bråk 20 bråk med heltalsdel 20 bråktal 12 bråktal med heltalsde 36 bråktal med heltalsdel 68 BRNCH 209, 214

#### $\mathbf C$

⊕

⊕

CALC 42, 70, 93, 149, 189<br>CATALOG 41, 246 cdfbin(181<br>cdfc2(179<br>cdfF(180 cdfgeo(182 cdfnorm(177<br>cdfpoi(182<br>cdfT(179 Circle(108 ClrDraw 102<br>ClrG 209 CIrList 159 **ClrT 209** COMPLX 78 conj(78 Connect 212<br>CONV 74 COORD 26 **COPY 216** cosh 72, 97 cosinus 20, 42, 68 cot 72 csc 72 cumul 126, 137<br>CURR 118 **CURSOR 96, 104** 

⊕

### D

 $d/dx$ (71 days (192  $Dec 54$ Decimal 211 decimal form 20 decimaltal 12, 36 Default 54<br>Deg 25, 210<br>DEL 119 delad skärm 59 det 129 determinanten 129 df\_list 137<br>dim( 125, 136<br>DispG 209<br>DispT 209<br>DISTRI 149 division 15, 34<br>Dot 212<br>DRAW 61, 102 Draw 107 Drawlnv 108<br>DrawOFF 111 DrawON 111 **DRG 25** driftbatterier 228 dx 71

### E

EDIT 118, 149, 202<br>EDITOR 17, 26 ekonomiska beräkningar 183 Ekvation 26 ekvationsläge 17, 41 Else 214<br>End 208 Endlf 214 Eng 25, 211 Enkelt och Avancerat tangentbord 13 Enkelt tangentbord 6, 20 enradsläge 17, 26, 41<br>Equation 194<br>EQVARS 217

ERROR 28 ersättningsfunktion 63, 114 EXEC 202<br>EXEC 202 exponent  $21, 38, 68$ exponentialform 14 Exponentialfunktioner 27 EXPRES 63, 95 ExprOFF 211 ExprON 211

#### E

⊕

FACTOR 54 fel 231 Felkoder och felmeddelanden 235 Felmeddelanden 28 fill(125, 136<br>Finance 193<br>Fix 25, 211 flera bokstäver<sub>19</sub> FloatPt 25, 211 flödeskontroll 214  $frac(71}{\text{fmin}(71)$ fodralet 3 For 215<br>FORMAT 211<br>fpart 44, 73 FSE 25<br>FSE 25 funktionstangenter 35 Följ kurvan 57 Följa statistiska diagram 158 fördelningsfunktioner 177

⊕

#### G

⊕

G\_DATA 112, 217<br>G\_Data 225 gcd(45, 73<br>Get 209<br>gon 25, 49<br>Gosub 216 Goto 214

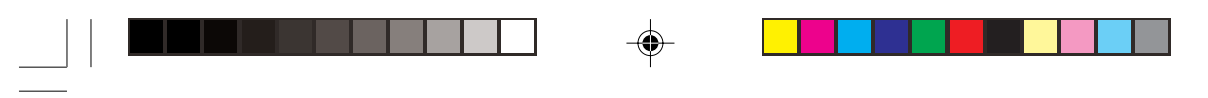

Grad 25, 210 grader 25, 49 grader, minuter, sekunder 48 grader och radianer 42 Graph Eqn 225 Graph Equation 51 Graphic 198 GRID 63, 95 GridOFF 212 GridON 212

### **H**

H\_line 105 Hexadecimal 81 Histogram 153 högerparentes 35 HYP 97 hypoteser 165

**I**

I/O 209 icke rekursiva uttryck 89 identity 126 If 214 image( 79 Improp 211  $\ln 54$ INEQ 76 Inflec 94 inflexionspunkt 94 INITIAL 114 inmatningssätt 16 Input 207 insättning 6 Insättningsläge 17 inställningar 24 int 44, 54, 73 Intsct 60 inverterade värdet 39 InvNorm( 178 ipart 44, 73 Irr ( 190

### **J**

jämförelseoperatorer 206 Justera skärmens kontrast 3

### **K**

Key 208 Knapparnas andra funktion 18, 39 Knappen ALPHA 19 kombinationer 74 komma 22 komplexa tal 79 konfiguration 24 kurvekvationer 52 kurvor från talsekvenser 89 kurvritning 50, 84 kurvskärmens format 95 kvadratroten ur 39 kvadratrotstecken 70 Kvadrera en matris 124 kvadrera ett tal 21 kvot 20 kvot och rest 37

#### **L**

⊕

L\_DATA 142, 217 L\_Data 225 Label 214 lcm( 45, 73 LimOFF 213 LimON 213 LINE 112 Line( 103 Linjediagram 154 List 225 List Table 143 LIST-variabel 80 lista i tabellform 149 listÆmat( 128, 138 Listfunktioner 131 ln 21, 68 log 21, 43 logaritm 68 LOGIC 77 lådagram 155

⊕

### **M**

Manual 27 Markören 15, 16 Markörknappar 4, 6 mat-list( 128, 138 Matematiska funktioner 20 MATH 42, 70, 139 Matrix 225 Matris – Matris 124 Matris + Matris 124 Matris x Matris 124 matriser 120 max( 45, 73, 139 Maximum 61 mean( 139 Med\_Med 160 median( 140 Menyknappar 7 menyn CATALOG 246 menyn MATH 42 menyn OPTION 222 min( 45, 73, 139 Minimum 60 minnesbatteri 228 minnets användning 222 Mixed 211 modifierat boxdiagram 155 MOVE 118 multiplikation 15, 34

#### **N**

n-fakultet 74 nämnare 68 NBASE 81 nCr 48, 74 neg 78 negativa tal 14 negativa värden 14, 34 NEW 118, 202 Newtons metod 196 Next 215 normalsannolikhetsdiagram 154 normalfördelningsdiagram 154 not 77 nPr 47, 74

Npv ( 190 NUM 73 nuvärdet (PV) 184 nygrader 25, 49

#### **O**

♠

Oktal 81 Omvandling 74 ON/OFF 4, 111 OPE 125, 135, 149, 159 operator 206 OPTION 222 or 77 Out 54

#### **P**

⊕

Pajdiagram 156 Param 26, 210 parameterstyrd ekvation 87 Parameterstyrda koordinater 26 Parameterstyrt koordinatsystem 99 parentes 28 parenteser 15 PC-dator 224 pdfbin( 181 pdfc2( 179 pdfF( 180 pdfgeo( 182 pdfnorm( 177 pdfpoi( 181 pdfT( 178 penningflödet 184 permutationer 74 PICT 113 PICTUR 217 Picture 225 PLAY 118 PlotOFF<sub>213</sub> PlotON 213 PlotStart 98 PlotStep 98 Plt 1( 213 Plt 2( 213 Plt 3( 213

⊕

PntCHG( 110 PntOFF( 110 PntON( 110 POINT 109 Polar 26, 210 Polär kurvritning 88 Polära koordinater 26 PolarCursor 211 Polärt koordinatsystem 100 POLY 82 polynom 83 POWER 55 PreWin 56 PRGM 207 Print 207 prioritetsordning 27 PROB 46, 74 procentsats 39 procenttal 20 prod( 140 Program 225 Programmering 202 programmet fastnar i en slinga 220 punktdiagram 156 PxlCHG( 110 PxlOFF( 110 PxlON( 110 PxlTST( 111

♠

⊕

#### **R**

Rad 25, 210 Radera filer 224 Raderar filer 222 Radering 6 radianer 25, 49 rak ränta 186 random 46, 74 ransponerade matris 129 RCL 56 RclGD 112 RclLD 143 RclPict 113 RclWin 56 real( 79 Rect 26, 210 RectCursor 211

REG 149, 160 regressionsanalys 145 rekursiva sekvensuttryck 89 Rem 208 remain 46 RENAME 119 RESET 29 Reset 227 RESET på menyn OPTION 30 Resetknapp 6 rest 20 Return 216 Rg\_a+bx 160 Rg\_abx 161 Rg\_aebx 161 Rg\_ax+b 160 Rg\_axb 162 Rg\_ln 161 Rg\_log 161 Rg\_logistic 162 Rg\_sin 162 Rg\_x–1 162 Rg\_x2 160 Rg\_x3 160 Rg\_x4 161 rnd\_mat( 126 rndCoin 47 rndDice 47 rndInt( 46, 74 roten ur 39 roten ur en bas 70 rottecken 21, 22 round( 44, 73 row\_m.p.( 127 row\_mult( 127 row\_plus( 127 row\_swap( 127 rowEF 129 rrowEF 129 rutnät 95 ränta på ränta 186 Rätvinkliga koordinater 26 rätvinkliga och polära koordinater 74 Rätvinkligt koordinatsystem 99

⊕

### S

S PLOT 213 Sci 25, 211 SCRN<sup>209</sup> sec 72<br>sec-1 72 sekventiell ekvation 85 Sekventiella kurvkoordinater 26 Sekventiellt koordinatsystem 100<br>SELECT 118, 225<br>Send 209 Seq 26 seq( 137<br>Sequen 212<br>SET 114 SetList 159<br>SETUP 24, 83, 210 sexagesimal 48 SHADE 62, 107, 114<br>SIMPLE 27 Simul 212  $\sin 42$ <br> $\sinh 72, 97$ <br> $\sinh (191)$ sinus 20, 68 skärmens kontrast 222 Skriva in tal 14 Slide 225<br>SLIDE SHOW 115 slingor 214 singer<br>
slumptal<br>
74<br>
slv\_FV 189<br>
slv\_N 189 slv\_pmt 189 siv\_pint<br>slv\_PV\_189<br>SOLVER\_194 Solver Eqn 225 sortA(135, 159<br>sortD(135, 159 sparade ekvationer 200 SPrn (191 Square 54 Stänga av räknaren 3

STAT 143, 217 Stat 54 statistik 145 statistisk kurvritning 153 statistiska hypoteser 165 stdDv( 141 StoGD 112 StoLD 142 StoPict 113 STOWIN 217 StoWin 56 subrutiner 214 subtraktion 15 sum(140 svarsläge 12<br>syntax 28 SYSTEM 82

#### T

⊕

⊕

T\_line( 106  $TAB$  26 Tab 211 Tabellinställningar 100 TABLE 217 tan 21, 43 tangens 68<br>tanh 72, 97 tårtdiagram 156<br>TEST 149, 165 Text( 109 textens startpunkt 109<br>Then 214 tilläggsfunktioner 18 tillfälligt minne 41 Time 96, 210 Tint1samp 170 Tint2samp 170 Tmin/Tmax 98 TOOL 81 Trace 57<br>trans 129 tredjegradsekvationer 82

 $\bigcirc$ 

TRIG 56, 97 Tscale 98 Ttest1samp 167 Ttest2samp 168<br>TtestLinreg 169 TYPE 95 täljare 68

#### $\mathbf U$

underprogram 214 upphöja ett tal till minus ett 21 User 101 uttryck 33<br>uv 96, 210<br>uw 96, 210 V V\_line 105<br>Value 60 vändbart tangentbord 9, 13 vänsterparentes 35<br>variabel 21, 22, 32 variabler 206<br>varian(141<br>VARS 193, 217 Villkorssatser 215<br>vw 96, 210

### W

⊕

**Wait 208** Web 96, 210 WEnd 215<br>While 215 WINDOW 217

### $\boldsymbol{\mathsf{X}}$

x' 163<br>X\_Incpt 61  $x \pm yi$  211 Xmin/Xmax 98 xnor 78 xor 78 Xscale 98 XY-linje 156

### Y

◈

Y' 63 y' 163<br>Y'OFF 211  $Y'$ ON 211 Y\_Incpt 61 Ymin/Ymax 98 Yscale 98

### Z

Zint1prop 175 Zint1samp 174<br>Zint2prop 176 Zint2samp 175<br>ZOOM 53, 96 Ztest1prop 173 Ztest1samp 171<br>Ztest2prop 173 Ztest2samp 172

# Å

återställa räknaren 227 Återställer räknaren 222 Återställning 29

# Ä

ändringslägen 17

# Ö

◈

överskrivning 6 Överskrivningsläge 17 ⊕

**Bilaga** 

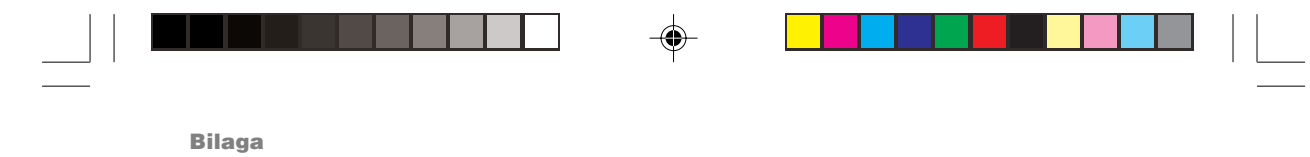

 $\Rightarrow$ 

 $\Rightarrow$ 

 $\sqrt{1}$ 

**272**

 $\overline{\overline{\mathcal{L}}}$ 

 $\overrightarrow{\bigoplus}$ 

#### I Europa:

This equipment complies with the requirements of Directive 89/336/EEC as amended by 93/68/EEC.

Dieses Gerät entspricht den Anforderungen der EG-Richtlinie 89/336/EWG mit Änderung 93/68/EWG.

Ce matériel répond aux exigences contenues dans la directive 89/336/CEE modifiée par la directive 93/68/CEE.

Dit apparaat voldoet aan de eisen van de richtlijn 89/336/EEG, gewijzigd door 93/68/EEG.

Dette udstyr overholder kravene i direktiv nr. 89/336/EEC med tillæg nr. 93/68/ FFC.

Quest'apparecchio è conforme ai requisiti della direttiva 89/336/EEC come emendata dalla direttiva 93/68/EEC.

Η εγκατάσταση αυτή ανταποκρίνεται στις απαιτήσεις των οδηγιών της Ευρωπαϊκής Ενωσης 89/336/ΕΟΚ, όπως ο κανονισμός αυτός συμπληρώθηκε από την οδηγία 93/68/ΕΟΚ.

Este equipamento obedece às exigências da directiva 89/336/CEE na sua versão corrigida pela directiva 93/68/CEE.

Este aparato satisface las exigencias de la Directiva 89/336/CEE, modificada por medio de la 93/68/CEE.

Denna utrustning uppfyller kraven enligt riktlinjen 89/336/EEC så som kompletteras av 93/68/EEC.

Dette produktet oppfyller betingelsene i direktivet 89/336/EEC i endringen 93/68/ EEC.

Tämä laite täyttää direktiivin 89/336/EEC vaatimukset, jota on muutettu direktiivillä 93/68/EEC.

#### NOTE: FOR NETHERLANDS ONLY

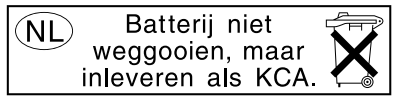